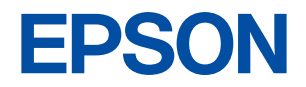

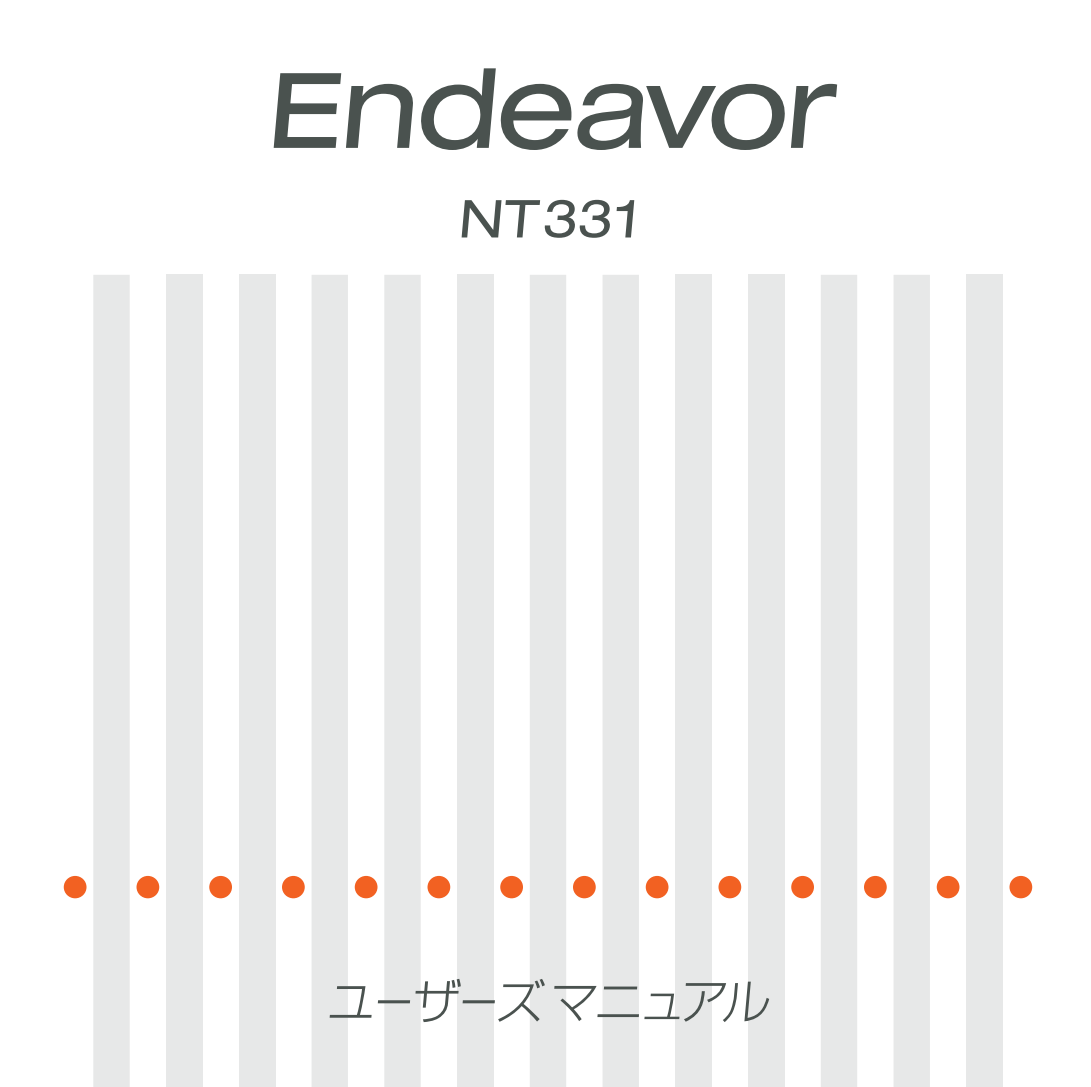

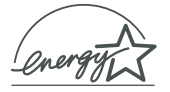

<span id="page-1-0"></span>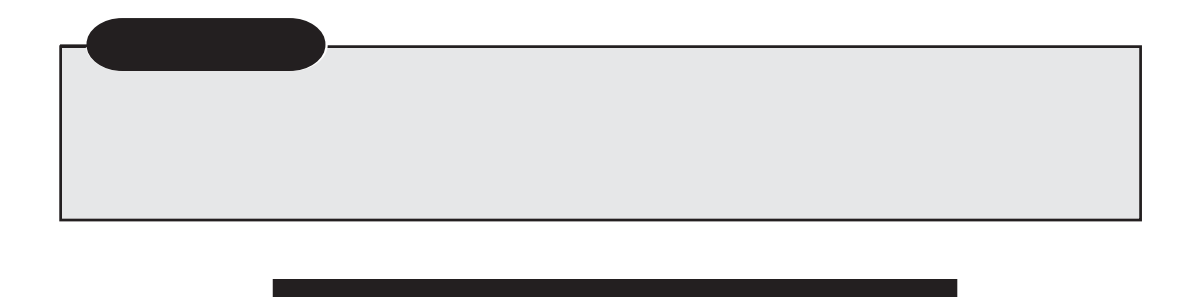

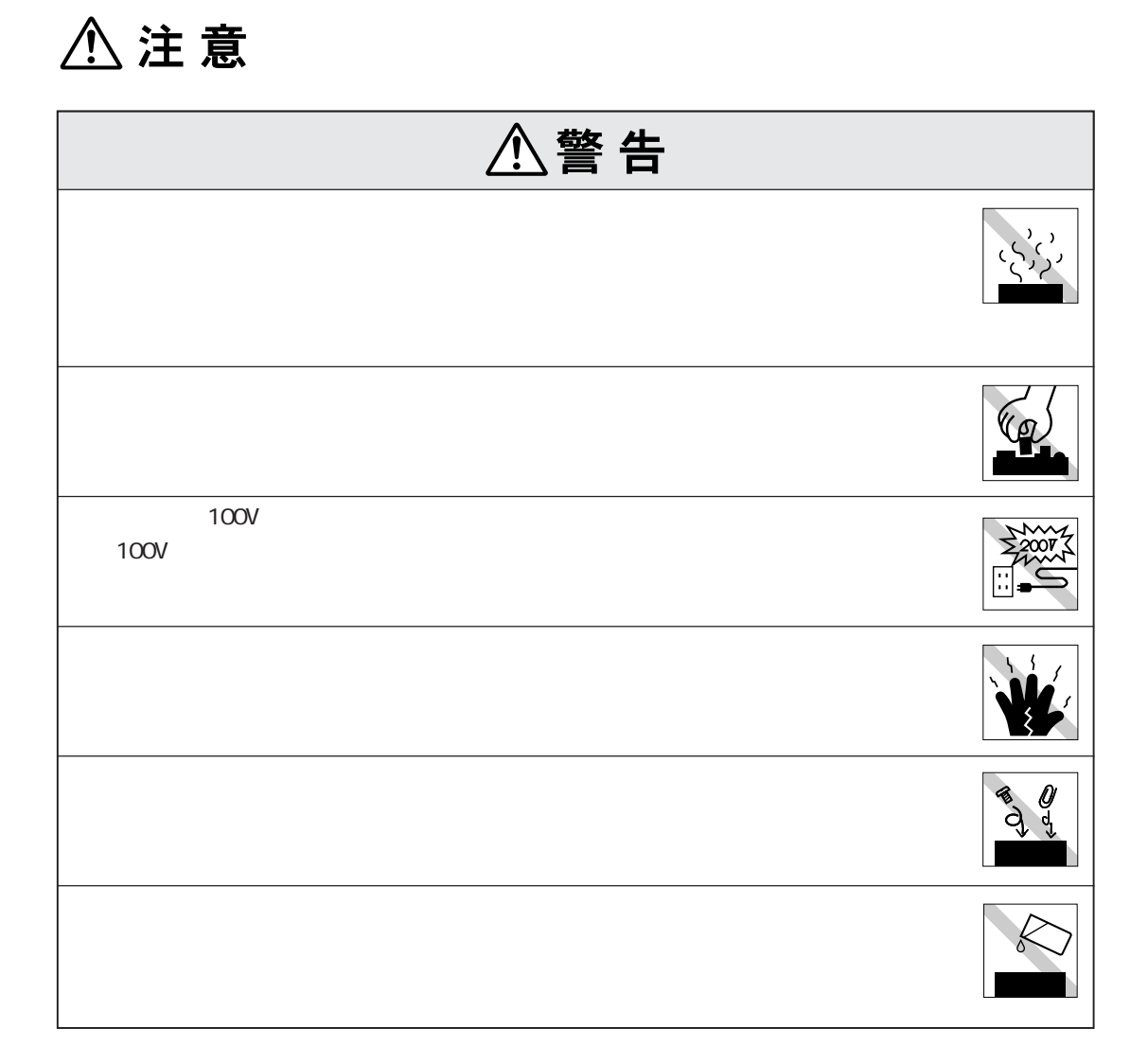

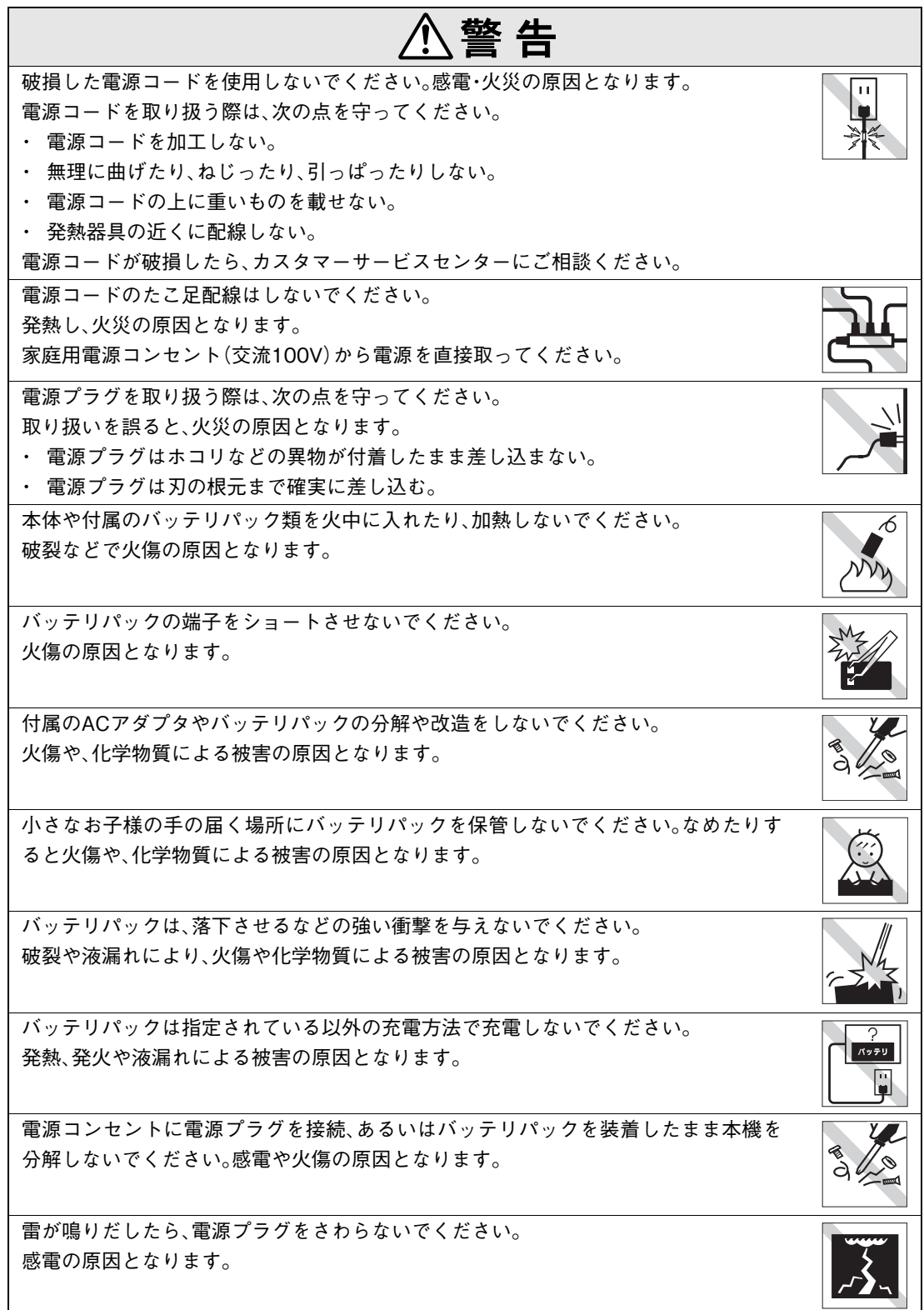

#### 無線LANに関する警告(無線LAN機能搭載モデル)

無線LAN機能搭載モデルの場合には、次の内容をよく理解してから本機をご使用ください。

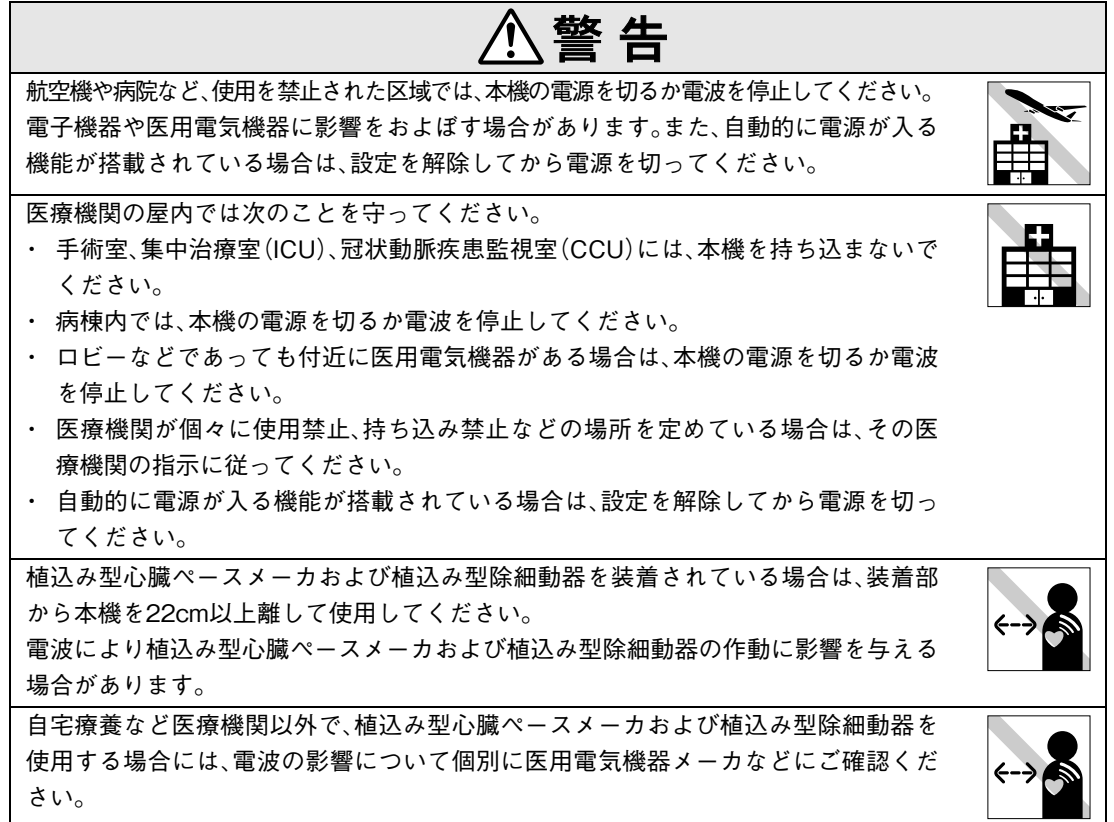

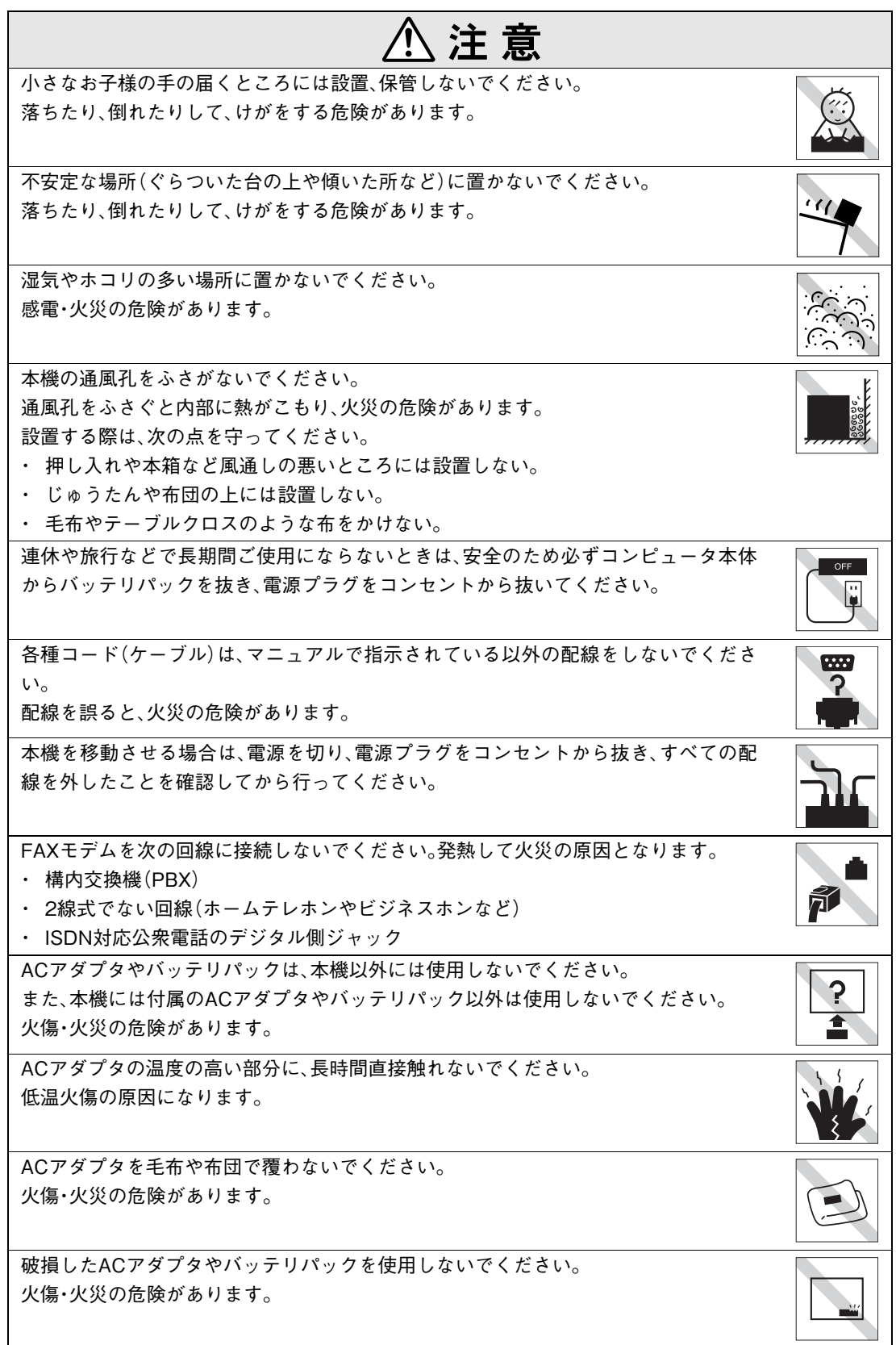

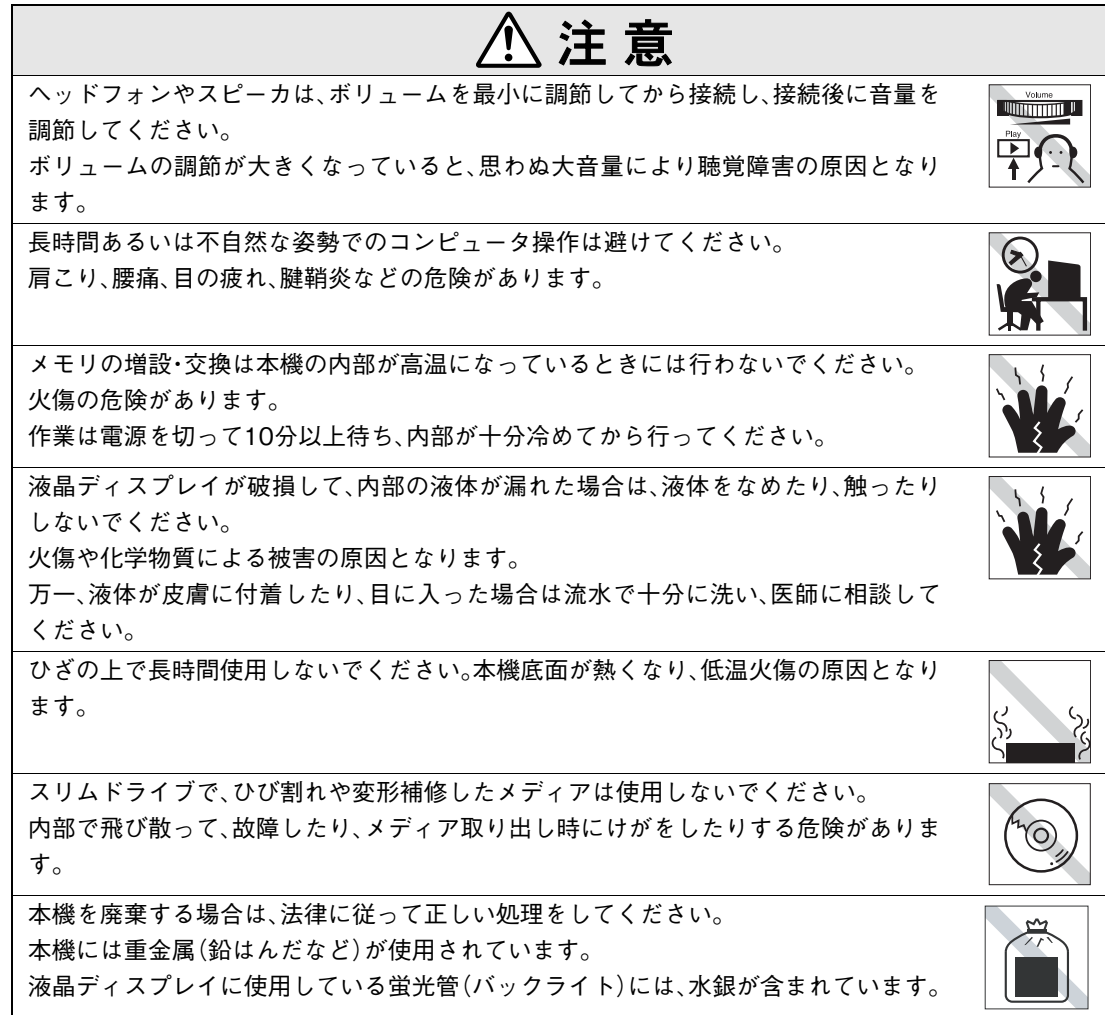

#### ● 使い始めるまでの準備

コンピュータの接続方法、電源の入れ方や切り方、セットアップについて説明します。

#### ● コンピュータの基本操作

キーボードやタッチパッド、スリムドライブの使い方など、コンピュータの基本的な操作方法 について説明します。

#### ● システムの拡張

メモリの増設方法やコンピュータに接続できる装置について説明します。

#### ● BIOSの設定

コンピュータの基本状態を管理しているプログラム「BIOS」の設定を変更する方法について 説明します。

#### ● ソフトウェアの再インストール

ソフトウェアを再インストールする手順について説明します。

#### ● こんなときは

困ったときの確認事項や対処方法などについて説明します。

#### ● 付録

お手入れ方法やHDD領域の作成方法、仕様などについて説明します。

# 目 次

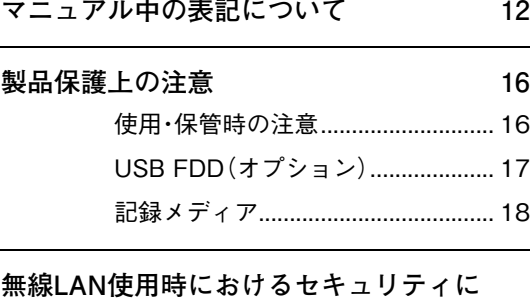

**[関する注意\(無線LAN機能搭載モデル\) 20](#page-19-0)**

### [使い始めるまでの準備](#page-22-0)

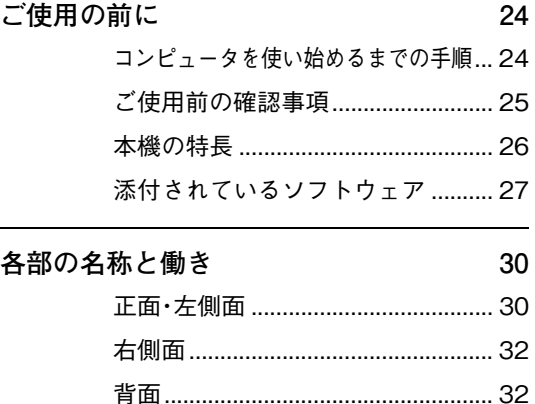

**[ハードウェアをセットアップしましょう 34](#page-33-0)**

[底面..................................................... 33](#page-32-0)

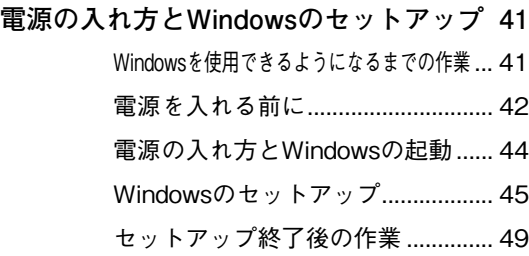

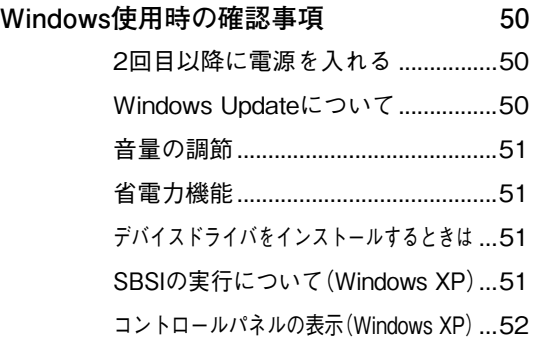

#### **[電源の切り方 53](#page-52-0)**

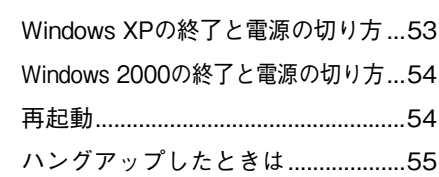

## [コンピュータの基本操作](#page-56-0)

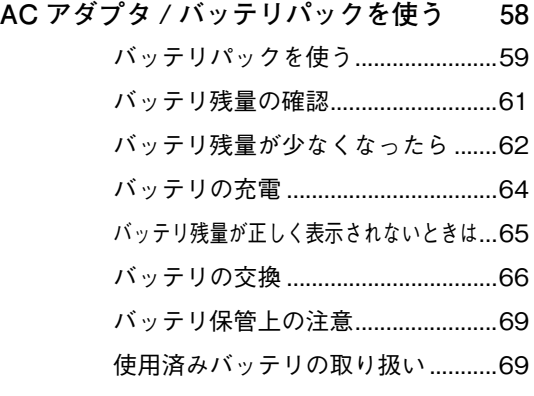

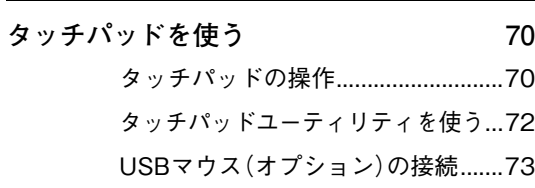

#### **[キーボードを使う 74](#page-73-0)**

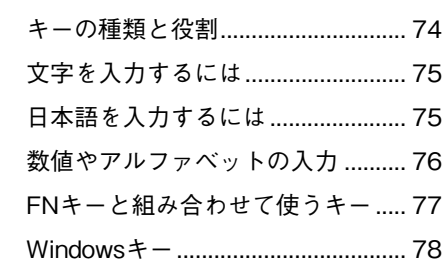

- **[USB FDDを使う](#page-78-0)[\(オプション\) 79](#page-78-1)** [FDDの接続と取り外し ..................... 80](#page-79-0) [FDのセットと取り出し..................... 82](#page-81-0) [FDのフォーマット ............................ 83](#page-82-0) [データのバックアップ...................... 84](#page-83-0) [FDから起動させるときは................. 84](#page-83-1) [ライトプロテクト\(書き込み禁止\)... 84](#page-83-2)
- **[HDD\(ハードディスクドライブ\)を使う 85](#page-84-0)** [データのバックアップ...................... 85](#page-84-1) [購入時のHDD領域について ............. 85](#page-84-2)
- **[スリムドライブを使う 86](#page-85-0)** [メディアのセットと取り出し .......... 86](#page-85-1) [強制的なメディアの取り出し .......... 88](#page-87-0) [メディアの種類.................................. 89](#page-88-0) [CDメディアの読み込み・再生 .......... 90](#page-89-0) [DVDメディアの読み込み・再生........ 90](#page-89-1) [メディアへの書き込み...................... 91](#page-90-0) [B's Recorder GOLDの使い方 .......... 92](#page-91-0)
- **[PCカードを使う 93](#page-92-0)** [PCカードのセットと取り外し......... 94](#page-93-0)
- **[メモリカードを使う 97](#page-96-0)** [本機で使用できるメモリカード....... 97](#page-96-1) [メモリカードのセットと取り出し... 99](#page-98-0)

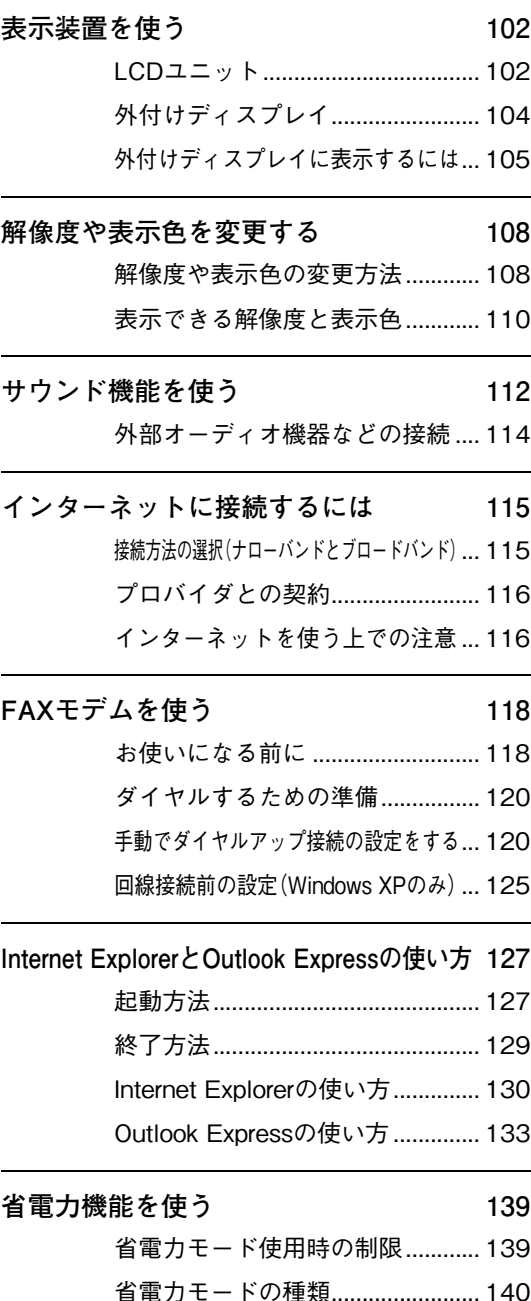

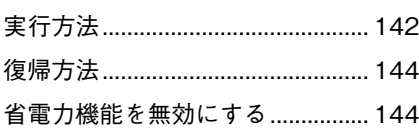

### **[パフォーマンスを調整する 145](#page-144-0)** スピードステップ機能(インテルPentium M [プロセッサ搭載モデル\)..................145](#page-144-1) [Power Gear\(パワーギア\)機能.......146](#page-145-0) **[ネットワーク\(有線LAN\)を使う 148](#page-147-0)** [LANコネクタを使う........................148](#page-147-1)

- **[無線LANを使う\(無線LAN機能搭載モデル\)150](#page-149-0)** [無線LAN機能をお使いの前に ........150](#page-149-1) [無線LANの種類................................153](#page-152-0) [セキュリティ確保に必要な設定.....154](#page-153-0) [無線LAN機能の設定........................155](#page-154-0) [構築された無線LAN環境を利用する場合...156](#page-155-0) [2台のコンピュータ間で通信を行う](#page-158-0) ....159
- **[BB de!!スマートモバイルを使う 166](#page-165-0)** [プロファイルの登録........................167](#page-166-0) [ファイルロック機能........................169](#page-168-0)
	-

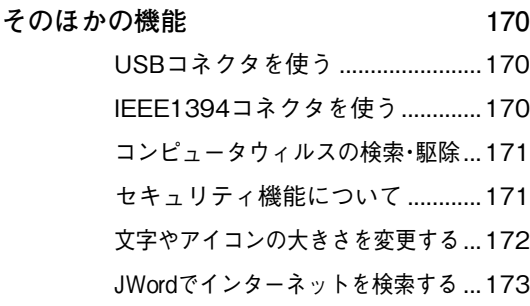

#### [システムの拡張](#page-174-0)

- **[拡張できる装置 176](#page-175-0) [メモリモジュールの増設 177](#page-176-0)** [作業時の注意 ................................... 177](#page-176-1) [メモリの増設・交換.......................... 178](#page-177-0)
- **[外付け可能な周辺機器 182](#page-181-0)**

#### [BIOSの設定](#page-182-0)

- **[BIOS の設定を始める前に 184](#page-183-0)**
- **[BIOS Setupユーティリティの操作 185](#page-184-0)** [BIOS Setupユーティリティの起動](#page-184-1) ... 185 [BIOS Setupユーティリティの操作](#page-185-0) ... 186 [設定値をもとに戻すには................ 188](#page-187-0) [BIOS Setupユーティリティの終了](#page-188-0) ... 189

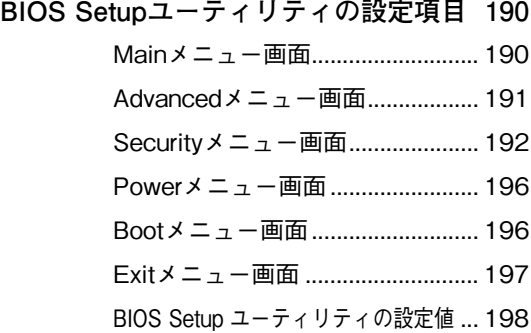

#### [ソフトウェアの](#page-198-0) 再インストール

- **[再インストールする前に必ずお読みください](#page-199-0) 200** [再インストールが必要な場合 ........200](#page-199-1) [重要事項 ...........................................200](#page-199-2)
- **[ソフトウェアの再インストールを行う 201](#page-200-0)** [必要なメディア................................201](#page-200-1) [インストールの順番........................202](#page-201-0) [インストール作業における確認事項...203](#page-202-0) [Windows XPのインストール.........205](#page-204-0) [Windows 2000のインストール.....209](#page-208-0) [デバイスドライバのインストール....210](#page-209-0) [Adobe Readerのインストール.......211](#page-210-0) [Norton AntiVirus2004のインストール](#page-211-0) ...212 [各ソフトウェアのインストール.....212](#page-211-1) [そのほかの作業................................212](#page-211-2)

### [こんなときは](#page-216-0)

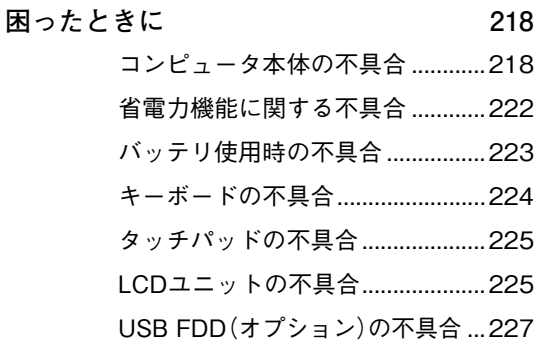

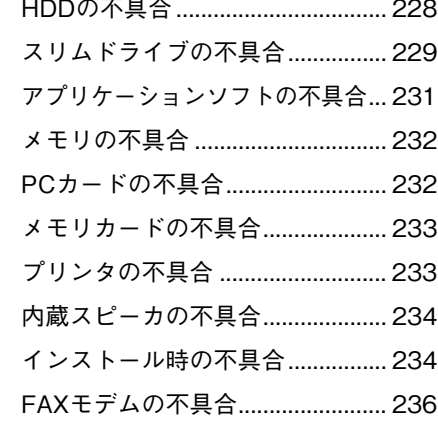

**[警告メッセージ/警告音 239](#page-238-0)**

#### [付 録](#page-240-0)

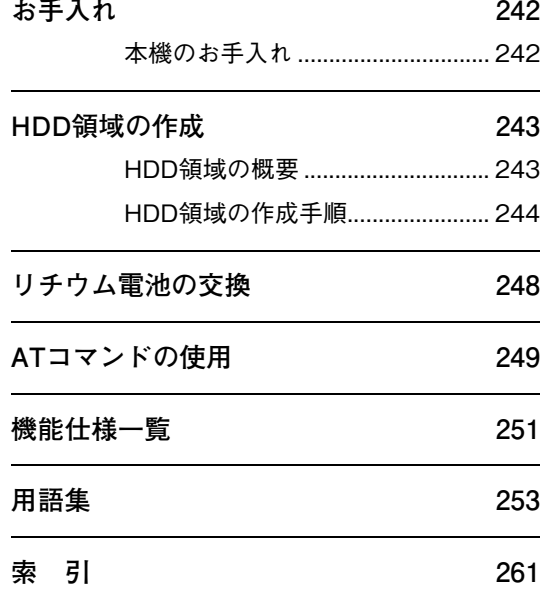

<span id="page-11-0"></span>マニュアル中の表記について

本書では次のような記号を使用しています。

#### 安全に関する記号

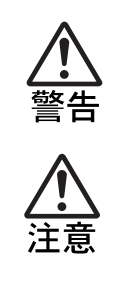

この表示を無視して、誤った取り扱いをすると、人が死亡または重傷 を負う可能性が想定される内容を示しています。

この表示を無視して、誤った取り扱いをすると、人が傷害を負う可能 性が想定される内容および物的損害のみの発生が想定される内容を 示しています。

## 一般情報に関する記号

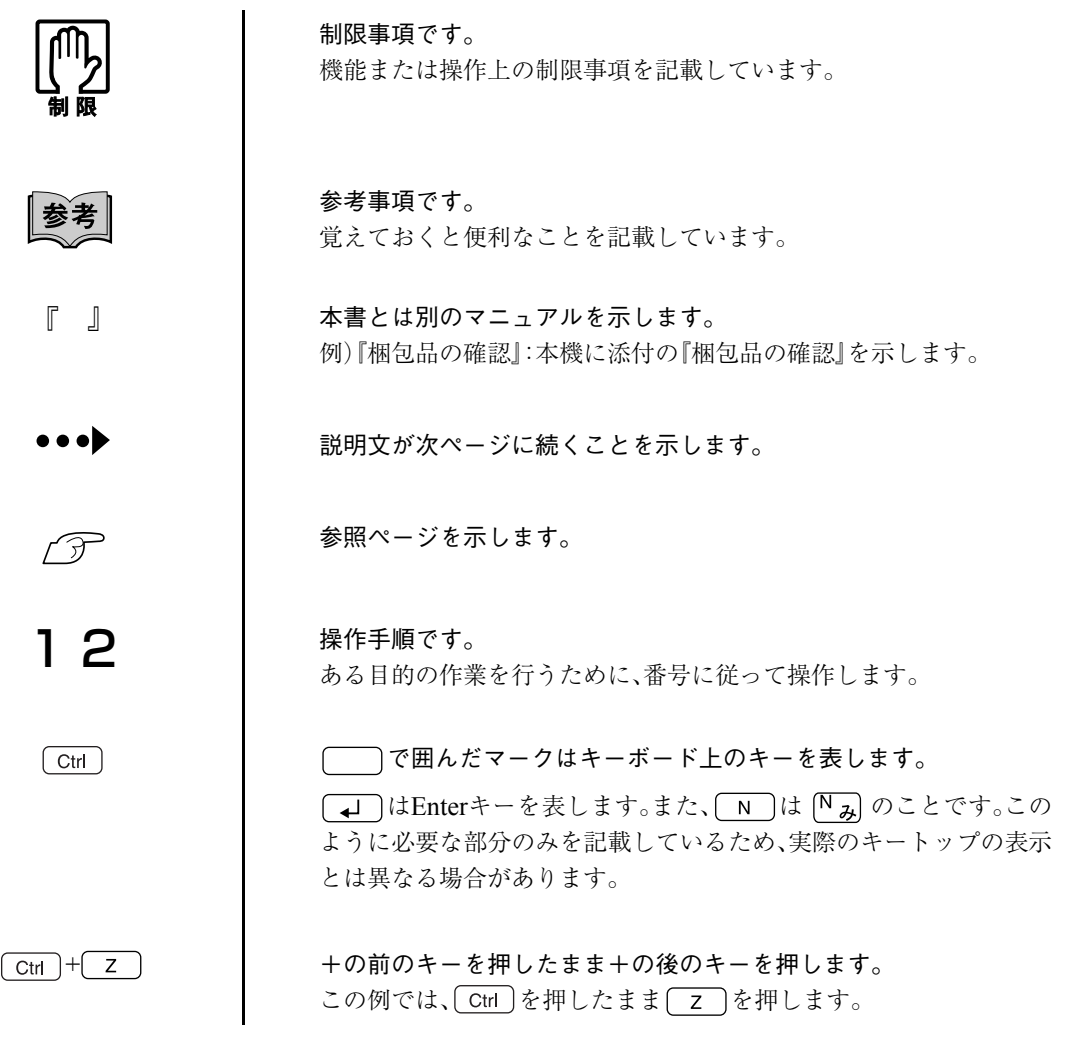

#### 名称の表記

本書ではコンピュータに関連する製品の名称を次のように略して表記します。

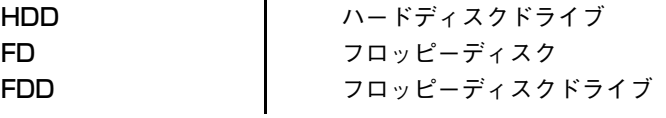

#### オペレーティングシステムに関する記述

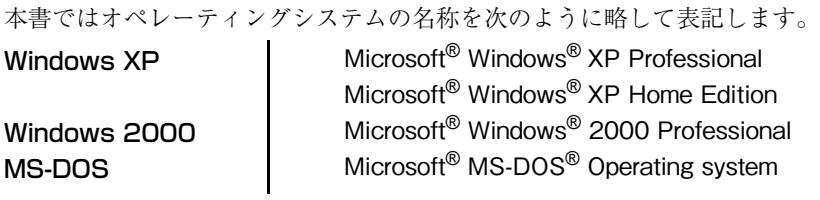

#### Windows XPの画面表示に関する記載方法

本書では、Windows XP画面に表示される各箇所の名称を次のように記載します。

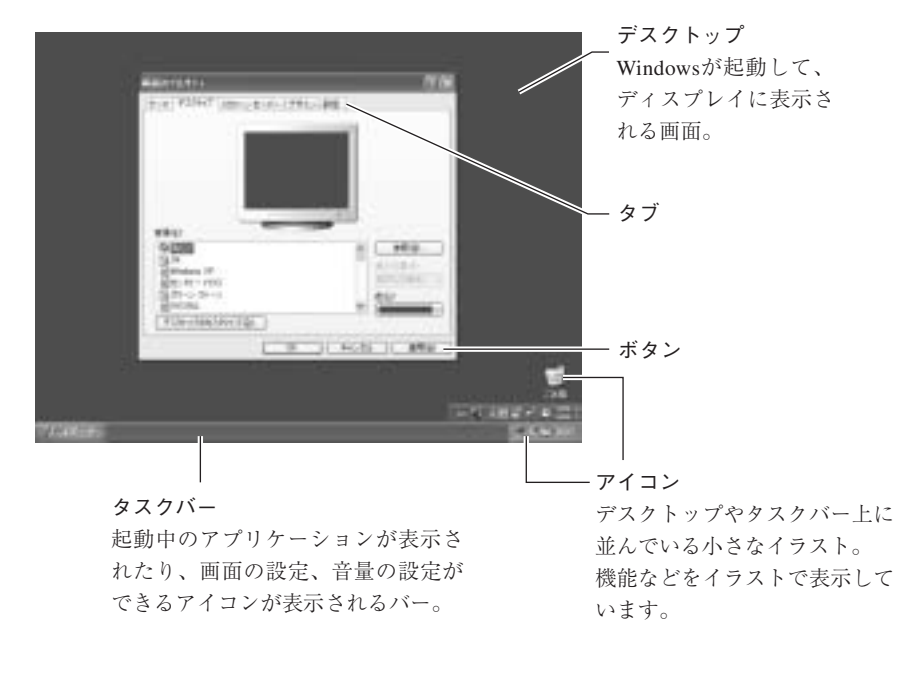

ボタンは[ ]で囲んで記載します。

例 : 29-+ :[スタート]、 0K :[OK]

#### Windows XPの画面操作に関する記載方法

本書では、Windows XP画面上で行う操作手順を次のように記載します。

記載例 : [スタート]-「すべてのプログラム」-「Internet Explorer」をクリックします。 実際の操作 : (1) [スタート]をクリックします。

- 表示されたメニューから「すべてのプログラム」をクリックします。
- 横に表示されるサブメニューから「Internet Explorer」をクリックします。

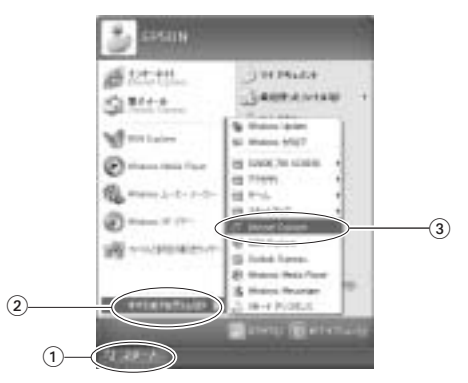

#### Windows 2000の画面表示に関する記載方法

本書では、Windows 2000画面に表示される各箇所の名称を次のように記載します。

※マニュアル中で採用している画面は、主にWindows XPのものです。Windows 2000で表示される画面 とデザインが異なりますが、基本的な機能は同じです。

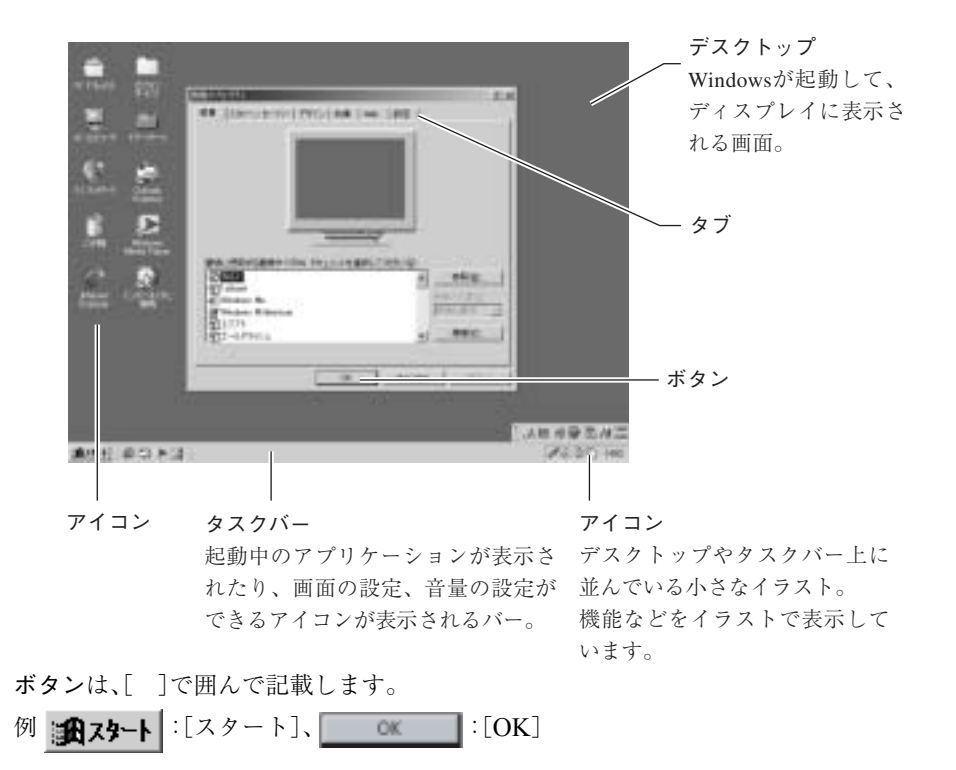

#### Windows 2000の画面操作に関する記載方法

本書では、Windows 2000画面上で行う操作手順を次のように記載します。

記載例 : [スタート]-「設定 |-「コントロールパネル |をクリックします。

実際の操作 : ① 「スタート]をクリックします。

- 表示されたメニューから「設定」をクリックします。

(3) 横に表示されるサブメニューから「コントロールパネル」をクリックします。

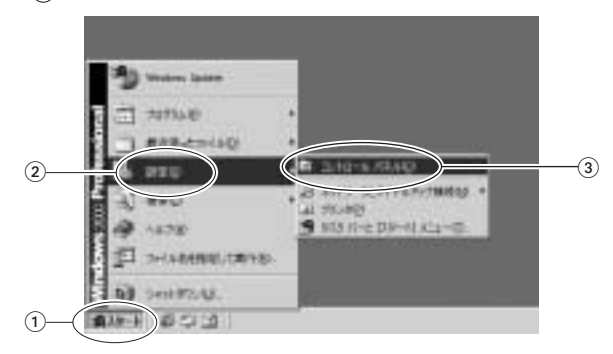

<span id="page-15-2"></span><span id="page-15-0"></span>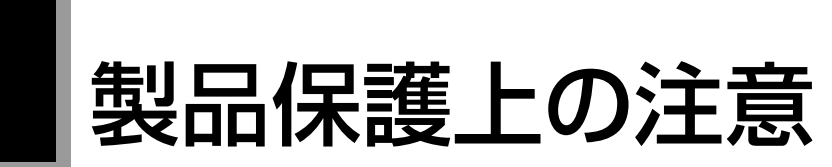

## <span id="page-15-1"></span>使用・保管時の注意

コンピュータは精密な機械です。故障や誤動作の原因となりますので、次の注意事項を必ず守って、本機を正 しく取り扱ってください。

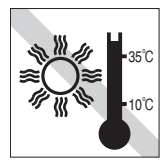

温度が高すぎる所や、低すぎる所に は置かないでください。また、急激な 温度変化も避けてください。 故障、誤動作の原因になります。適切 な温度の目安は10℃~35℃です。

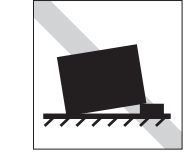

不安定な所には設置しないでくださ い。

落下したり、振動したり、倒れたりす ると、本機が壊れ、故障することがあ ります。

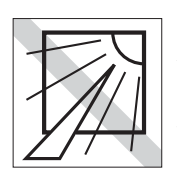

直射日光の当たる所や、発熱器具(暖 房器具や調理用器具など)の近くな ど、高温・多湿となる所には置かない でください。 故障、誤動作の原因になります。

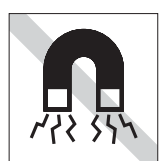

テレビやラジオ、磁石など、磁界を発生す るものの近くに置かないでください。コ ンピュータの誤動作が生じたり、FDなど のデータが破壊されることがあります。 逆に、コンピュータの影響でテレビやラ ジオに雑音が入ることもあります。

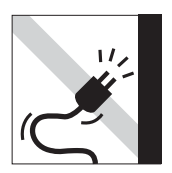

電源コードが抜けやすい所(コードに足が 引っかかりやすい所や、コードの長さがぎ りぎりの所など)に本機を置かないでくだ さい。バッテリパックの状態により、電源 コードが抜けると、それまでの作業データ がメモリ上から消えることがあります。

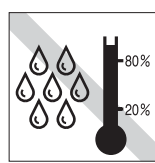

湿度が高すぎる所や、低すぎる所に は置かないでください。 故障、誤動作の原因になります。適切 な湿度の目安は20%~80%です。

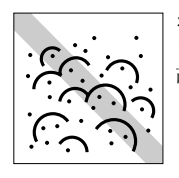

ホコリの多い所には置かないでくだ さい。 故障、誤動作の原因になります。

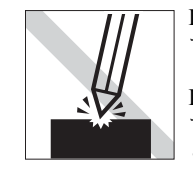

LCD画面の表面を先のとがったもの で引っかいたり、無理な力を加えた りしないでください。 LCD画面の表面はアクリル製ですの で、キズが付いたり、割れたりするこ とがあります。

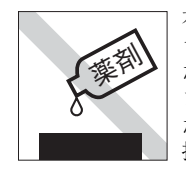

本機の汚れを取るときは、ベンジン、 シンナーなどの溶剤を使わないでく ださい。変色や変形の可能性があり ます。柔らかい布に中性洗剤をした たらない程度に染み込ませて、軽く 拭き取ってください。

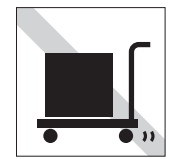

遠隔地に輸送するときや保管すると きは、裸のままで行わないでくださ い。衝撃や振動、ホコリなどから本機 を守るため、専用の梱包箱に入れて ください。

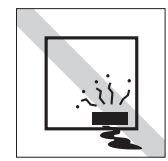

本機を長期間使用しないときは、 バッテリパックを本機にセットした ままにしないでください。 液漏れを起こすことがあります。

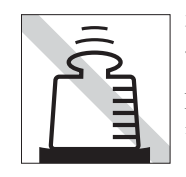

本機の上に重い物を載せたり、LCD ユニットを強く押さえつけたりしな いでください。 LCDやバックライトが破損したり、 表示異常となることがあります。

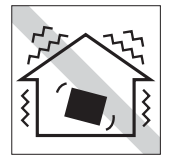

他の機械の振動が伝わる所など、振 動しがちな場所には置かないでくだ さい。故障、誤動作の原因になりま す。

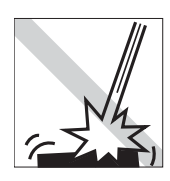

本機を落としたり、ぶつけたりして、 ショックを与えないでください。持 ち運ぶときは、バッグに入れるなど してショックから守るようにしてく ださい。

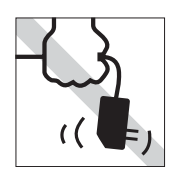

ACアダプタはコードを持って抜き 差ししないでください。 コードの断線や接触不良の原因とな ります。

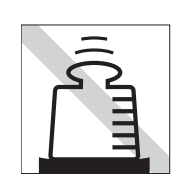

ACアダプタの上に乗ったり、踏みつ けたり、重い物を載せるなどして、 ケースを破壊しないでください。

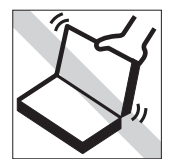

本機のLCDユニット(液晶ディスプ レイ)を開けた状態で、LCDユニット 部分を持って移動しないでくださ い。

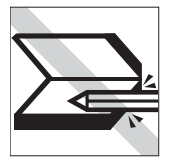

キーボードの上などに、物(ボールペ ンなど)を挟んだまま、LCDユニット (液晶ディスプレイ)を閉じないでく ださい。

<span id="page-16-0"></span>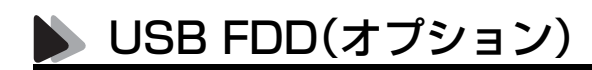

オプションのUSB FDDを使用するときは、次の注意事項を必ず守って、正しく取り扱ってください。

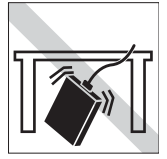

落としたり、衝撃を与えないでくだ さい。 故障、誤動作の原因になります。

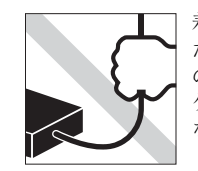

着脱はプラグ部分を持って行ってく ださい。ケーブルを持ってコネクタ の着脱を行わないでください。 ケーブルの断線や接触不良の原因に なります。

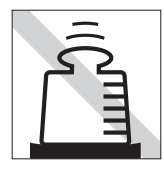

上に物を置かないでください。 故障、誤動作の原因になります。

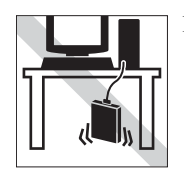

FDD本体をぶらさげた状態で保持す ることは避けてください。 ケーブルの断線や接触不良の原因に なります。

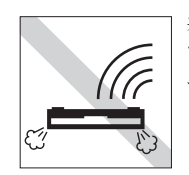

表面を上にして水平に置いて使用し てください。裏返しや傾けて使うと エラー発生の原因になります。

## <span id="page-17-0"></span>■ 記録メディア

以下のような取り扱いをすると、次の記録メディアに登録されたデータが破壊されるおそれがあります。 記録メディアの種類は、次のとおりです。

 $\bullet$  FD

#### ● CD-ROM、CD-R、CD-RW、DVD-ROM、DVD+RW、DVD+Rなど

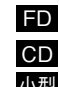

● メモリスティック (Pro対応)、マルチメディアカード、SDメモリカードなど <mark>小型</mark> 記録メディアの種類を指定していない場合は、すべての記録メディアに該当します。

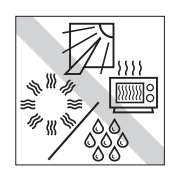

直射日光が当たる所、発熱器具の近 くなど、高温・多湿となる場所には置 かないでください。

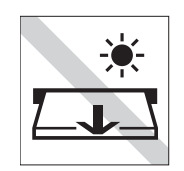

アクセスランプが点灯中は、記録メ ディアを取り出したり、コンピュー タの電源を切ったり、再起動しない でください。

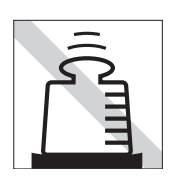

上に物を載せないでください。 – – – – – 使用後は、コンピュータにセットし

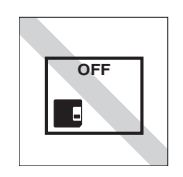

たままにしたり、裸のまま放置した りしないでください。 専用のケースに入れて保管してくだ さい。

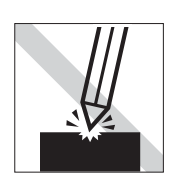

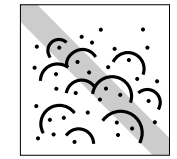

キズを付けないでください。 インス マンス インジェン ゴミやホコリの多いところでは使用 しないでください。また、そのような 場所に記録メディアを保管しないで ください。

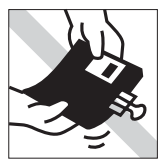

クリップではさむ、折り曲げるなど、 無理な力をかけないでください。

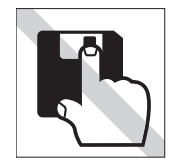

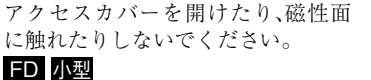

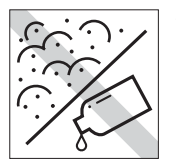

磁性面にホコリや水を付けないでく ださい。シンナーやアルコールなど の溶剤類を近づけないでください。 FD 小型

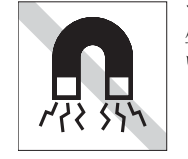

テレビやラジオ、磁石など、磁界を発 生するものに近づけないでくださ い。 FD 小型

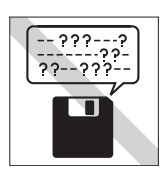

何度も読み書きしたFDは使わない でください。 磨耗したFDを使うと、読み書きでエ ラーが生じることがあります。 FD

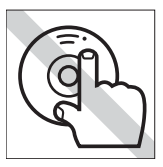

信号面(文字などが印刷されていな い面)に触れないでください。 CD

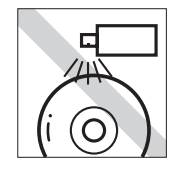

レコードやレンズ用のクリーナーな どは使わないでください。 クリーニングするときは、CD専用ク リーナーを使ってください。 CD

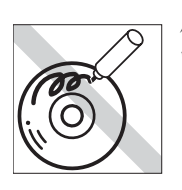

信号面(文字などが印刷されていな い面)に文字などを書き込まないで ください。 CD

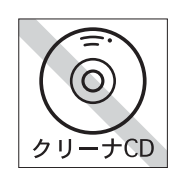

スリムドライブのデータ読み取りレ ンズをクリーニングするCDは使わ ないでください。 CD

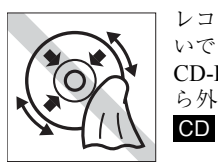

レコードのように回転させて拭かな いでください。 CD-ROMなどのメディアは、内側か ら外側に向かって拭いてください。

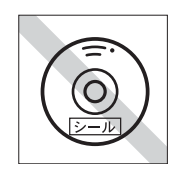

シールを貼らないでください。CD

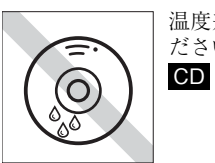

温度差の激しい場所に置かないでく ださい。結露する場合があります。

## <span id="page-19-0"></span>無線LAN使用時における セキュリティに関する注意

(無線LAN機能搭載モデル)

お客様の権利(プライバシー保護)に関する重要な事項です。無線LANを使 用する前に、必ずお読みください。

無線LANでは、LANケーブルを使用する代わりに、電波を利用してパソコン などと無線LANアクセスポイント間で情報のやり取りを行うため、電波の届 く範囲であれば自由にLAN接続が可能であるという利点があります。

その反面、電波はある範囲内であれば障害物(壁など)を越えてすべての場 所に届くため、セキュリティに関する設定を行っていない場合、以下のよう な問題が発生する可能性があります。

● 通信内容を盗み見られる

悪意ある第三者が、電波を故意に傍受し、

- ・ID やパスワードまたはクレジットカード番号などの個人情報
- ・メールの内容

などの通信内容を盗み見られる可能性があります。

#### ● 不正に侵入される

悪意ある第三者が、無断で個人や会社内のネットワークへアクセスし、

- •個人情報や機密情報を取り出す(情報漏洩)
- ・特定の人物になりすまして通信し、不正な情報を流す(なりすまし)
- ・傍受した通信内容を書き換えて発信する(改ざん)
- ・コンピュータウィルスなどを流しデータやシステムを破壊する(破壊) などの行為をされてしまう可能性があります。

本来、無線LANや無線LANアクセスポイントは、これらの問題に対応するた めのセキュリティの仕組みを持っていますので、無線LAN製品のセキュリティ に関する設定を行って製品を使用することで、その問題が発生する可能性は少 なくなります。

無線LAN機器は、購入直後の状態においては、セキュリティに関する設定が施 されていない場合があります。

したがって、お客様がセキュリティ問題発生の可能性を少なくするためには、 無線LANや無線LANアクセスポイントをご使用になる前に、必ず無線LAN機 器のセキュリティに関するすべての設定をマニュアルに従って行ってくださ い。

なお、無線LANの仕様上、特殊な方法によりセキュリティ設定が破られること もあり得ますので、ご理解の上、ご使用ください。

※ セキュリティ対策を施さず、あるいは、無線LANの仕様上やむを得ない事 情によりセキュリティの問題が発生してしまった場合、弊社は、これによっ て生じた損害に対する責任を負いかねます。

セキュリティの設定などについて、お客様ご自身で対処できない場合には、『サ ポート・サービスのご案内』をご覧になり、担当窓口へお問い合わせください。

弊社では、お客様がセキュリティの設定を行わないで使用した場合の問題を充 分理解した上で、お客様自身の判断と責任においてセキュリティに関する設定 を行い、製品を使用することをおすすめします。

## <span id="page-22-0"></span>使い始めるまでの準備

コンピュータの接続方法、電源の入れ方や 切り方、セットアップについて説明します。

23

## <span id="page-23-0"></span>ご使用の前に

## <span id="page-23-1"></span>コンピュータを使い始めるまでの手順

購入後にはじめて使用する場合は、次の手順で作業を行ってください。

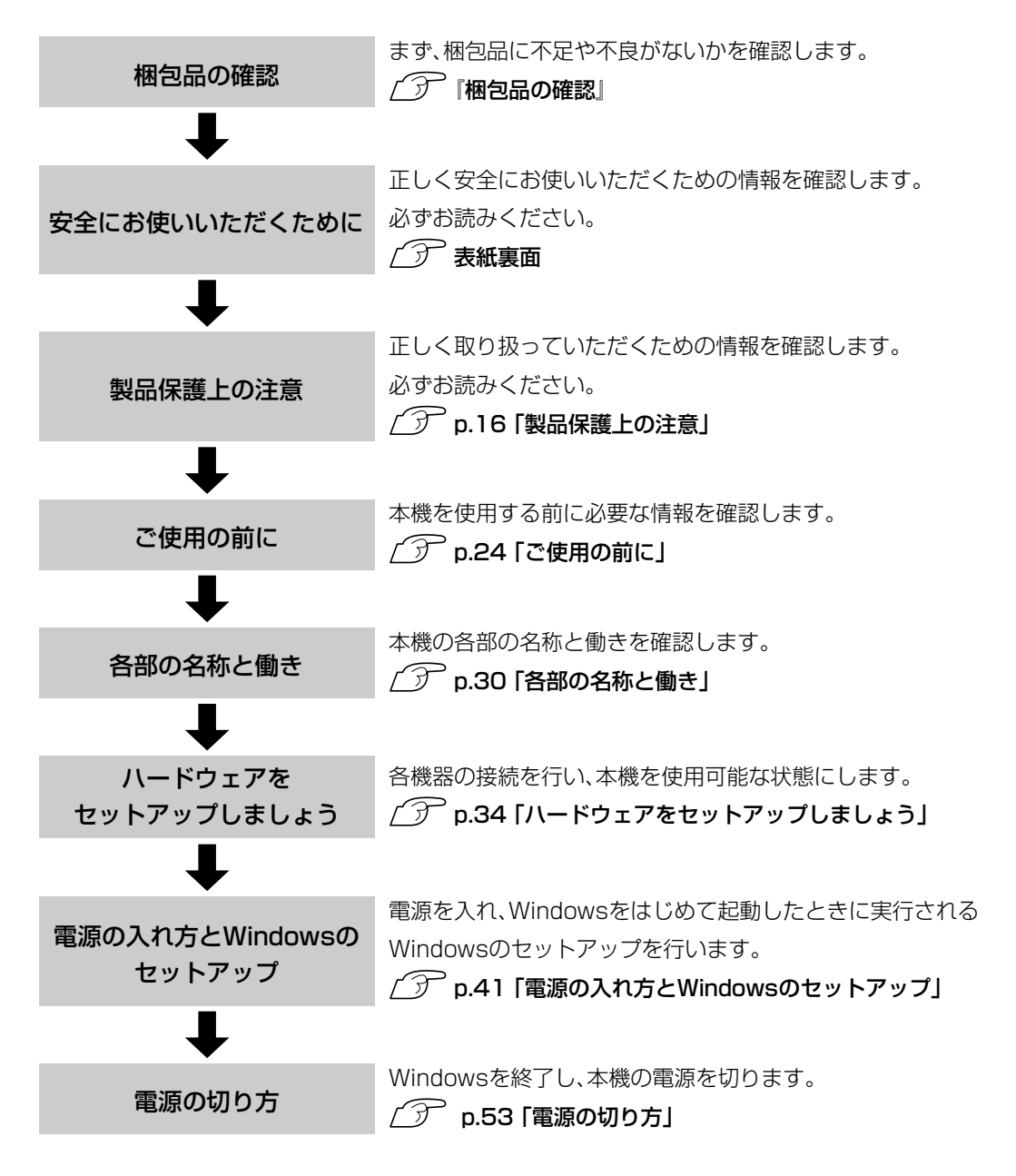

## <span id="page-24-0"></span>● ご使用前の確認事項

本機の次の場所には、製品情報が記載されたラベルが貼られています。本機を ご使用の前に、ラベルが貼られていることを確認してください。また、ラベル は絶対にはがさないでください。

#### ● お問い合わせ情報ラベル

お問い合わせ情報ラベルには、型番や製造番号などが記載されています。 弊社へサポート・サービスに関するお問い合わせをいただく際には、これ らの番号が必要です。 製品のサポート・サービスについては、『サポート・サービスのご案内』をご 覧ください。

#### ● COAラベル

「COAラベル(Windows Certificate of Authenticityラベル)」は、正規の Windows商品を購入されたことを証明するラベルです。万一COAラベル を紛失された場合、再発行はできません。絶対にはがさないでください。

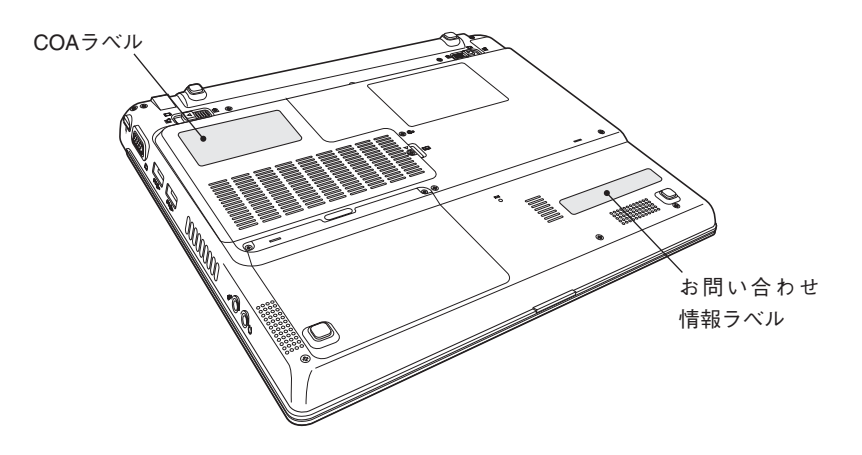

## <span id="page-25-0"></span>本機の特長

#### メモリ容量

Micro DIMMを装着して、最大768MB まで増設が可能です。

#### CPU性能

インテルPentium Mプロセッサまたはインテル Celeron Mプロセッサを搭載しています。

#### 表示装置

12.1型TFT XGA液晶ディスプレイを 搭載しています。外付けディスプレイ を接続することもできます。

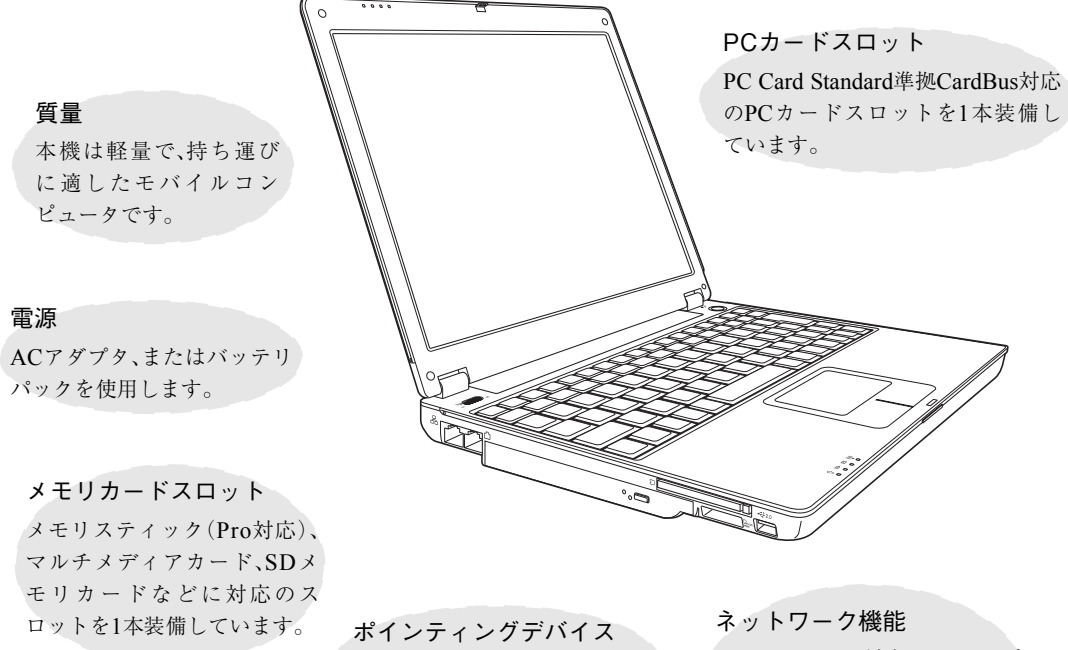

タッチパッドを搭載しています。

- 100Base-TX 対応の LAN コネ クタを装備しています。
- IEEE802.11a/b/g に対応した無 線LAN機能を搭載しています。 (無線LAN機能搭載モデル)

#### そのほか

- USB2.0機能を搭載しています。
- IEEE1394機能を搭載しています。

オペレーティングシステム Windows XP、またはWindows 2000 をインストール済みです。

ウルトラスリムドライブ ウルトラスリム型のドライブを搭載 しています。

## <span id="page-26-0"></span>添付されているソフトウェア

本機に標準で添付されているソフトウェアは、次のとおりです。購入時のシステム構成によってはこ のほかにも添付されているソフトウェアがあります。これらのCDはWindowsの再インストールの際 に必要です。

#### 表中記号の見方

:購入時には、HDDにインストールされています。

:購入時には、HDDにインストールされていません。必要に応じてインストールしてください。

#### リカバリCD

Windowsの再インストールの際に使用します。

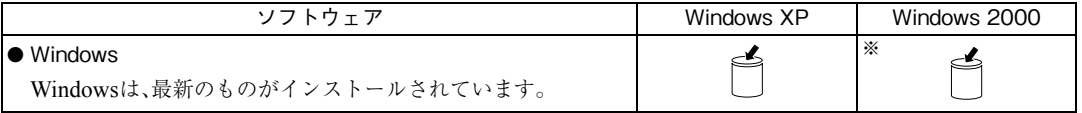

※ Windows 2000のリカバリCDは添付されていません。

#### ▶ ドライバCD

デバイスドライバ、ソフトウェアの再インストールの際に使用します。

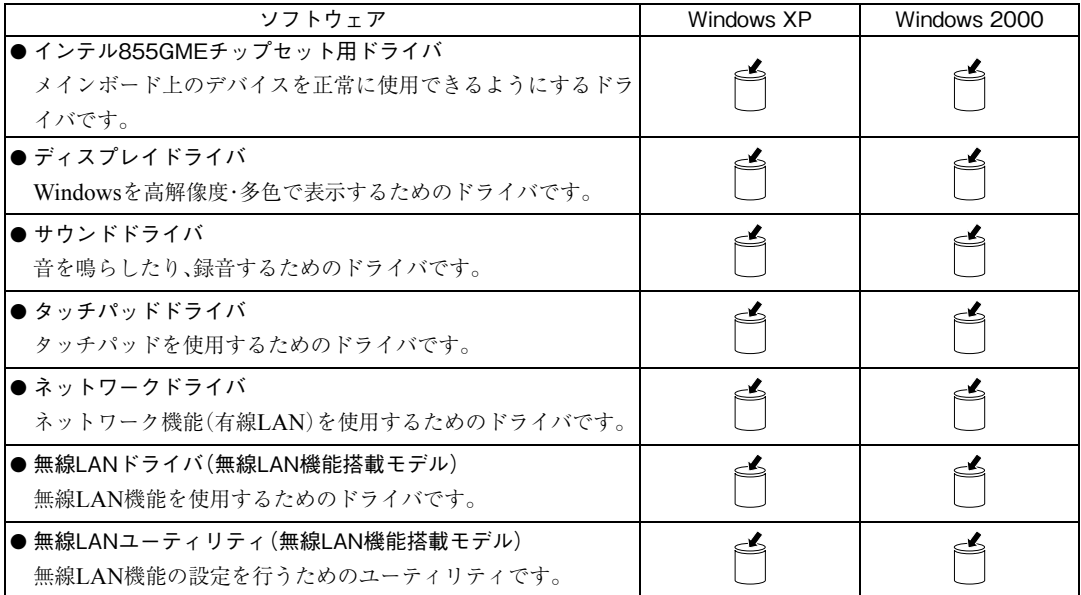

#### **▶ ドライバCD** (前ページのつづき)

デバイスドライバ、ソフトウェアの再インストールの際に使用します。

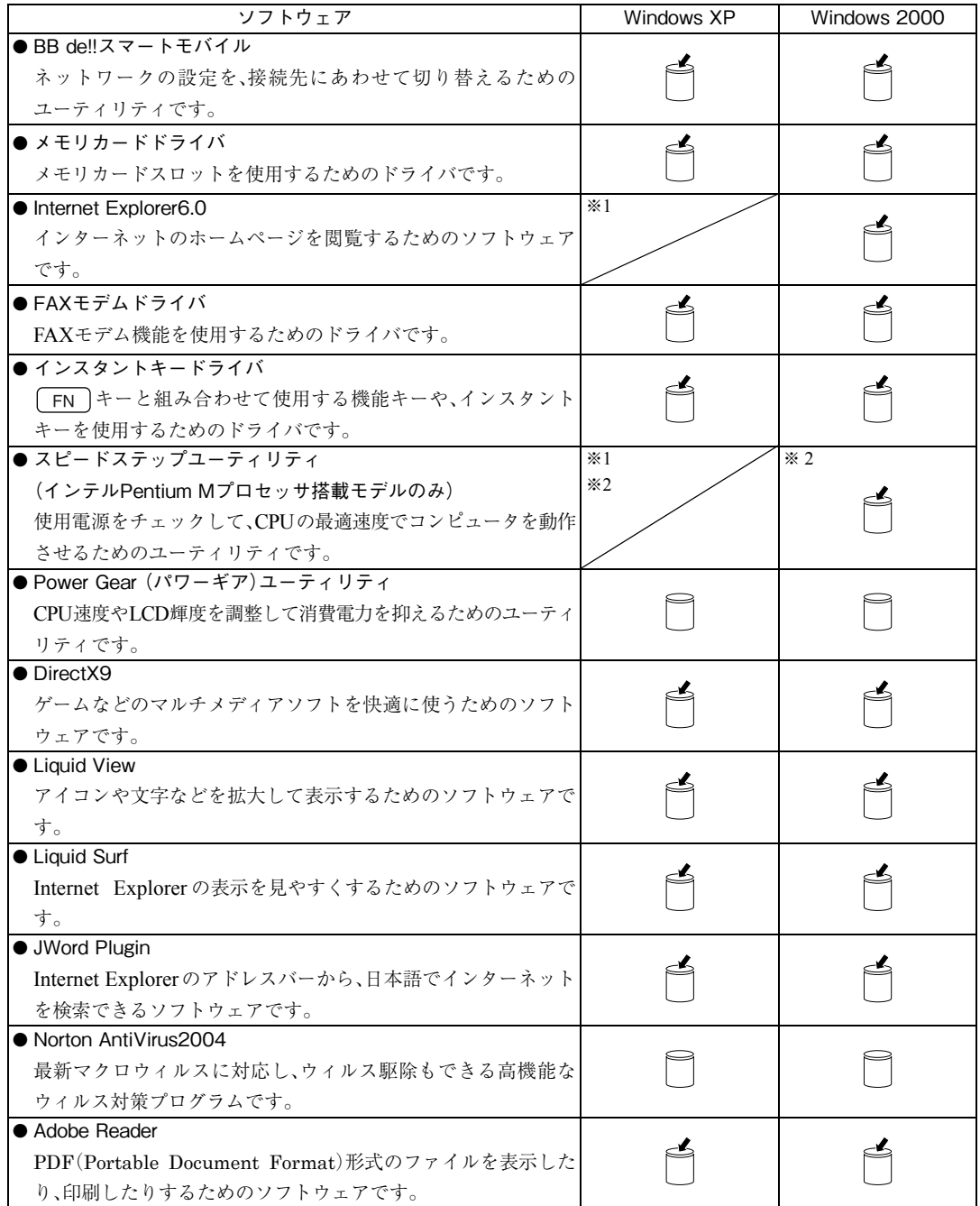

※1 Windows XPが標準で機能を持っています。

※2インテルCeleron M プロセッサ搭載モデルでは、スピードステップユーティリティは機能しません。

### ■ 各ソフトウェア専用のCD

ソフトウェアの再インストールの際に使用します。

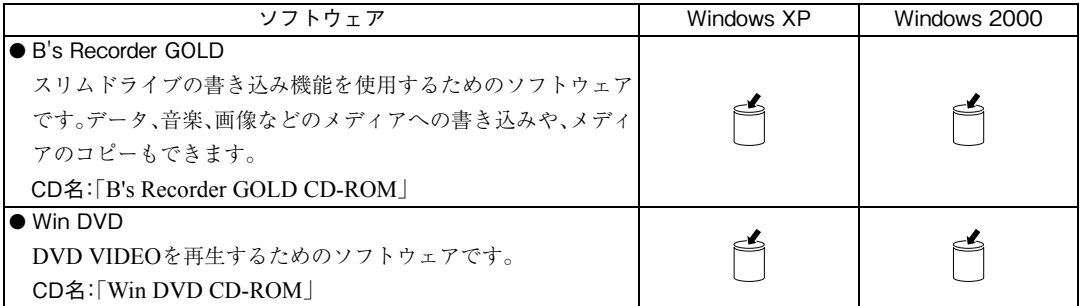

<span id="page-29-0"></span>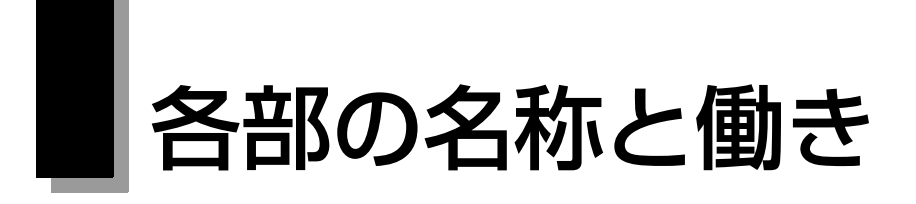

## <span id="page-29-1"></span>正面・左側面

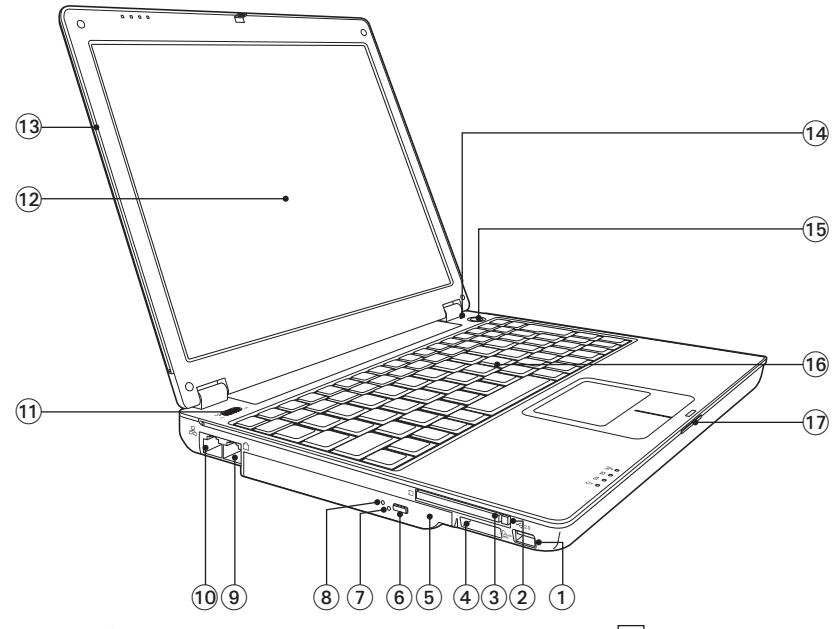

- $(1)$  USB2.0コネクタ $\leftarrow$ USB対応機器を接続します。
- ② PCカードイジェクトボタン PCカードを取り出すときに押します。
- 3 PCカードスロット PC Card Standard規格準拠のPCカードをセットし て使用します。
- $\widehat{a}$ ) メモリカードスロット $\widehat{a}$ <sub>SSDMMC</sub> 小型記憶メディアをセットし、データの読み出し や書き込み、書き換えを行います。
- スリムドライブ ドライブに適応するメディアの読み込みや書き込 みなどを行うことができます。
- イジェクトボタン\* ディスクトレイを開けるときに押します。
- イジェクトホール\* ディスクトレイが開かなくなったときに押すとメ ディアを取り出すことができます。
- スリムドライブアクセスランプ\* メディアへのアクセス中に点灯・点滅します。
- 9 モデムコネクター 電話回線を接続します。
- LANコネクタ ネットワークケーブルを接続します。
- ① 無線LANスイッチ 本機の無線LANのON/OFFを切り替えます。 (無線LAN機能搭載モデルのみ機能します。)
- LCD画面 入力した文字や、作業内容を表示します。
- LCDユニット LCD画面やLCDラッチを含めた画面部分の総称です。
- 内蔵マイク 音声をコンピュータに取り込むときに使用します。
- 電源スイッチ 本機の電源の入/切を行います。また、スタンバイや 休止状態からの復帰にも使用できます。
- キーボード 文字の入力やアプリケーションの操作などを行い ます。
- LCDラッチ LCDユニットを開閉します。

#### タッチパッド/ステータス表示ランプ

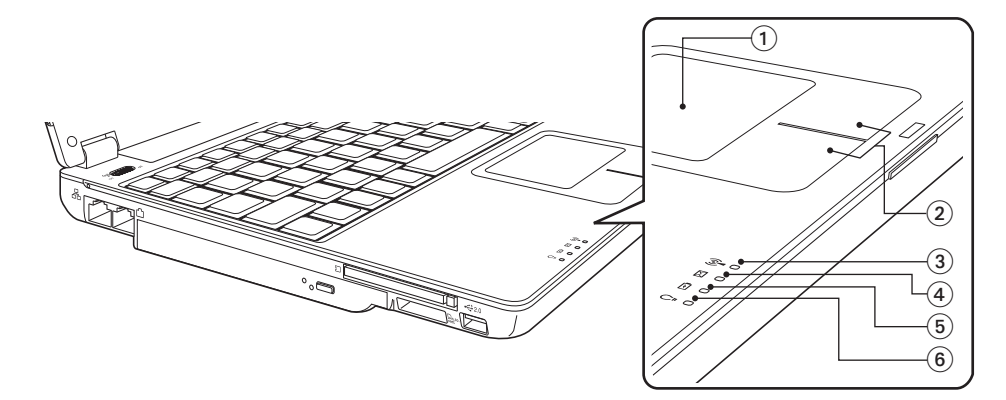

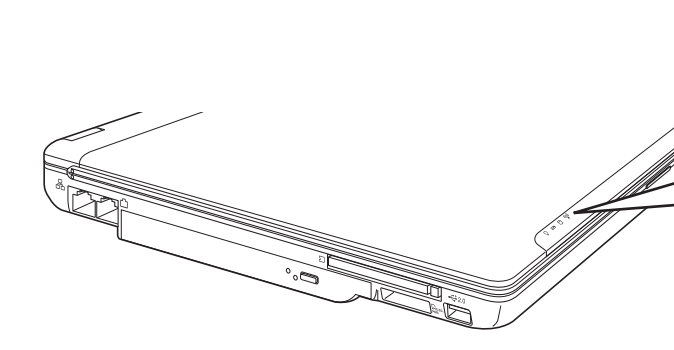

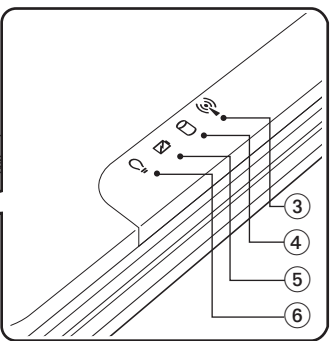

- (1) タッチパッド 指を軽く乗せて操作することにより、画面上のポ インタを操作します。
- ② クリックボタン マウスの左右ボタンに相当します。
- 3 無線LAN状態ランプ<sup>(2)</sup>

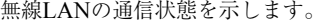

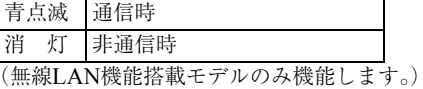

- $\circledA$  HDDアクセスランプ HDDアクセス中に緑色に点灯します。
- (5) バッテリ充電ランプ バッテリの充電状態を示します。

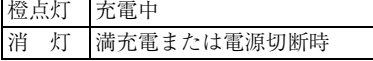

 $\frac{1}{2}$  電源ランプ  $\frac{1}{2}$  雷源状態を示します。

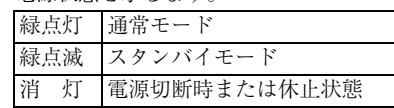

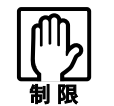

アクセスランプが点灯しているときに電源を切ったり、コンピュータを再 起動しないでください。データが破壊されるおそれがあります。

<span id="page-31-0"></span>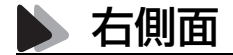

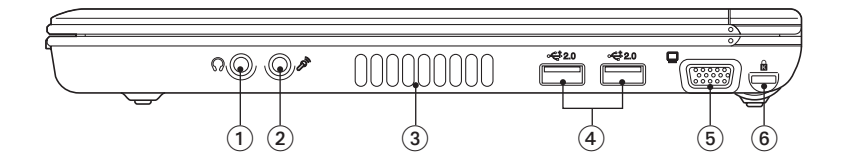

- ①ヘッドフォン出力コネクタ スピーカ、ヘッドホンなどを接続します。
- ② マイク入カコネクタ マイクを接続します。
- 通風孔
	- コンピュータ内部で発生する熱を逃がしたり、冷 したりします。
- **④ USB2.0コネクタ•<del>←</del>** USB対応機器を接続します。
- $(5)$  VGAコネクタ - The Trust - The Trust - The Trust - The Trust - The Trust - The Trust - The Trust - The Trust - Th ログタイプ)を接続します。
- 6 セキュリティロックスロット [k] 市販の盗難防止用ケーブル(ワイヤー)を接続しま す(ケンジントン社製セキュリティロックに対応 しています)。

<span id="page-31-1"></span>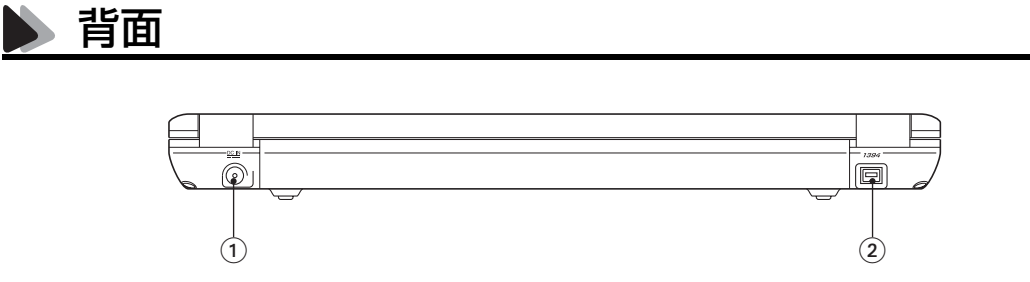

- ① ACアダプタコネクタ POIN 付属のACアダプタを接続します。
- ② IEEE1394コネクタ IEEE1394機器を接続します(4ピン)。

<span id="page-32-0"></span>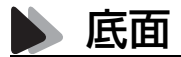

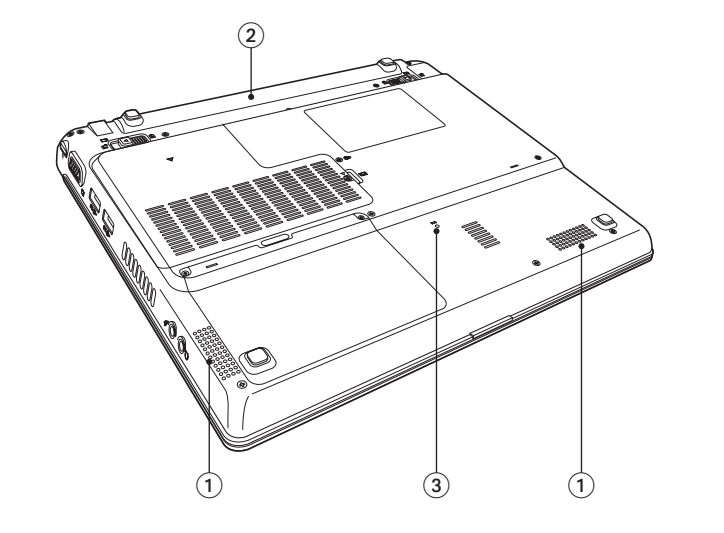

 内蔵スピーカ 警告音や音声などを鳴らします。

バッテリパックが装着されています。

② バッテリパック\*

③ リセットホール Do< コンピュータを強制終了させるときに使用しま す。

\* 本書のイラストは、軽量バッテリパックです。長時間バッテリパックや超長時間バッテリパックの場合には形状が異なります。

## <span id="page-33-0"></span>ハードウェアをセットアップしましょう

本機を、基本的なシステム構成でセットアップする手順を説明します。プリン タなどの周辺機器を接続する場合はWindowsのセットアップ終了後に周辺 機器のマニュアルを参照して接続とセットアップを行ってください。

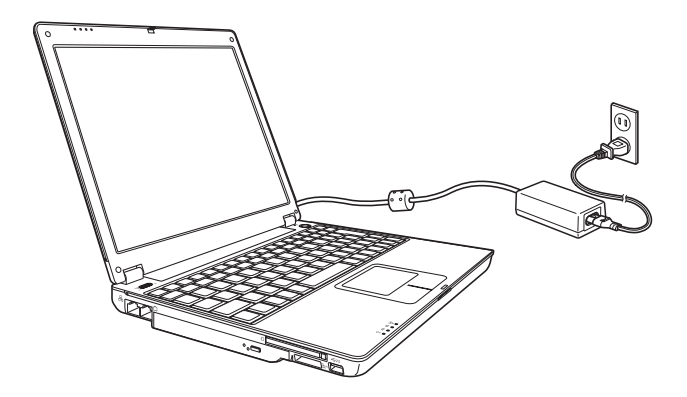

設置における注意

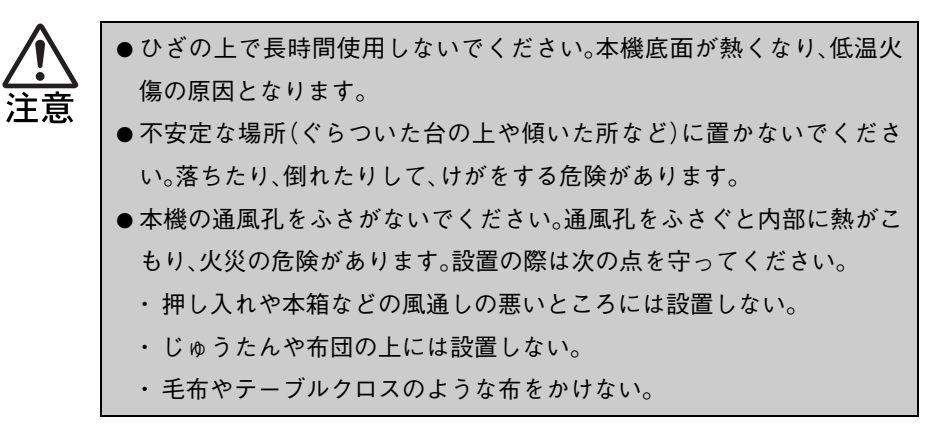

#### 各種コードやバッテリパック装着時の注意

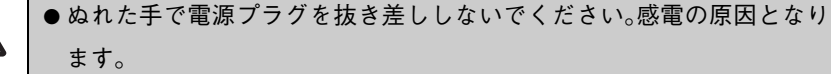

- 電源コードのたこ足配線はしないでください。発熱し、火災の原因とな ります。家庭用電源コンセント(交流100V)から電源を直接取ってくだ さい。
- 電源プラグを取り扱う際は、次の点を守ってください。取り扱いを誤る と、火災の原因となります。
	- ・ 電源プラグは、ホコリなどの異物が付着したまま差し込まない。
	- ・ 電源プラグは刃の根元まで確実に差し込む。

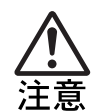

各種コード(ケーブル)は、マニュアルで指示されている以外の配線をしな いでください。配線を誤ると、火災の危険があります。

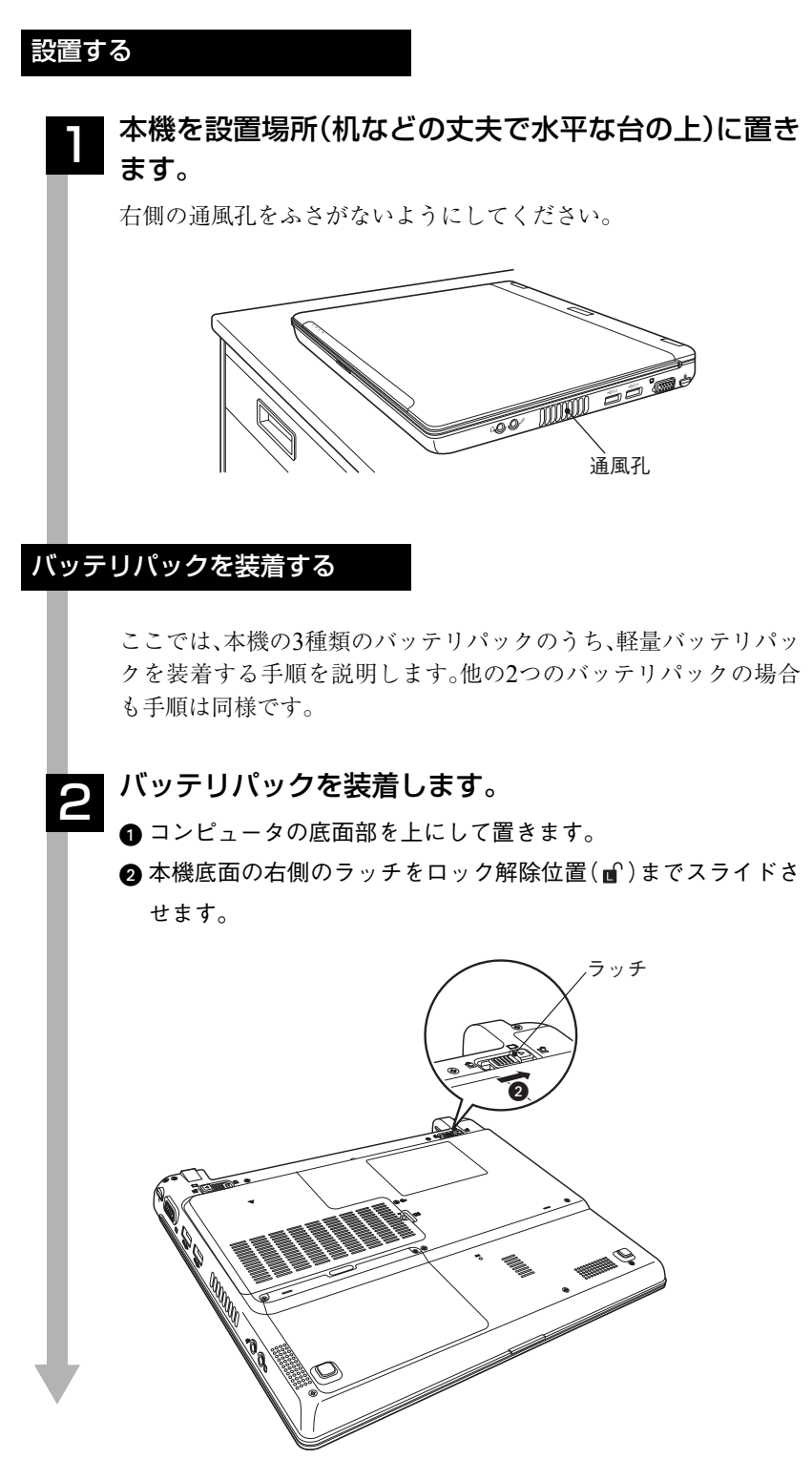

35

■下図のとおりバッテリパックをコンピュータに合わせます。

●バッテリパックを矢印の方向に「カチッ」と音がするまでスライ ドさせます。

バッテリパックが固定されます。

6 本機底面の右側のラッチをロック位置( 4) までスライドさせま す。

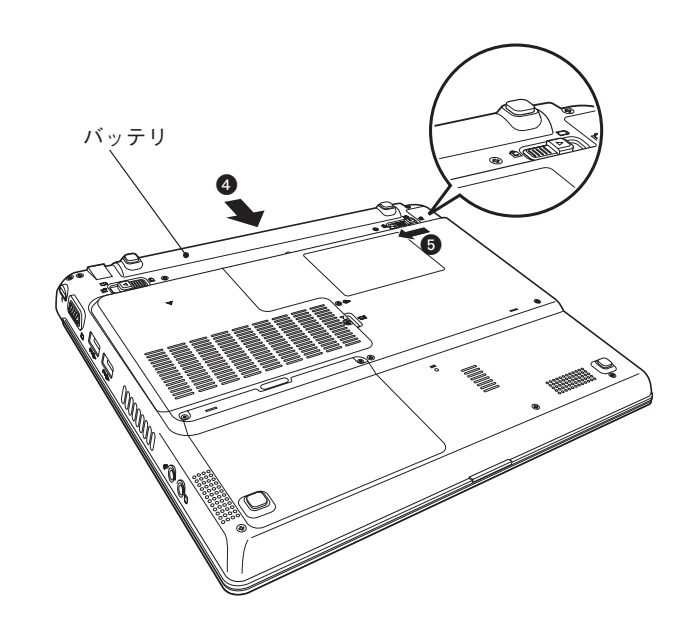

本機はバッテリパックだけで使用できます。ただし、出荷時にバッテ リパックは満充電状態ではありません。バッテリパックだけで使用 する場合は、使用前に充電が必要です。

p.58 「ACアダプタ/[バッテリパックを使う」](#page-57-1)
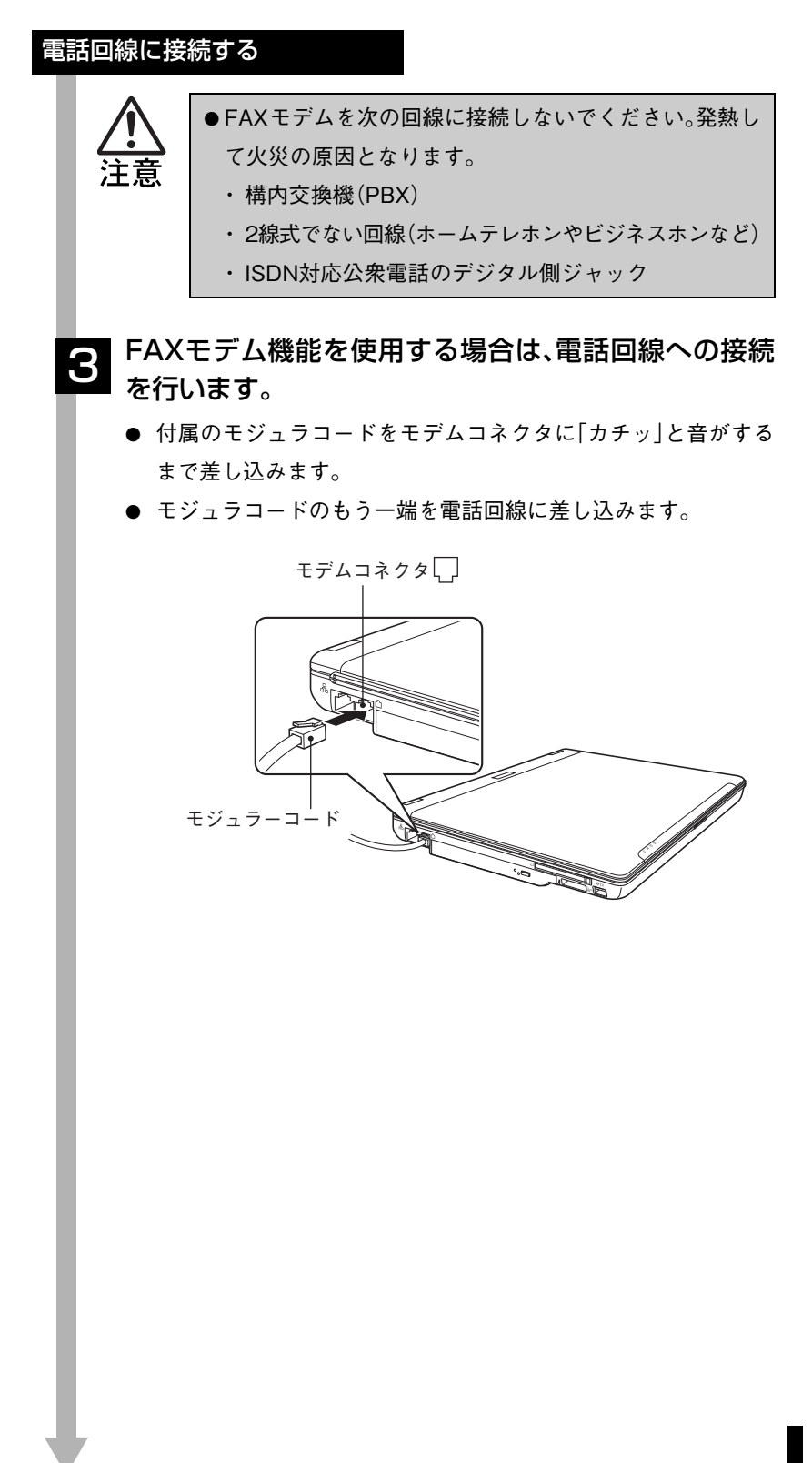

37

#### ネットワークに接続する

ネットワーク機能を使用する場合は、市販のLANケー ブルでネットワークと接続します。 4

市販のLANケーブルをLANコネクタに「カチッ」と音がするまで差 し込みます。

ネットワークの詳細は、ネットワークに関する詳しい知識をお持ち の方に確認してください。

LANコネクタ品

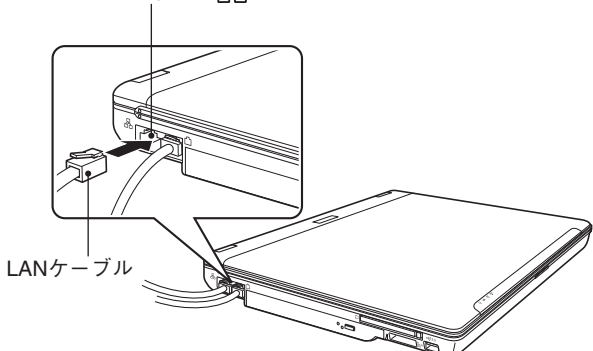

<span id="page-38-0"></span>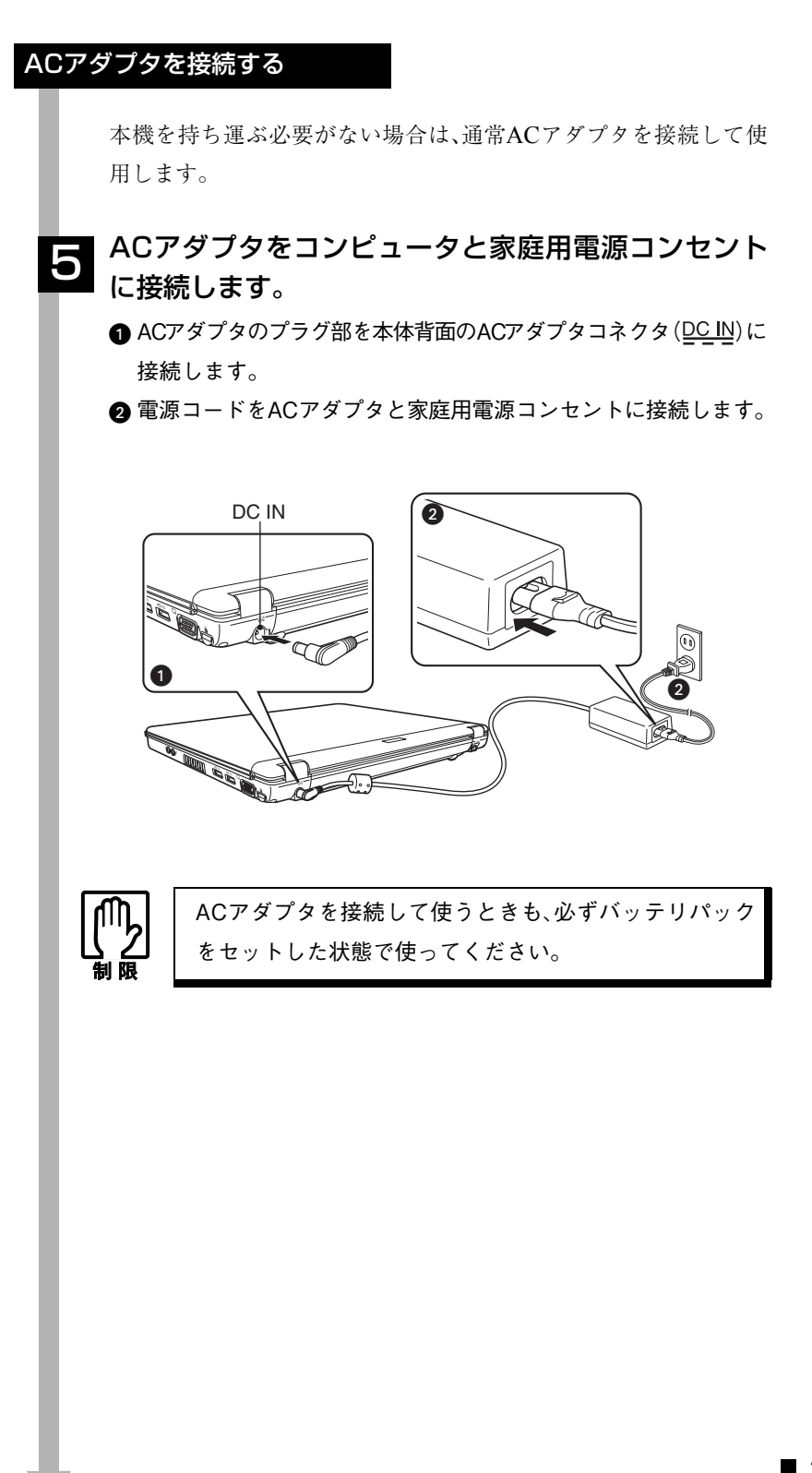

#### LCDユニットを開ける

前面のLCDラッチを押して、LCDユニットを開きま **6** <sup>前回</sup>

LCDユニットは、見やすい角度に調節してください。

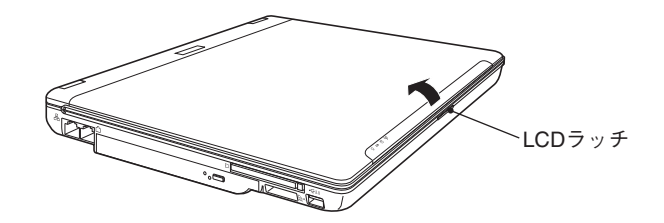

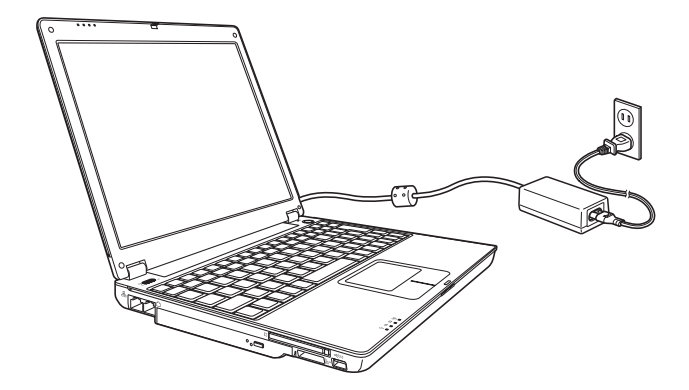

これでハードウェアのセットアップは終了です。

電源の入れ方とWindowsのセットアップ

本章では、電源の入れ方と購入後にはじめて電源を入れたときに行う Windowsのセットアップについて説明します。

# Windowsを使用できるようになるまでの作業

作業の流れは、次のとおりです。次ページからの手順に従って作業を行ってく ださい。

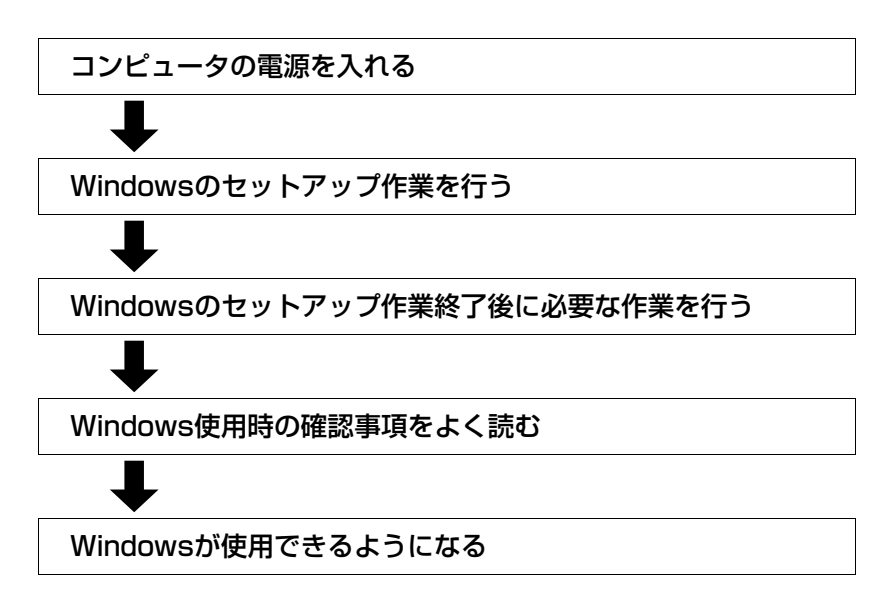

### 電源を入れる前に

#### Windowsのセットアップ

「Windowsセットアップ」は、コンピュータが届いてから、はじめて電源を入 れたときにユーザー情報などを設定するプログラムです。画面に表示される メッセージに従って簡単に行うことができます。

#### <span id="page-41-0"></span>セットアップ中に入力する項目について

Windowsのセットアップでは、次の項目の入力が必要です。

● コンピュータ名

「コンピュータ名」は、本機をネットワークに接続して使用する場合などに 必要です。セットアップ時は、すでに任意のコンピュータ名が入力されて います。

- ・ ネットワークに接続しない場合:セットアップ時のコンピュータ名を変 更する必要はありません。
- ・ ネットワークに接続する場合 :ネットワーク上にあるほかのコン ピュータ名と重複しないように、コン ピュータ名を入力します。詳しくは、 ネットワークに関する詳しい知識をお 持ちの方の指示に従ってください。

● パスワード(Windows XP ProfessionalおよびWindows 2000のみ) 本機を個人で使用/管理する場合は、任意のパスワードを設定します(設定 しなくても問題ありません)。企業などで、使用者とは別に本機を管理する 方がいる場合は、管理者の指示に従って入力します。 こ の パ ス ワ ー ド は、「Administrator」ア カ ウ ン ト の パ ス ワ ー ド で す。 「Administrator」でログオンする際に、このパスワードを入力しログオンし ます。

パスワードを設定した場合は、忘れないようにしてください。

### 参考

「Administrator」について

Administratorとは、すべての機能にアクセスできるシステム管理用のユー ザーアカウント権限のことです。

#### タッチパッドの使い方

Windowsのセットアップは、タッチパッドの操作で行います。セットアップ で必要なタッチパッドの基本操作は、次のとおりです。

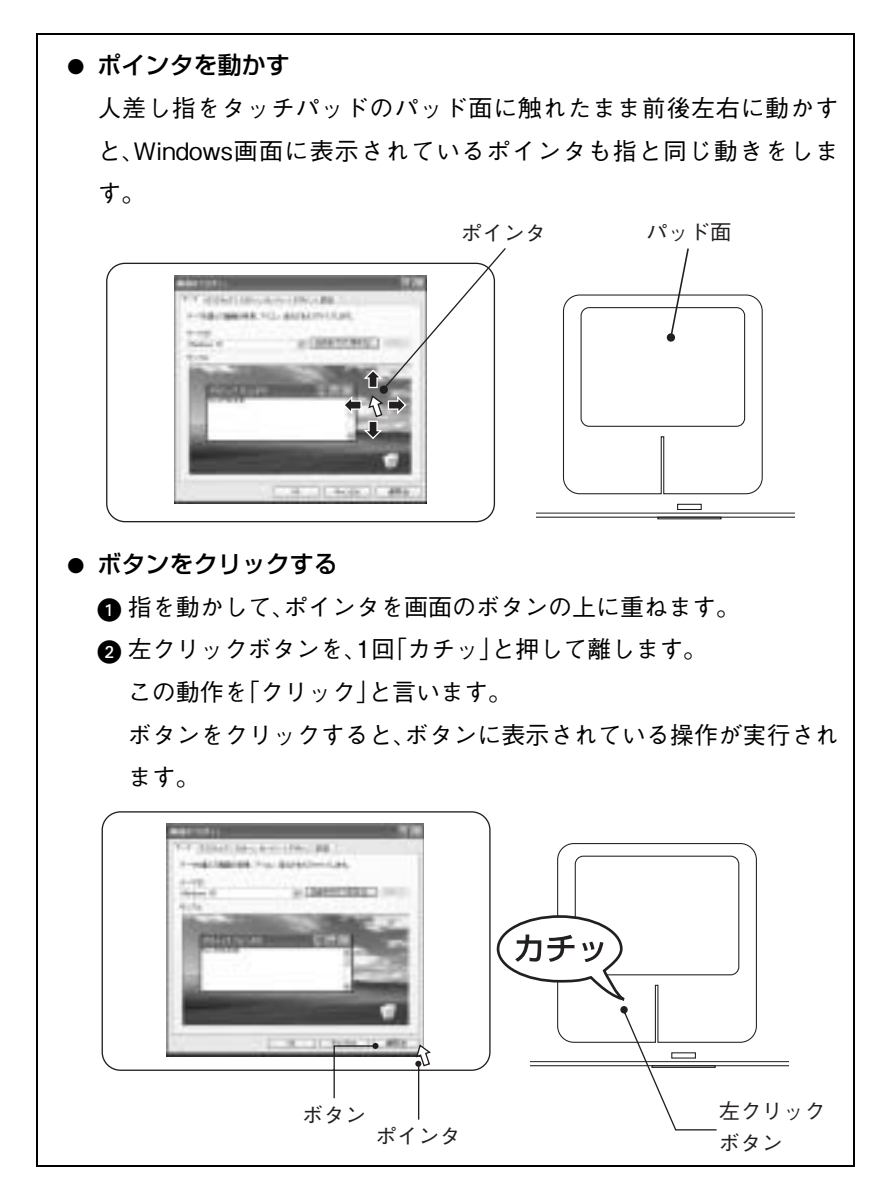

# 電源の入れ方とWindowsの起動

本機の電源の入れ方は次のとおりです。

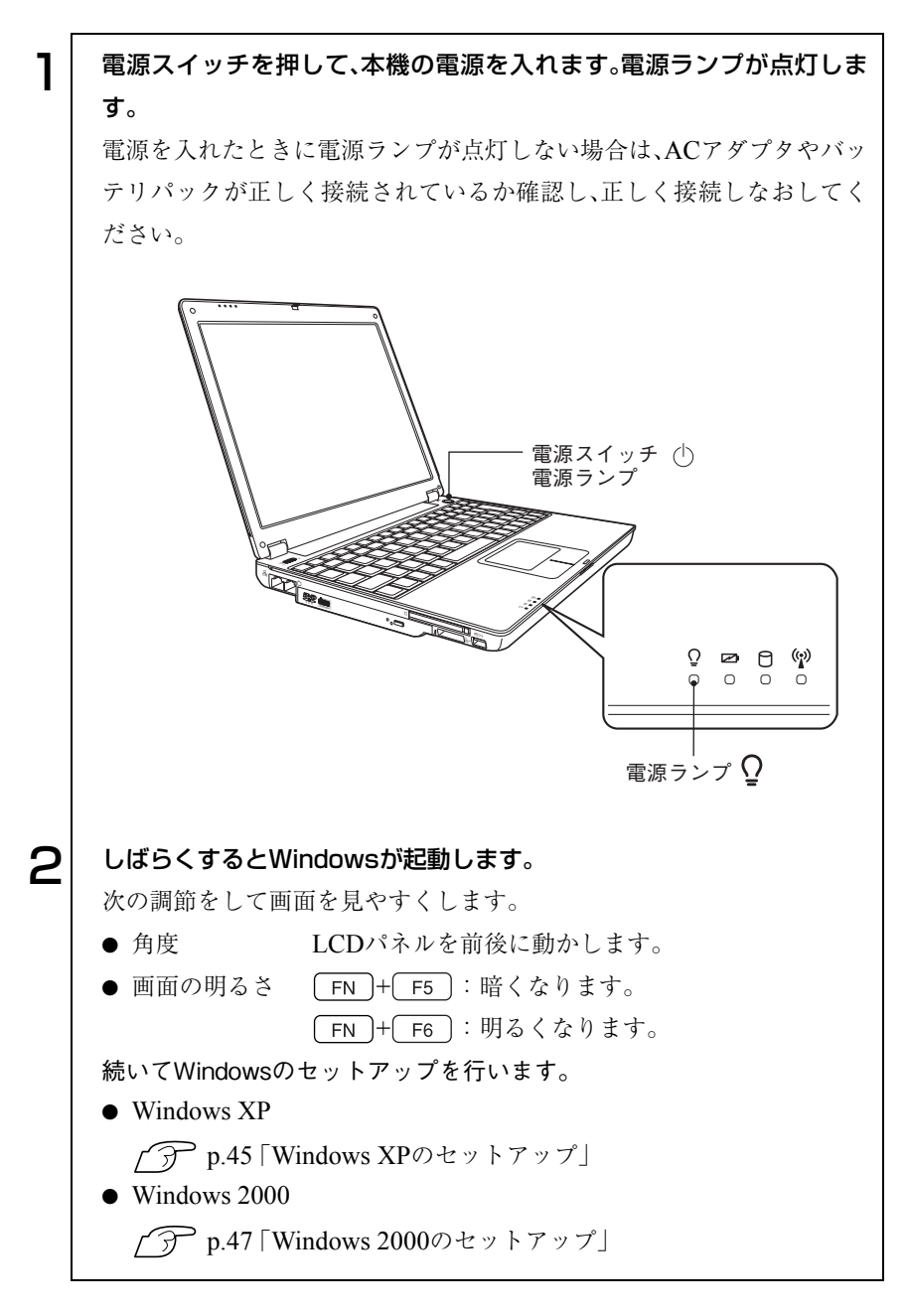

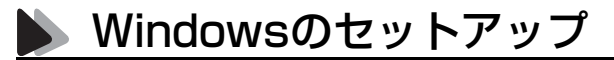

#### <span id="page-44-0"></span>Windows XPのセットアップ

Windows XPのセットアップは、次の手順で行います。

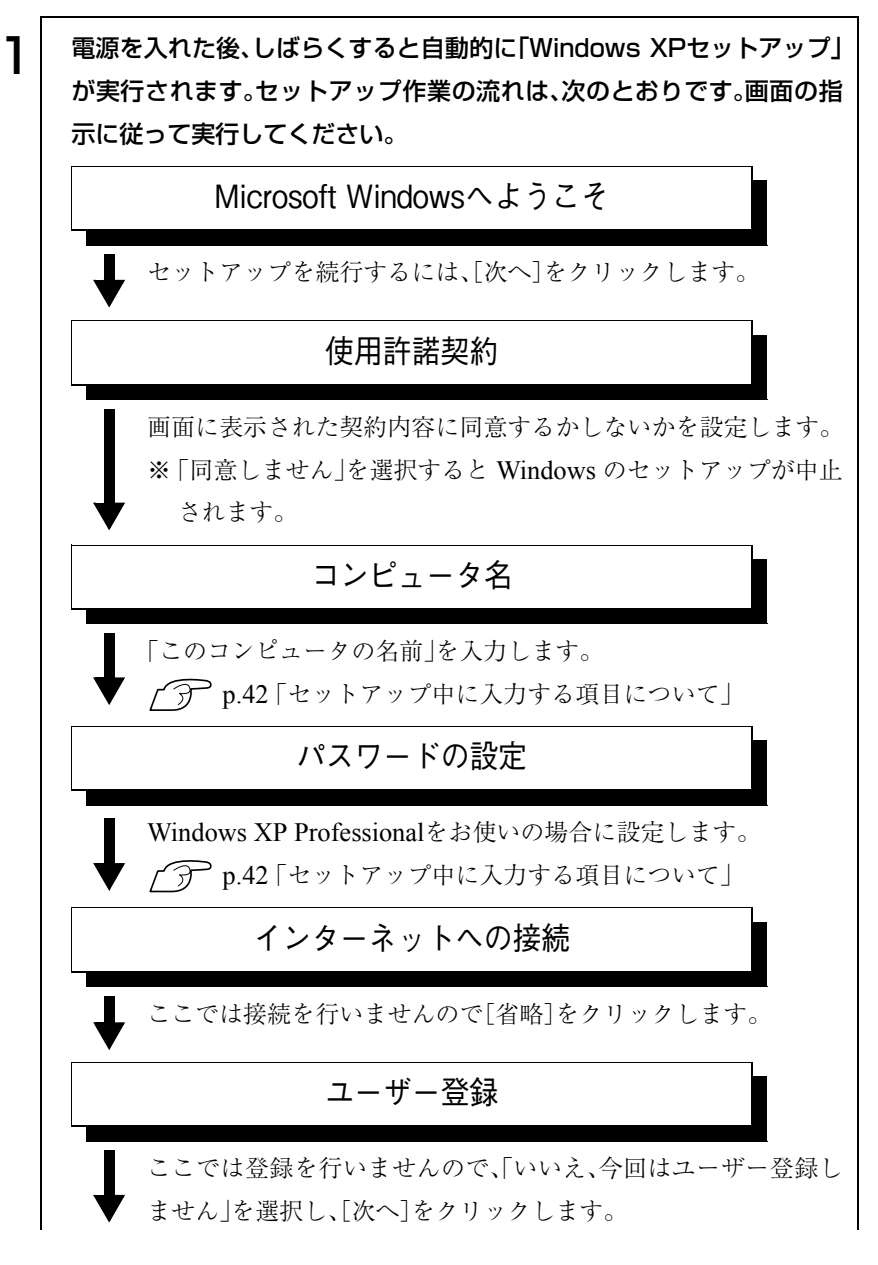

45

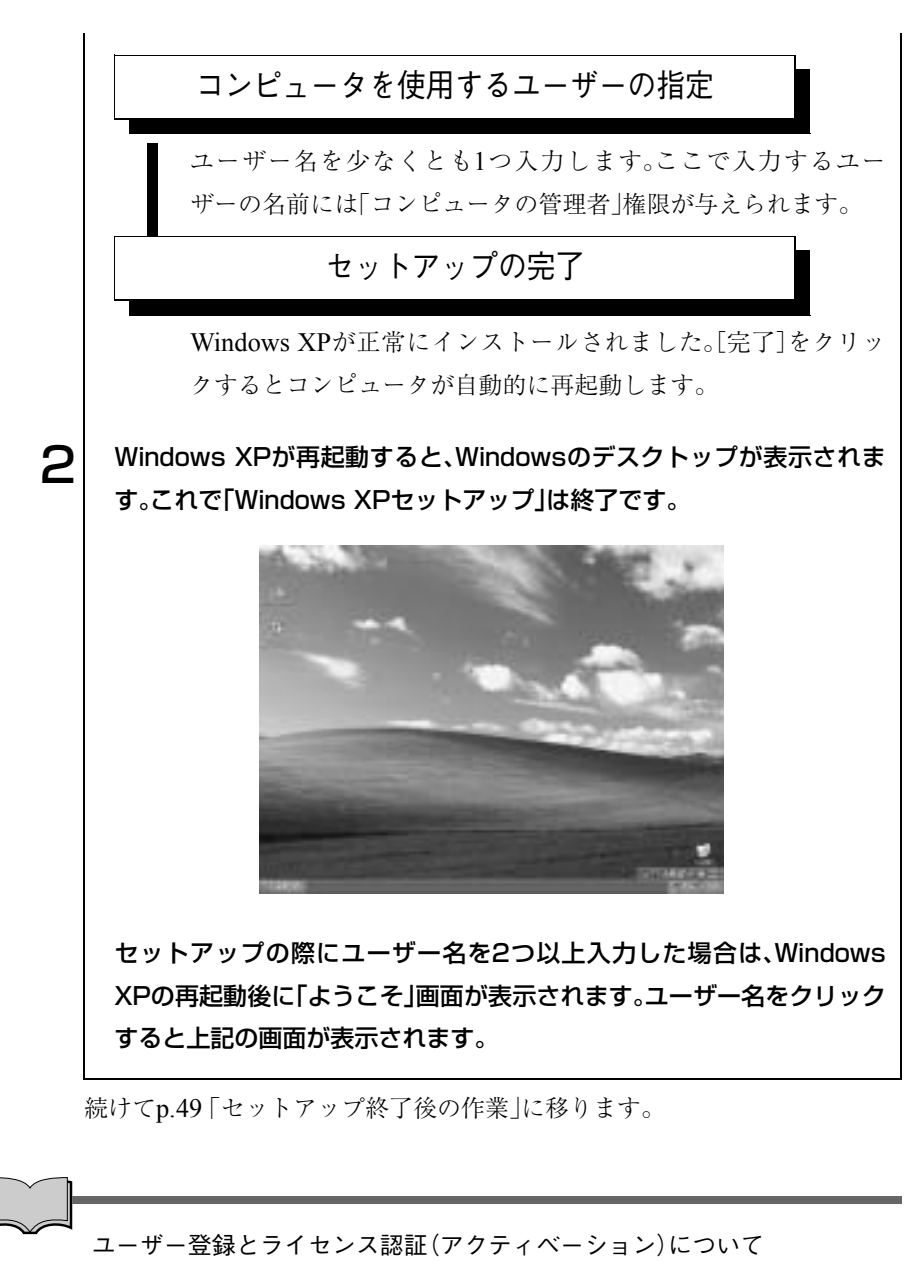

- セットアップ中にスキップした、ユーザー登録を行う場合は、[スタート] -「ファイル名を指定して実行」-「REGWIZ □/R」(□はスペース)を実 行し、ウィザード画面の指示に従ってください。ユーザー登録は、 Microsoft社からWindowsに関するサポートを受けるためのものではあ りません。本機のサポートは弊社で行っています。
- 弊社より提供されたWindows XP(購入時にコンピュータにインストール されているもの、および「リカバリイメージ」より再インストールを行っ たもの)は、ライセンス認証を行う必要はありません。

#### <span id="page-46-0"></span>Windows 2000のセットアップ

Windows 2000のセットアップは、次の手順で行います。

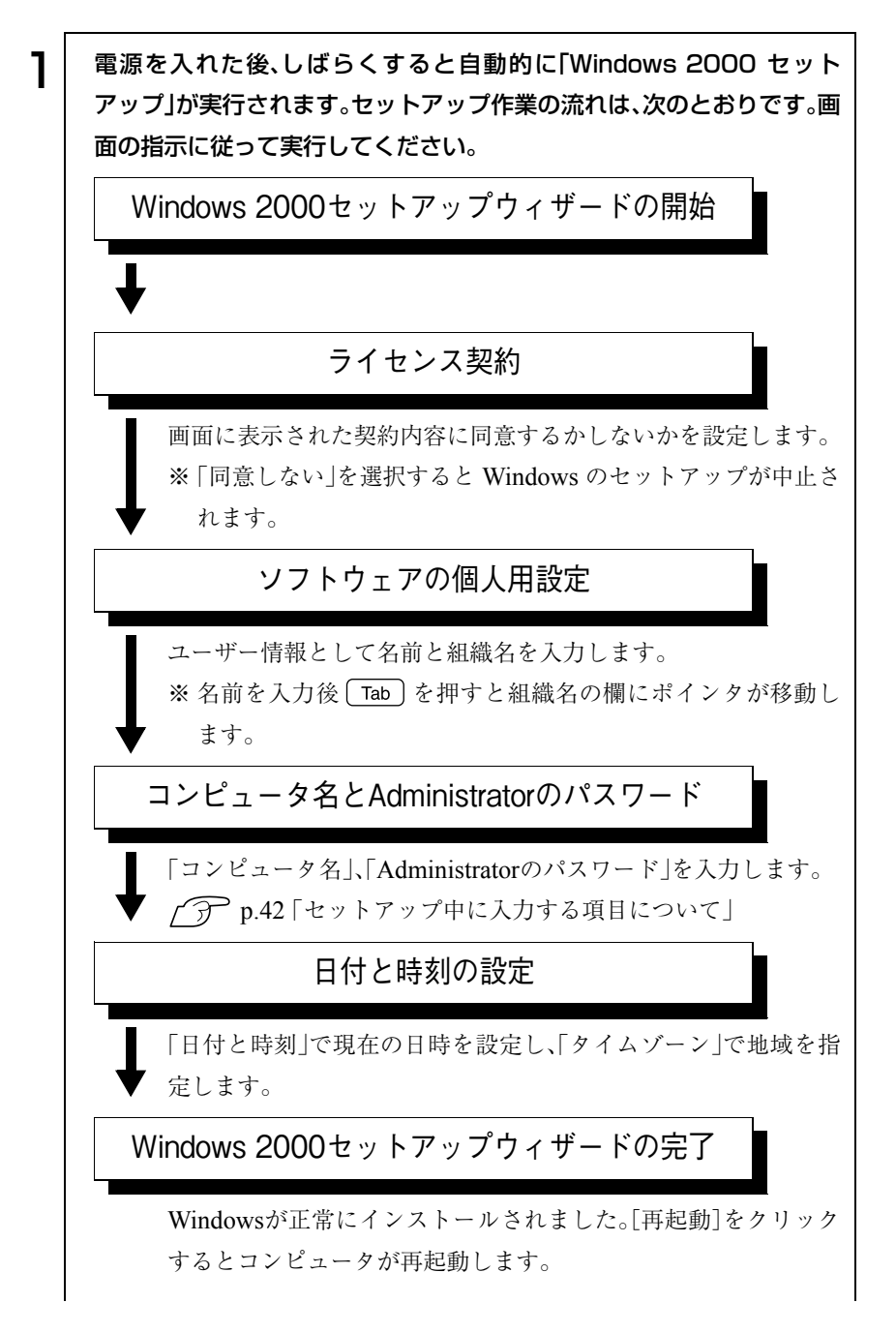

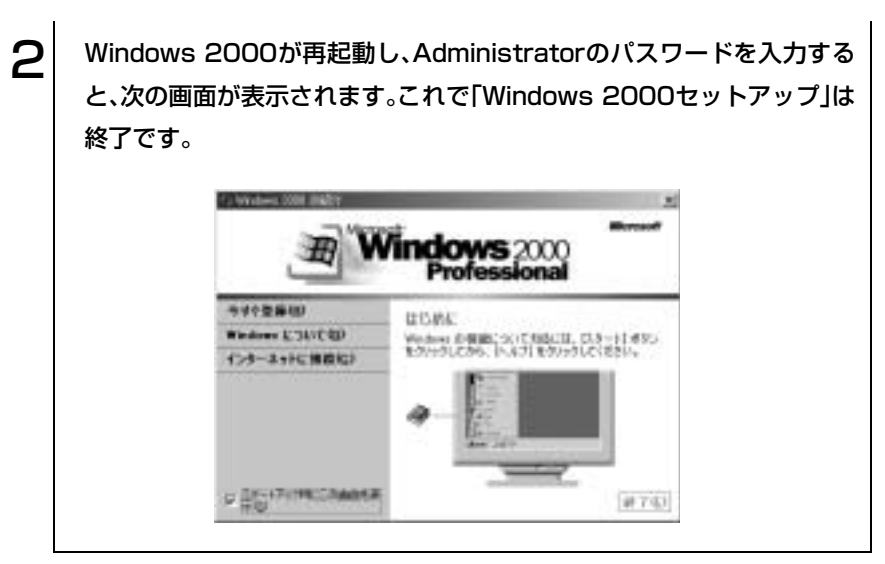

続けてp.49 [「セットアップ終了後の作業」](#page-48-0)に移ります。

# <span id="page-48-0"></span>■ セットアップ終了後の作業

Windowsのセットアップが終了したら、次の作業を行います。

#### Norton AntiVirus2004のインストール

「Norton AntiVirus2004」は、コンピュータウィルスを検索し駆除するための ソフトウェアです。購入時には「Norton AntiVirus2004」がインストールされ ていません。インターネットへ接続する場合は、「Norton AntiVirus2004」のイ ンストールをおすすめします。

(ア 『Norton AntiVirus2004をご使用の前に』

#### ネットワークに接続する

ネットワーク機能(有線LAN)や無線LAN機能(無線LAN機能搭載モデル)を 使用する場合は、ネットワークへの接続を行います。接続を行う際には、ネッ トワークに関する情報が必要です。お使いのネットワーク機器に添付のマ ニュアルや、ネットワークに関する詳しい知識をお持ちの方の指示に従って ください。

- p.148 [「ネットワーク\(有線](#page-147-0)LAN)を使う」
- p.150 「無線LANを使う(無線LAN[機能搭載モデル\)」](#page-149-0)

#### FAXモデムの設定

FAXモデムを使ってインターネットへ接続する場合は設定を行います。  $\widehat{f}$ p.118 「FAX[モデムを使う」](#page-117-0)

#### Power Gearユーティリティのインストール

Power Gearユーティリティをインストールすると、4段階のパフォーマンス (CPU速度とLCD輝度)を切り替えて本機の処理能力を調節することで、消費 電力を抑えることができます。購入時には、Power Gearユーティリティはイ ンストールされていません。必要に応じてインストールしてください。 p.213 「Power Gear[ユーティリティのインストール」](#page-212-0)

# Windows使用時の確認事項

「セットアップ終了後の作業」が終わると、Windowsを使用できます。ご使用 の前に次の事項の確認を行ってください。 Windowsの使用方法は、「Windowsのヘルプ」をご覧ください。

# ● 2回目以降に電源を入れる

セットアップが終了したコンピュータの電源を入れる際は、次の点に注意し てください。

- 電源が切れていることを電源ランプで確認してから電源を入れる。 Windowsが省電力モードに移行すると、動作中でも画面の表示が消えてい ることがあります。 電源を入れるつもりで切ってしまわないように注意してください。 p.139 [「省電力機能を使う」](#page-138-0)
- 電源を入れなおすときは、20秒程度の間隔を開けてから行う。 電気回路に与える電気的な負荷を減らして、HDDなどの動作を安定させ ます。
- 周辺機器を接続している場合は、周辺機器の電源を先に入れる。 コンピュータよりも先に電源を入れておかないと、コンピュータに認識さ れない機器があります。

# Windows Updateについて

はじめてインターネットに接続する場合、はじめに「Windows Update」を行 います。「Windows Update」を行うと、本機の状態を診断して、コンピュータ ウィルスに感染することを防ぐためのプログラムや最新の機能などがインス トールされ、Windowsを快適に使用することができるようになります。

「Windows Update」は、次の場所から実行します。 Windows XP : [スタート]ー「すべてのプログラム |ー「Windows Update | Windows 2000 : [スタート]-「Windows Update」

Windowsを再インストールした場合も、必ず「Windows Update」を行ってく ださい。また、「Windows Update」では、常に新しいプログラムが登録されて いるので、定期的に「Windows Update」を行ってください。

### 音量の調節

Windows起動時に音が鳴らない、または大きすぎるといった場合には、次の ように音量を調節します。

| FN + F10 ( • • • • )を押すとミュートになり、もう一度押すとミュートが解 除されます。

| FN + F11 ) ( vom ) を押すと音量が小さくなります。

**「FN + F12 (▲1)を押すと音量が大きくなります。** 

### 省電力機能

本機では、一定時間タッチパッドやキーボードの操作をしないと、Windows が省電力モードに移行して画面表示が消えます。この場合、キーボードの操作 でもとに戻ります。

p.139 [「省電力機能を使う」](#page-138-0)

## ● デバイスドライバをインストールするときは

デバイスドライバをインストールしたり、周辺機器を接続したりするときに 「Windows CD-ROM」が要求されることがあります。このような場合は、添付 の「リカバリCD Disc1」(Windows XPをお使いの場合)をセットしてくださ い。

Windows 2000の場合は、Windows 2000のCDをご用意の上、インストールし てください。

### SBSIの実行について(Windows XP)

「SBSI(ステップバイステップインタラクティブ)」を実行すると、Windows XPの使い方の詳細をデスクトップ上で見ることができます。「ステップバイ ステップインタラクティブ」を実行するには、[スタート]-「すべてのプログ ラム」-「アクセサリ」-「Microsoftインタラクティブトレーニング」-「Microsoft インタラクティブトレーニング」をクリックします。

# **レ コントロールパネルの表示(Windows XP)**

Windows XPのコントロールパネルの表示には、項目をカテゴリごとにまと めて表示する「カテゴリの表示」形式と、項目をすべて表示する「クラシック表 示」形式の2種類があります。

Windows XPで、はじめてコントロールパネルを開くと、「カテゴリの表示」形 式で表示されます。本書では、コントロールパネルを開いて設定を行う手順 を、「カテゴリの表示」形式から行うことを前提に記載しています。

2種類の表示形式は、それぞれの画面の左側にある「クラシック表示に切り替 える」、「カテゴリの表示に切り替える」をクリックすることで、切り替えるこ とができます。

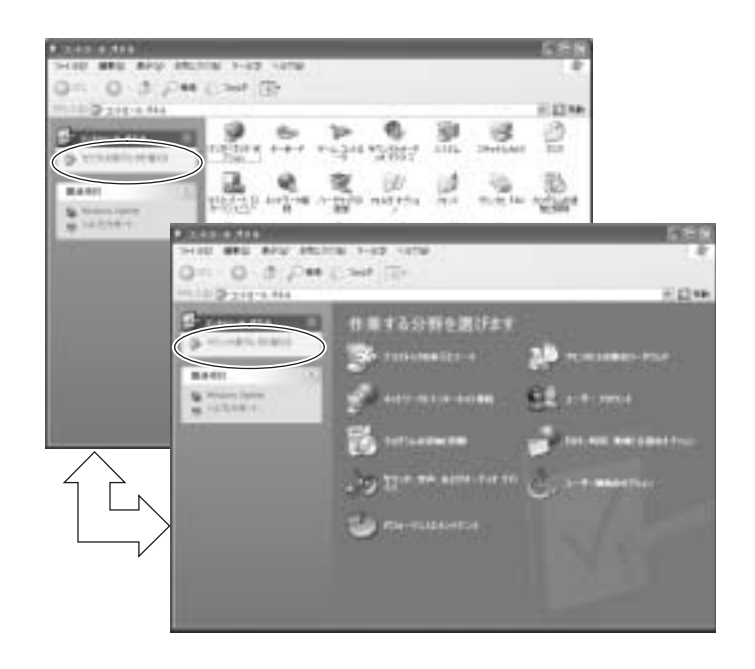

# 電源の切り方

本章では、電源の切り方について説明します。

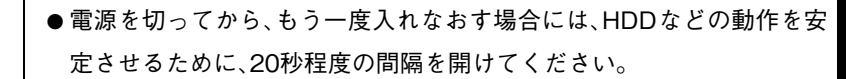

- HDD のアクセスランプ点灯中に電源を切ると、登録されているデータ が破壊されるおそれがあります。
- 本機は電源を切っていても、バッテリパックが装着されていたり、コン セントに接続されていると、コンピュータ内部には微少な電流が流れて います。本機の電源を完全に切るには、電源コンセントから電源プラグ を抜き、バッテリパックを取り外してください。

### Windows XPの終了と電源の切り方

必ずWindows XPを終了させてから電源を切ります。

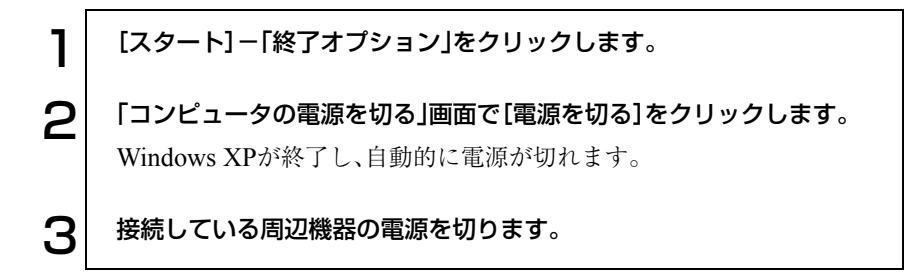

#### Windows XP終了時の注意

Windows XPを複数のユーザーが使用している場合に、「終了オプション]-[電源を切る]を選択して電源を切ろうとすると、「ほかの人がこのコンピュー タにログオンしています。…」と画面に表示されます。この場合は、[いいえ]を クリックし、ログオンしているすべてのユーザーの画面に切り替えて、それぞ れログオフを行ってください。すべてのユーザーのログオフが終了したら、再 度、[終了オプション]-[電源を切る]を選択してください。

# Windows 2000の終了と電源の切り方

必ずWindows 2000を終了させてから電源を切ります。

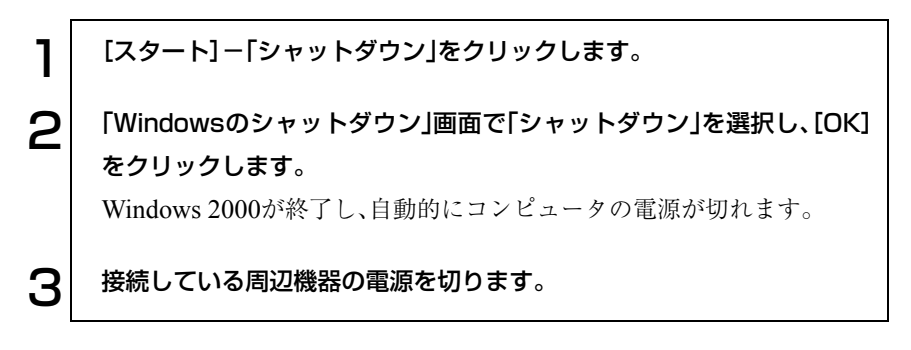

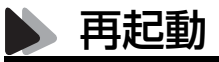

次のような場合には、コンピュータを再起動する必要があります。

- 使用しているソフトウェアで指示があった場合
- Windowsの動作が不安定になった場合

#### Windowsの再起動方法

Windowsの再起動方法は、次のとおりです。

Windows XP : [スタート] - [終了オプション] - [再起動]をクリック Windows 2000: [スタート]-「シャットダウン]-「再起動」を選択

# ▶ ハングアップしたときは

プログラムがハングアップ(キーボードやマウスからの入力を受け付けず、何 も反応しなくなった状態)した場合は、 $[CFRL] + [ALT] + [DEL] \; \dot{\hat{\kappa}}$ 押して応答の ないプログラムを終了してから、コンピュータを再起動します。 p.218 [「コンピュータ本体の不具合」](#page-217-0)  $[CFRL] + [ALT] + [DEL] \&\,\nexists \, \mathbb{R}$ たも反応がない場合は、Windows を強制終了し ます。

#### Windowsの強制終了

 $[CFRL]+[ALT]+[DEL]$ を押しても反応がない場合は、あわてず次のように対 処します。

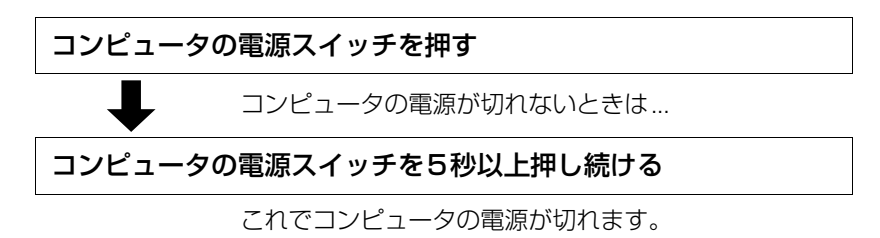

#### リセットホールを使用してコンピュータを強制終了する

本機底面にあるリセットホールを使用して、コンピュータを強制終了するこ ともできます。

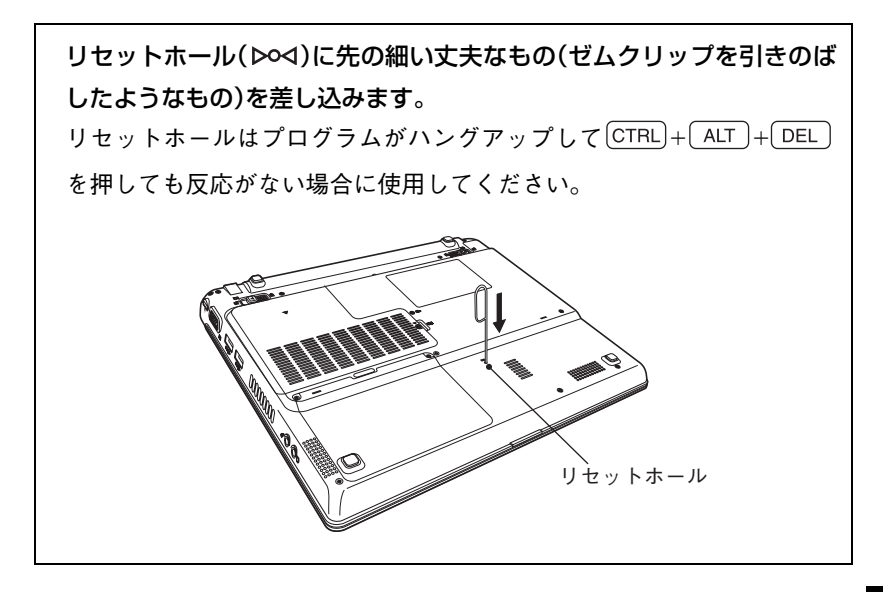

# コンピュータの基本操作

キーボードやタッチパッド、スリムドライ ブの使い方など、コンピュータの基本的な 操作方法について説明します。

57

ACアダプタ/バッテリパックを使う

本機はACアダプタまたはバッテリパックを使って使用することができま す。

- ACアダプタや、バッテリパックの分解や改造をしないでください。火傷 や、化学物質による被害の原因となります。
- バッテリパックの端子をショートさせないでください。火傷の原因とな ります。
- バッテリパックを火中に入れたり、加熱しないでください。破裂などで 火傷の原因となります。
- ●小さなお子様の手の届く場所にバッテリパックを保管しないでくださ い。なめたりすると火傷や、化学物質による被害の原因となります。
- バッテリパックは落下させるなどの強い衝撃を与えないでください。破 裂や液漏れにより、火傷や化学物質による被害の原因となります。
- バッテリパックは指定されている以外の充電方法で充電しないでくだ さい。発熱、発火や液漏れによる被害の原因となります。

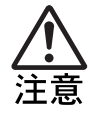

- 連休や旅行などで長期間ご使用にならないときは安全のため必ずコン ピュータ本体からバッテリパックを抜き、電源プラグをコンセントから 抜いてください。
- AC アダプタやバッテリパックは本機以外には使用しないでください。ま た、本機には付属のACアダプタやバッテリパック以外は使用しないでく ださい。火傷・火災の危険があります。
- AC アダプタを毛布や布団で覆わないでください。火傷・火災の危険があ ります。
- 破損した AC アダプタやバッテリパックを使用しないでください。火傷・ 火災の危険があります。
- ひざの上で長時間使用しないでください。本機底面が熱くなり、低温火 傷の原因となります。

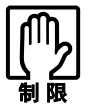

● AC アダプタを使用するときも、必ずバッテリパックを装着して本機を使 用してください。

- バッテリパックを使用しているときは、電源が入っている状態でACア ダプタを抜き差しすることができますが、動作中はなるべくACアダプ タを抜かないでください。電源が切れている状態で抜いてください。
- ACアダプタを頻繁に抜き差しすることは避けてください。
- ACアダプタを長時間接続して使用すると、ACアダプタ本体が少し熱を 持ちますが、故障ではありません。

ACアダプタの接続方法は、p.39 「AC[アダプタを接続する」](#page-38-0)をご覧ください。

# ● バッテリパックを使う

バッテリパック(以降、バッテリ)は着脱可能な充電式の電池です。バッテリを 使用すれば、電源コンセントのない場所や、停電時にも本機を使用することが できます。本機では、リチウムイオン(Li-ion)バッテリを使用しています。 本機で利用できるバッテリは、軽量バッテリ(2200mAh)、長時間バッテリ (4400mAh)、超長時間バッテリ(6600mAh)の3種類です。

#### 使用可能時間

バッテリだけで使用できる時間は次のとおりです。ただし本機のシステム構 成、使用環境や状態などによって変化します。

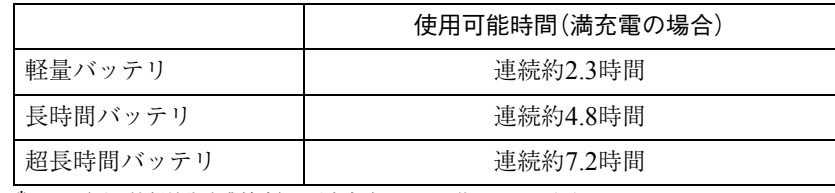

\*JEITA(電子情報技術産業協会)の測定方法Ver1.0に基づいています。

バッテリだけで使用している場合は、使用可能時間が制限されます。省電力 モードに移行したりCPUパフォーマンスなどを調整して消費電力を抑える と、使用可能時間を延ばすことができます。

p.139 [「省電力機能を使う」](#page-138-1)

p.145 [「パフォーマンスを調整する」](#page-144-0)

軽量バッテリ装着時にバッテリ駆動させた場合、CPUのパフォーマンスの上 限は1.4GHzとなります。

#### バッテリ使用時の注意

● Windowsが省電力モードに入っている状態で長時間使用しない場合は、完 全放電しないように気をつけてください。省電力モードに入っているとき も電力が消費されています。

p.139 [「省電力機能を使う」](#page-138-1)

- バッテリは本機の電源を切っていても自然放電によって電力が消費され ています。長期間使用していない場合は、バッテリが完全放電している可 能性があります。バッテリだけで本機を使用するときは必ず充電してから 使用してください。
- バッテリは温度が10~30℃の環境で使用すると使用時間や寿命を延ばす ことができます。10℃以下の場所に放置していたバッテリは性能が低下し ています。10~30℃の温度範囲の場所でしばらく慣らしてから使用するこ とをおすすめします。
- バッテリの特性上、残量が正しく表示されず、使用中に急激に残量が減っ てしまうことがあります。バッテリが急に終わって困らないようにバッテ リ使用後は常に充電をすることをおすすめします。

### ■ バッテリ残量の確認

バッテリの特性上、残量が正しく表示されないことがあります。 p.65 [「バッテリ残量が正しく表示されないときは」](#page-64-0)

本機ではバッテリ残量の確認を次の2とおりの方法で行うことができます。

● タスクバーの「バッテリ」アイコンの上にマウスポインタをあわせる。

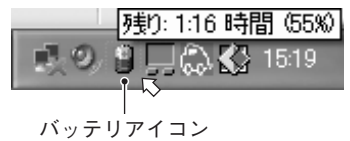

● プロパティ画面を開いて確認する。

Windows XP : 「スタート]-「コントロールパネル」-「パフォーマンスと メンテナンス」-「電源オプション」-「電源メーター」タブ

Windows 2000: [スタート]-「設定」-「コントロールパネル」-「電源オプ ション」-「電源メーター」タブ

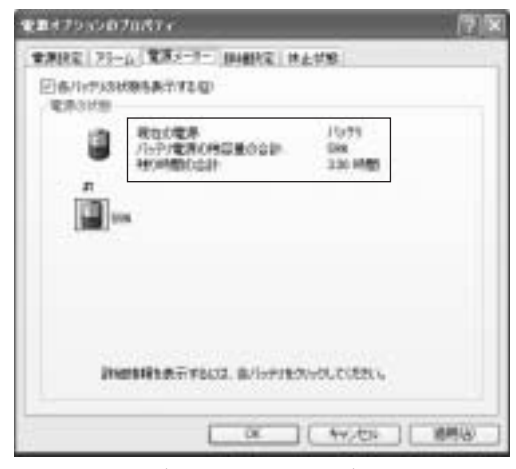

〈Windows XPの場合〉

### ● バッテリ残量が少なくなったら

#### 低バッテリの通知

バッテリ残量が少なくなると、本機は次のように通知(警告)します。直ちに下 記の対処を行ってください。完全放電してシャットダウン(電源切断)してし まうと、保存していないデータはすべて失われます。

「バッテリ切れアラーム」で設定したバッテリ残量になると、低バッテリメッ セージが表示されます。この設定は、「バッテリアラームの設定」で変更するこ とができます。

p.63 [「バッテリアラームの設定」](#page-62-0)

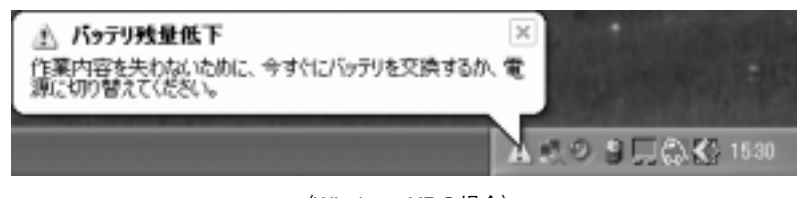

〈Windows XPの場合〉

#### 対処方法

バッテリ残量低下が通知されたら、直ちに次のいずれかの処置を行ってくだ さい。

**● ACアダプタを接続する** 

電源を入れたままACアダプタを接続します。バッテリ充電ランプ(Z) が点灯します。

● 電源を切る 作業中のデータを保存して、実行中のソフトウェアを終了させたあと、本 機の電源を切ります。 交換用のバッテリがある場合も、必ず電源を切ってからバッテリを交換し てください。

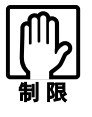

ACアダプタを接続しない場合は、直ちに作業中のデータを保存してくだ さい。コンピュータがシャットダウンしてしまうと、保存していないデー タはすべて失われます。

#### <span id="page-62-0"></span>バッテリアラームの設定

バッテリ残量が低下したときの通知方法を次のプロパティ画面から変更でき ます。

Windows XP : 「スタート]-「コントロールパネル」-「パフォーマンスと メンテナンス」-「電源オプション」-「アラーム」タブ

Windows 2000: [スタート]-「設定」-「コントロールパネル」-「電源オプ ション」-「アラーム」タブ

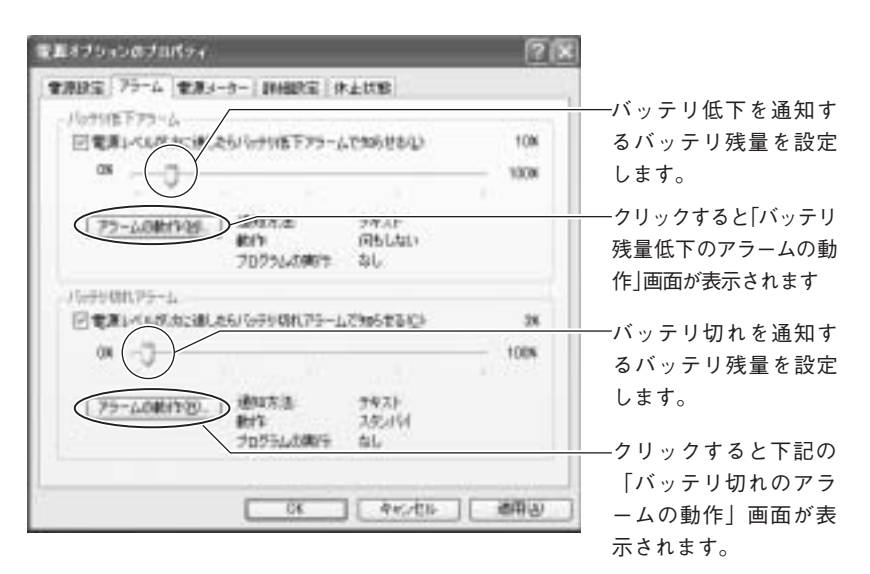

| バップリのれのアラームの動作                                                                                                    |                                                                                |
|----------------------------------------------------------------------------------------------------|--------------------------------------------------------------------------------|
| あきまたこと<br>□音で知らせるだと<br>□ Avセージを表示するない                                                                                |                                                                                |
| アクトルの場所に<br>□アラーム地のエンビュータの動作(点)<br>3/6/198<br><b>DERVICEO</b><br>プログラムの開行<br>□アターム時に、このプログラムを満げすする(B)<br>(同学)山参推成功)。 | クリックして、警告後のコ<br>ンピュータ動作を選択し<br>ます。<br><sup>→</sup> p.139 「省電力機能<br>া^ র<br>を使う |
| œ                                                                                                    |                                                                                |

〈Windows XPの場合〉

### ● バッテリの充電

ACアダプタが接続されているときは、本機の電源が入/切どちらの状態でも 自動的に充電が行われます。

バッテリが満充電状態になったあと、本機を使用しない場合は安全のために ACアダプタを外しておきます。

#### バッテリ充電ランプの表示

バッテリ充電ランプ(20)の表示は、次のとおりです。

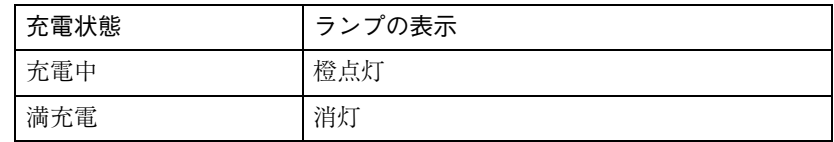

#### 充電時間

低バッテリ状態からバッテリの充電完了までの時間は、次のとおりです。

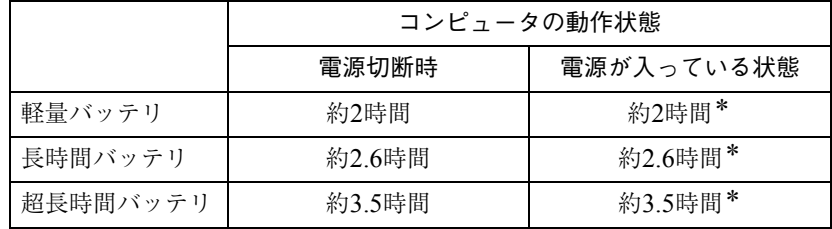

\*コンピュータの使用状況により差があります。

バッテリは、化学反応を利用した電池です。このため、温度条件によっては正 常な充電ができない場合があります。

温度が10~30℃の環境で充電すると、最も効率のよい充電ができます。

### <span id="page-64-0"></span>■ バッテリ残量が正しく表示されないときは

バッテリの特性上、充電を繰り返すと、残量が正しく表示されなくなることが あります。 満充電にしてもバッテリ容量がすぐに低下するような場合は、バッテリのリ フレッシュを行ってみてください。

#### バッテリのリフレッシュ

バッテリのリフレッシュは、次の手順で行います。

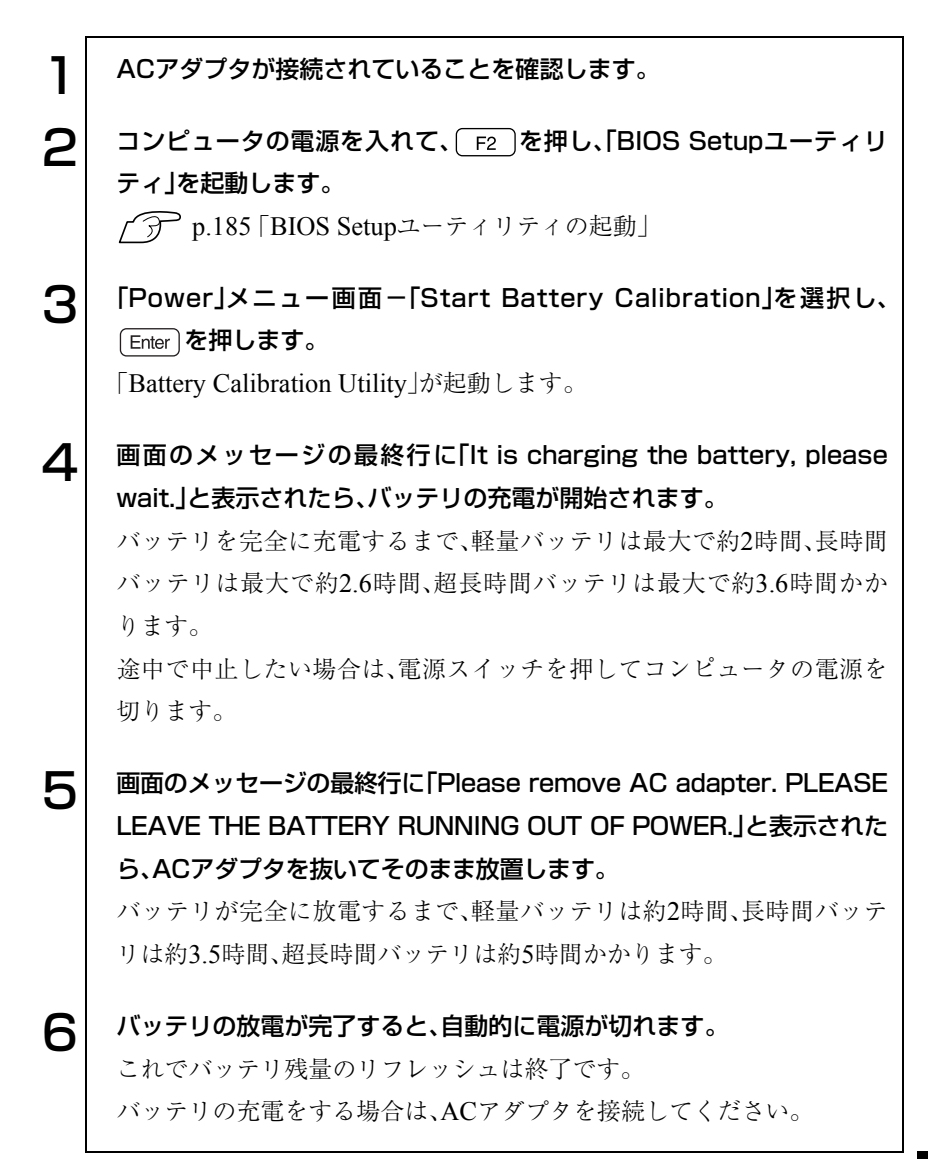

#### バッテリの寿命

バッテリは、消耗品です。バッテリのリフレッシュを行っても、バッテリ容量 がすぐに低下する場合は、バッテリの寿命が考えられます。新しいバッテリに 交換してください。

# バッテリの交換

複数のバッテリを交互に使用する場合や、バッテリが寿命に達した場合は、 バッテリを交換します。

ここでは、軽量バッテリを交換する手順について説明します。 長時間バッテリや超長時間バッテリの場合、形状は異なりますが手順は同様 です。

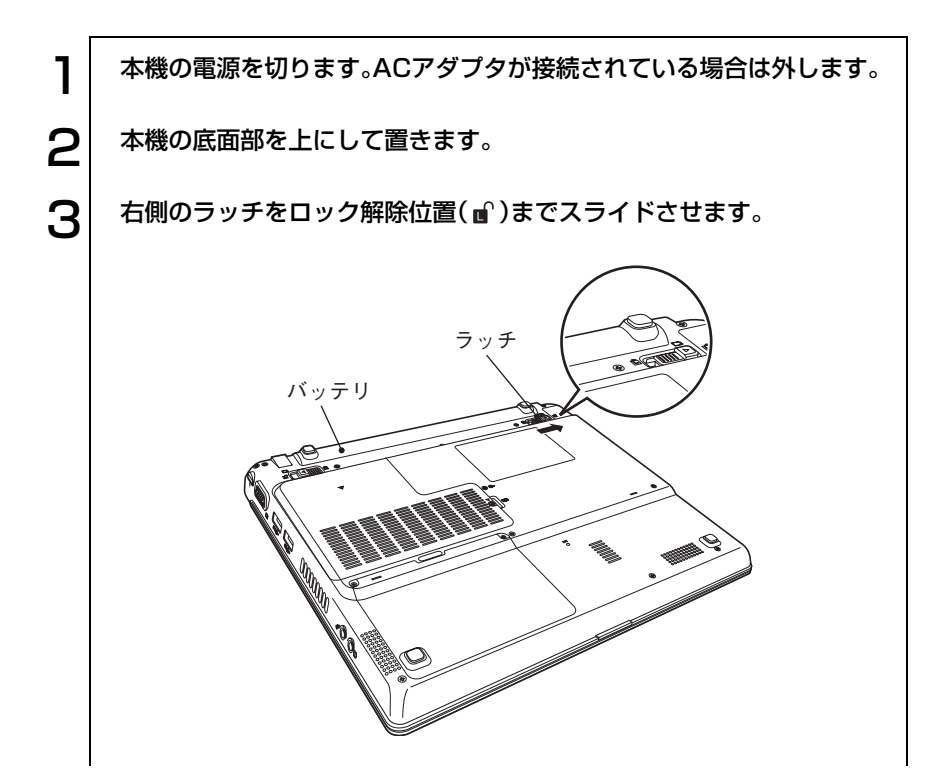

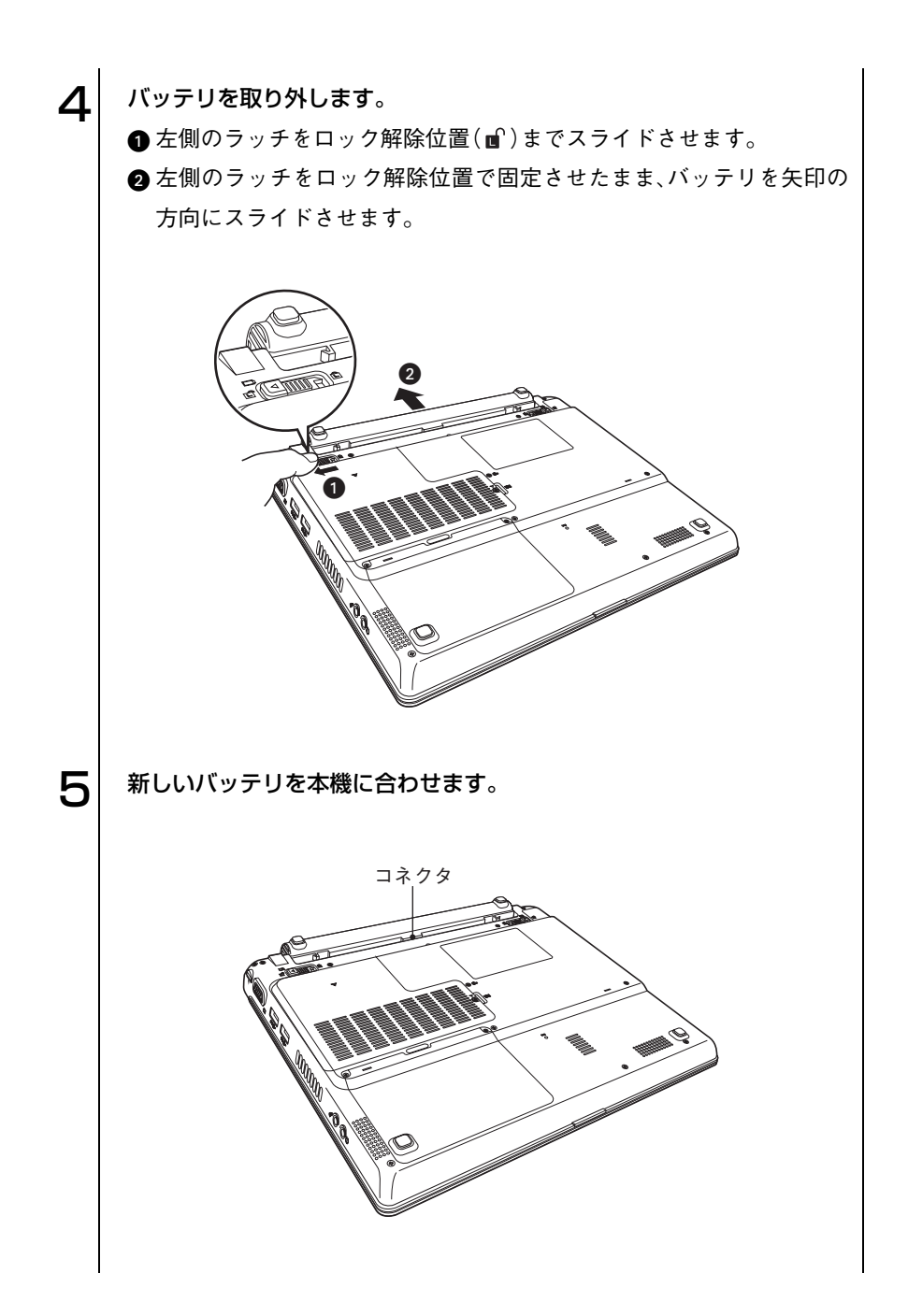

67

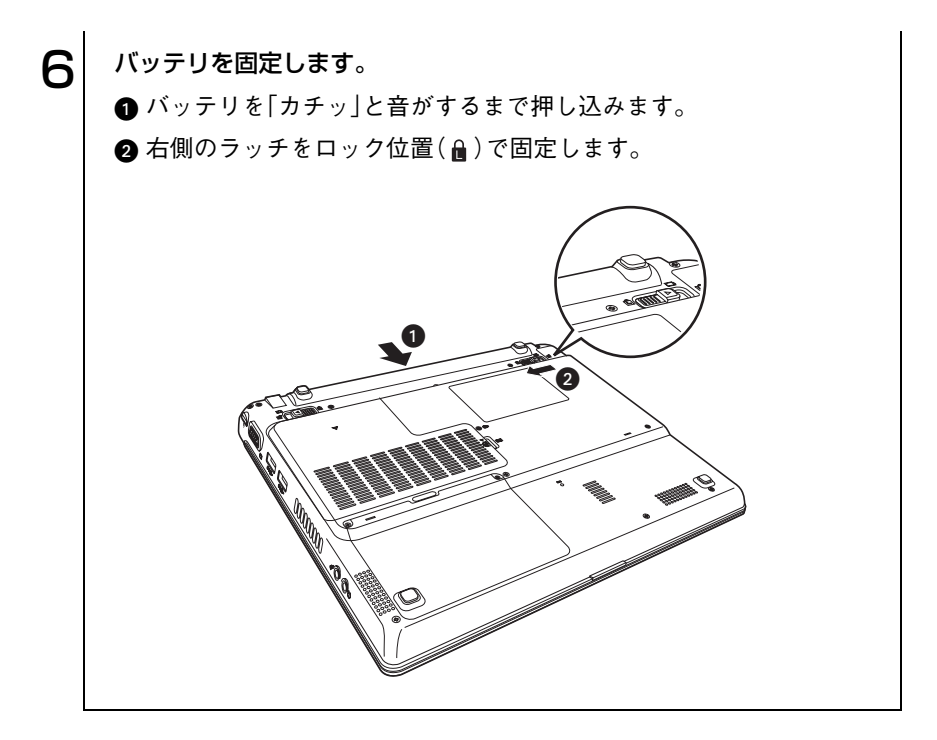

### ■ バッテリ保管上の注意

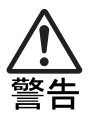

小さなお子様の手の届く場所にバッテリパックを保管しないでください。 なめたりすると火傷や、化学物質による被害の原因となります。

バッテリを保管するときは、バッテリの端子部が金属類に触れないように布 などの絶縁物に包み、高温・多湿の場所を避けてください。保管したバッテリ は、自然放電していることがあります。次回使用するときは、必ず充電してか ら使用してください。

コンピュータを保管するときは、必ずコンピュータ本体からバッテリを取り 外してください。取り付けたままで長期間放置すると、バッテリが液漏れした り、バッテリと本体の接点が腐食することがあります。

### 使用済みバッテリの取り扱い

使用済みのリチウムイオン(Li-ion)バッテリは、再利用可能な貴重な資源 です。有効資源のリサイクルにご協力ください。

#### バッテリリサイクル時の注意

使用済みのバッテリは、バッテリがショートしないように、端子部にテープを 貼るかポリ袋などに入れてリサイクル協力店にある充電式電池回収ボックス に入れてください。

不要なバッテリは、燃やしたり埋めたり一般ゴミに混ぜて捨てたりしないで ください。環境破壊の原因となります。

タッチパッドを使う

本機には、マウスと同じ働きをするタッチパッドが装備されています。

### タッチパッドの操作

タッチパッドは、パッド面とクリックボタンから構成されています。 パッド面は、ポインタを移動させる働きのほかに、左クリックボタンの働きも します。ボタンを押す代わりにパッド面を軽くたたくことにより左ボタンに 割り当てられた処理を行うことができます。

ポインタの移動

人差し指をパッド面の上で前後左右に動かすと、動かした方向に画面上のポ インタが移動します。

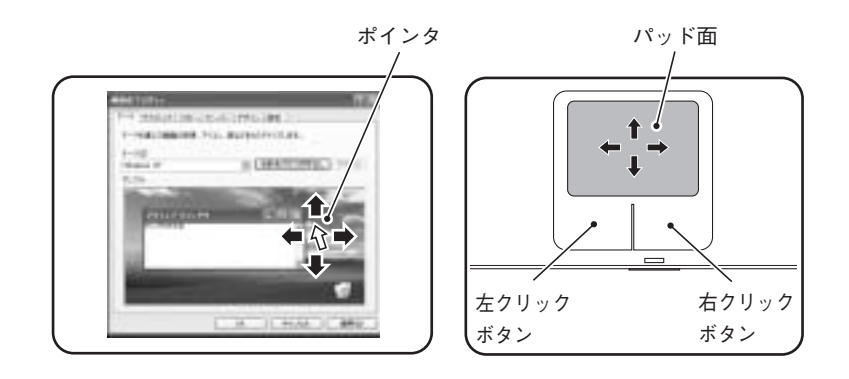

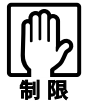

● パッド面には指で触れてください。ペンなどで触れると、ポインタの操 作ができないだけでなく、パッド面が破損するおそれがあります。

- パッド面は、1本の指で操作してください。一度に2本以上の指で操作す ると、ポインタが正常に動作しません。
- ●手がぬれていたり、汗ばんでいると、ポインタの操作が正しくできない ことがあります。
- キーボードを操作しているときにパッド面に手が触れると、ポインタが 移動してしまうことがあります。
- 起動時の温度や湿度により、正常に動作しない場合があります。この場合は 電源を一度切って入れなおすことにより正常に動作することがあります。
- 電源を入れたままLCDユニットを閉じていたり、使用中に本機の温度が 上がってくると、正常に動作しない場合があります。この場合は、電源を 一度切って入れなおすことにより正常に動作することがあります。

クリック

クリックは、機能や項目を選択するときによく使われる方法です。 ポインタを画面上の対象にあわせて、パッド面を軽く1回たたきます。 左クリックボタンを「カチッ」と押すのと同じ操作です。

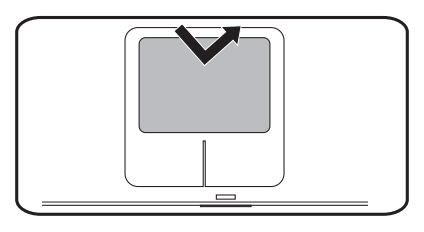

ダブルクリック

ダブルクリックは、プログラムを起動するときによく使われる方法です。 ポインタを画面上の対象にあわせて、パッド面を軽く2回たたきます。 左クリックボタンを「カチカチッ」と2回押すのと同じ操作です。

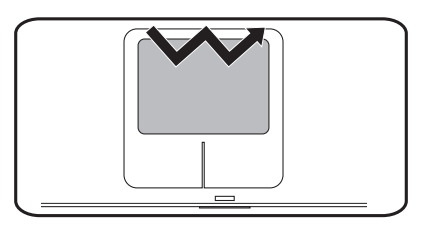

#### ドラッグアンドドロップ

ドラッグアンドドロップは、アイコンを移動したり、ウィンドウの位置や大き さを変えるときなどによく使われる方法です。

ポインタを画面上の対象にあわせて、ダブルクリックの2回目のクリック時 に、指をパッド面に触れたまま移動させます。

左クリックボタンを押したままの状態でポインタを移動し、離すのと同じ操 作です。

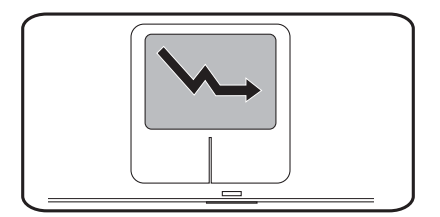

#### スクロール

スクロールバーのある画面を操作しているとき、パッド面で指を動かして画 面をスクロールすることができます。

上下のスクロールは、パッドの右端に指を触れて前後に動かします。左右のス クロールは、パッドの下部に指を触れて左右に動かします。

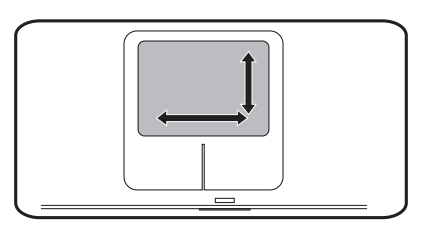

# ● タッチパッドユーティリティを使う

タッチパッドユーティリティで各種設定を行うとタッチパッドがより操作し やすくなります。

タッチパッドユーティリティの各種設定は次の場所から実行します。 Windows XP : 「スタート]-「コントロールパネル」-「プリンタとその他 のハードウェア」-「マウス」

Windows 2000: [スタート]-「設定」-「コントロールパネル」-「マウス」

「マウスのプロパティ」画面の「デバイス設定」タブをクリックして[設定]ボタ ンをクリックすると次の画面が表示されます。

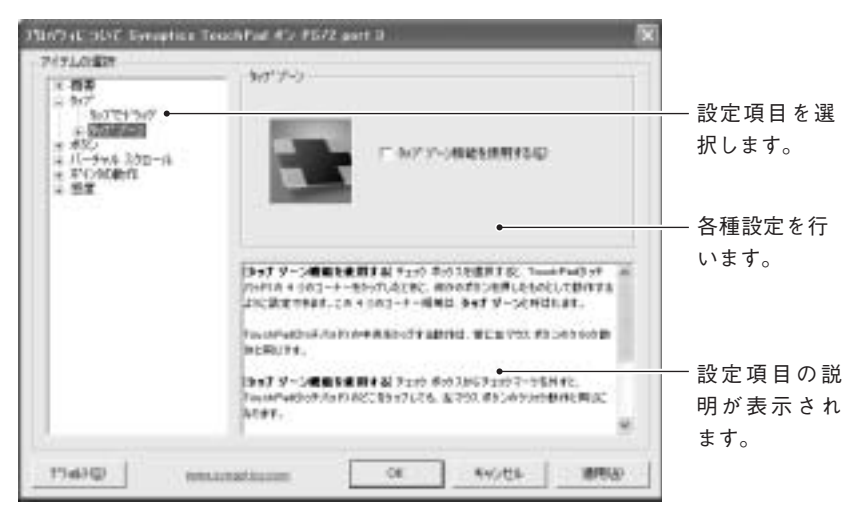

〈Windows XPの場合〉
<span id="page-72-0"></span>タッチパッド機能を無効にするときは

キーボード入力を行うときに、タッチパッドに手が触れてマウスポインタが 動いてしまい入力がしにくい場合があります。このような場合は、タッチパッ ド機能を一時的に無効にすると便利です。タッチパッド機能の有効・無効の切 り替えは、次のキー操作で行います。

 $(FN) + F9$   $(\cancel{B})$ 

## **い USBマウス(オプション)の接続**

本機右側面および左側面のUSBコネクタ( )にオプションのUSBマウス を接続できます。USBマウスの接続は、本機の電源が入っている状態でも行 うことができます。

詳しい使用方法はUSBマウスに添付のマニュアルをご覧ください。

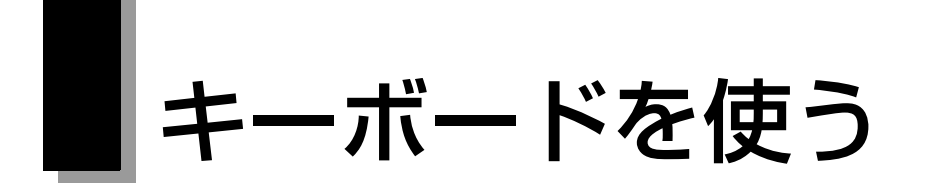

本機のキーボードは、日本語対応86キーボードです。

## キーの種類と役割

入力キー

86個のキーには、それぞれ異なった機能が割り当てられています。

┑

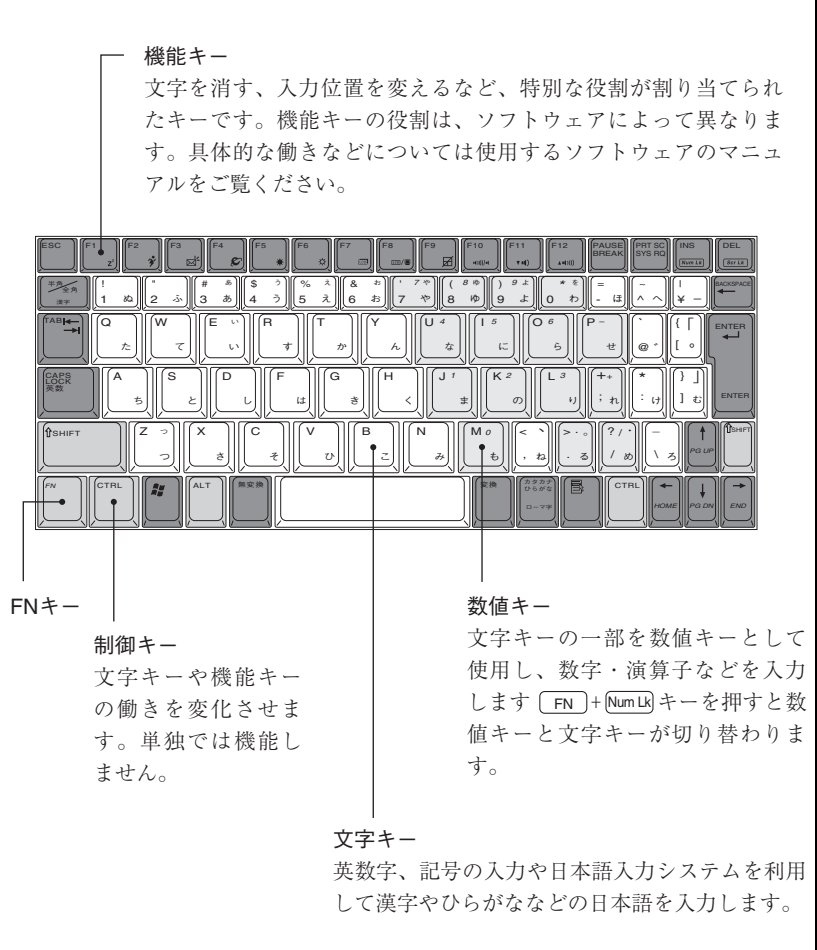

### ● 文字を入力するには

文字キーを押すとキートップ(キーの上面)に印字された文字が入力されま す。入力モードによって入力される文字が異なります。

- 直接入力モード : キートップのアルファベットをそのまま 入力します。
- 日本語入力 → ローマ字入力:キートップのアルファベットでローマ字 モード | おようなおよいに変換します。
	- かな入力 :キートップのひらがなをそのまま入力し、 漢字やひらがなに変換します。

#### 入力モードの切り替え

直接入力モードと日本語入力モードの切り替えは、次のキー操作で行います。  $\sqrt{AT}$  +  $\sqrt{\frac{4\pi A}{A}}$ 

日本語入力モードのローマ字入力とかな入力の設定は、日本語入力システム で行います。

## 日本語を入力するには

ひらがなや漢字などの日本語の入力は、日本語入力システムを使用します。 本機には、日本語入力システム「MS-IME」が標準で搭載されています。

#### MS-IMEの使い方

MS-IMEパネルの主要なボタンの名称と働きは次のとおりです。ボタンをク リックして各設定を行います。

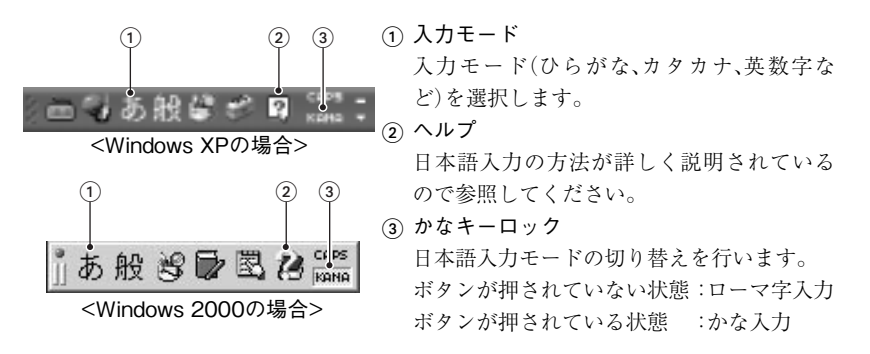

75 MS-IME以外の日本語入力システムを使用する場合は、そのシステムに添付 されているマニュアルをご覧ください。

## ● 数値やアルファベットの入力

<span id="page-75-0"></span>数値キー入力モード

+[Num Lk] を押すと、文字キーの一部を数値キーとして使用できます。

数値キーモード

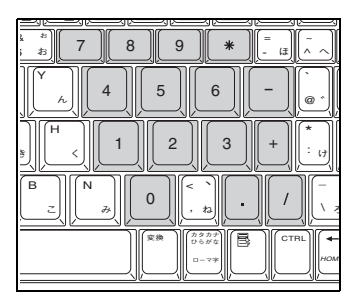

#### アルファベット入力モード

SHIFT] + [caps] を押すと、アルファベットを大文字入力に固定することがで きます。この状態のまま小文字を入力するには [SHIFT] を押しながら入力しま す。

## FNキーと組み合わせて使うキー

キートップに青色で印字されている機能は [FN] キーと組み合わせて実行 します。

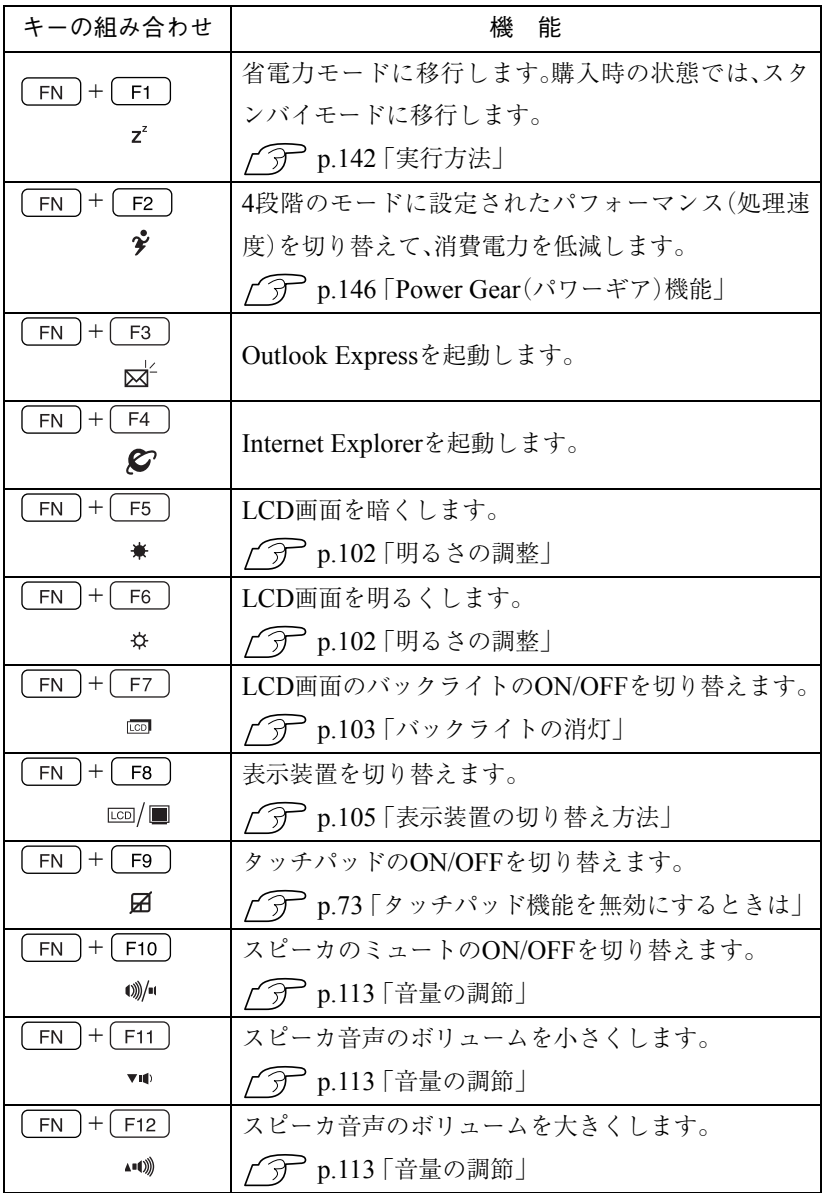

77

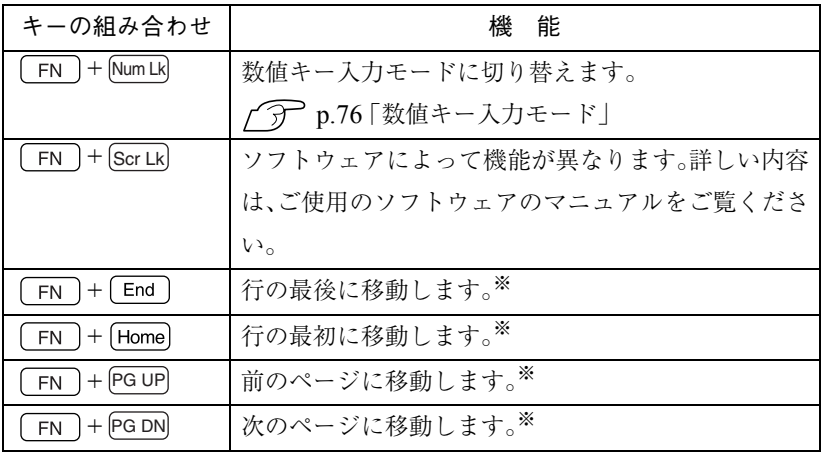

※ソフトウェアによっては、機能が異なる場合があります。

## ● Windowsキー

Windowsキー、アプリケーションキーを使うことにより、Windowsをより効 率的に使用することができます。

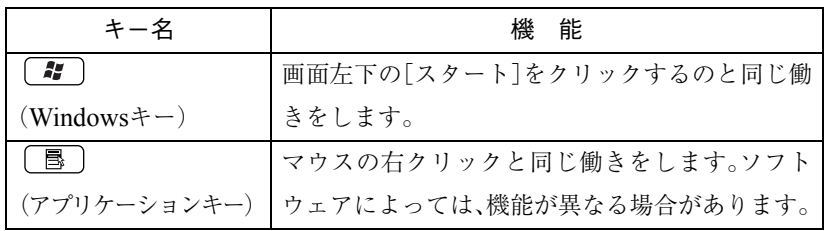

# USB FDDを使う

(オプション)

本機はオプションのUSB FDDを接続することができます。 FDDは、FDにデータを書き込んだり、FDからデータを読み出したりする装置 です。USB FDDでは、次のFDが使用できます。

● 3.5型2HD : 1.44MBの記憶容量のメディアとして使用できます。

● 3.5型2DD : 720KBの記憶容量のメディアとして使用できます。

USB FDDを使う前に、必ずp.17 [「製品保護上の注意」-「](#page-16-0)USB FDD」をお読み になり、取り扱い上の注意を確認してください。

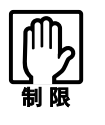

FDは消耗品です。読み書きを繰り返すと、磁性面が摩耗して読み取りエ ラーや書き込みエラーが発生する原因になります。このような場合には新 しいFDと交換してください。

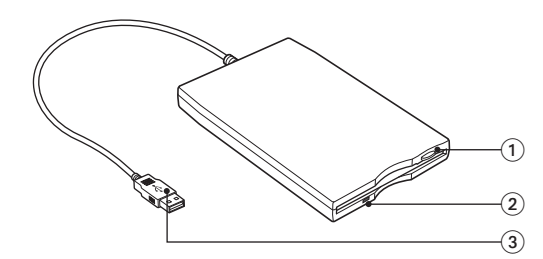

- FDDイジェクトボタン FDDにセットしたFDを取り出すときに押します。
- ② FDDアクセスランプ メディアへのアクセス中に点灯・点滅します。
- USBコネクタ 本機のUSBコネクタに接続します。

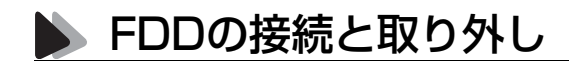

#### 接続

FDDの接続方法は次のとおりです。接続は、本機の電源が入/切どちらの状態 でも行うことができます。

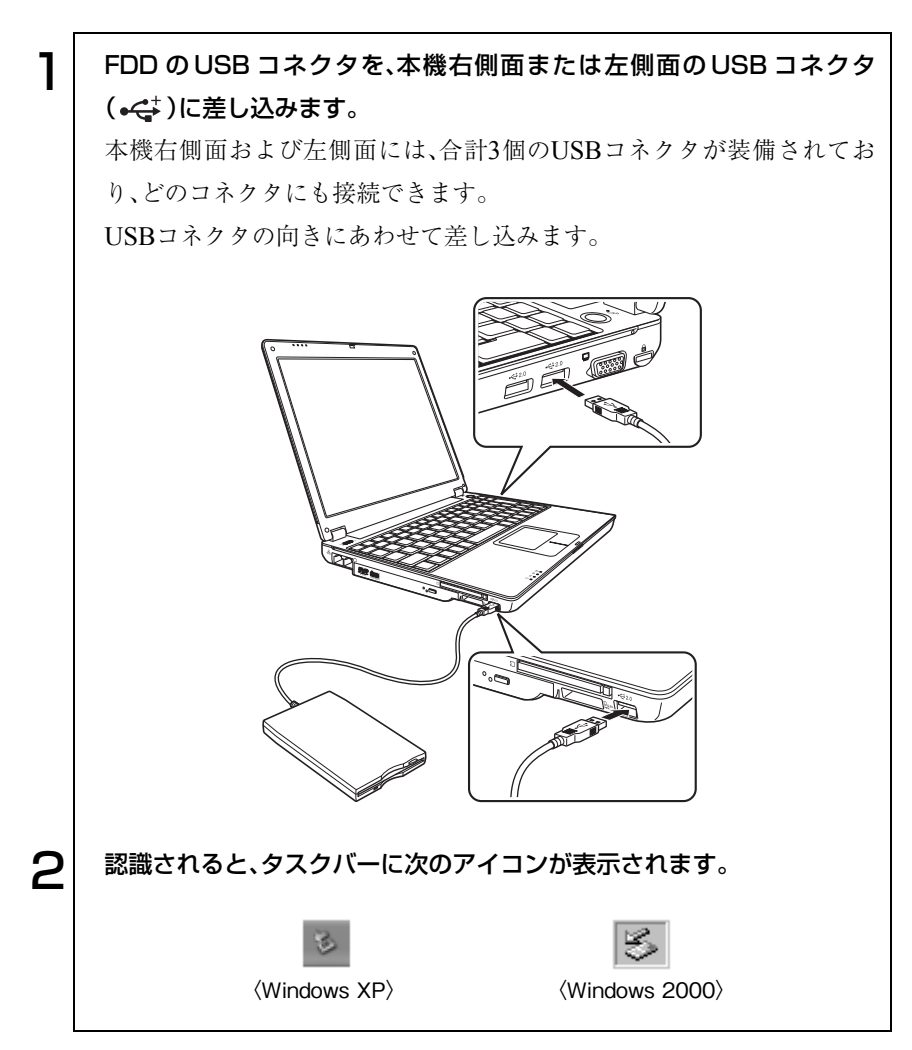

#### 取り外し

USB FDD の取り外しは、次の方法で行います。 Windows XPの場合

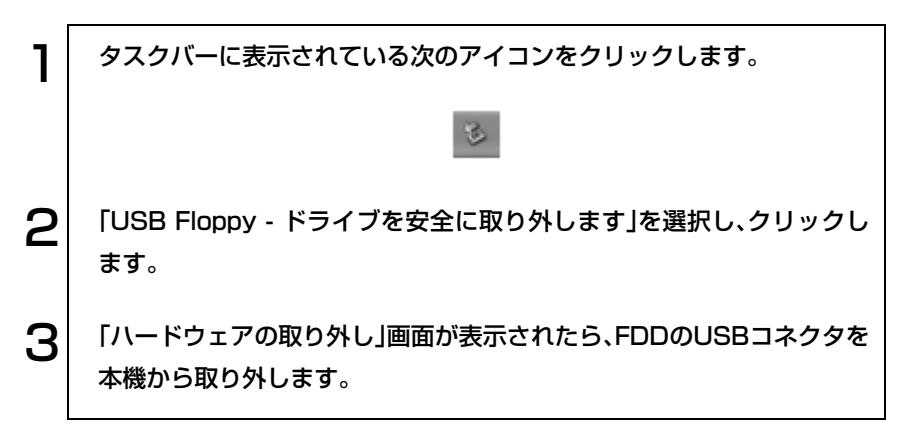

Windows 2000の場合

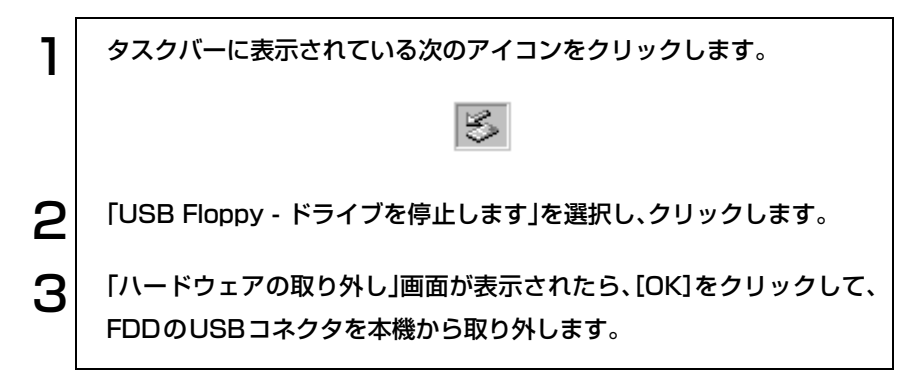

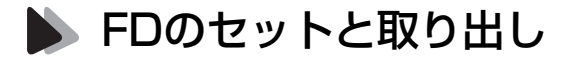

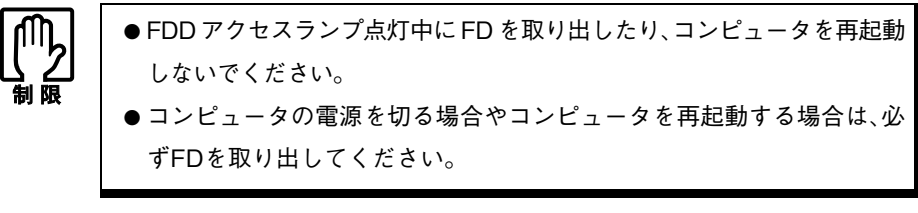

セット方法

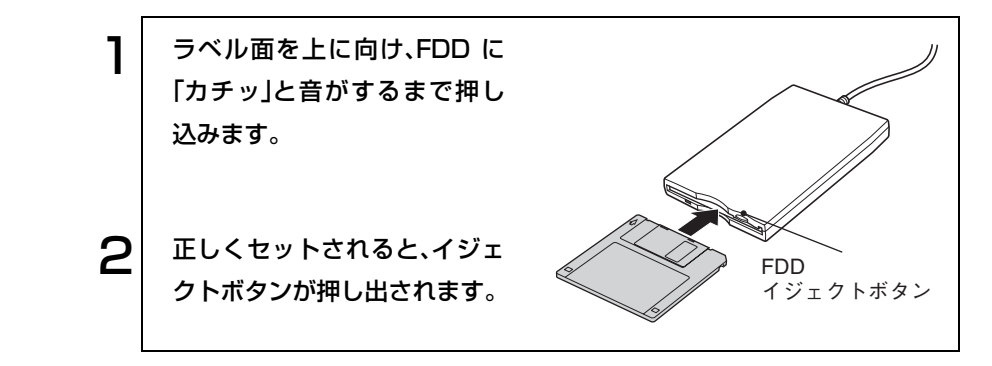

取り出し方法

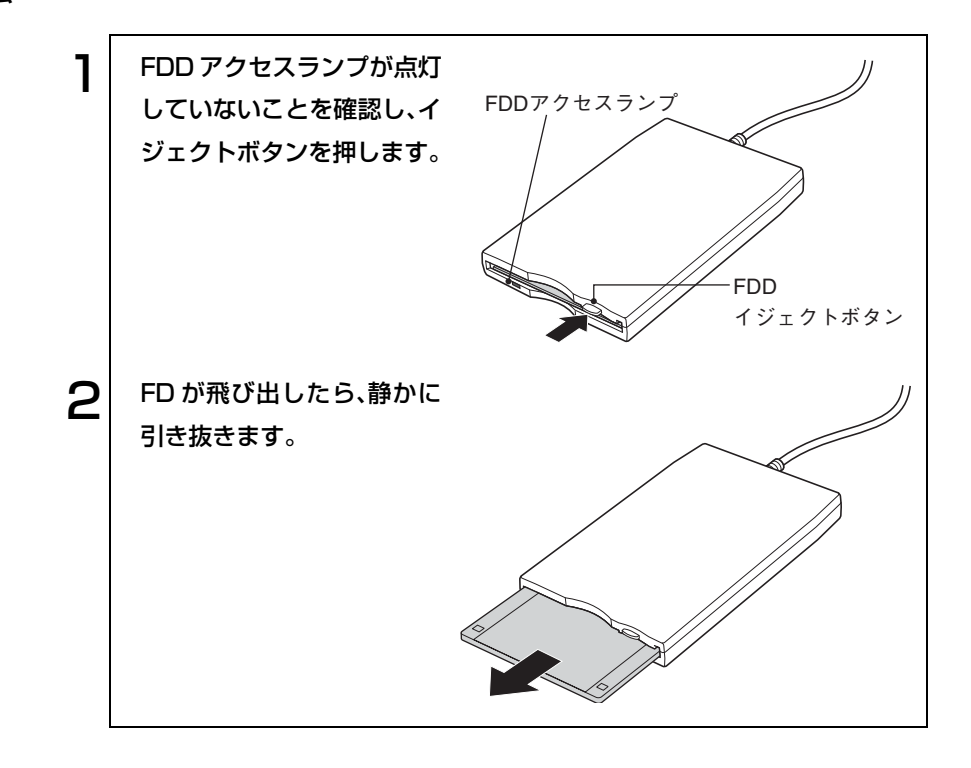

FDのフォーマット

フォーマットとは、データを書き込むための領域を作成することで、初期化と もいいます。新しいFDを使用する場合や、登録されているデータをすべて消 去する場合にフォーマットします。メディアの種類にあったフォーマットを 行わないと、データの読み書きエラーが発生します。

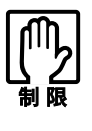

● FD をフォーマットすると、登録されているデータはすべて消失します。 フォーマットする前に、重要なデータが登録されていないことを確認し てください。

● Windows XPでは720KBのFDをフォーマットできません。

#### フォーマット方法

Windowsのフォーマットユーティリティを使ったFDのフォーマットは、次 の方法で行います。

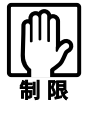

Windows 2000ではWindowsのフォーマットユーティリティを起動した まま、未フォーマットFDを2枚以上連続してフォーマットできません。未 フォーマットFDを2枚以上連続してフォーマットする場合は、FDを入れ かえて下記手順3~5を繰り返してください。

- 1 FDDにFDをセットします。
- $\boldsymbol{P}$  [スタート]-「マイコンピュータ」をクリックします。(Windows 2000 では、「マイコンピュータ」をダブルクリックします。)
- **3 | 「3.5インチFD」を右クリックし「フォーマット」をクリックします。**
- △ フォーマットの種類などを設定して[開始]をクリックします。「警告」が 表示された場合は[OK]をクリックします。
- 5 「フォーマットが完了しました」と表示されたら、[OK]をクリックしま す。

続けて別のFDをフォーマットする場合は、FDを入れかえて手順4~5を くり返します。

6 [閉じる]をクリックし、フォーマットユーティリティを閉じます。

## ● データのバックアップ

大切なデータは別のFDに登録して予備を作成(バックアップ)しておきます。 万一データを消失してしまった場合でも、予備のディスクからデータを複写 して使用できるので安心です。

## S FDから起動させるときは

FDDにFD(システムが登録されたFD)をセットしてから、本機の電源を入れ ます。

## ● ライトプロテクト(書き込み禁止)

ライトプロテクトは、データを書き込めなくすることです。ライトプロテクト をしたFDには、データの書き込み、削除、フォーマットができません。重要な データを登録したFDは、ライトプロテクトをしておくと安心です。

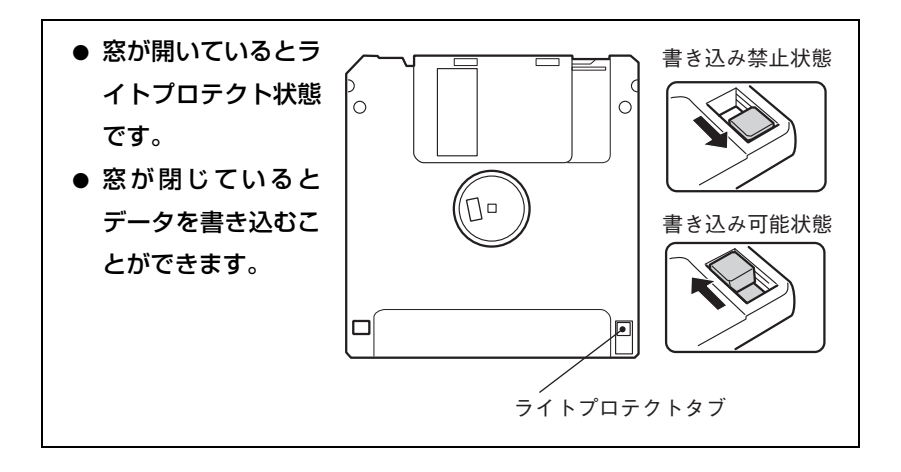

# HDD(ハードディスクドライブ)を使う

HDDは、大容量のデータを高速に記録する記憶装置です。

- 誤った操作で重要なデータを破壊しないように次の点に注意してくだ さい。
	- ・ HDDを分解しないでください。
	- ・ HDDのアクセスランプ点灯中に、本機の電源を切ったり、再起動しない でください。アクセスランプ点灯中は、コンピュータがHDDに対して データの読み書きを行っています。この処理を中断すると、HDD内部 のデータが破壊されるおそれがあります。
- HDDが故障した場合、HDDのデータを修復することはできません。
- 本機を落としたり、ぶつけたりしてショックを与えると HDD が破壊され るおそれがあります。ショックを与えないように注意してください。ま た、持ち運ぶときは専用バッグに入れるなどして、ショックから守るよ うにしてください。

## データのバックアップ

HDDの重要なデータは、別のメディアに予備を作成(バックアップ)しておき ます。万一HDDの故障などでデータが消失してしまった場合でも、バック アップを取ってあれば、被害を最低限に抑えることができます。バックアップ には、次のような方法があります。

- 重要なファイルを作成したら、必ずFDなど別のメディアにも登録しておく。
- 専用のバックアップソフトウェアを使用して複数のファイルを一度に バックアップする。

## 購入時のHDD領域について

購入時には、HDDのすべての容量を1つの領域として確保し、NTFSファイル システムでフォーマットしています。

HDD領域の構成を変更したい場合は、Windowsの再インストールが必要で す。

p.199 [「ソフトウェアの](#page-198-0) 再インストール」

# スリムドライブを使う

本機の左側面には、ウルトラスリム型のドライブが装着されています。スリム ドライブの種類により、ドライブの機能、使用できるメディアは異なります。 デスクトップ上に登録されているスリムドライブのPDFマニュアルをご覧く ださい。

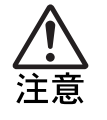

スリムドライブで、ひび割れや変形補修したメディアは使用しないでくだ さい。内部で飛び散って、故障したり、メディア取り出し時にけがをしたり する危険があります。

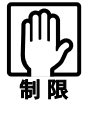

本機では、CD(コンパクトディスク)の規格に準拠しない「コピーコント ロール CD」などの特殊ディスクについては、動作保証しておりません。本 機にて動作しない特殊ディスクについては、製造元または販売元にお問い 合わせください。

## ● メディアのセットと取り出し

ここでは、メディアのセットと取り出しについて説明します。セットしたメ ディアの種類によっては、再生中に振動することがありますが、故障ではあり ません。

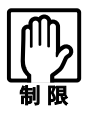

- スリムドライブアクセス中(アクセスランプ点滅・点灯中)にメディア を取り出したり、本機の電源を切ったり、再起動しないでください。 ● ディスクトレイトの光学レンズに触れたり、傷つけたりしないでくださ
	- い。メディアのデータを読めなくなります。
- 必要な場合以外は、ディスクトレイは閉じておいてください。

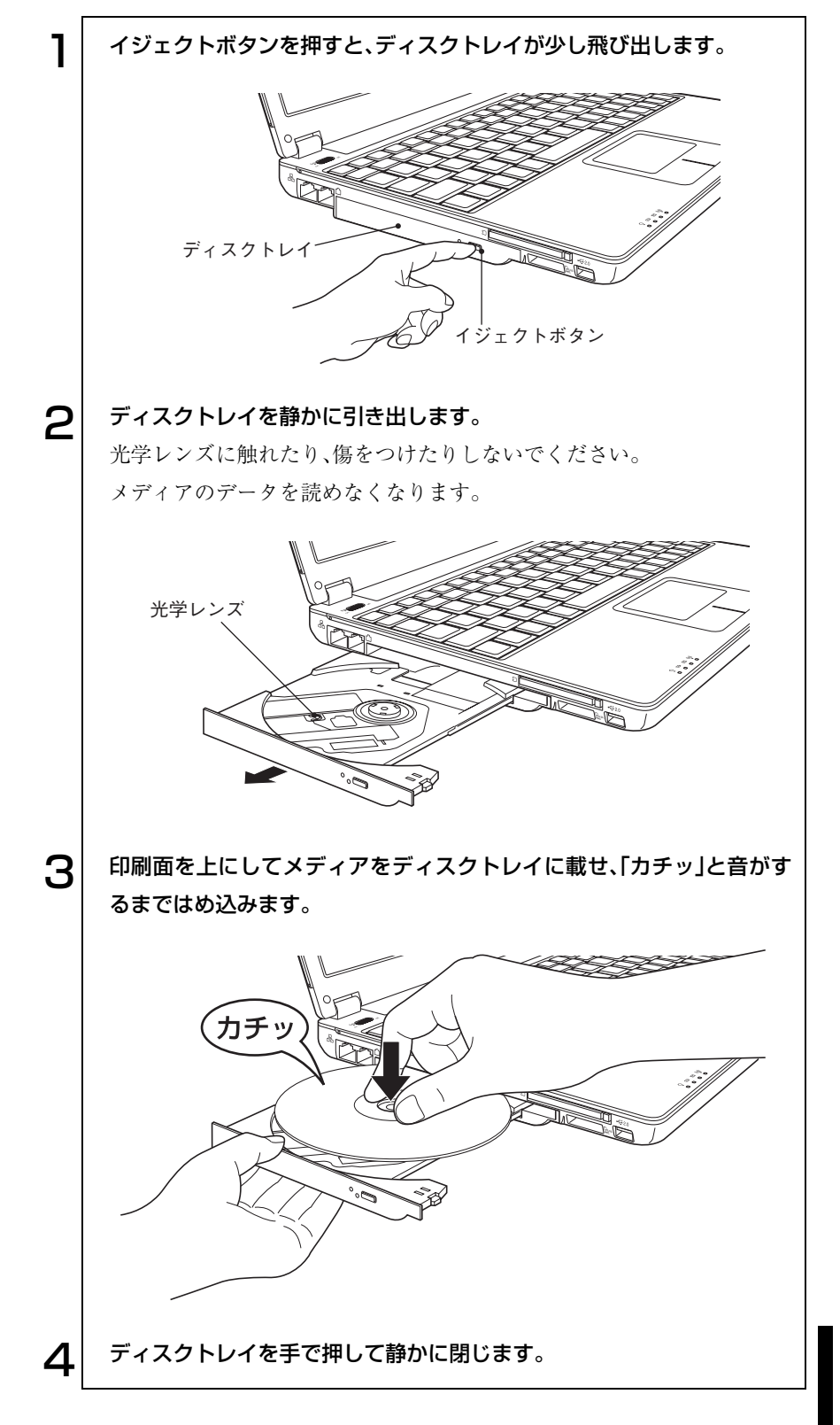

■ 87

#### 取り出し方法

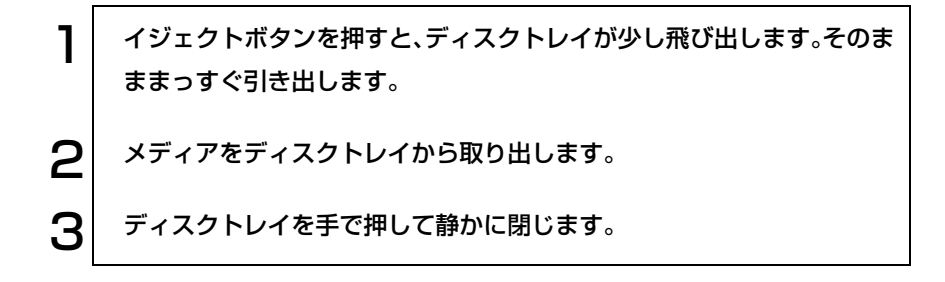

## 強制的なメディアの取り出し

次のような場合には、強制的にメディアを取り出すことができます。

- スリムドライブが故障して、メディアを取り出せない場合
- メディアをセットしたまま、コンピュータの電源を切ってしまった場合

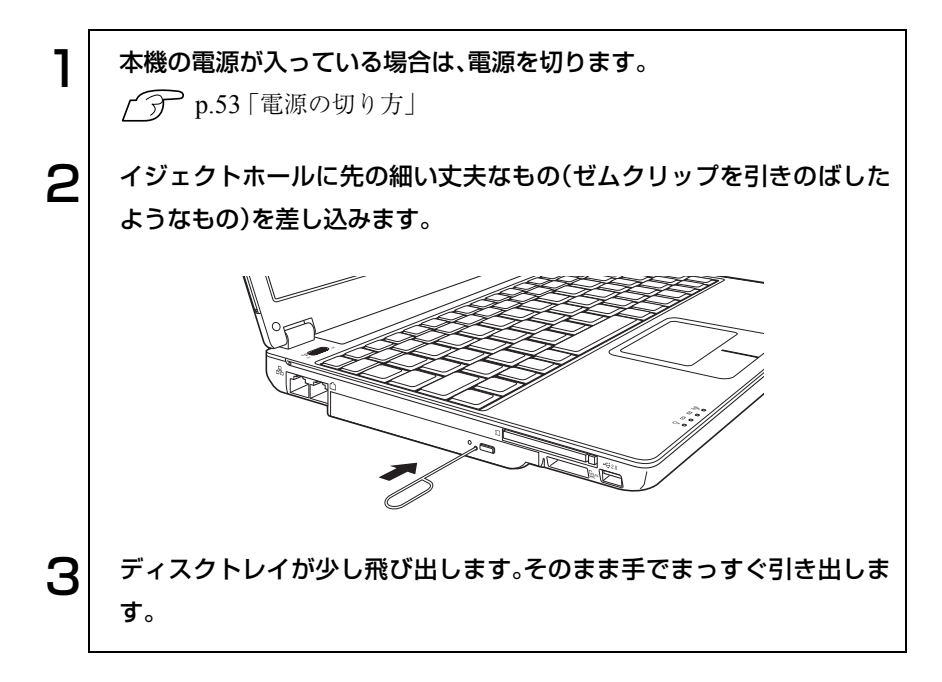

CD、DVDメディアには以下のような種類があります。使用できるメディア は、お使いのスリムドライブにより異なります。お使いのスリムドライブで使 用可能なメディアは、デスクトップ上のスリムドライブPDFマニュアルでご 確認ください。

● CD-ROM

データ、音楽、画像などが登録されている読み込み専用メディアです。書き 込みをすることはできません。

● CD-R

最大700MBの容量を持ち、データなどを1度だけ書き込むことが可能なメ ディアです。書き込まれたデータなどを消去したり、移動したりすること はできません。ただし、マルチセッションという方法により、CD-Rメディ アに空き容量があれば、繰り返し追記することができます。

● CD-RW

最大700MBの容量を持ち、書き換え可能なメディアです。書き込んだデー タをフォーマットすることで、繰り返し書き込みが行えます。

● DVD-ROM

CD-ROMより大容量のデータ、音楽、画像などが登録されている読み込み 専用メディアです。書き込みをすることはできません。

● DVD+R、DVD-R

最大4.7GBの容量を持ち、データなどを1度だけ書き込むことが可能なメ ディアです。マルチセッションという方法により、空き容量があれば、繰り 返し追記することができます。

● DVD+RW, DVD-RW

最大4.7GBの容量を持ち、書き換えが可能なメディアです。大容量のデー タの保存や、DVD VIDEO形式でオリジナルDVD VIDEOを作成すること ができます。メディアをフォーマットすることにより、繰り返し書き込み が行えます。

● DVD-RAM

片面タイプは最大4.7GB、両面タイプは最大9.4GBの容量を持ち、フォー マットすることで、繰り返し書き込みが可能なメディアです。大容量の データの保存や、DVD VIDEO形式でオリジナルDVDを作成することが できます。

DVD-RAMには、両面タイプがあります。表面、裏面を入れ替えることによ り、ほかのDVDメディアに比べ、2倍の9.4GBのデータを読み書きできます。

## CDメディアの読み込み・再生

スリムドライブでは、データCDを読み込めるほかに、音楽CD、ビデオCDや、 フォトCDなどのメディアを再生することができます。これらのメディアの 中には、別途専用ソフトウェアが必要なものもあります。

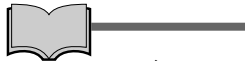

メディアの再生

本機に装着されているスリムドライブは、メディアの認識に時間がかかるこ とがありますが、不具合ではありません。

また、メディアの種類によっては、再生中に振動することがありますが、故 障ではありません。

## **DVDメディアの読み込み・再生**

本機のスリムドライブでは、データが登録されたDVDメディアを読み込める ほかに、ビデオ編集ソフトで作成したDVDなどの再生ができます。再生には、 DVD VIDEO再生のためのソフトウェアが必要です。

#### DVD VIDEO再生ソフト

本機にはDVD VIDEO再生のためのソフトウェア「Win DVD」が、購入時に インストールされています。「Win DVD」の詳しい使用方法は、『Win DVD ユーザーズマニュアル』(pdf)をご覧ください。『Win DVDユーザーズマニュ アル』は、『Win DVD CD-ROM』に登録されています。

マニュアルを見る場合は、「Win DVD CD-ROM」をスリムドライブにセット して、次の操作を行ってください。

Windows XP :[スタート]-「マイコンピュータ」-「CD-ROM」アイコン を右クリック-「開く」-「Manual」

Windows 2000: 「マイコンピュータ|-「CD-ROM|アイコンを右クリックー 「開く」-「Manual」

### ■ メディアへの書き込み

データ、音楽、画像などをCDやDVDメディアに書き込むことができます。お 使いのスリムドライブの種類によって、書き込み可能なメディアが異なりま す。書き込み可能なメディアについては、デスクトップ上にあるスリムドライ ブのPDFマニュアルでご確認ください。

本機のスリムドライブは、バッファアンダーランエラー\* の発生を自動的に防 止する機能を搭載しています。そのため、書き込みエラーを未然に防ぐことが でき、メディアを無駄にすることなく、安心して書き込みが行えます。

<sup>\*</sup> 遅延無くメディアへ書き込まないと、発生するエラーのこと。 メディアへの書き込みは、ドライブ側のバッファメモリに一時的に書き込むデータを蓄えながら 書き込んでいるが、書き込み中にコンピュータで他の作業をするなど、バッファメモリのデータ を使い切ってしまうと発生する。

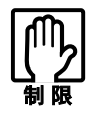

作成したDVD VIDEOは、市販のDVDプレイヤーで再生できますが、一部 のDVDプレイヤーでは再生できない場合があります。

e<br>Links

速度に対応したメディアを選ぶ

各メディアには書き込みの対応速度によって異なる種類があります。書き込 みを行う場合は、書き込み速度に対応したメディアを使用してください。

ライティングソフト

メディアへの書き込みを行う場合は、専用のライティングソフトが必要です。 本機には、「B's Recorder GOLD」が添付されています。

#### ● B's Recorder GOLD

CDメディアやDVDメディアに、データや音楽、画像などのファイルを 書き込むことができます。

 $\widehat{D}$  p.92 [[B's Recorder GOLD](#page-91-0)の使い方]

#### メディア書き込み時の注意

メディアへの書き込みを行っているときに、Windowsが省電力モードに切り 替わると、メディアへのデータ転送エラーが起き、書き込みに失敗する場合が あります。

書き込みを始める前に、省電力機能を無効にしてください。

p.144 [「省電力機能を無効にする」](#page-143-0)

### <span id="page-91-0"></span>B's Recorder GOLDの使い方

CD/DVDメディアへの書き込みができるライティングソフト「B's Recorder GOLD」の使い方は、『B's Recorder GOLDユーザーズマニュアル』をご覧く ださい。マニュアルは、次の方法で見ることができます。

[スタート]-「(すべての)プログラム」-「B.H.A」-「B's Recorder GOLD PE」-「DOC」-「ユーザーズマニュアル」

シェルゲート

デスクトップ上に表示されている「シェルゲート」を使うと、CD/DVDの作成 をより簡単に行うことができます。

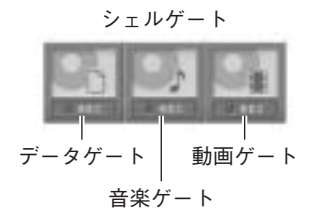

シェルゲートの使い方は、[スタート]-「(すべての)プログラム」-「B.H.A」 -「B's Recorder GOLD PE」-「DOC」-「シェルゲート」をご覧ください。

# PCカードを使う

本機の左側面には、PCカードスロットが1個装備されています。本機では、PC Card Standardに準拠したTypeIIのPCカード(CardBus対応)を装着すること ができます。

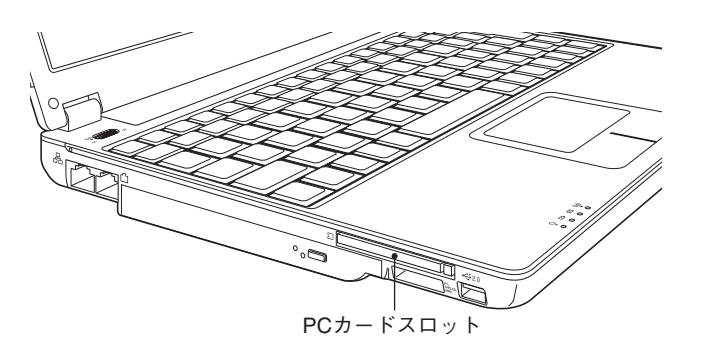

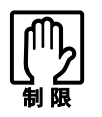

- PC カードによっては、専用のデバイスドライバが必要です。詳しくは、PC カードに添付のマニュアルをご覧ください。 ● FAXモデムカードや、ネットワークカードなどは、使用途中に、電源の供
- 給が停止されると、不具合が発生する可能性があります。これらのカー ドを使用するときは、省電力機能を無効にしてください。

p.144 [「省電力機能を無効にする」](#page-143-0)

- PCカードスロットにFAXモデムカードを取り付けて使用する場合、回線 の呼び出し音が鳴らないFAXモデムカードもあります。これは、CardBus の仕様によるもので故障ではありません。
- PCカードの形状によっては、装着できない場合があります。

## PCカードのセットと取り外し

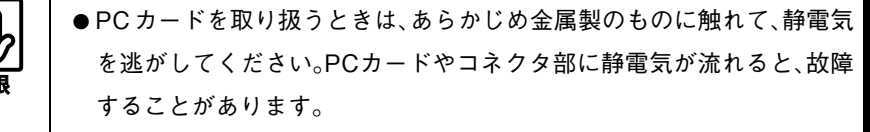

● PC カードは、電源を切らずに抜き差しすることができます。ただし、省電 力モード時はPCカードの抜き差しを行わないでください。システムが 正常に動作しなくなる場合があります。

PCカードのセット

PCカードは、次の手順でセットします。

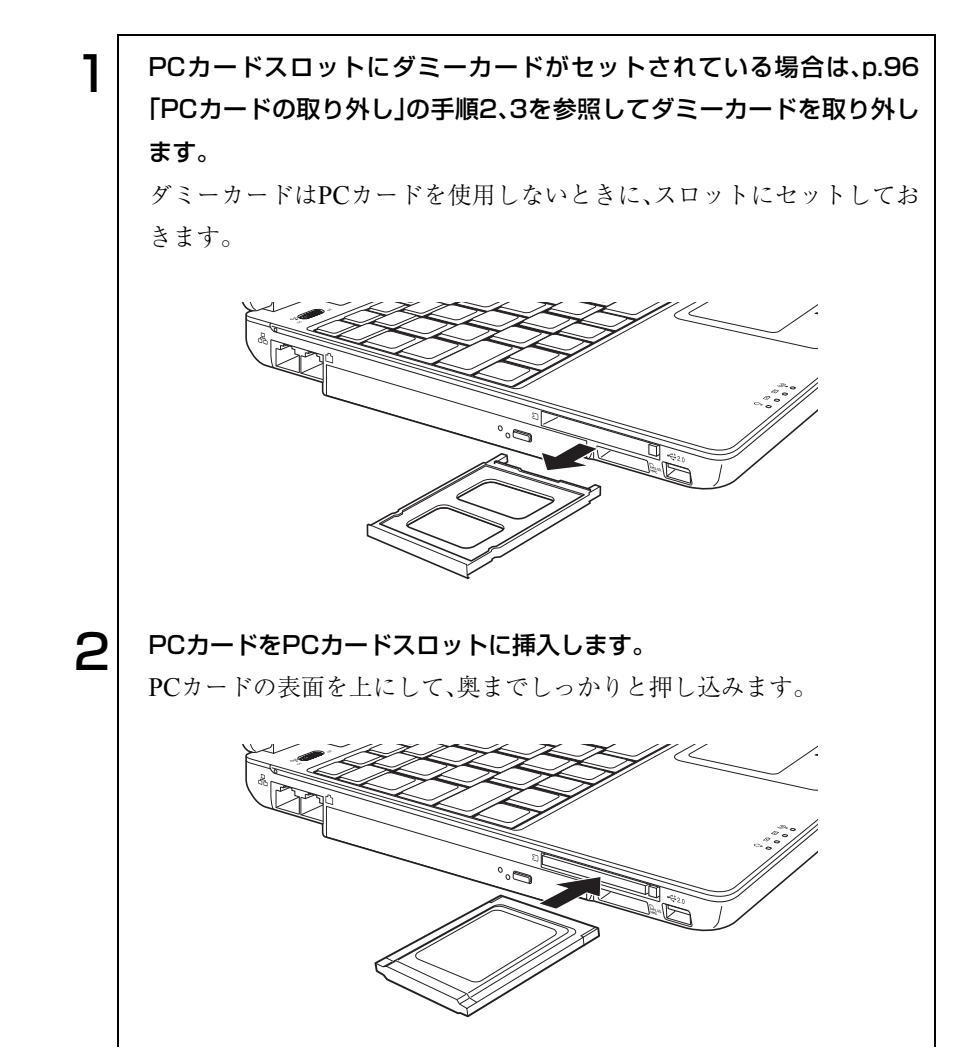

 $\mathbf{S}^{\parallel}$  コンピュータの電源が切れている場合は、電源を入れます。  $\boldsymbol{\varLambda}$  | 認識されるとPCカードが使用できます。 正しくPCカードがセットされると認識音が鳴り、タスクバーに「PCカー ド」アイコンが表示されます。 PCカードによっては「新しいハードウェアの追加ウィザード」または「デバ イスドライバウィザード」が起動します。メッセージに従ってデバイスドラ イバを選択、またはインストールしてください。 インストール中に「Windows CD-ROM」を要求された場合は、添付の「リ カバリCD Disc1」(Windows XPをお使いの場合)をセットしてください。 Windows 2000の場合は、Windows 2000のCDをご用意の上、セットしてく ださい。 <Windows XP> <Windows 2000>

#### PCカードの内容の確認

e<br>De la C

タスクバーにある「PCカード」アイコンをダブルクリックし、「ハードウェア の(安全な)取り外し」画面で[プロパティ]をクリックすると、PCカードの内 容を確認することができます。

#### <span id="page-95-0"></span>PCカードの取り外し

PCカードは、次の手順で取り外します。

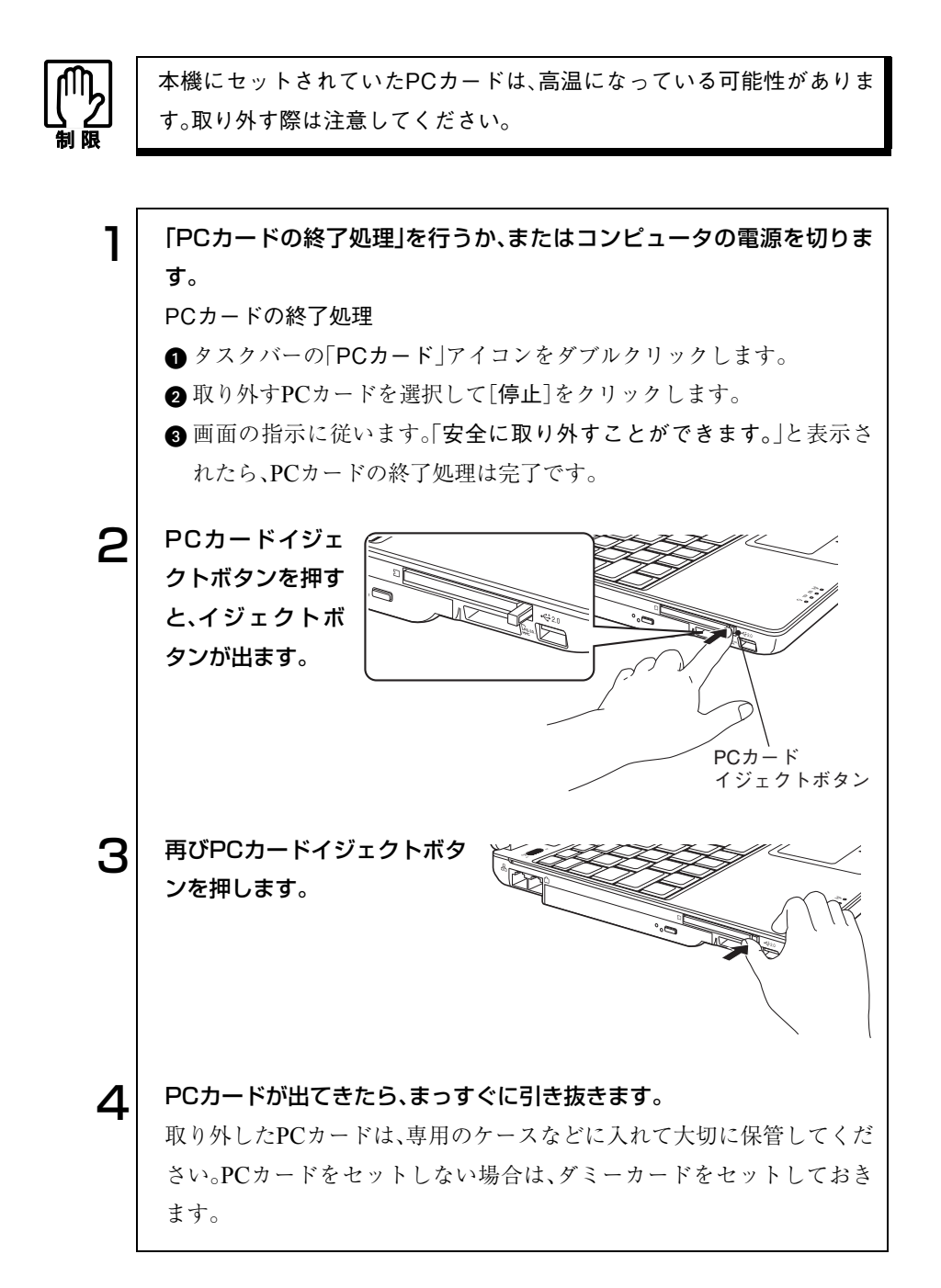

# メモリカードを使う

本機左側面にはメモリカードスロットが装備されています。本機では、3種類 のメモリカードを使用することができます。

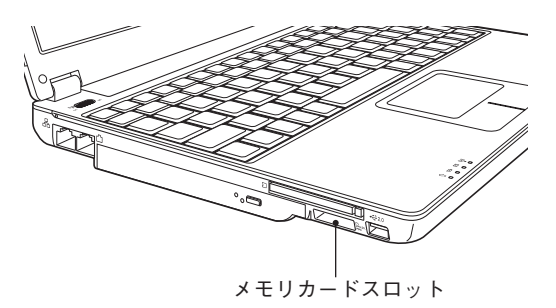

## <span id="page-96-0"></span>本機で使用できるメモリカード

本機で使用できるメモリカードは、メモリスティック(Pro対応)、マルチメ ディアカード、SDメモリカードです。下記のイラストは、各メモリカード表 面のイラストです。

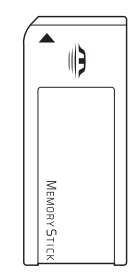

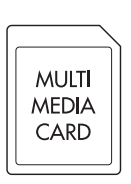

<メモリスティック> <マルチメディアカード>

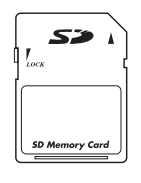

 $<$ SD<sub>X</sub> $\pm$ U<sub> $D$ </sub> $K$  $>$ 

<span id="page-97-0"></span>メモリカード使用時の注意

メモリカードを使用する前に、必ずお読みください。

- メモリカードにアクセス中は、メモリカードを抜かないでください。
- 記録されているデータによっては、読み込み時に専用のソフトウェア が必要になる場合があります。詳しくは、データを作成した周辺機器ま たはソフトウェアに添付のマニュアルをご覧ください。
- メモリカードは、データの書き込み中に電源の供給が停止すると不具 合が発生する可能性があります。メモリカードを使用するときは、省電 力機能を無効にしてください。

p.144 [「省電力機能を無効にする」](#page-143-0)

- メモリスティック、SDメモリカードの著作権保護機能には対応して いません。
- メモリスティックProの高速転送、セキュリティ機能には対応していま せん。

## ● メモリカードのセットと取り出し

メモリカードを使用する前に、必ず「メモリカード使用時の注意」をお読みく ださい。

p.98 [「メモリカード使用時の注意」](#page-97-0)

#### メモリカードのセット

メモリカードは、次の手順でセットします。

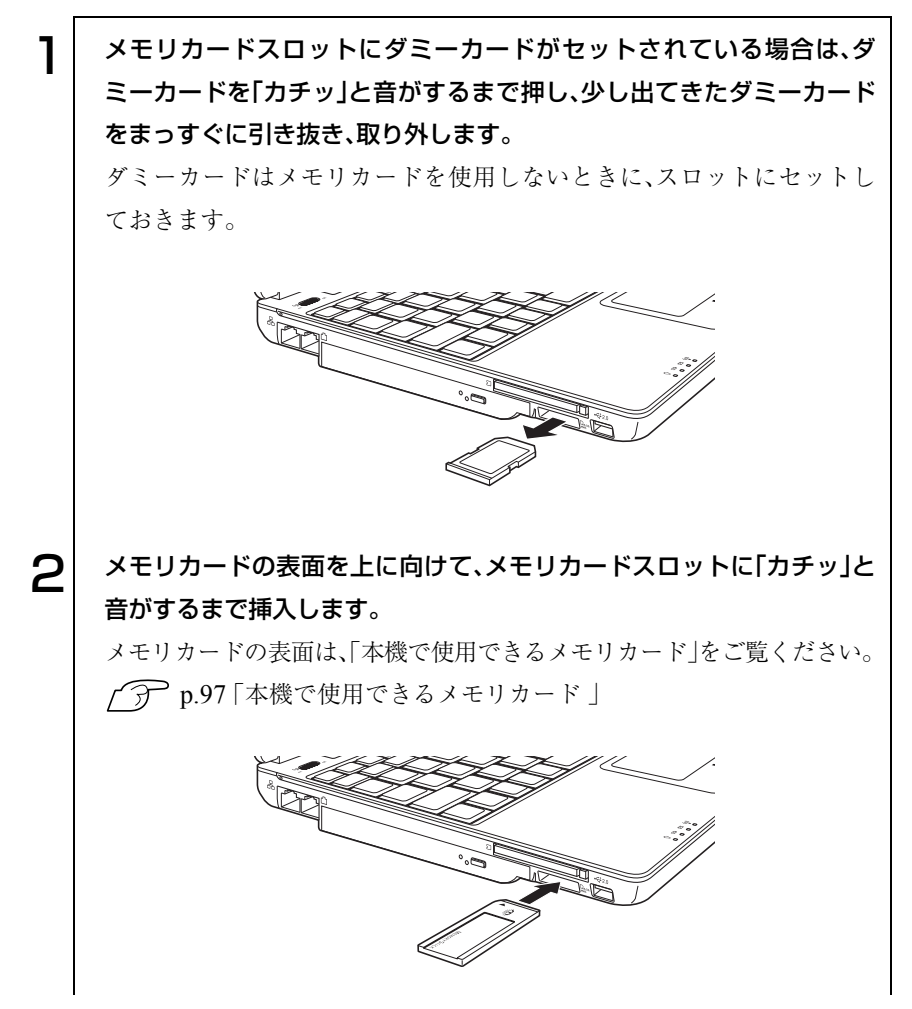

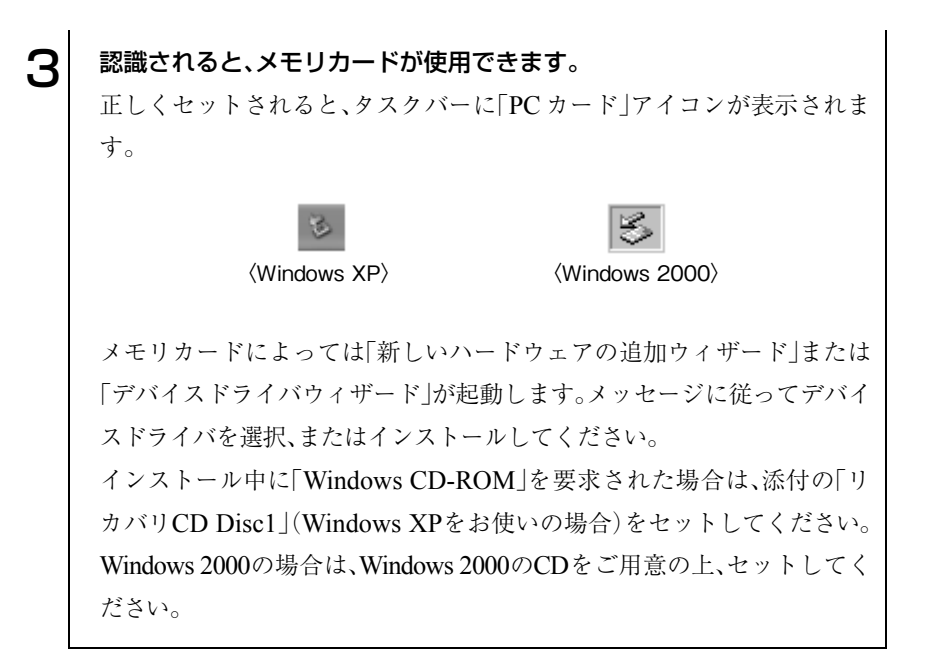

メモリカードの取り出し

メモリカードは、次の手順で取り出します。

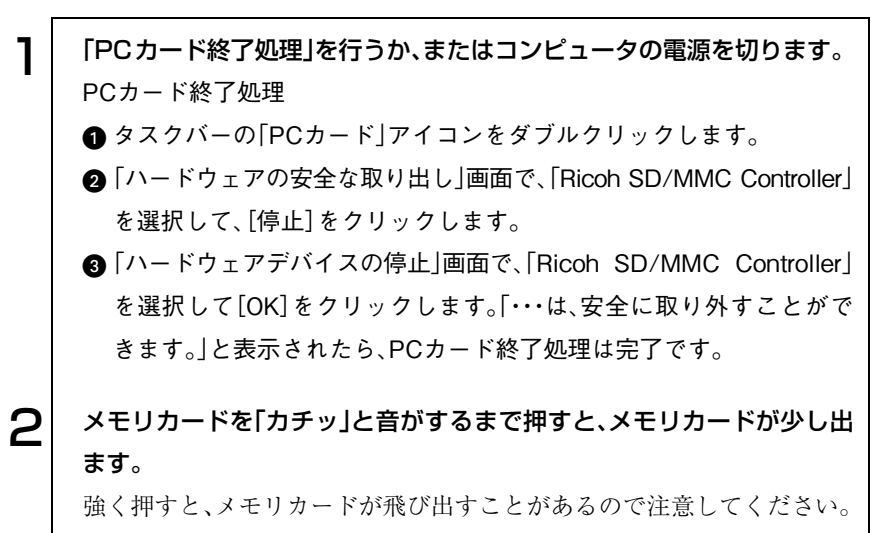

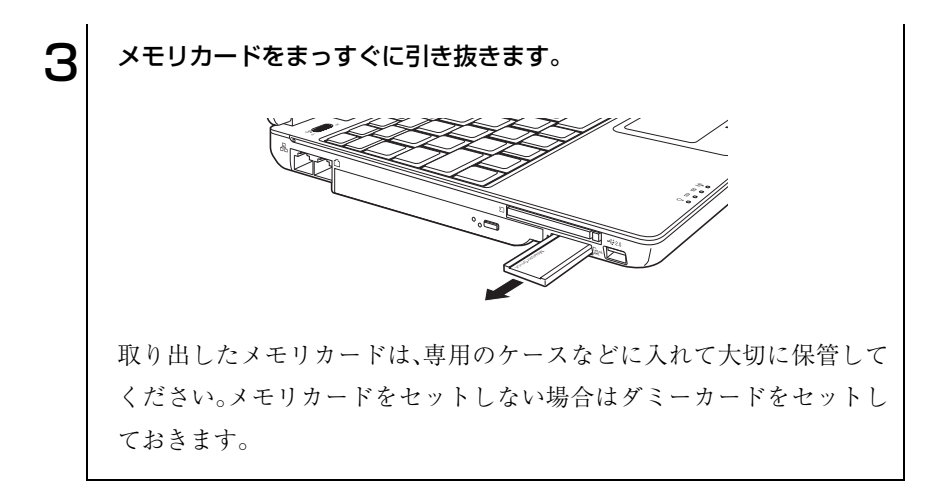

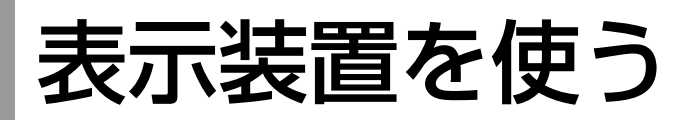

本章では、使用可能な表示装置とその切り替え方法について説明します。 本機で使用可能な表示装置は次のとおりです。

- 本機LCDユニット
- 外付けディスプレイ(アナログタイプのみ)

## SLCDユニット

本機には次のLCD(液晶ディスプレイ)を搭載しています。

・ 12.1型 XGA 最大解像度 1024×768

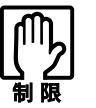

LCDの表示中に、次の現象が起きることがあります。これは、カラーLCD の特性で起きるもので、故障ではありません。

- 液晶ディスプレイは、高精度な技術を駆使して230万以上の画素から作 られていますが、画面の一部に常時点灯あるいは常時消灯する画素が存 在することがあります。
- ●色の境界線上に筋のようなものが現れることがあります。
- Windows の背景の模様や色、壁紙などによってちらついてみえることが あります。この現象は、背景の模様が市松模様や横縞模様といった特殊 なパターンで、背景の色が中間色の場合に発生しやすくなります。

#### <span id="page-101-0"></span>明るさの調整

画面の明るさの調整は次のキーで行います。

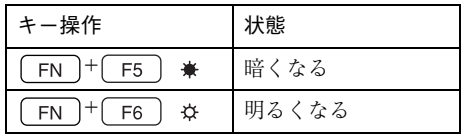

#### <span id="page-102-0"></span>バックライトの消灯

本機を使用していない間、バックライトを消灯することで消費電力を抑える ことができます。バックライトの消灯は次の方法で行います。

- + ( )を押す:バックライトが消灯し画面が黒くなります。 もう一度押すとバックライトが点灯します。
- LCDユニットを閉じる : 再びLCDユニットを開くとバックライトが点 灯します。本機ではLCDユニットを閉じたと きの動作を設定できます。

#### LCDユニットを閉じたときの動作

LCDユニットを閉じたときにスタンバイモードや休止状態に移るなどの動 作を設定できます。初期値は「何もしない(Windows 2000では「なし」)」(バッ クライトの消灯)です。

設定は次のプロパティ画面から行います。

Windows XP :[スタート]-「コントロールパネル」-「パフォーマンスと メンテナンス」-「電源オプション」-「詳細設定」タブ

Windows 2000: 「スタート]-「設定|-「コントロールパネル|-「電源オプ ション」-「詳細」タブ

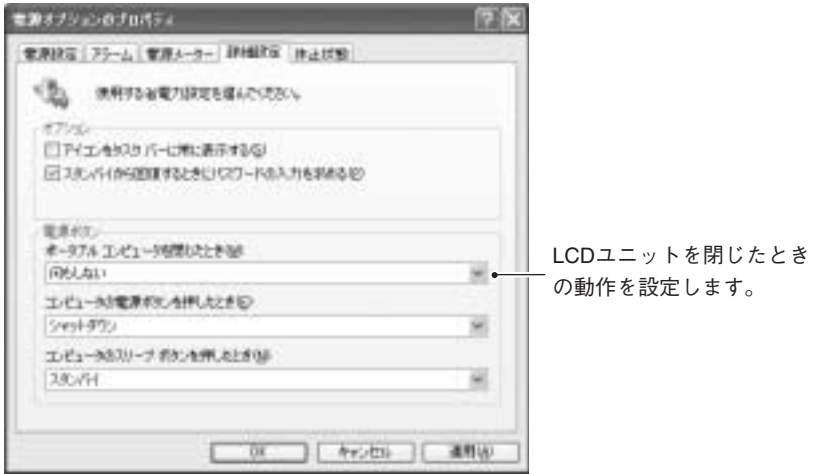

〈Windows XPの場合〉

● 外付けディスプレイ

#### ディスプレイの接続

本機は、外付けディスプレイ(アナログタイプのみ)を接続して使用できます。 ディスプレイの接続は、次の手順で行います。

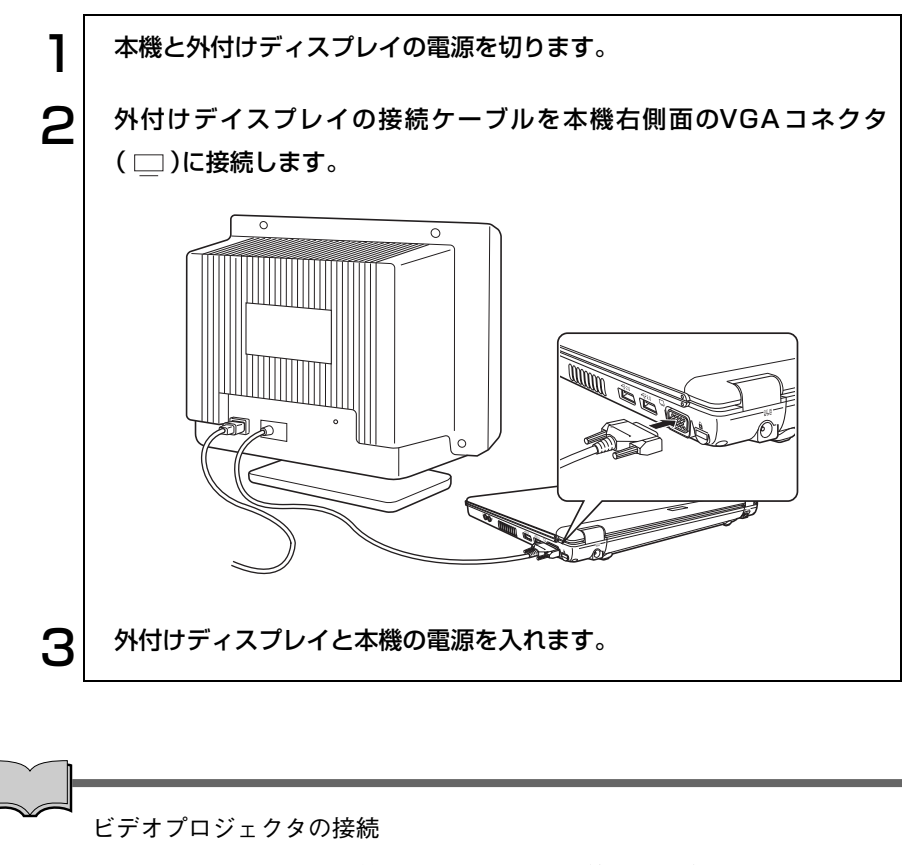

ビデオプロジェクタは本機のVGAコネクタに接続して表示することができ ます。

## ● 外付けディスプレイに表示するには

本機に外付けディスプレイを接続したときは、次の組み合わせで画面を表示 することができます。

- LCD画面のみに表示
- 外付けディスプレイのみに表示
- LCD画面と外付けディスプレイに同じ画面を表示
- 大きな1つの画面を、LCD画面と外付けディスプレイに分割し、仮想的に並 べて表示(マルチモニタ機能) p.106 [「マルチモニタ機能」](#page-105-0)

#### <span id="page-104-0"></span>表示装置の切り替え方法

表示装置の切り替えは、次の方法で行います。

- キーボードで操作する  $[FN] + [FB]$  ( <u>[</u>□ )を押すたびに表示装置が切り替わります。表示装 置の切り替えは、接続している表示装置を自動的に認識して行われます。 表示の組み合わせは次のとおりです。
	- ・ LCD画面のみに表示
	- ・ 外付けディスプレイのみに表示
	- ・ LCD画面と外付けディスプレイに同じ画面を表示

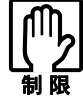

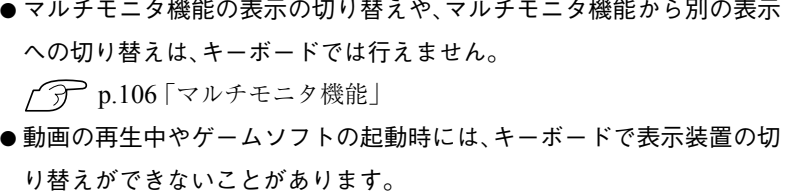

#### ● タスクバーのアイコンから操作する

タスクバーの「Intel(R) Extreme Graphics」アイコンをクリックし、表示さ れるメニューの「グラフィックオプション」-「出力先」から選択します。

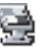

<Intel(R) Extreme Graphicsアイコン>

「出力先」から、次の表示装置を選択できます。

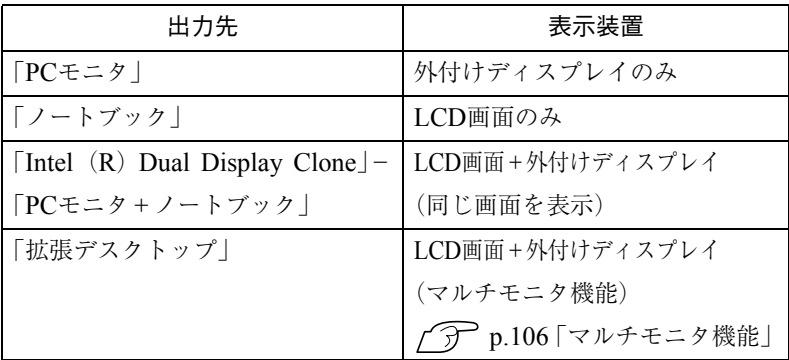

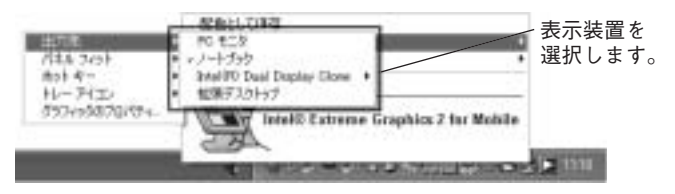

<sup>&</sup>lt;Windows XPの場合>

#### <span id="page-105-0"></span>マルチモニタ機能

マルチモニタ機能を使用すると、大きな1つの画面を本機のLCD画面と外付 けディスプレイを仮想的に上下左右に並べて表示できます。このため、2つの アプリケーションを別々の画面で表示することができます。

マルチモニタ機能の設定は、次の手順で行います。

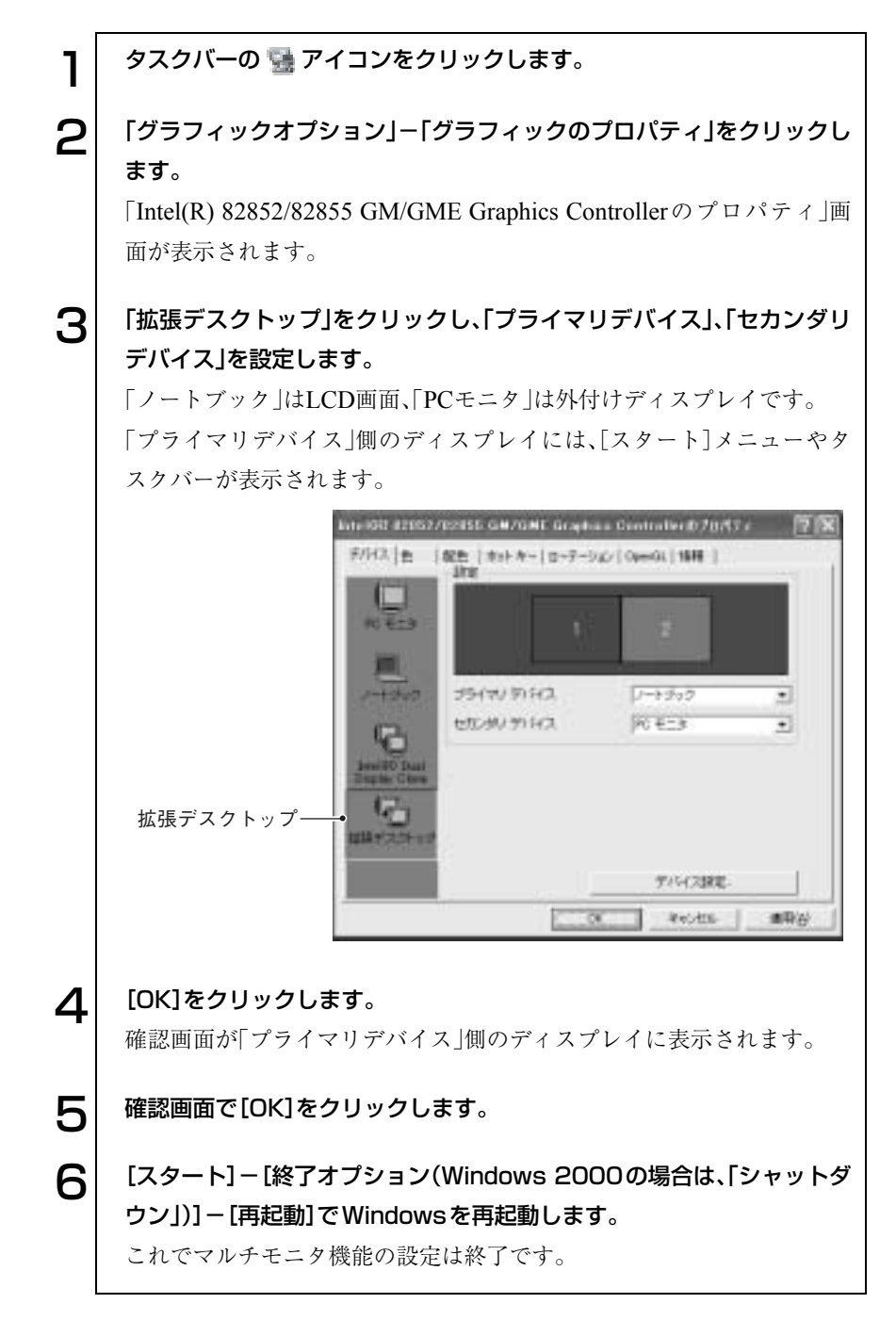

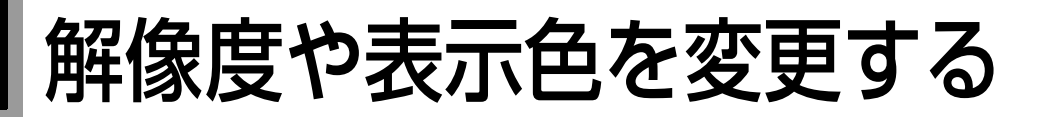

本機の画面の解像度や表示色数の変更、そのほか表示に関する設定について 説明します。変更時には、Windowsのヘルプも参照してください。

セーフモードでの起動

本機のディスプレイ機能で表示できない解像度を選択すると、Windowsを再 起動したときに、画面が乱れる、何も表示されないなどの現象が起こること があります。このような場合は、セーフモードで起動して再設定を行ってく ださい。

p.225 「LCD[ユニットの不具合」](#page-224-0)

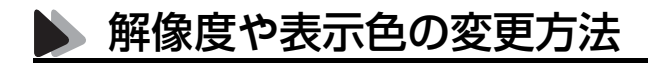

参考

#### Windows XPの場合

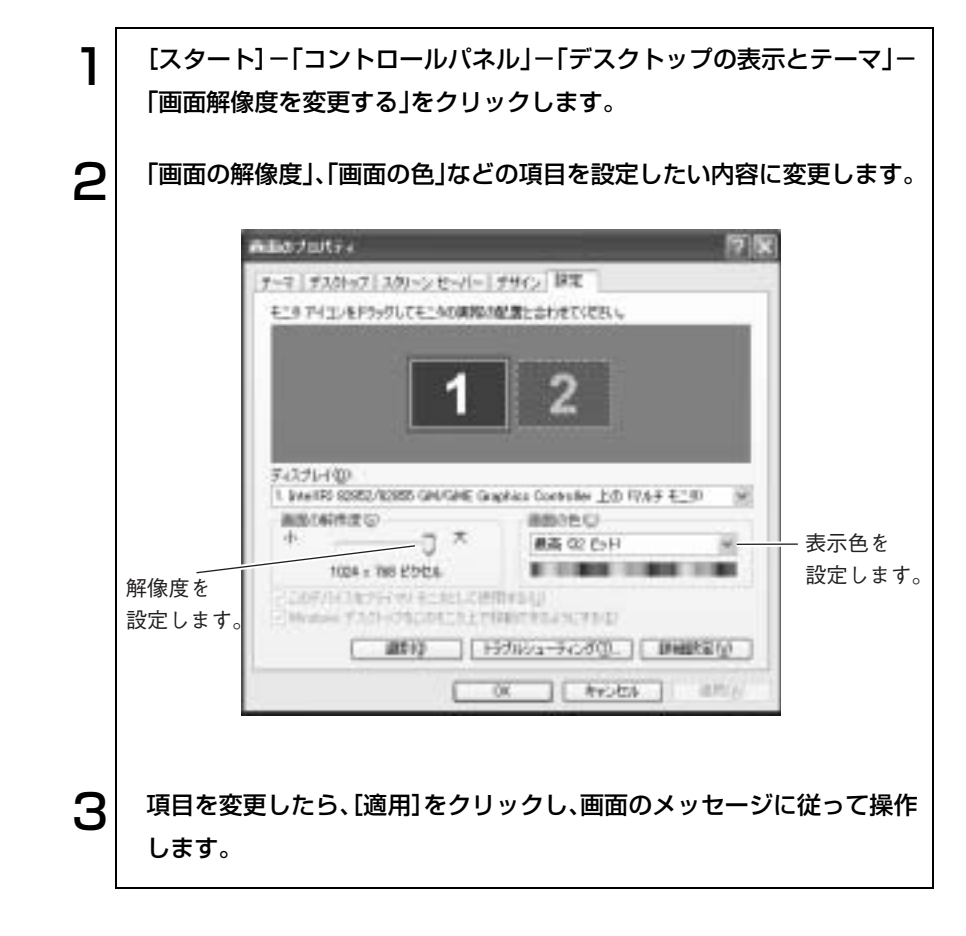
Windows 2000の場合

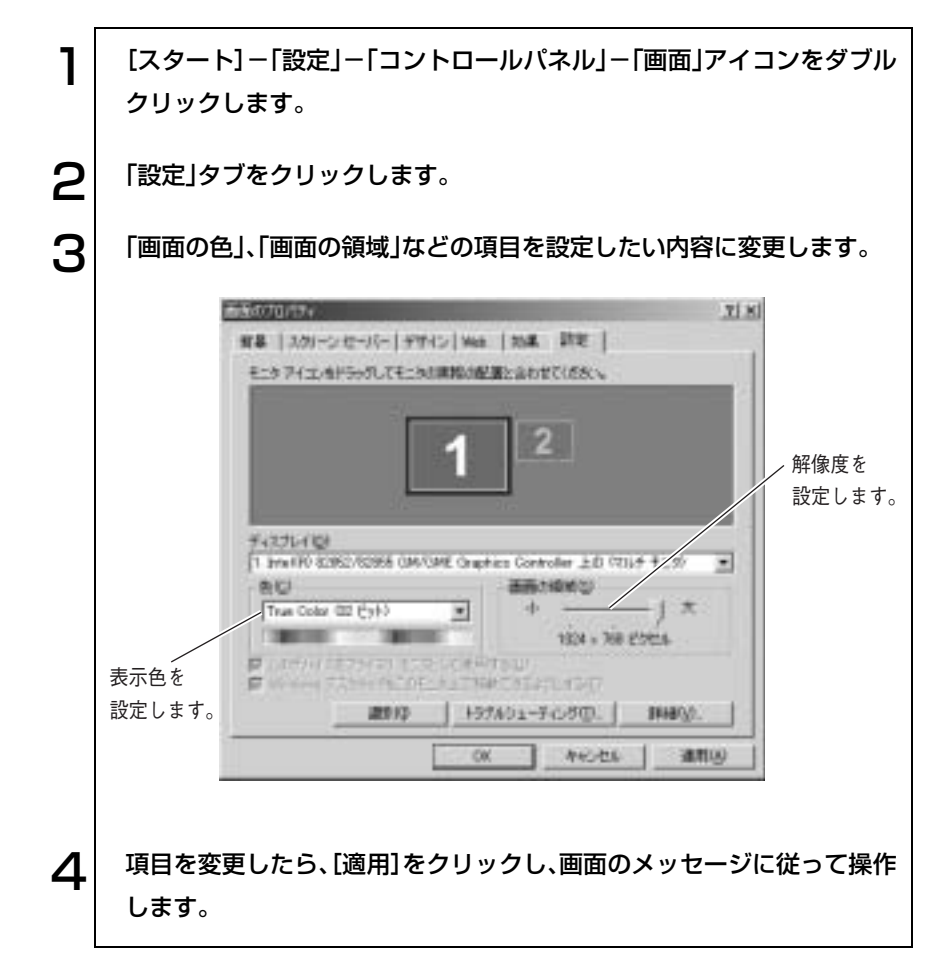

# 表示できる解像度と表示色

本機で表示可能な解像度と表示色は次のとおりです。

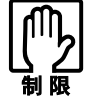

● 下記以外の設定を選択することもできますが、それらの設定に関しては 動作保証していません。

- 接続する外付けディスプレイの仕様により、下記の解像度や表示色を設 定できない場合があります。
- ●解像度や表示色が高いと、動画再生ソフトなどを再生するときに、正常 に表示できないことがあります。そのような場合は、解像度または表示 色を下げてみてください。

Windows XPの場合

次の解像度の場合、表示色は中(16ビット)と最高(32ビット)が選択できま す。

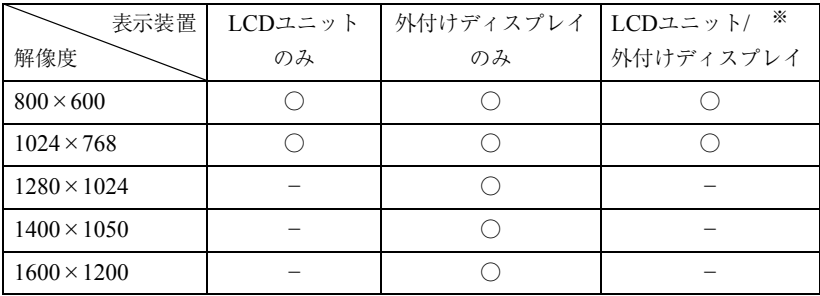

※LCDと外付けディスプレイで同じ画面を表示します。

マルチモニタ機能では、LCDユニットのみ、外付けディスプレイのみの表示 可能な範囲で、別の解像度を表示できます。

p.105 [「外付けディスプレイに表示するには」](#page-104-0)

## Windows 2000の場合

次のの解像度の場合、表示色は256色、High Color(16ビット)、True Color(32 ビット)が選択できます。

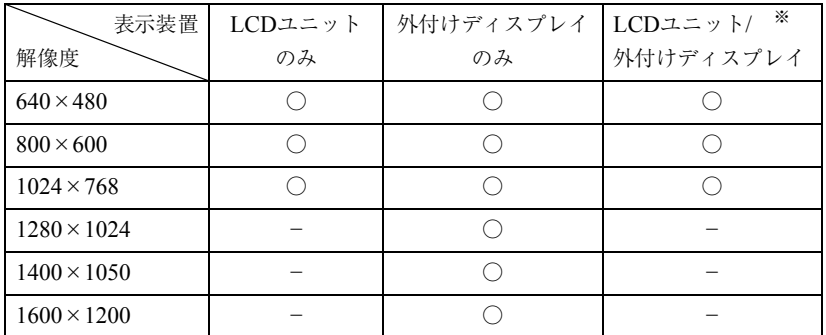

※LCDと外付けディスプレイで同じ画面を表示します。

マルチモニタ機能では、LCDユニットのみ、外付けディスプレイのみの表示 可能な範囲で、別の解像度を表示できます。

p.105 [「外付けディスプレイに表示するには」](#page-104-0)

サウンド機能を使う

本機には、サウンド機能が搭載されています。

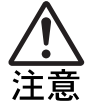

ヘッドフォンやスピーカは、ボリュームを最小に調節してから接続し、接 続後に音量を調節してください。 ボリュームの調節が大きくなっていると、思わぬ大音量により聴覚障害の

原因となります。

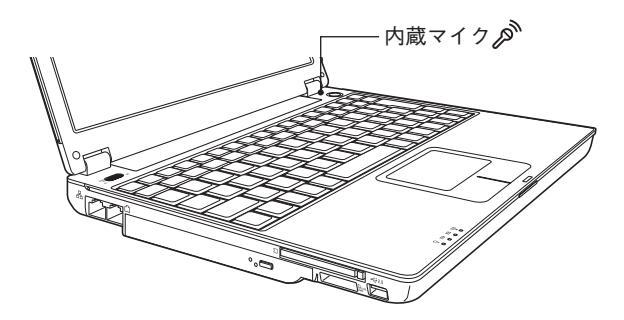

内蔵マイク

本機には、マイク(モノラル)が内蔵されています。この内蔵マイクを使って、 音声を録音することができます。

#### 内蔵マイク使用時の注意

内蔵マイクを使用して録音する場合は、「サウンドとオーディオのプロパ ティ」(Windows 2000 の場合は、「サウンドとマルチメディアのプロパティ」) のマイクブーストの項目は購入時の設定(チェックを付けていない状態)でご 使用ください。

「サウンドとオーディオのプロパティ」(Windows 2000 の場合は、「サウンド とマルチメディアのプロパティ」)の場所は次のとおりです。

- Windows XP : [スタート]-「コントロールパネル」-「サウンド、音声、お よびオーディオデバイス」-「サウンドとオーディオデバ イス」
- Windows 2000: [スタート]-「設定」-「コントロールパネル」-「サウンド とマルチメディア」

マイクブースト設定の確認方法は、次のとおりです。

「オーディオ」タブ-「録音」項目-[音量]-「オプション」メニュー-「トーン 調整」-「マイク」項目-[トーン]をクリックし、「1 マイクブースト」の項目を 確認します。

112

#### 内蔵スピーカ

本機の底面には、スピーカ(ステレオ)が内蔵されています。この内蔵スピーカ を使って、音源からの音声を出力することができます。

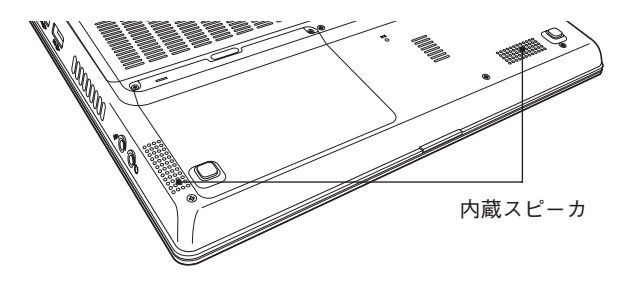

### 音量の調節

スピーカの音量の調節は次の方法で行います。

[FN] + [F10] ( (()|4) を押すとミュートになり、もう一度押すとミュートが 解除されます。

**「FN** + F11 (vm)を押すと音量が小さくなります。

**[FN] + [F12] (▲(0))を押すと音量が大きくなります。** 

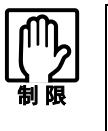

PCカードやアプリケーションによっては、上記の方法では音量調節ができな いものがあります。詳しくはPCカードや、アプリケーションに添付のマ ニュアルをご覧ください。

#### 音を鳴らしたり、録音したりするには

Windows標準のサウンドユーティリティを使用します。WAVEファイル、 MIDIファイルの再生や、WAVEファイルの作成なども可能です。 サウンドユーティリティは[スタート]-「(すべての)プログラム」-「アクセ サリ」-「エンターテイメント」フォルダに登録されています。

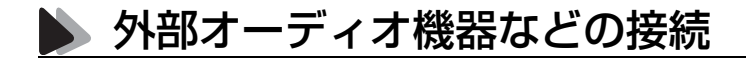

本機の右側面には、カセットデッキなどのオーディオ機器、外部スピーカやマ イクなどを接続するためのコネクタが標準で装備されています。各コネクタ の位置と使い方は、次のとおりです。

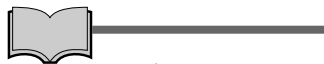

スピーカやマイクの接続

スピーカやマイクを接続すると内蔵スピーカや内蔵マイクの機能は自動的 に無効になります。

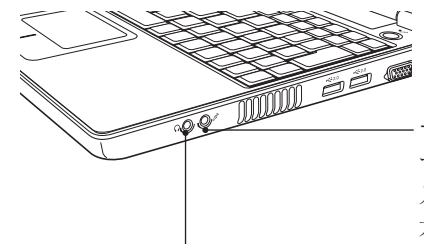

ヘッドフォン出力コネクタ (2) アきます。 スピーカやヘッドフォンを接続して 内蔵スピーカから出力される音声を 外部に出力するためのコネクタです。

マイク入力コネクタダ マイクと接続して、音声を本機に 入力するためのコネクタです。入 力した音声は、本機のサウンド機 能により録音、再生を行うことが

インターネットに接続するには

ホームページを見たり、電子メールをやり取りしたりするためには、インター ネットへの接続が必要です。ナローバンドとブロードバンドから接続方法を 選択し、プロバイダと契約することによりインターネットに接続することが できます。

# 接続方法の選択(ナローバンドとブロードバンド)

インターネットへ接続するには、まず接続環境を選択します。接続環境は、大 きく分けてナローバンドとブロードバンドの2つがあります。使用頻度や通 信速度などを考慮して、使い方にあわせて選択します。

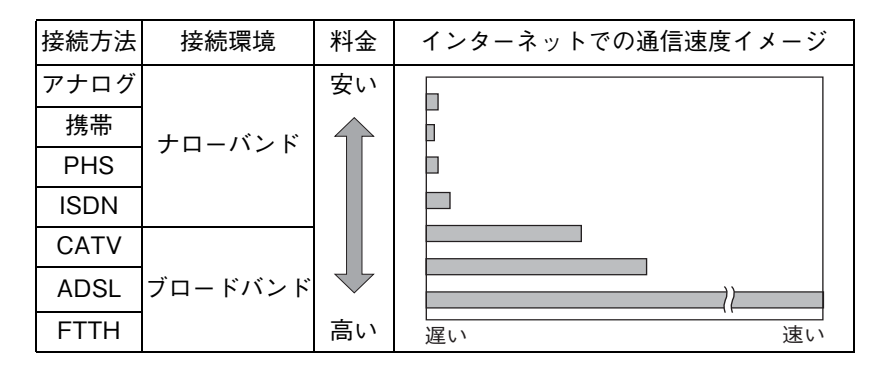

\*料金や通信速度は、サービス内容や接続環境により異なります。

ナローバンド

ナローバンドとは、電話回線や携帯電話やPHSからプロバイダのAP(アクセ スポイント)へダイヤルアップ接続してインターネットに接続する環境のこ とを言います。ナローバンドで使用できる接続方法は次のとおりです。

- ISDN回線
- アナログ回線
- 携帯・PHS

ナローバンドの通信速度は1MBに満たない速度ですが、利点として、日本全 国どこからでもアクセスすることができます。アナログ回線や携帯電話、 PHSはインターネット接続中は電話の使用ができません。

ISDN回線やアナログ回線を使用する場合、TA(ターミナルアダプタ)または FAXモデムに接続します。回線によっては、工事が必要になる場合があります。 携帯やPHSを使用する場合は、別途、接続機器が必要です。

サービスの詳細は通信サービス業者(NTTなど)へお問い合わせください。

### ブロードバンド

ブロードバンドとは、FTTH(光ファイバー)やADSLおよびCATVでの接続方 法でインターネットに接続する環境のことを言います。ブロードバンドで使 用できる接続方法は次のとおりです。

- $\bullet$  FTTH $(\frac{16}{11})$
- ADSL
- CATV

ブロードバンドの場合、一定の料金で常時接続することができます。通信速度 は、設置環境によって異なりますが、8MB以上の高速通信が可能です。ナロー バンドと比較した場合、最大で約780倍もの速さでインターネット接続がで きます。また、インターネット接続中でも、電話を使用することが可能です。 ブロードバンドの場合、ブロードバンド専用モデムと本機左側面のLANコネ クタをLANケーブルで接続します。専用モデムや接続の詳細、サービスの詳 細は、通信サービス業者(NTTなど)へお問い合わせください。

# ● プロバイダとの契約

インターネットに接続するには、プロバイダと契約する必要があります。接続 方法を選択したら、選択した接続方法に対応しているプロバイダと契約しま す。プロバイダは、サービスや料金プランなどを考慮して選びましょう。サー ビスや料金プランなどの詳細は、プロバイダへお問い合わせください。

# インターネットを使う上での注意

インターネットを使って、ホームページや電子メールを利用すると、簡単に情 報を得ることができたり、メッセージを手軽に送ったりすることができます が、その反面注意しなければならないことがあります。次の点に気をつけてイ ンターネットを使用してください。

- 電子メールは途中経路の障害などにより、必ずしも届くとは限りません。
- 電子メールは世界中の多くのコンピュータを経由して届けられるため、セ キュリティが確保されません。第三者が内容を見る可能性があります。
- インターネット上の情報は、正しくない可能性があります。正しい情報で あるかどうかを充分に見極めて、有効に活用する必要があります。
- 悪質なプログラムが起動するホームページを閲覧すると、コンピュータに 障害をもたらす場合があります。
- 安易に個人情報をホームページに掲載したり、電子メールで送ったりする と、悪用されることがあります。また、他人の個人情報を断りなくホーム ページに掲載したり、電子メールで送ったりすると法律で罰せられます。
- ホームページからダウンロードするデータによっては、コンピュータに障 害をもたらしたり、ナローバンドの場合、高額な電話料金などを請求され ることがあります。
- ウィルスに感染したメールを受信したり、気づかずに送信してしまうこと があります。本機に添付の「Norton AntiVirus2004」のようなウィルスを検 出・駆除するためのソフトウェアを使い、定期的にウィルスチェックする ことをおすすめします。

**「テ 『Norton AntiVirus2004をご使用の前に』** 

● コンピュータウィルスの種類によっては、「Windows Upadate」を行うこと により感染を防ぐことができます。定期的に「Windows Update」を行って ください。

 $\widehat{p}$  p.50 「[Windows Update](#page-49-0)について」

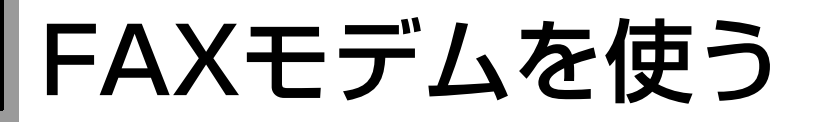

本機には56Kbps(V.92対応)の通信速度に対応したFAXモデムが搭載されてい て、ナローバンドでの通信が可能です。本章では、FAXモデムを使用してダイ ヤルアップ接続でインターネットに接続するための設定について説明します。

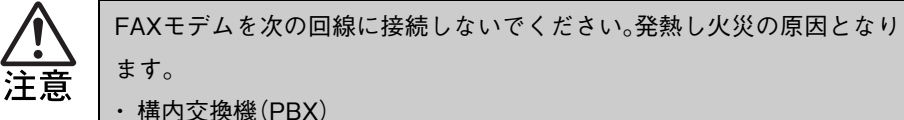

- ・ 2線式でない回線(ホームテレホンやビジネスホンなど)
- ・ ISDN対応公衆電話のデジタル側ジャック

# お使いになる前に

#### 使用回線について

本機は、ダイヤル回線でも、プッシュ回線でも使用できます。使用している回 線がどちらかわからないときは、NTTへお問い合わせください。ダイヤル回 線、プッシュ回線の選択は、添付されている通信ソフトや、Windows上で設定 することができます。

- ダイヤル回線(パルス):回転式ダイヤル電話のように、ダイヤルの戻る時 間によりダイヤルパルス信号を送り、相手につな げる方式の電話回線のことです。
- プッシュ回線(トーン): 押しボタン電話機のように、「ピ・ポ・パ・・」とトー ンによる信号を送り、相手につなげる方式の電話 回線のことです。

#### 特殊な電話機・回線での使用

#### ● PBXやホームテレホン回線への接続

本機のFAXモデムは、構内交換機(PBX)やホームテレホン、ビジネスホン などの2線式でない回線およびISDN対応公衆電話のデジタル側ジャック に接続して使用できません。モデムに必要以上の電流が流れ、故障の原因 になります。これらの回線には接続しないでください。

#### ● キャッチホンサービスについて

NTTのキャッチホンサービスや他社の類似サービスを利用している場合、 キャッチホンの呼び出し音によって通信中の回線が切断されます。モデム を接続する回線では、キャッチホンサービスの利用は避けてください。な お、この現象を回避できるサービスについては、NTTまたは類似サービス の供給元へお問い合わせください。

#### 通信速度の制限

本機のモデム機能は、V.92\*通信方式により、最大受信速度(プロバイダなど の相手側から本機側への方向)は、56000bps、最大送信速度(本機からプロバ イダなどの相手側への方向)は、48000bpsになります。

ただし、この最大送受信速度は、接続先のプロバイダやアクセスポイントなど の電話回線状況、モデムの性能や送出レベルなどにより変化します。また、接 続先のプロバイダなどが同じ規格に対応しており、お客様の電話回線がつな がる電話局の交換機とプロバイダまでの通信経路がデジタル化されている必 要があります。

\*V.92 : ITU-T 国際電気通信連合が制定した通信規格

#### 通信を行う

モデム機能を使って、データ通信やFAX機能を使用するには、別途通信ソフ トウェアが必要です。通信ソフトウェアのインストール方法や使い方につい ては、通信ソフトウェアに添付のマニュアルをご覧ください。 また、Windowsの通信機能を使用する場合は、「Windowsのヘルプ」をご覧く

ださい。

## ATコマンドについて

本機のモデム機能では、モデム制御コマンドとして、「ATコマンド」を採用し ています。ATコマンドについては、p.249 「AT[コマンドの使用」](#page-248-0)をご覧くださ い。

# ● ダイヤルするための準備

ダイヤル情報の設定

モデムの設定をしていない場合は、市外局番やダイヤル方法などの設定を行 います。

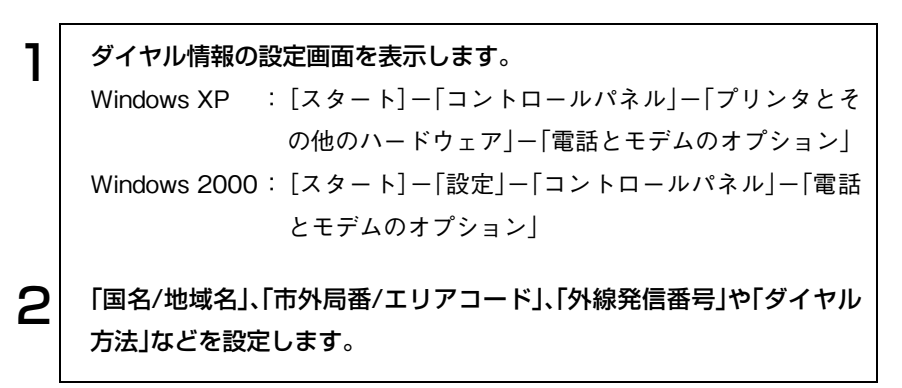

# 手動でダイヤルアップ接続の設定をする

はがきや電話で加入申し込みをした場合は、プロバイダから提示された資料 に基づいて各種設定を行います(ダイヤルアップ接続の設定)。次の手順は設 定方法の一例です。プロバイダから設定方法資料が提供されている場合は、そ ちらを参照してください。

接続に関する用語一覧

参考

プロバイダによって設定項目の呼びかたが異なる場合があります。本書での 記述とプロバイダが使用する類似名称の一例です。

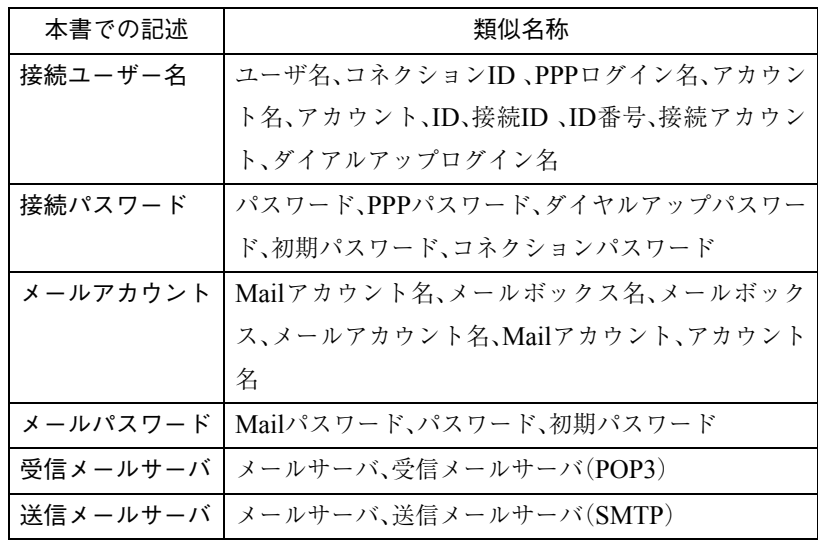

## ダイヤルアップ接続の設定をする(Windows XP)

手動でダイヤルアップ接続の設定を行う手順は、次のとおりです。

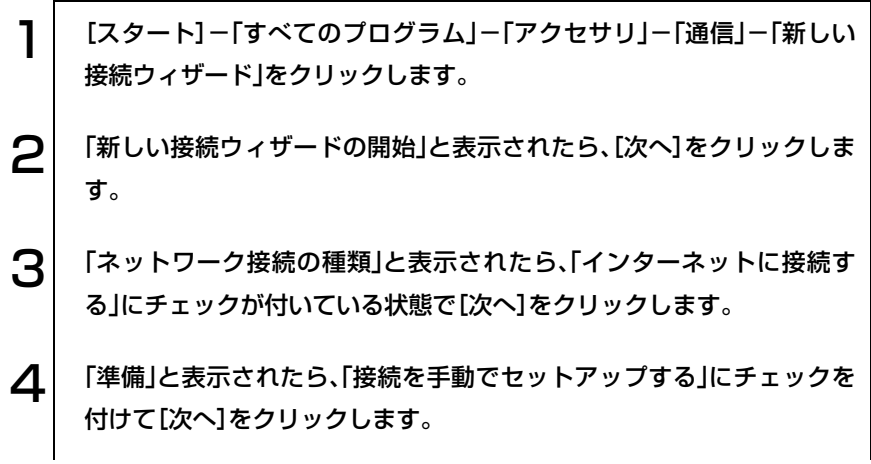

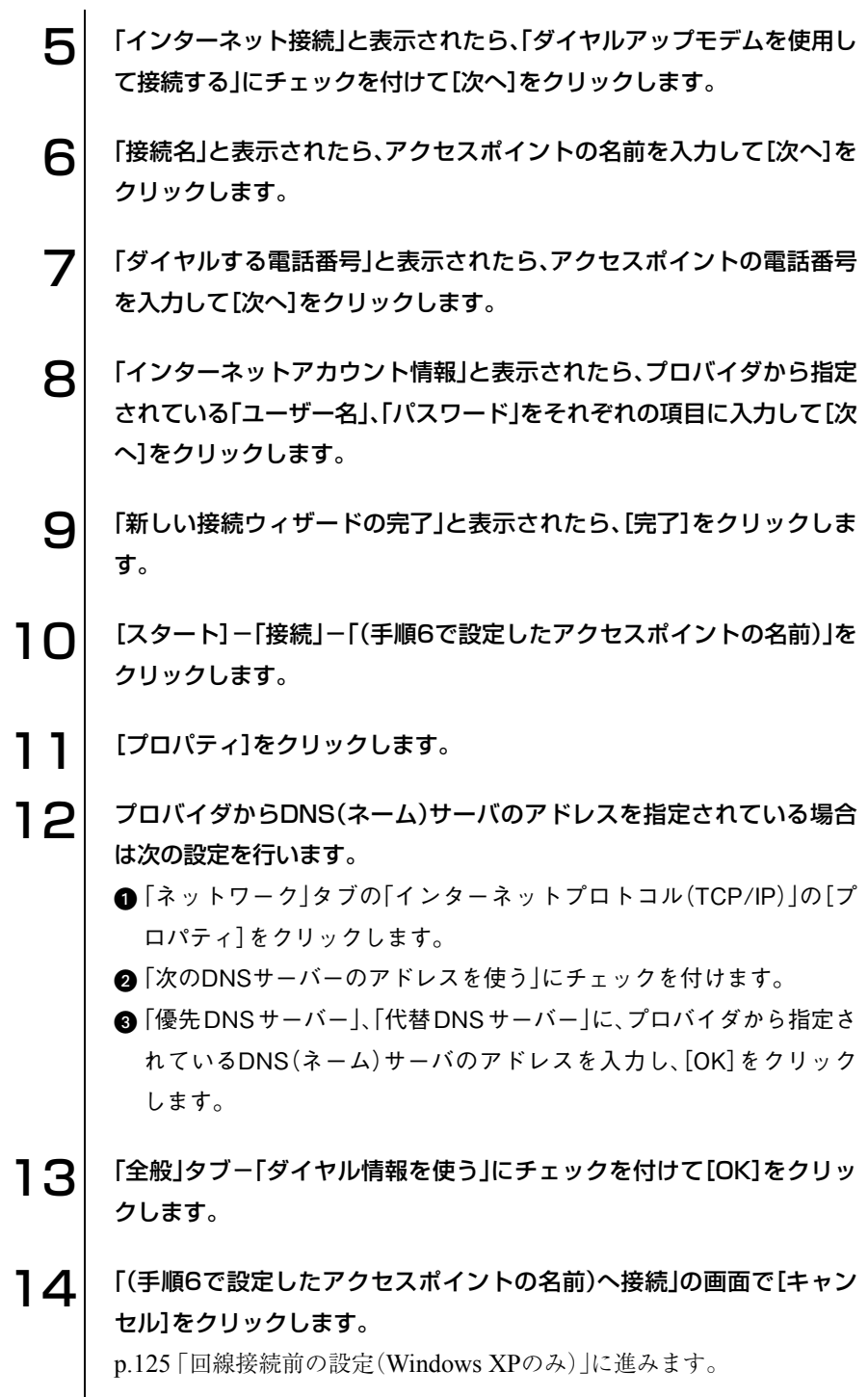

### ダイヤルアップ接続の設定をする(Windows 2000)

手動でダイヤルアップ接続の設定を行う手順は、次のとおりです。

1 [スタート]-「プログラム」-「アクセサリ」-「通信」-「インターネット 接続ウィザード」をクリックします。 2 「インターネット接続ウィザードの開始」が表示されたら、「インターネッ ト接続を手動で設定するか、・・・」にチェックを付けて[次へ]をクリック します。 3 「インターネット接続の設定」が表示されたら、「電話回線とモデムを使っ てインターネットに接続します」にチェックを付けて、[次へ]をクリック します。 △ │ 「ステップ1:インターネットアカウントの接続情報」が表示されたら、ア クセスポイント電話番号を入力します。 5 プロバイダからDNS(ネーム)サーバのアドレスを指定されている場合 は[詳細設定]をクリックして次の設定を行います。 「詳細接続プロパティ」画面が表示されたら、「アドレス」タブをクリッ クします。 **@ 「ISP による DNS(ドメインネームサービス)アドレスの自動項目割り** 当て」項目の「常に使用する設定」にチェックを付けます。 「プライマリDNSサーバー」、「別のDNSサーバー」に、プロバイダから 指定されているDNS(ネーム)サーバのアドレスを入力し、[OK]をク リックします。 6 ステップ1」画面で[次へ]をクリックします。  $\overline{\mathbf{7}}$  「ステップ2:インターネットアカウントのログオン情報」が表示された ら、プロバイダから指定されている「ユーザー名」、「パスワード」を入力 し、[次へ]をクリックします。 8 「ステップ3:コンピュータの設定」が表示されたら、任意の「接続名」を入 力し、[次へ]をクリックします。

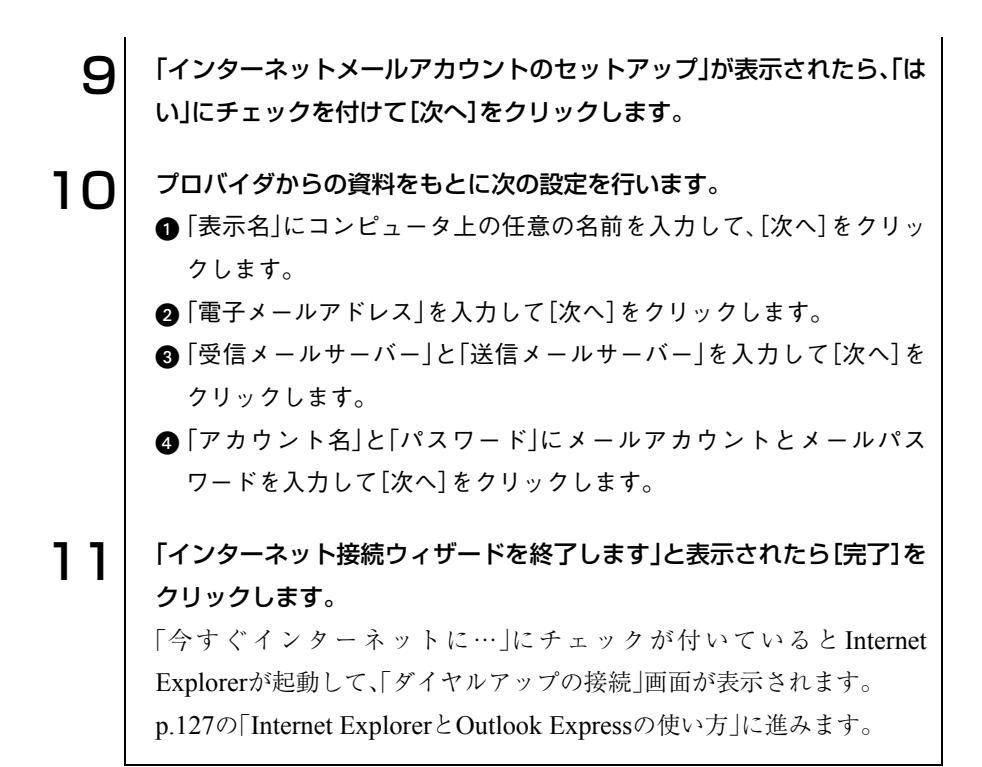

<span id="page-124-0"></span>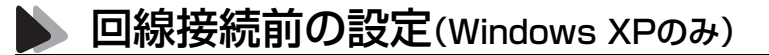

Windows XPでは回線に接続する前に、次の設定を行います。

- 接続に関する設定
- Outlook Expressの初期設定

#### 接続に関する設定

接続に関する設定は次のとおりです。

- 接続方法の設定 電話回線を使用して、インターネットに接続するように設定をします。
- 切断画面の設定 Internet Explorerを終了した際に、インターネットとの切断画面を表示す るように設定します。

接続に関する設定は、次の手順で行います。

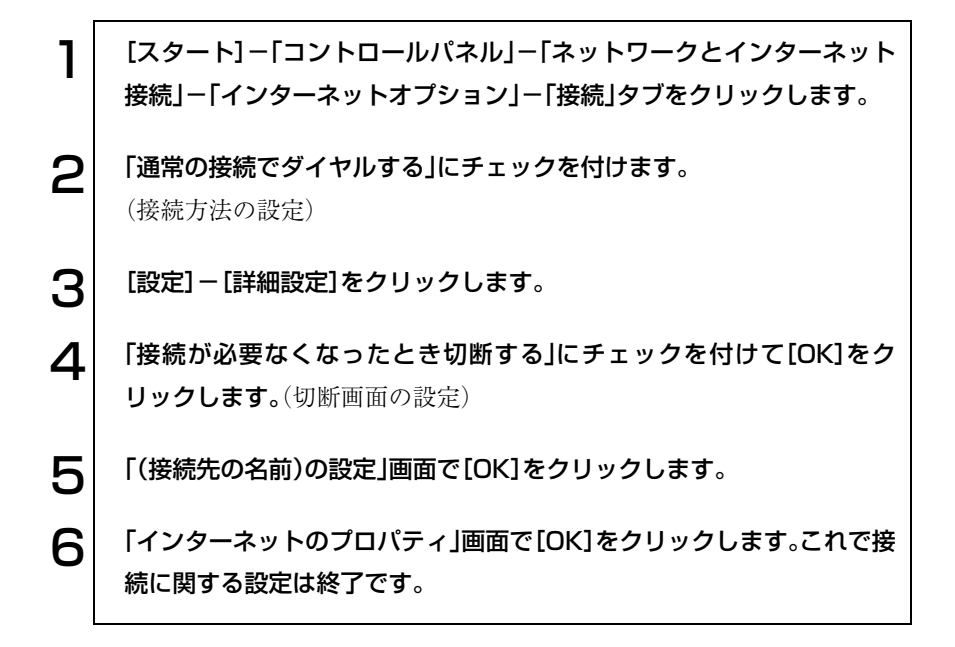

## <span id="page-125-0"></span>Outlook Expressの初期設定

Outlook Expressをはじめて起動した際には、メールアドレスなどいくつかの 情報を入力する必要があります。オンライン契約ではこの設定が必要ない場 合があります。

初期設定は、次の手順で行います。

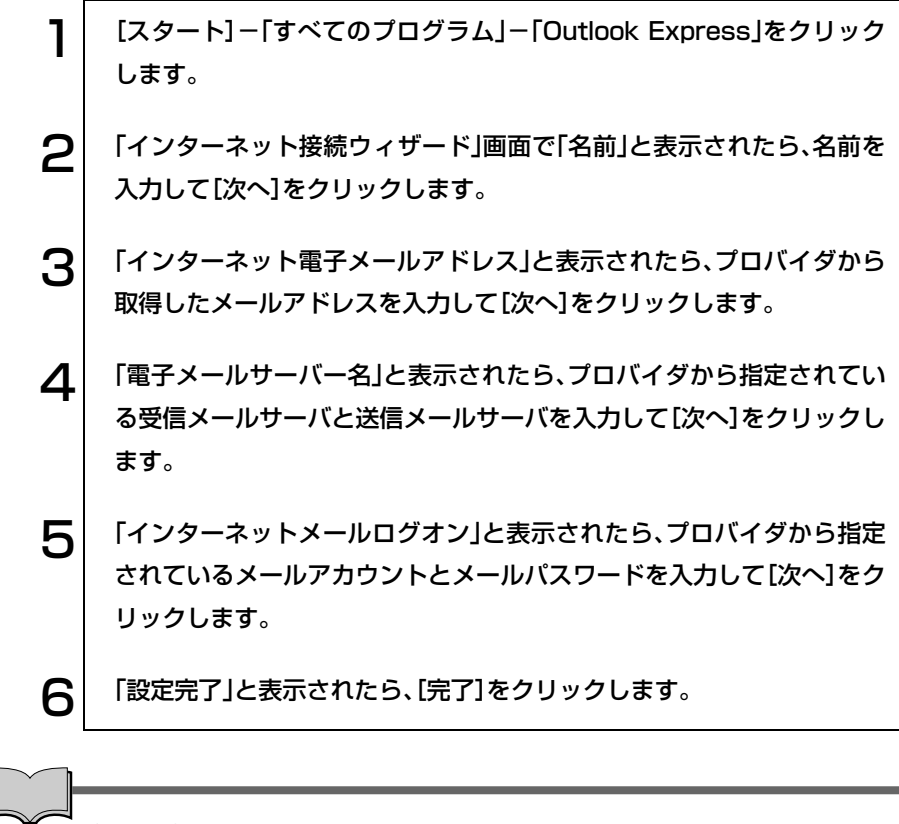

初期設定をあとから行う

「Outlook Express」の次の場所から設定を行うことができます。 「ツール」メニュー-「アカウント」-[追加]-「メール」

# <span id="page-126-0"></span>Internet Explorerと Outlook Expressの使い方

この章では、インターネットを利用するためのソフトウェアの使い方につい て簡単に説明しています。詳しい使い方は、各ソフトウェアのオンラインヘル プをご覧ください。

- Internet Explorer (インターネットエクスプローラ) インターネットのホームページを閲覧するためのソフトウェアです。
- Outlook Express (アウトルックエクスプレス) メールを書いたり、送受信するためのソフトウェアです。

# 起動方法

起動方法は、次のとおりです。

手順2~4は、ナローバンドでダイヤルアップ接続する場合の手順です。ブ ロードバンドで接続する場合、手順1のみご覧ください。

## 1 ソフトウェアを起動します。

## ● Internet Explorer

- ・[スタート]-「(すべての)プログラム」-「Internet Explorer」
- $\cdot$   $\boxed{FN}$  +  $\boxed{F4}$  ( $C$ ) キーを押します。
- Outlook Express
	- ・[スタート]-「(すべての)プログラム」-「Outlook Express」
	- ·  $(FN) + F3$  ( $N$ )を押します。

Outlook Expressを起動したときに、「オンラインに切り替えますか?」と 表示されたら、インターネットに接続する場合やメール送受信を行う場 合は、[はい]をクリックしてください。

Outlook Expressの初期設定をまだ行っていない場合は、初期設定を行い ます。

**つつ** p.126 [[Outlook Express](#page-125-0)の初期設定]

2 「ダイヤルアップの接続」画面が表示されます。「接続先」「ユーザー名」「パ スワード」を入力します。

自動的に入力されている項目もあります。

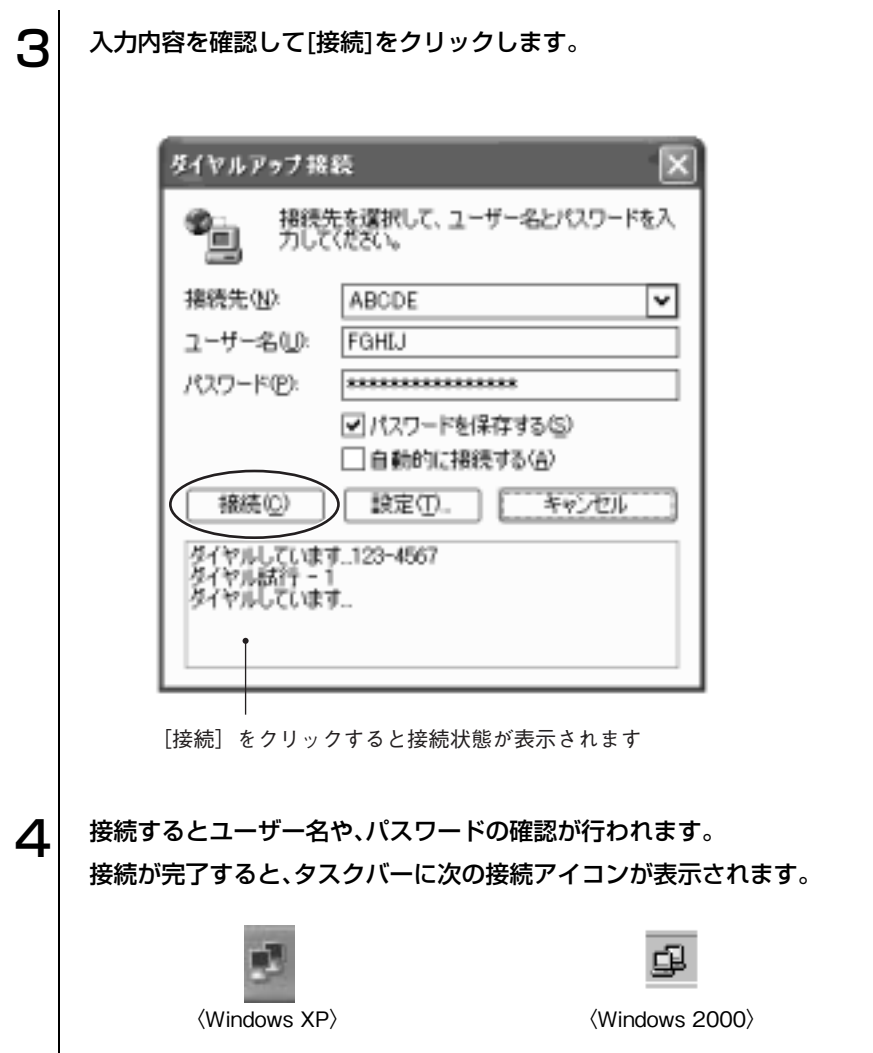

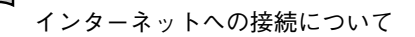

● ダイヤルアップネットワークからの接続(ナローバンド接続の場合) ナローバンドで接続する場合、インターネットへの接続は次の方法でも 行えます。

Windows XP : [スタート]-「接続」-「(接続先の名前)」をクリック Windows 2000:[スタート]-「設定」-「ネットワークとダイヤルアッ プ接続」-「(接続先の名前)」をダブルクリック

この場合は、接続完了後にソフトウェアを起動します。

- メールソフトウェア使用時のインターネット接続
- インターネットに接続されていないとメールの送受信はできませんが、 メールの作成時や受信メールを読むときは、インターネットに接続され ている必要はありません。

終了方法

#### Internet Explorerの場合

参考

Internet Explorerの終了方法は、次のとおりです。

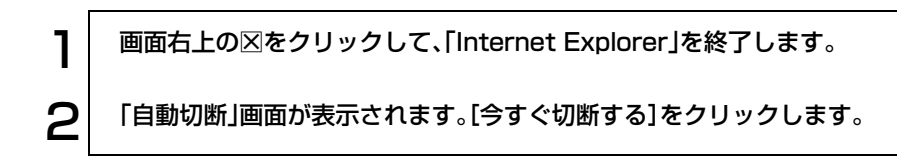

## Outlook Expressの場合

Outlook Expressの終了方法は、次のとおりです。

1 インターネットに接続している場合は、「ファイル」-「オフライン作業」 をクリックします。 2 「オフライン状態にする前に、モデム回線を切断しますか」と表示された ら[はい]をクリックします。  $\mathbf{R}^{\parallel}$  画面右上の $\boxtimes$ をクリックして、「Outlook Express」を終了します。

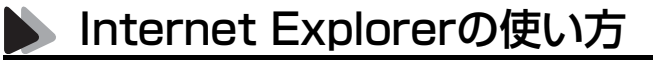

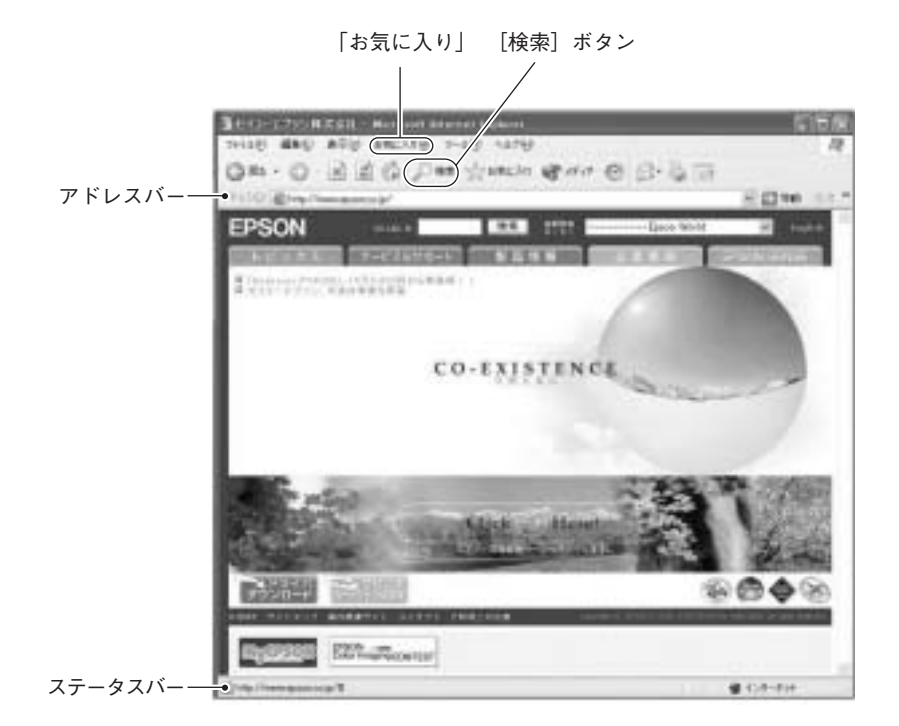

※画面の内容は予告なく変更する場合があります。

- 見たいホームページを開くには
	- · アドレスバーにアドレス(URL)を入力して <>
	- ・ キーワードを使って検索します。

[検索]ボタンを押して、検索画面でキーワードを入力します。

●「お気に入り」にページを登録する 頻繁にアクセスするページは「お気に入り」に登録しておくと、「お気に入 り」をクリックするだけで一覧が表示され、すぐにアクセスすることがで きます。

・登録方法:「お気に入り」-「お気に入りに追加」をクリックします。

● リンクしているページにジャンプする ホームページの画面上でマウスポインタがいから(myに変わる場所があ ります。(m) に変わる場所をクリックすると、リンク先のページ(ステータ スバーに表示されているアドレス)にアクセスできます。

- 便利な追加機能について
	- ・ 表示を見やすくできます。
		- p.173 「Liquid Surf[\(リキッド サーフ\)」](#page-172-0)
	- ・ アドレスバーを利用して、簡単に検索します。
		- p.173 「JWord[でインターネットを検索する」](#page-172-1)

#### 再インストール時のデータのバックアップ

Windowsの再インストールを行うと、HDDに保存されているデータは消去 されてしまいます。Windowsの再インストールの際は、必要に応じてFDなど の別のメディアにデータのバックアップを取っておいてください。バック アップしたデータは、再インストール後に、復元することができます。

- ●「お気に入り」のバックアップを取る 「お気に入り」のバックアップは、次の手順で行います。
- 1 | Internet Explorerを起動します。 2 [ファイル]-[インポートおよびエクスポート]を選択します。 ◯ │ 「インポート/エクスポート ウィザードへようこそ」と表示されたら、[次 へ]をクリックします。 △ │ 「インポート / エクスポートの選択」と表示されたら、「お気に入りのエク スポート」を選択して、[次へ]をクリックします。 5 「お気に入りのエクスポート元のフォルダ」と表示されたら、「Favorites」 が選択されていることを確認して、[次へ]をクリックします。 6 | 「お気に入りのエクスポート先」と表示されたら、「ファイルまたはアドレ スにエクスポートする」にチェックが付いていることを確認し、テキスト ボックスに保存先を入力後、[次へ]をクリックします。 保存するファイルの拡張子は「htm」とします。 7 「インポート / エクスポート ウィザードの完了」と表示されたら、[完了] をクリックします。 **8 | 「お気に入りのエクスポートに成功しました」と表示されたら、[OK]をク** リックします。 これで「お気に入り」のバックアップは完了です。

● バックアップした「お気に入り」を復元する

バックアップした「お気に入り」の復元は、次の手順で行います。

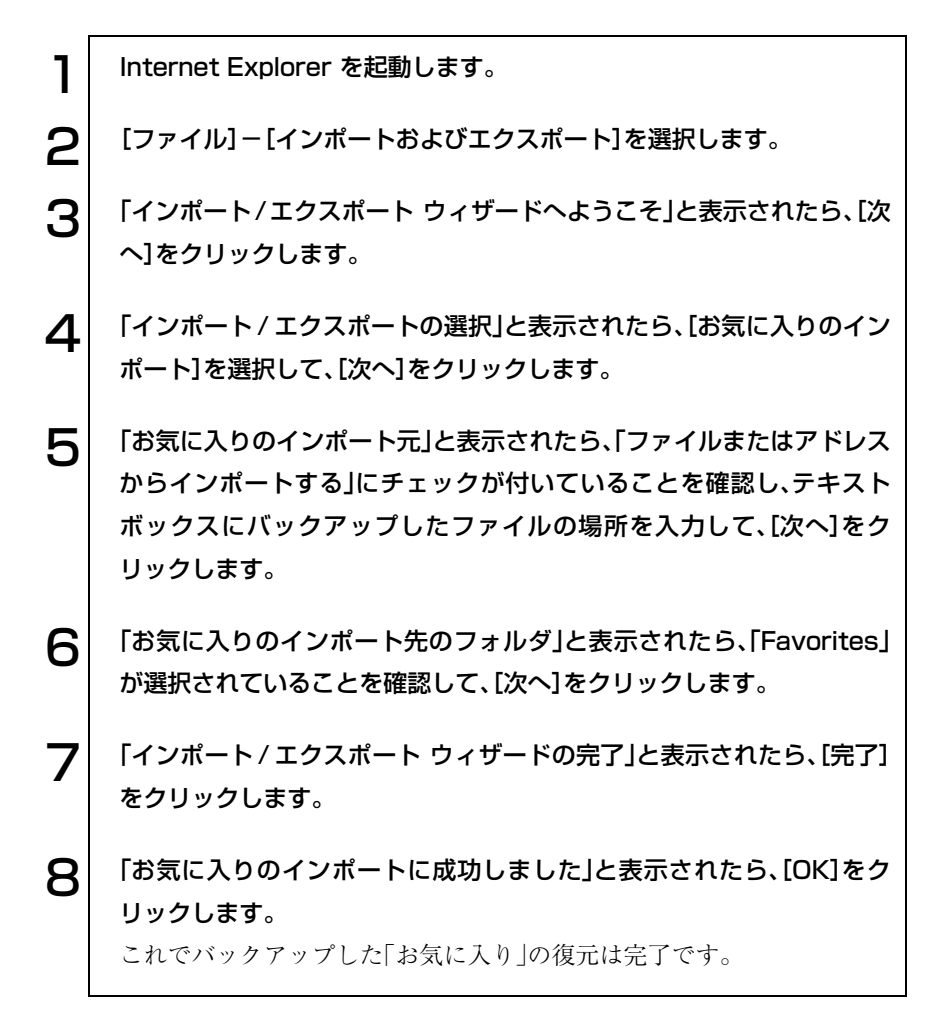

● Outlook Expressの使い方

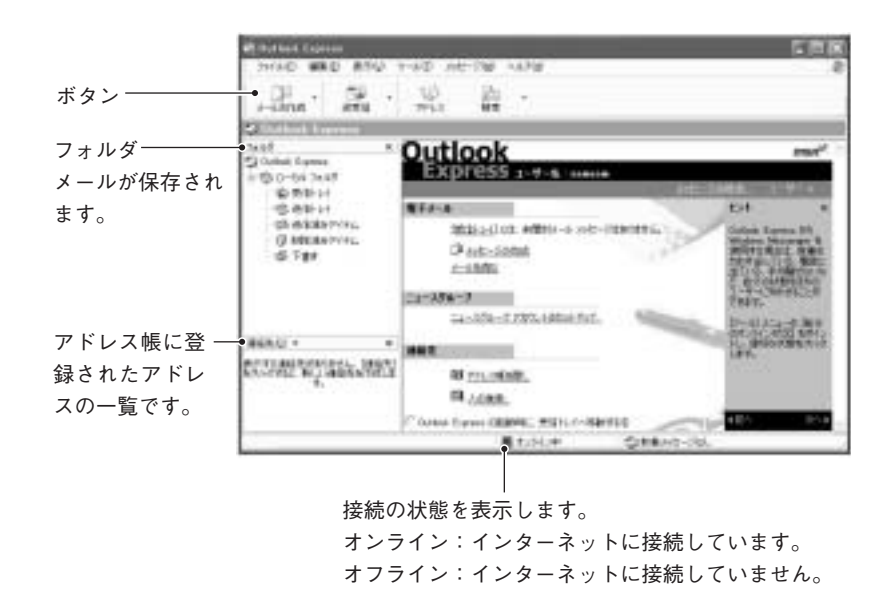

メールの作成とインターネット接続

i<br>Links

インターネット接続されていないとメールの送受信はできませんが、メール の作成時や受信メールを読むときはインターネットに接続されている必要 はありません。

Outlook Express使用時にインターネットを切断するには、「ファイル」-「オ フライン作業」をクリックします。

メールを送信する(オンラインの場合、ブロードバンドで接続する場合)

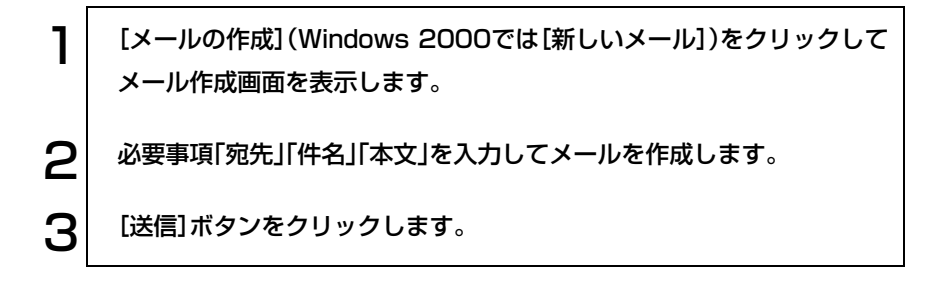

メールを送信する(オフラインの場合)

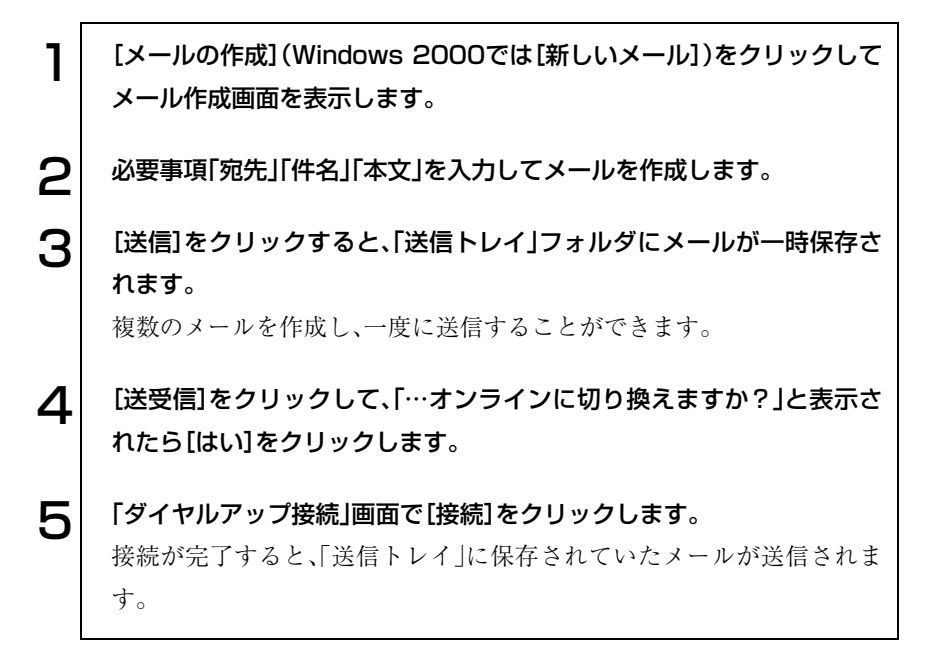

メールを受信する

「Outlook Express」を起動してインターネットに接続すると自動的に 受信します。 インターネットに接続されていない場合は、[送受信]をクリックすると 接続作業が行われます。 2 受信したメールはフォルダの「受信トレイ」に格納されます。 「受信トレイ」をクリックすると、画面右側に、受信メールの一覧と内容が 表示されます。

## アドレス帳を作る

アドレス帳にメールアドレスを登録しておくと、メールを送信するときに宛 先をアドレス帳から選択できます。

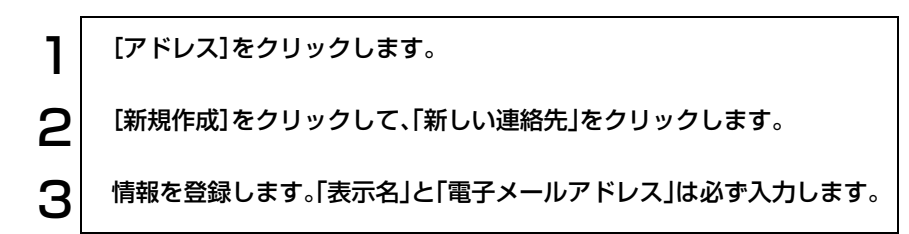

#### 再インストール時のデータのバックアップ

Windowsの再インストールを行うと、HDDに保存されているデータは消去 されてしまいます。Windowsの再インストールの際は、必要に応じてFDなど の別のメディアにデータのバックアップを取っておいてください。バック アップしたデータは、再インストール後に、復元することができます。

● アドレス帳のバックアップを取る

アドレス帳のバックアップは、次の手順で行います。

- 1 Outlook Expressを起動します。 2 | [ツール]ー[アドレス帳]を選択します。
- 3 「アドレス帳」画面が表示されたら、[ファイル]-[エクスポート]-[アド レス帳]を選択します。
- △ │ 「エクスポートするアドレス帳ファイルの選択」画面が表示されたら、 バックアップ先を選択して、「ファイル名」ボックスに任意のファイル名 を入力し、[保存]をクリックします。

5 「アドレス帳が次の場所にエクスポートされました。」と表示されたら、 [OK]をクリックします。

これでアドレス帳のバックアップは完了です。

● バックアップしたアドレス帳を復元する バックアップしたアドレス帳の復元は、次の手順で行います。

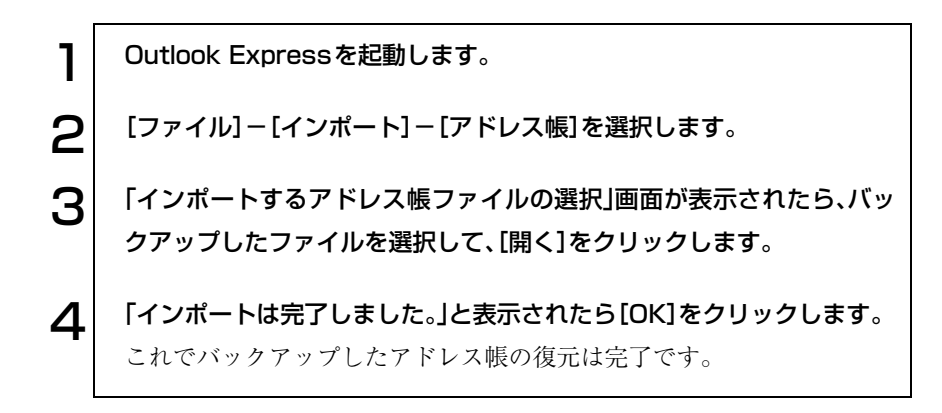

バックアップしたアドレス帳の復元

i<br>Links

Outlook Expressでは、複数ユーザーの切り替えを行う機能があり、アドレス 帳についてもユーザー単位で分類されています。

バックアップしたファイルは、ユーザー単位で連絡先が分類されています が、復元を行った場合には、復元作業を行った際にログオンしているユー ザーのアドレス帳にすべてのアドレスが登録されてしまいます。復元を行う 際には、特定のユーザーのみでログオンしているときに行えば、アドレス帳 のデータを分けることができます。

● メールデータのバックアップを取る メールデータのバックアップは、次の手順で行います。

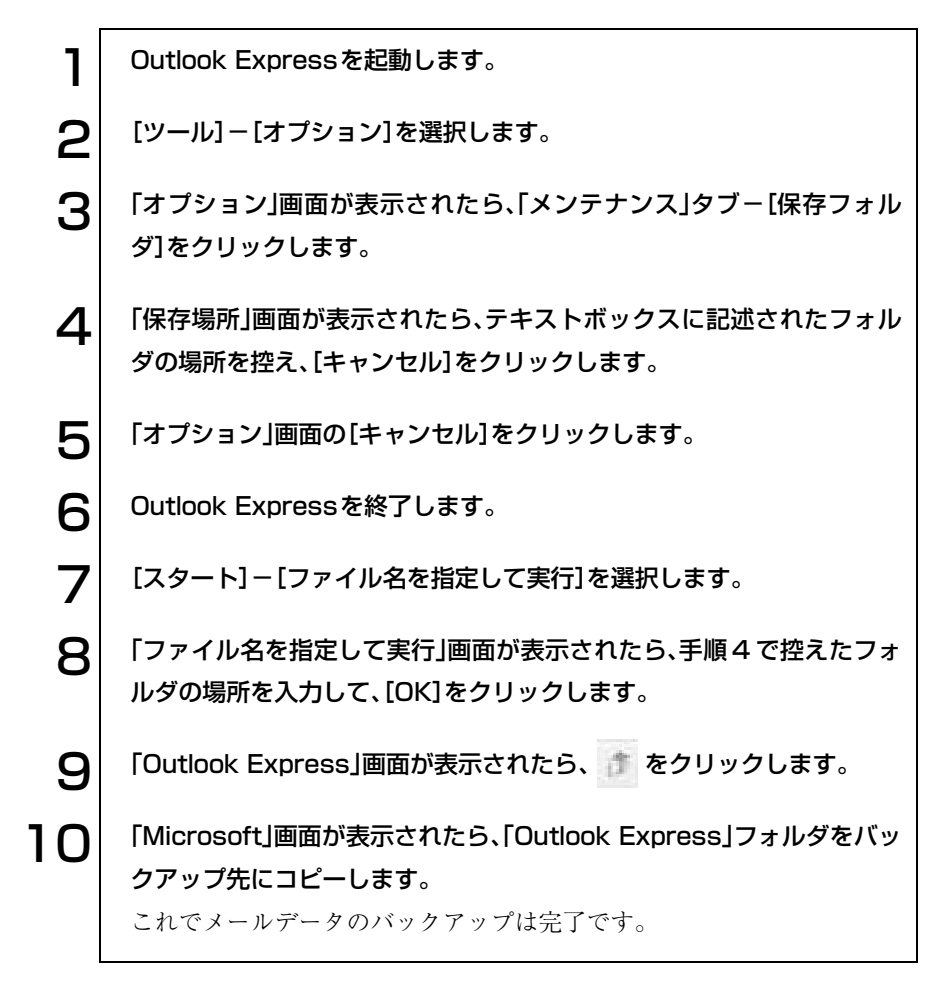

● バックアップしたメールデータを復元する バックアップしたメールデータの復元は、次の手順で行います。

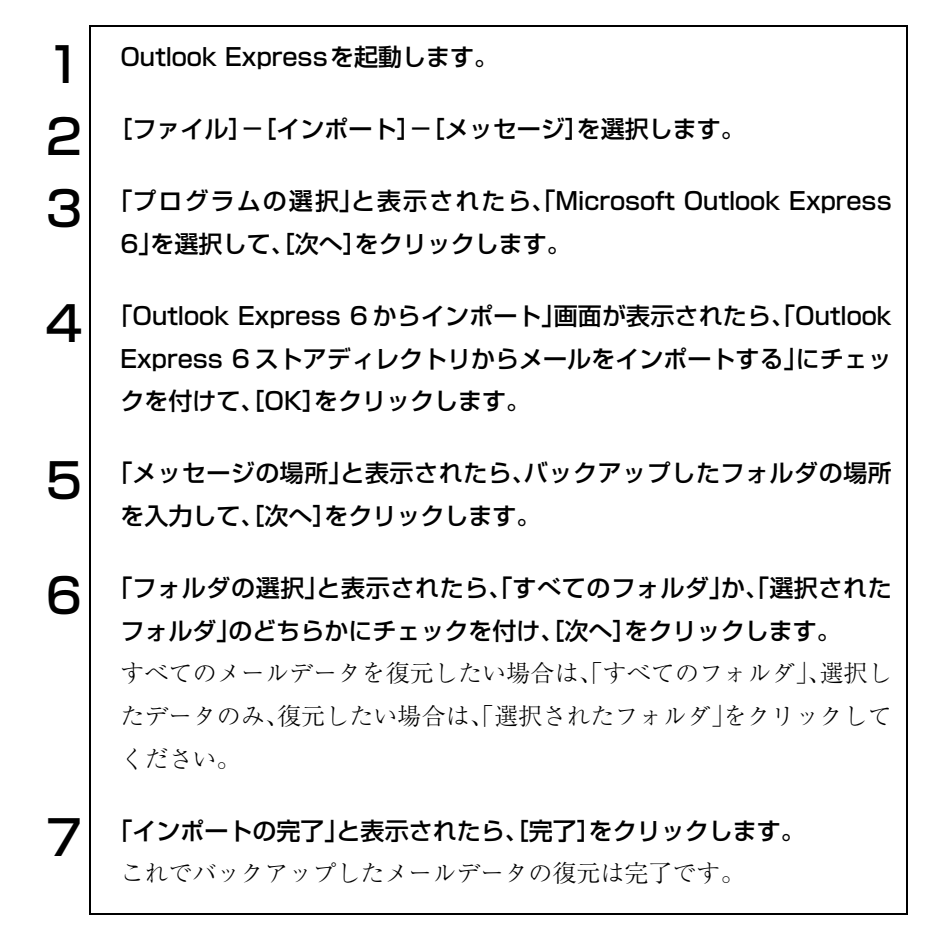

# 省電力機能を使う

省電力機能を使うと消費電力を抑えることができます。特にバッテリだけで 使用する場合は、省電力機能を使うことで使用可能時間を延ばすことができ ます。

本章ではWindowsの省電力機能について説明していますが、本機ではこのほ かに「スピードステップ機能」、「Power Gear機能」を使用することができま す。これらの機能を使用するとCPUの処理速度やLCD輝度を調整して、消費 電力を抑えることができます。

p.145 [「パフォーマンスを調整する」](#page-144-0)

# 省電力モード使用時の制限

省電力モードを使用する際には、次のような制限事項があります。使用する前 に、必ず確認してください。

- 周辺機器を接続している場合やアプリケーションを起動している場合な どに、省電力モードが動作しないことがあります。
- ネットワーク上のファイルなどを開いたまま省電力モードに移行すると、 正常に通常モードへ復帰できない場合があります。
- NetWare サーバを利用している場合や NetBEUI を使用してネットワーク に接続している場合に、省電力モードに移行すると、省電力モードからの 復帰時にサーバから切断されてしまうことがあります。 このような場合は、次のいずれかの方法をとってください。
	- ・ 切断後に再度ログオンする。(NetWareのみ)
	- ・ 再起動する。
	- ・ 省電力機能を無効にする。
- 省電力モードに移行する場合は、万一正常に復帰しない場合に備え、使用 中のデータ(作成中の文書やデータなど)は保存しておいてください。
- FAXモデム、ネットワーク機能などを使って通信を行っている場合は、省 電力モードに移行しないでください。通信が切断されることがあります。
- 省電力モード時にPCカードの抜き差しを行わないでください。システム が正常に動作しなくなる場合があります。
- メモリカードを使用している場合は、データの書き込み途中に電源の供給 が停止すると不具合が発生する可能性があります。メモリカードを使用す るときは、省電力機能を使用しないでください。 p.144 [「省電力機能を無効にする」](#page-143-0)
- サウンド機能を使って録音・再生している場合に、省電力モードに移行す るとサウンド機能が正常に動作しない可能性があります。
- バッテリのみで使用している場合、動画再生時にコマ落ちしたりアプリ ケーションの動作が遅くなるなどの現象が発生する可能性があります。こ のような場合には、省電力機能を無効に設定してください。 p.144 [「省電力機能を無効にする」](#page-143-0)
- CD、DVDメディアへの書き込み中に省電力モードに移行すると、書き込 みに失敗する場合があります。書き込みを行う場合は、省電力機能を無 効にしてください。

p.144 [「省電力機能を無効にする」](#page-143-0)

## 省電力モードの種類

省電力機能には、次の省電力モードがあり、状況に応じて使い分けることがで きます。

- HDD/ディスプレイの電源を切る HDDやディスプレイの電源を切ります。省電力の効果は、スタンバイより 低いですが、通常モードにすぐに復帰できます。
- スタンバイ

作業内容をメモリに保持した状態でコンピュータの動作を中断します。 ディスプレイの電源が切れ、電源ランプと電源スイッチが点滅します。通 常モードへは、十数秒で復帰できます(使用環境により復帰時間は異なり ます)。

● 休止状態

作業内容をHDDに保存して電源を切ります。電源スイッチを切った状態 と同様に電力を消費しません。通常モードへの復帰には多少時間がかかり ます。

### ローバッテリ省電力モード

本機は、バッテリ残量が低下したときに上記の省電力モードに移行します。

バッテリ残量低下時の通知方法や、通知する残量の設定を変更することがで きます。

p.63 [「バッテリアラームの設定」](#page-62-0)

### 電源ランプの表示

本機には、電源ランプが正面とLCDユニットの表面にあります。 省電力モードの状態は、電源ランプと電源スイッチの点灯、点滅により確認で きます。

● LCDユニットを開いた状態

正面の電源ランプ(緑)と電源スイッチ(青)

● LCDユニットを閉じた状態

LCDユニット表面の電源ランプ(緑)

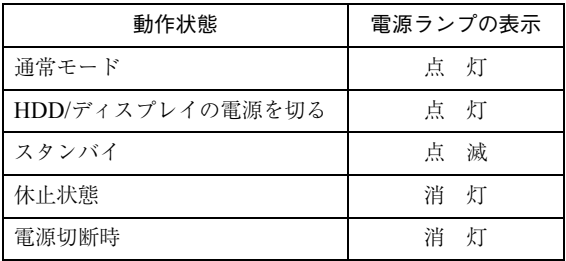

休止状態を有効にする

「休止状態」タブの「休止状態を有効にする(Windows 2000の場合「休止状態 をサポートする」)」にチェックを付けると休止状態が有効になります。 休止状態の設定は、次の画面で行います。

Windows XP :[スタート]-「コントロールパネル」-「パフォーマンスと メンテナンス」-「電源オプション」-「休止状態」タブ

Windows 2000: [スタート]-「設定」-「コントロールパネル」-「電源オプ ション」ー「休止状態」タブ

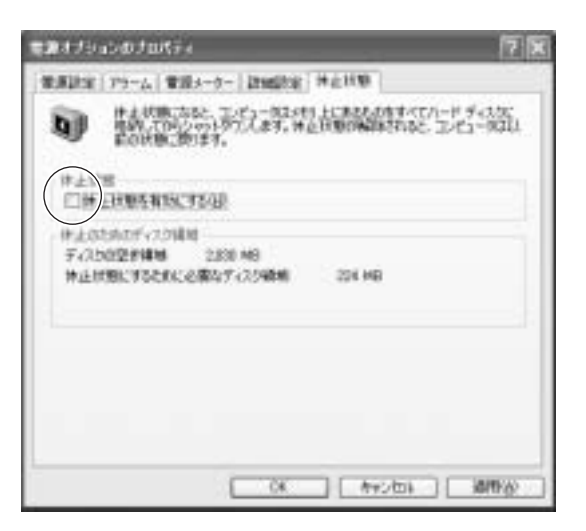

〈Windows XPの場合〉

# 実行方法

省電力モードを実行するには、大きく分けて2つの方法があります。実行する 場合は、万一正常に復帰できない場合に備え、使用中のデータ(作成中の文書 など)は保存しておいてください。

#### 時間経過で実行

設定した時間を超えてコンピュータを使用しないとディスプレイの電源 が切れたり、省電力モードに移行したりします。

② 直ちに実行

席を外すときなどに、強制的に省電力モードに移行します。

省電力モードに関する各種設定は、次の画面の各タブで行います。

Windows XP :[スタート]-「コントロールパネル」-「パフォーマンスと メンテナンス」-「電源オプション」

Windows 2000: [スタート]-「設定」-「コントロールパネル」-「電源オプ ション」

時間経過で実行

省電力モードに移行する時間の設定は、「電源設定」タブで行います。

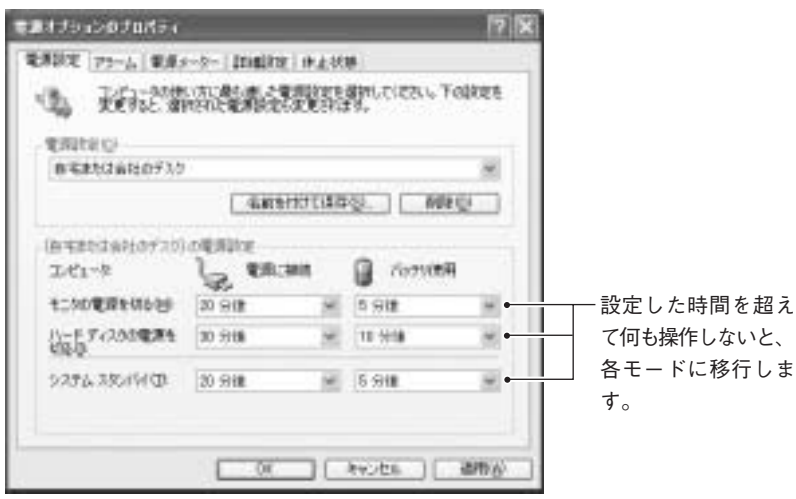

〈Windows XPの場合〉

## 直ちに実行

次の方法でスタンバイ、または休止状態に移行します。

- [スタート]-「終了オプション(シャットダウン)」から選択、実行する。
- LCDユニットを閉じる。
- 電源スイッチを押す。
- $\boxed{FN}$  +  $\boxed{F1}$  ( $\boxed{z^z}$ ) を押す。

「LCDユニットを閉じる」、「電源スイッチを押す」、「 FN )+ [F1 ]を押す」方 法で、どのモードに移行するかの設定は、「詳細設定(設定)」タブで行います。

購入時の設定は、次のとおりです。

- ・ LCDユニットを閉じる:「何もしない(なし)」(バックライトの消灯)
- ・ 電源スイッチを押す:「シャットダウン(電源オフ)」
- · [FN]+[F1]を押す: [スタンバイ]

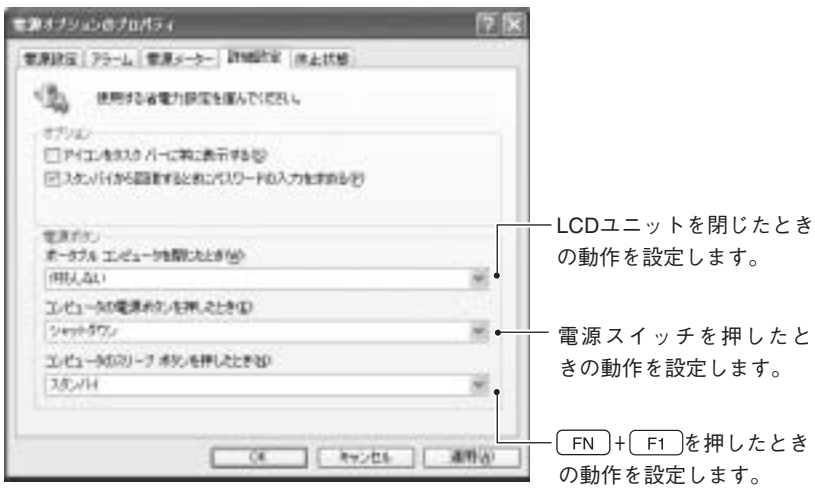

〈Windows XPの場合〉

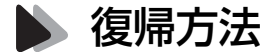

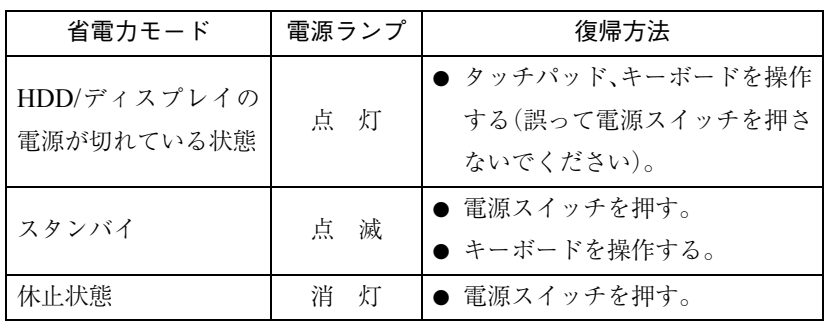

省電力モードから復帰して通常モードに戻る方法は、次のとおりです。

# <span id="page-143-0"></span>省電力機能を無効にする

CD、DVDメディアへ書き込みを行う場合などは、省電力機能を無効にしま す。

省電力機能を無効にする手順は、次のとおりです。

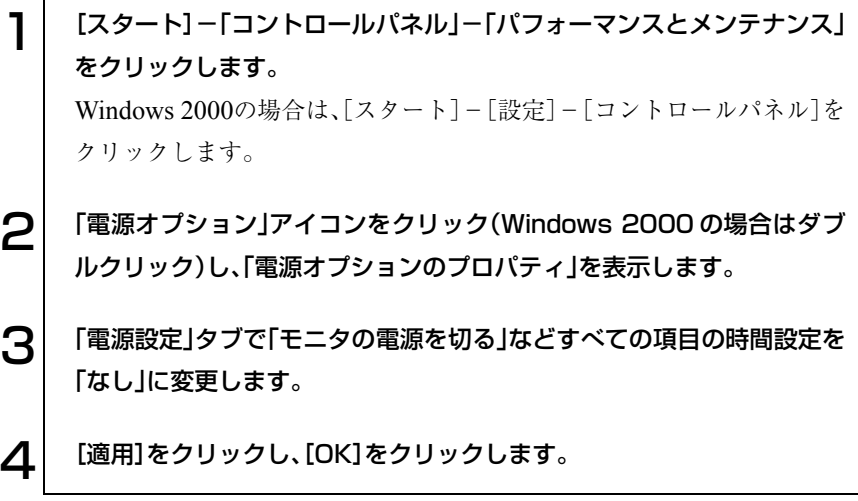
パフォーマンスを調整する

本機には、CPUの処理速度やLCD輝度を調整して消費電力を抑える2つの機 能があります。

これらの機能を使用すると、バッテリ使用時に使用可能時間を延ばしたりす ることができます。

# ▶▶ スピードステップ機能(インテルPentium Mプロセッサ搭載モデル)

インテルPentium Mプロセッサ搭載モデルをお使いの場合は、スピードス テップ機能が自動的に機能します。スピードステップ機能とは、使用電源にあ わせて、自動的にCPUの処理速度を調整する機能です。

バッテリのみで使用しているときは、CPUの処理速度を抑えて、本機の使用 可能時間を延ばします。また、ACアダプタ使用時は、搭載しているCPUの最 大パフォーマンスで処理を行います。

## Windows XPの場合

Windows XPの場合は、現在のCPUの処理速度を次の画面で確認できます。 [スタート]-「コントロールパネル」-「パフォーマンスとメンテナンス」- 「システム」-「システムのプロパティ」画面

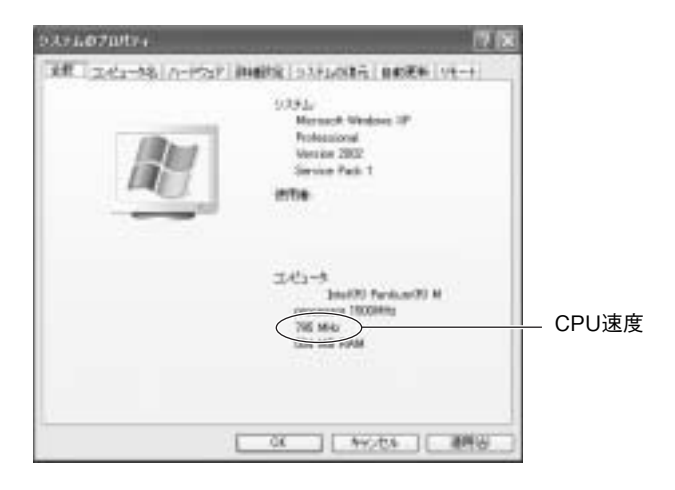

#### Windows 2000の場合

Windows 2000の場合は、タスクバーに「スピードステップ」アイコンが表示 されていると、スピードステップ機能がCPUの処理速度を調整しています。

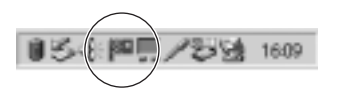

# ● Power Gear(パワーギア)機能

Power Gear機能は、使用環境に応じて、あらかじめ設定されたパフォーマン ス(CPU処理速度およびLCD輝度)に切り替えることにより、本機の処理能力 を調節する機能です。パフォーマンスは、4種類のモードに区別されていま す。4種類のモードの切り替えは [FN] + [F2] ( \*)で行います。 Power Gear 機能を有効にするためのPower Gearユーティリティは購入時に インストールされていません。必要に応じてインストールを行ってください。 p.213 「Power Gear[ユーティリティのインストール」](#page-212-0)

## モードの種類

4種類のモードは次のとおりです。現在のモードはタスクバーにアイコンで 表示されます。アイコンが表示されていない場合は、Power Gearユーティリ ティは起動していません。[スタート]-「(すべての)プログラム」-「Utility」 -「Power4 Gear」-「Power4 Gear」を選択してください。

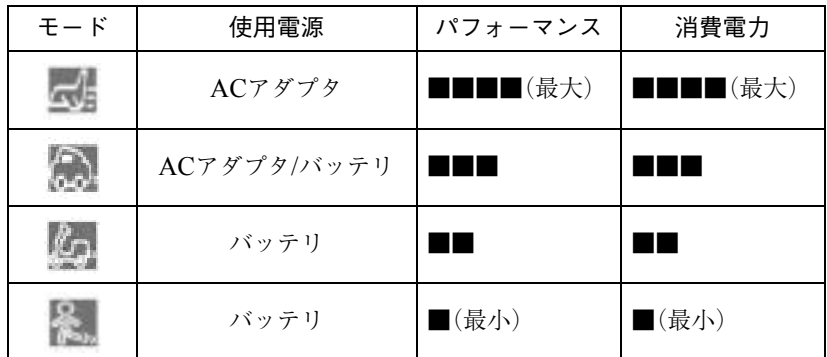

\*パフォーマンスと消費電力は使用環境によって異なります。

本機を、ACアダプタを接続して使用しているときと、バッテリのみで使用し ているときでは、使用できるモードが異なります。また、パフォーマンスが大 きいモードほど消費電力も大きくなります。

## 省電力モードへの移行時間設定

参考

Power Gearユーティリティをインストールすると、Windows電源管理のプロ パティの「電源設定」タブの「電源設定」に「Power4 Gear」が追加され、Power Gearのモードにあわせて省電力モードへの移行時間が設定されます。この設 定はタスクバーのPower Gearアイコンを右クリックして「Configuration」で も表示できます。

p.142 [「時間経過で実行」](#page-141-0)

ネットワーク(有線LAN)を使う

ネットワーク機能(有線LAN)について説明します。

# LANコネクタを使う

本機左側面には、10Base-T/100Base-TXに対応したLANコネクタが標準で搭 載されています。

本機のネットワーク機能(有線LAN)を使用してネットワークを構築するに は、ほかのコンピュータと接続するために、LANケーブルやハブ(サーバ)な どが必要です。そのほかに、Windows上で、ネットワーク接続に必要なプロト コルの設定なども必要になります。

ネットワークの構築は、ネットワーク機器に添付のマニュアルや、ネットワー クに関する詳しい知識をお持ちの方の指示に従って行ってください。

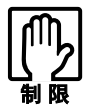

● NetWare サーバを利用している場合や NetBEUI を使用してネットワー クに接続している場合に、省電力モードに入ると、省電力モードからの 復帰時にサーバから切断されてしまうことがあります。 このような場合は次のいずれかの方法をとってください。 ・ 切断後に再度ログオンする。(NetWareのみ)

- ・ 再起動する。
- ・ 省電力機能を無効にする。
- ●ネットワーク上のファイルなどを開いている状態で省雷力モードに移 行すると、通常モードへ復帰できない場合があります。

自宅や会社など複数のネットワークを利用状況に応じて、切り替えることが できます。設定した有線LANのネットワーク環境を「BB de!!スマートモバイ ル」のプロファイルに登録して切り替えます。

p.166 「BB de!![スマートモバイルを使う」](#page-165-0)

### おもな機能について

本機では、ネットワークを構築して接続環境を整えると、Wakeup On LAN や リモートブートなどの機能を使用できます。

● Wakeup On LAN

Wakeup On LANを使用すると、電源切断時にネットワークからの信号に より本機を復帰させることができます。ただし、Windowsを正常に終了し、 ACアダプタを接続した状態でのみ使用可能です。Wakeup On LANの詳 しい使用方法は、ネットワークに関する詳しい知識をお持ちの方の指示に 従ってください。

### ● リモートブート

リモートブートを使用すると、コンピュータ側のHDDにOSがインストー ルされていなくても、ネットワークを介して、サーバー上から OS をインス トールすることができます。

リモートブートを行う場合は、ネットワークに関する詳しい知識をお持ち の方の指示に従ってください。

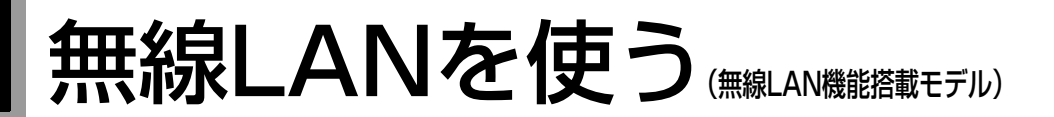

本章では、無線LANについて説明しています。 無線LANとは、電波などを利用して通信を行うネットワークのことです。 本機には、IEEE802.11a/b/gの3つの規格に準拠した無線LAN機能が搭載され ています。

# 無線LAN機能をお使いの前に

● 航空機や病院など、使用を禁止された区域では、本機の電源を切るか電 波を停止してください。 電子機器や医用電気機器に影響をおよぼす場合があります。また、自動 的に電源が入る機能が搭載されている場合は、設定を解除してから電源 を切ってください。 ● 植込み型心臓ペースメーカおよび植込み型除細動器を装着されている 場合は、装着部から本機を22cm以上離して使用してください。 電波により植込み型心臓ペースメーカおよび植込み型除細動器の作動 に影響を与える場合があります。 ● 医療機関の屋内では次のことを守ってください。 ・ 手術室、集中治療室(ICU)、冠状動脈疾患監視室(CCU)には、本機を持 ち込まないでください。 ・ 病棟内では、本機の電源を切るか電波を停止してください。 ・ ロビーなどであっても付近に医用電気機器がある場合は、本機の電源 を切るか電波を停止してください。 ・ 医療機関が個々に使用禁止、持ち込み禁止などの場所を定めている場 合は、その医療機関の指示に従ってください。 ・ 自動的に電源が入る機能が搭載されている場合は、設定を解除してか ら電源を切ってください。 ● 自宅療養など医療機関以外で、植込み型心臓ペースメーカおよび植込み 型除細動器を使用する場合には、電波の影響について個別に医用電気機 器メーカなどにご確認ください。

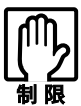

● NetWare サーバを利用している場合や NetBEUI を使用してネットワー クに接続している場合に、省電力モードに入ると、省電力モードからの 復帰時にサーバから切断されてしまうことがあります。 このような場合は次のいずれかの方法をとってください。

- ・ 切断後に再度ログオンする。(NetWareのみ)
- ・ 再起動する。
- ・ 省電力モードを無効にする。
- ●ネットワーク上のファイルなどを開いている状態で省電力モードに移 行すると、通常モードへ復帰できない場合があります。
- IEEE802.11a と b/g では、使用する周波帯域が異なります。データ通信 を行う場合は、同じ方式での通信が可能かどうか、事前に確認してくだ さい。

特長

本機に搭載している無線LANの特長は次のとおりです。

● IEEE802.11a

5.2GHzの周波帯域で通信し、高速な転送速度を実現しています。家電製品 と異なる周波帯域を使用するため、電波の干渉を避けることができます。 ただし、電波法の規定により、屋内のみの使用に限られます。

● IEEE802.11b、IEEE802.11g

IEEE802.11bは、従来より広く使用されている通信規格で、2.4GHzの周波 帯域を使用します。IEEE802.11gは、同じく2.4GHzの周波帯域を使用し、 IEEE802.11bより高速な通信が可能です。

IEEE802.11aとIEEE802.11b/gでは互換がありません。

#### 電波に関する注意事項

無線LANをお使いの前に、次の電波に関する注意事項をお読みください。

- 本機の無線LAN機能は、電波法に基づく小電力データ通信システムの無 線局の無線設備として、技術基準適合証明を受けています。そのため、本機 の無線LAN機能を使用するときに無線局の免許は必要ありません。なお、 日本国内でのみ使用できます。
- IEEE802.11aは、電波法の規定により屋外では使用できません。
- 本機の無線LAN機能は、技術基準適合証明を受けていますので、次の事項 を行うと法律で罰せられることがあります。
	- ・ 本機を分解/改造する
	- ・ 本機の裏面に貼ってある証明ラベルをはがす
- 2.4GHz 付近の電波を使用している無線装置などの近くで使用すると、双 方の処理速度が落ちる場合があります。、IEEE802.11b/gで通信する場合 は、電子レンジ付近の磁場、静電気、電波障害が発生するところでは、使用 しないでください(環境により電波が届かない場合があります)。
- 本機の無線LAN機能の使用する無線チャンネルが出荷時設定以外の場合 は、次の機器や無線局と電波干渉する恐れがあります。
	- ・ 産業・科学・医療用機器
	- ・ 工場の製造ライン等で使用されている移動体識別用の無線局 構内無線局(免許を要する無線局)
		- 特定小電力無線局(免許を要しない無線局)

万一、本機の無線LAN機能と他の無線局との間に電波干渉が発生した場合 には、速やかに本機の使用場所を変えるか、または運用を停止(電波の発射 を停止)してください。

# 無線LANの種類

無線LANを使用して通信を行う場合、次の2とおりの方法があります。

#### ● 構築された無線LANを利用する

電波を受信する無線LANアクセスポイント(以降、AP)と呼ばれる機器がす でに設定されており、APを介してコンピュータ同士が通信する方法です。 通信を行う際は、ネットワーク環境の構築と、「SSIDの設定」「情報の暗号 化」「MACアドレスの登録」などの設定を行ってください。

p.154 [「セキュリティ確保に必要な設定」](#page-153-0)

p.156 「構築された無線LAN[環境を利用する場合」](#page-155-0)

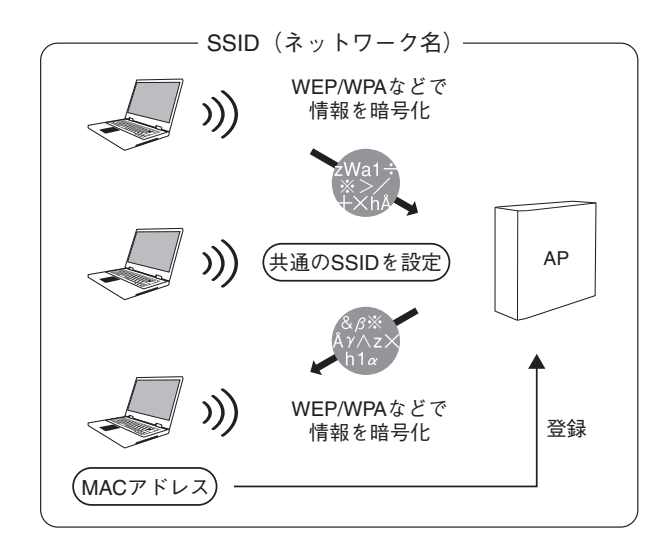

#### ● コンピュータ間で通信する

APを介さずに、コンピュータ間で直接通信する方法です。 APがなくても、双方のコンピュータが無線LAN機能を持っていれば、通信 が可能です。

通信を行う際は、「SSIDの設定」「情報の暗号化」などの設定を行ってください。

p.154 [「セキュリティ確保に必要な設定」](#page-153-0)

p.159 「2[台のコンピュータ間で通信を行う」](#page-158-0)

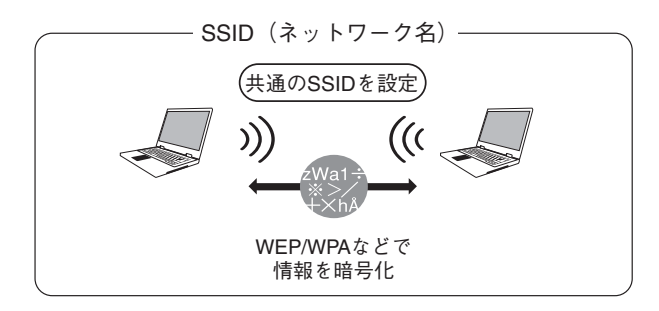

153

# <span id="page-153-0"></span>■ セキュリティ確保に必要な設定

無線LANは電波を使用して通信するため、第三者に電波を傍受され、ネット ワークに不正に侵入されたり通信データを盗み読みされる恐れがあります。 このため、無線LANで通信する場合は、セキュリティの確保のために、次のよ うな設定が必要になります。

ここでは、それぞれの対策内容について説明します。

無線LANを使用する前に、p.20 「無線LAN[使用時におけるセキュリティに関](#page-19-0) する注意(無線LAN[機能搭載モデル\)」](#page-19-0)もあわせてお読みください。

## SSIDの設定

SSIDとは、無線LANで通信を行う際に特定のネットワークを識別するため の名称です。 構築されたネットワークで通信を行う場合は、APとコンピュータの双方に同 じSSIDを設定します。コンピュータ間で通信を行う場合には、通信する2台 で、同じネットワーク名を設定します。

SSIDは、ESS-ID、またはネットワーク名とも呼ばれています。

## 情報の暗号化

無線LANを使用して通信する場合、通信データを暗号化すると、セキュリ ティの強度がより高まります。

暗号化方式の1つとして「WEPキー」があります。これにより、APにWEPキー を設定し、同じWEPキーを本機にも設定すると、APと本機のデータ通信が暗 号化され、データが傍受されにくくなります。コンピュータ間で通信を行う場 合には、通信する2台の間で、同じWEPキーを設定します。

また、WEPキーの機能をさらに強化した「WPA」という方式もあります。WPA では、暗号鍵を一定時間ごとに自動更新するなどさらにセキュリティが強化 されます。

本書では、暗号化方式の1つとしてWEPキーを説明していますが、お使いにな る環境によっては、異なる暗号化方式を使用する場合があります。

#### MACアドレスの登録

MACアドレスとは、各ネットワーク製品に割り当てられている固有の番号の ことです。AP側に無線LAN機能のMACアドレスを登録しておけば、登録さ れていないMACアドレスからのアクセスをAP側で防ぐことができます。 コンピュータ間で通信を行う場合、設定は不要です。 p.158 「MAC[アドレスの確認」](#page-157-0)

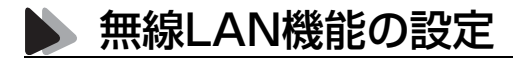

#### 無線LANスイッチ

無線LAN機能を使用する場合は、無線LANスイッチをONに設定します。購 入時には、無線LANスイッチはOFFに設定されています。 次のような場合は、無線LANスイッチをOFFにしてください。

- 航空機や病院など、使用を禁止された区域に持ち込む場合
- ネットワーク機能(有線LAN)に戻して使用する場合

無線LANの通信状態は、無線LAN状態ランプ((g))で確認できます。

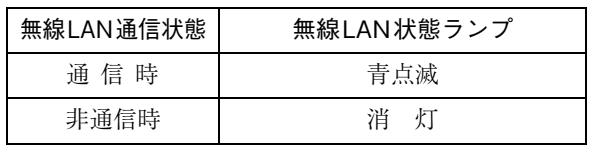

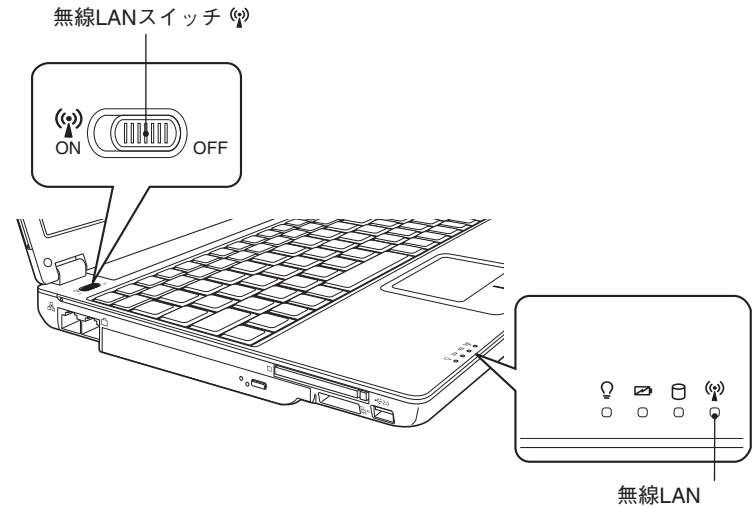

状態ランプ(\*)

# <span id="page-155-0"></span>構築された無線LAN環境を利用する場合

構築された無線LAN環境のAPに接続する方法について説明します。

APの設定に必要な項目の詳細やネットワーク環境の整備については、お使い になるAPに添付のマニュアルをご覧いただくか、ネットワークに関する詳し い知識をお持ちの方の指示に従ってください。

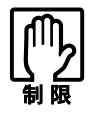

本機の無線LAN機能は、Wakeup On LANとリモートブートに対応してい ません。

## APとの接続方法

本機の無線LAN機能とAPを接続する手順は、次のとおりです。設定は無 線LANユーティリティ「Atheros Client Utility」を使用して行います。 設定を行う前に、APの「SSID」や「暗号化」に関する情報を、あらかじめ確認し ておいてください。

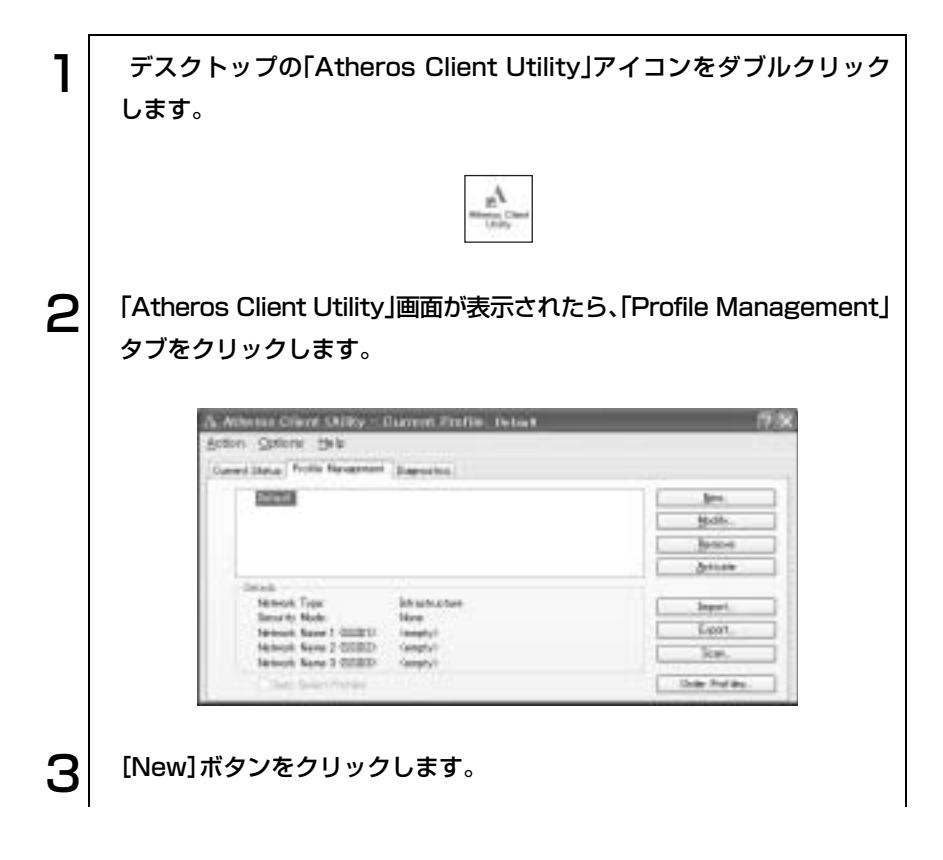

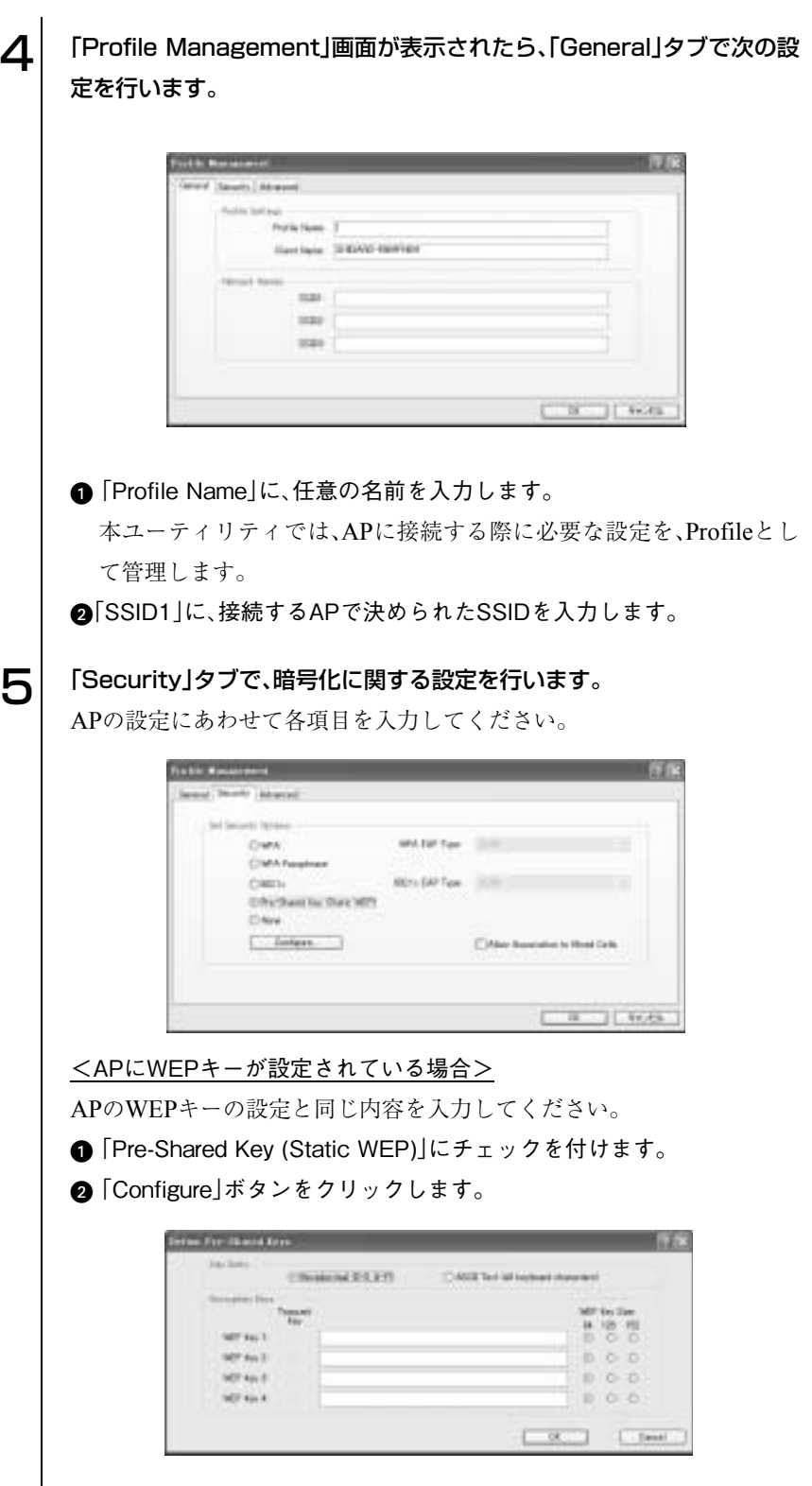

157

 $\bullet$   $\bullet$   $\bullet$ 

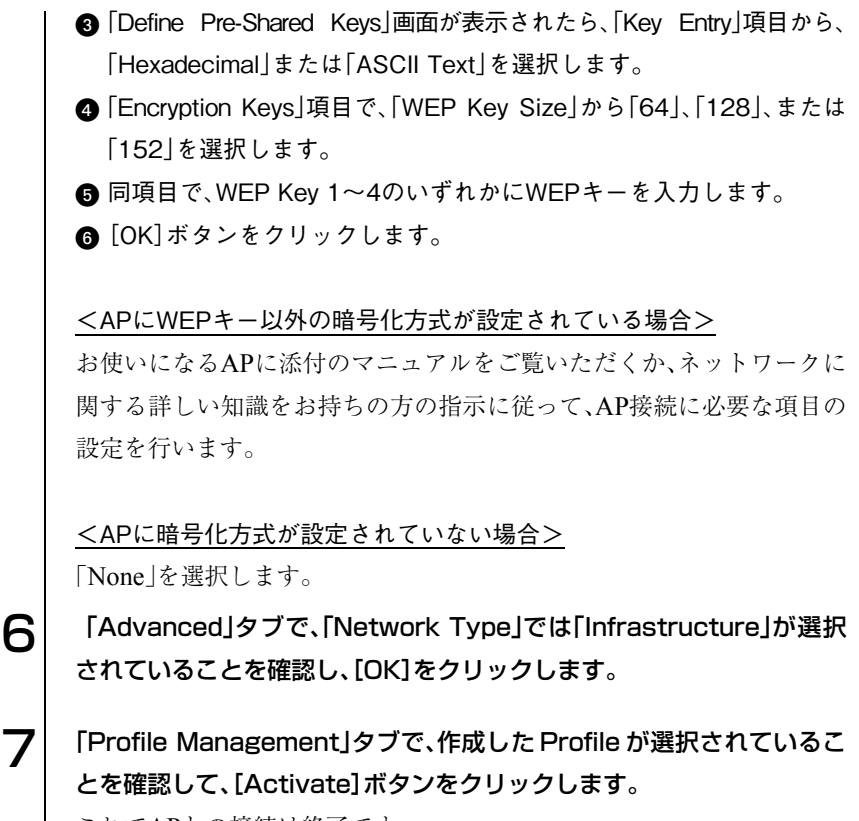

これでAPとの接続は終了です。

### ネットワークの切り替え

複数のネットワーク環境をProfileとして登録している場合は、「Profile Management」タブで、接続したいAPのProfileを選択し、[Activate]ボタンを クリックして接続先を切り替えることができます。

また、「BB de!!スマートモバイル」のプロファイルにも登録しておくと、複数 の接続先の切り替えをより簡単に行うことができます。

p.166 「BB de!![スマートモバイルを使う」](#page-165-0)

### <span id="page-157-0"></span>MACアドレスの確認

MACアドレスの確認は、Atheros Client Utilityで行います。「Current Status」 タブ-[Advanced]ボタンをクリックして、「Advanced Status」画面が表示さ れたら、そこでMACアドレスの確認をしてください。APでの設定の詳細は、 お使いのAPに添付のマニュアルをご覧ください。

## チャンネルの切り替え

本機から発信する電波がほかの無線LANの環境と干渉してしまった場合は、 使用チャンネルを変更してください。使用チャンネルの変更方法は、お使いに なるAPにより異なります。詳しくは、お使いのAPに添付のマニュアルをご覧 ください。

## <span id="page-158-0"></span>● 2台のコンピュータ間で通信を行う

本機は、無線LAN機能を持つ別のコンピュータと1対1で通信することができ ます。通信時は、双方のコンピュータで同じ通信規格を使用してください。 本機を別のコンピュータと接続して通信するためには、次の設定が必要です。

- ネットワーク接続の設定 通信を行うコンピュータの双方でネットワーク接続の設定が必要で す。通信を行う相手のコンピュータでも、同様の設定を行ってくださ い。
	- p.160 [「ネットワーク接続の設定」](#page-159-0)
- コンピュータ名とワークグループの設定 p.163 [「コンピュータ名とワークグループの設定」](#page-162-0)

ここで設定したワークグループに接続しているコンピュータを確認すること もできます。

● ワークグループのコンピュータを確認する p.165 [「ワークグループのコンピュータを確認する」](#page-164-0) <span id="page-159-0"></span>ネットワーク接続の設定

ネットワーク接続設定は、次の手順で行います。

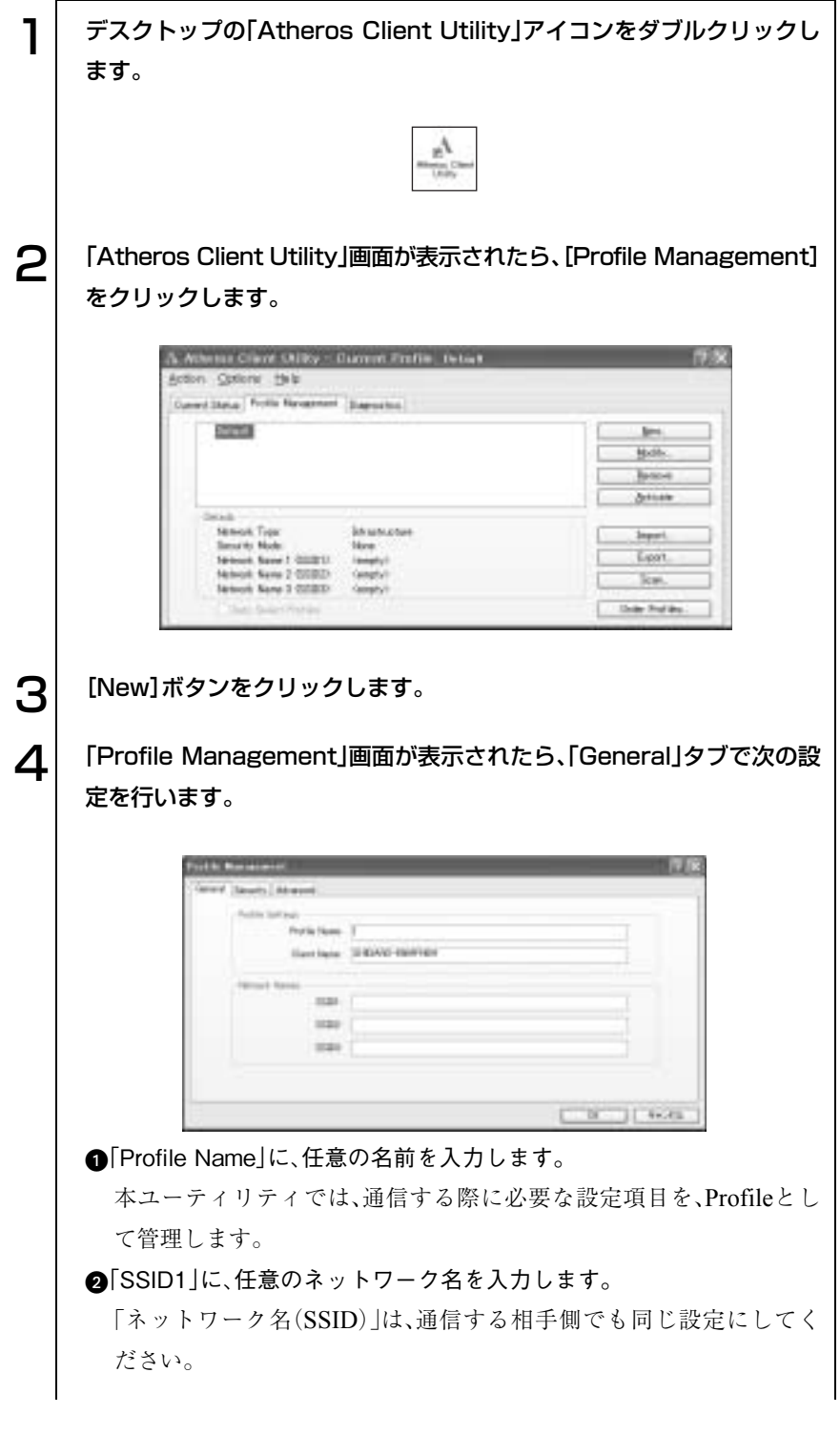

5 WEPキーを設定する場合は、「Security」タブで次の設定を行います。 通信する2台のコンピュータで同じWEPキーを設定します。

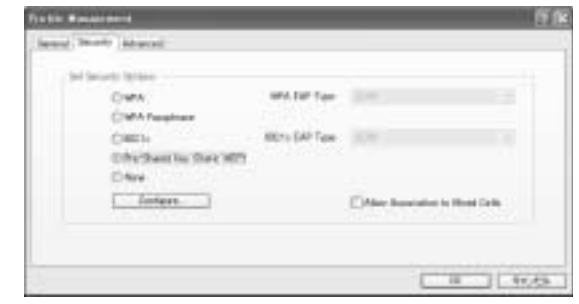

**■「Pre-Shared Key (Static WEP)」にチェックを付けます。** 

**@「Configure」ボタンをクリックします。** 

**6**「Define Pre-Shared Keys」画面が表示されたら、「Key Entry」項目か ら、「Hexadecimal」または「ASCII Text」を選択します。

Hexadecimalを選択すると、入力できるのは、16進数(0-9、A-F)です。 ASCII Textを選択すると、入力できるのは、半角英数の文字列や記号です。

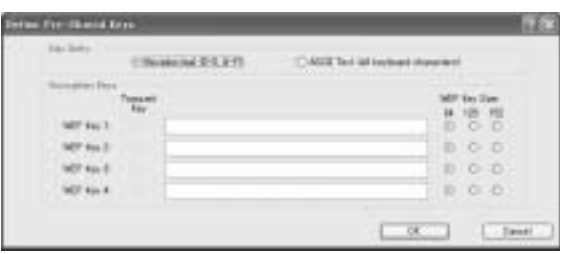

**4 「WEP Key Size」から「64」、「128」、または「152」を選択します。** たとえば、「Key Entry」項目でHexadecimalを選択した場合、64ビット 暗号化では10桁、128ビット暗号化では26桁まで入力できます。 ASCIIを選択した場合には、64ビット暗号化では5文字、128ビット暗 号化では13文字まで入力できます。

**6** 同項目で、「Encryption Keys」項目で、WEP Key 1~4のいずれかに WEPキーを入力します。

**6** [OK]ボタンをクリックします。

161

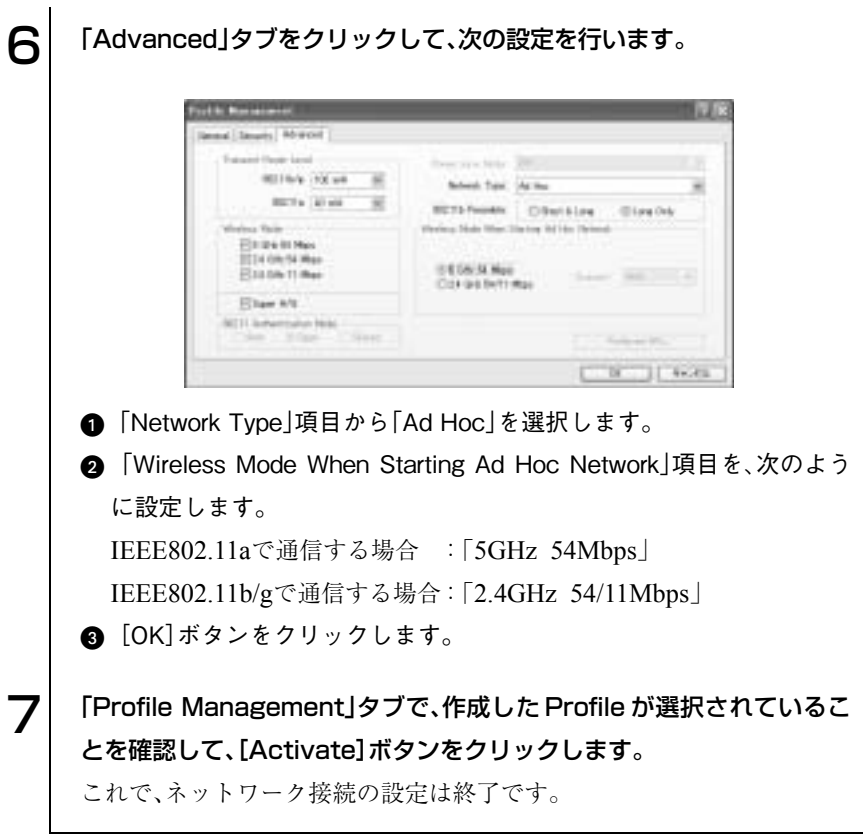

## ネットワークの切り替え

複数のネットワーク環境をProfileとして登録している場合は、「Profile Management」タブで、接続したいAPのProfileを選択し、[Activate]ボタンを クリックして接続先を切り替えることができます。

## <span id="page-162-0"></span>コンピュータ名とワークグループの設定

2台のコンピュータを同一のネットワーク内に接続するために、コンピュー タ名とワークグループの設定が必要です。本機と別のコンピュータそれぞれ で設定を行います。

#### Windows XPの場合

「コンピュータ名」と「ワークグループ」の設定は、次の手順で行います。

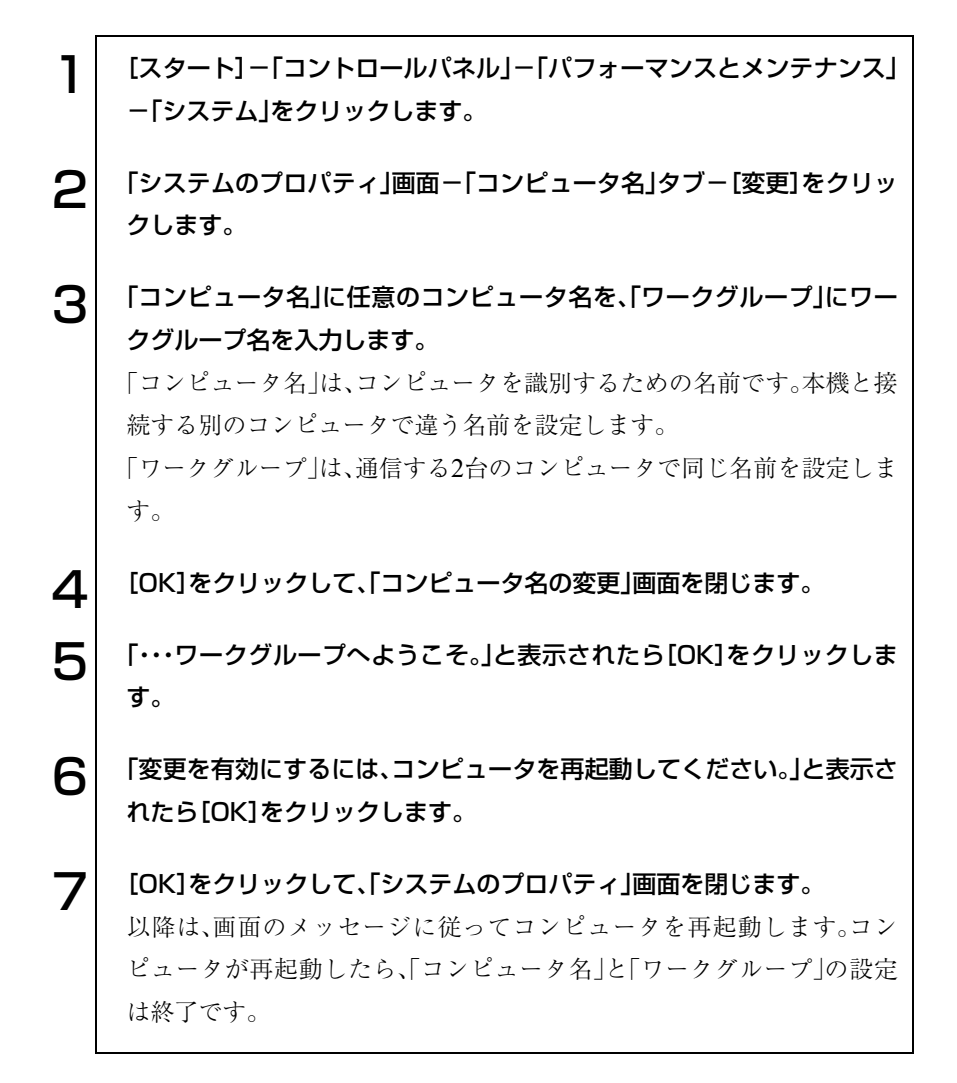

Windows 2000の場合

「コンピュータ名」と「ワークグループ名」の設定は、次の手順で行います。

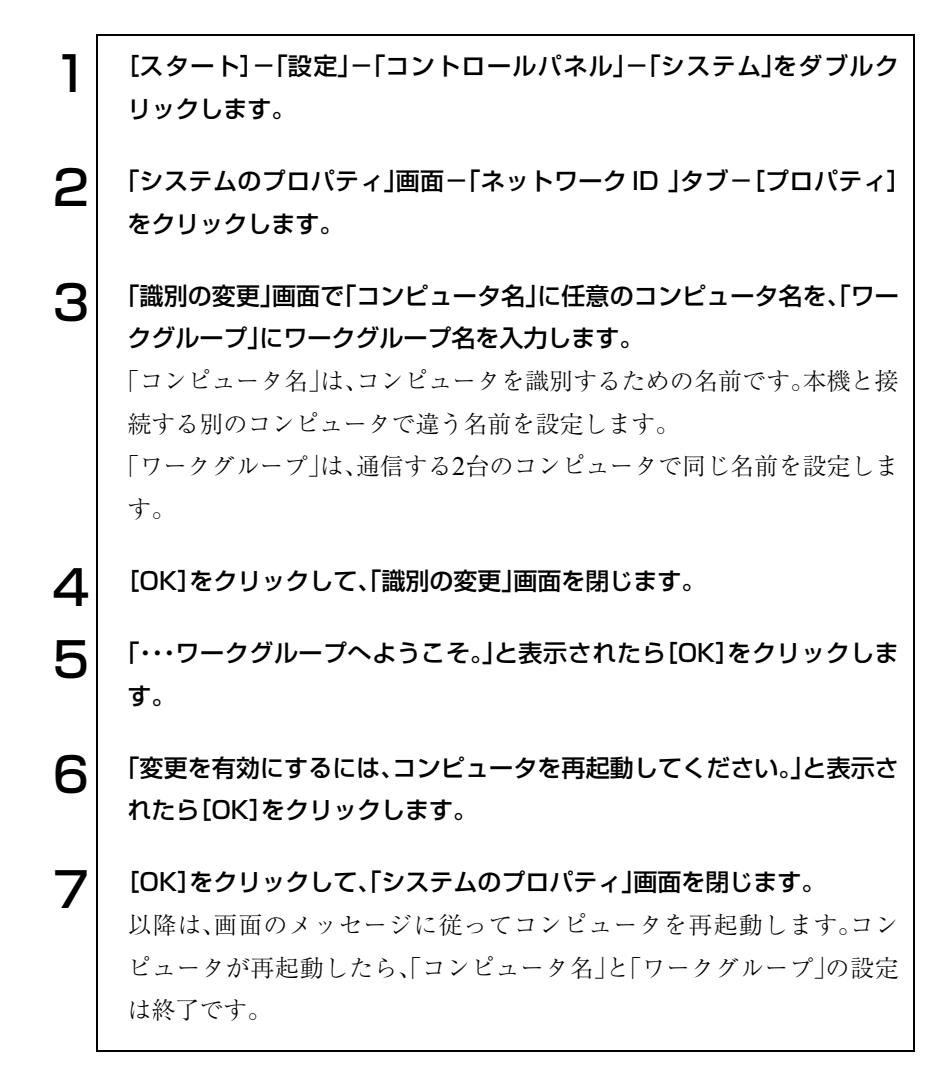

## <span id="page-164-0"></span>ワークグループのコンピュータを確認する

ワークグループに接続しているコンピュータは、次の方法で確認できます。

● Windows XPの場合

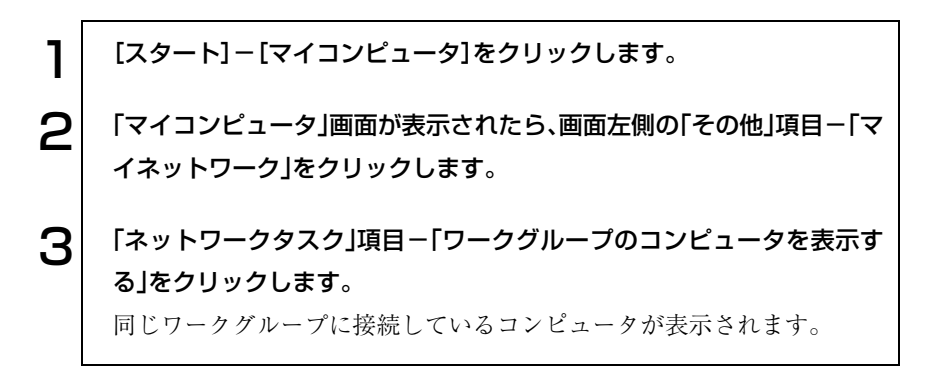

● Windows 2000の場合

[マイネットワーク]-[近くのコンピュータ]をダブルクリックすると、同 じワークグループに接続しているコンピュータが表示されます。

参考

#### ファイルやフォルダを共有する

ファイルやフォルダを共有するように設定すると、接続している相手側のコ ンピュータのファイルやフォルダを参照できるようになります。詳細につい ては、Windowsのヘルプを参照してください。

# <span id="page-165-0"></span>BB de!!スマートモバイルを使う

「BB de!!スマートモバイル」を使うと、使用環境に応じてネットワークの設定 を自動で切り替えることができます。たとえば、1台のコンピュータを会社で 使用したり、自宅で使用したりする際に、簡単に環境を切り替えてネットワー クに接続することができます。また、ファイルロック機能を使用してファイル を暗号化することにより、セキュリティを強化することができます。

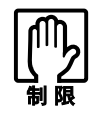

BB de!! スマートモバイルを使用する際は、「コンピュータの管理者 (Administrator)」権限を持つユーザーでログオンしてください。

ここではネットワークの設定方法と、ファイルロック機能について説明しま す。

BB de!!スマートモバイルの使用方法の詳細については、PDFマニュアルやヘ ルプをご覧ください。

PDFマニュアルは、次の方法で見ることができます。

[スタート]-「(すべての)プログラム」-「BB de!!スマートモバイル」- 「マニュアル」

## アフターサポートについて

BB de!!スマートモバイルに関するサポートは、エー・アイ・ソフト株式会社で 行っています。

エー・アイ・ソフト株式会社のお問い合わせ先については、PDFマニュアルの アフターサポートの項目をご覧ください。

## BB de!!スマートモバイルの起動

BB de!!スマートモバイルを起動するには、[スタート]-「(すべての)プログ ラム」-「BB de!!スマートモバイル」-「BB de!!スマートモバイル」をクリッ クします。

起動するとタスクバーにアイコンが表示されます。

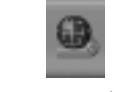

<BB de!!スマートモバイルアイコン>

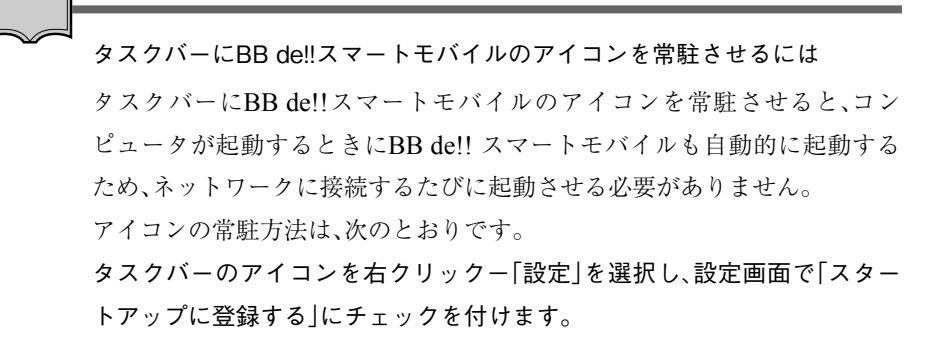

# プロファイルの登録

BB de!!スマートモバイルでは、各ネットワーク環境をプロファイルとして管 理します。切り替えたいネットワーク環境を、あらかじめプロファイルに登録 しておくと、接続するネットワーク環境が複数ある場合にも、簡単に切り替え ることができます。

プロファイルを登録する手順は、次のとおりです。プロファイルの登録は、 ネットワークに接続できる環境で行ってください。

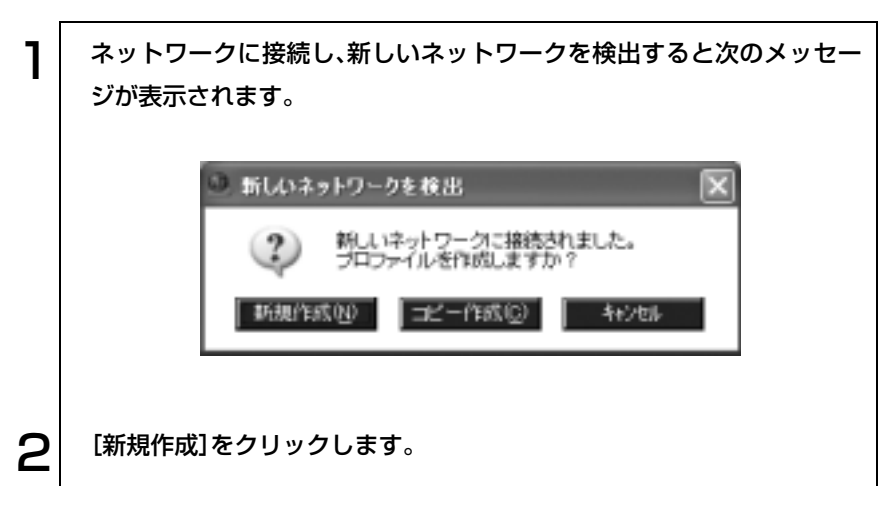

167

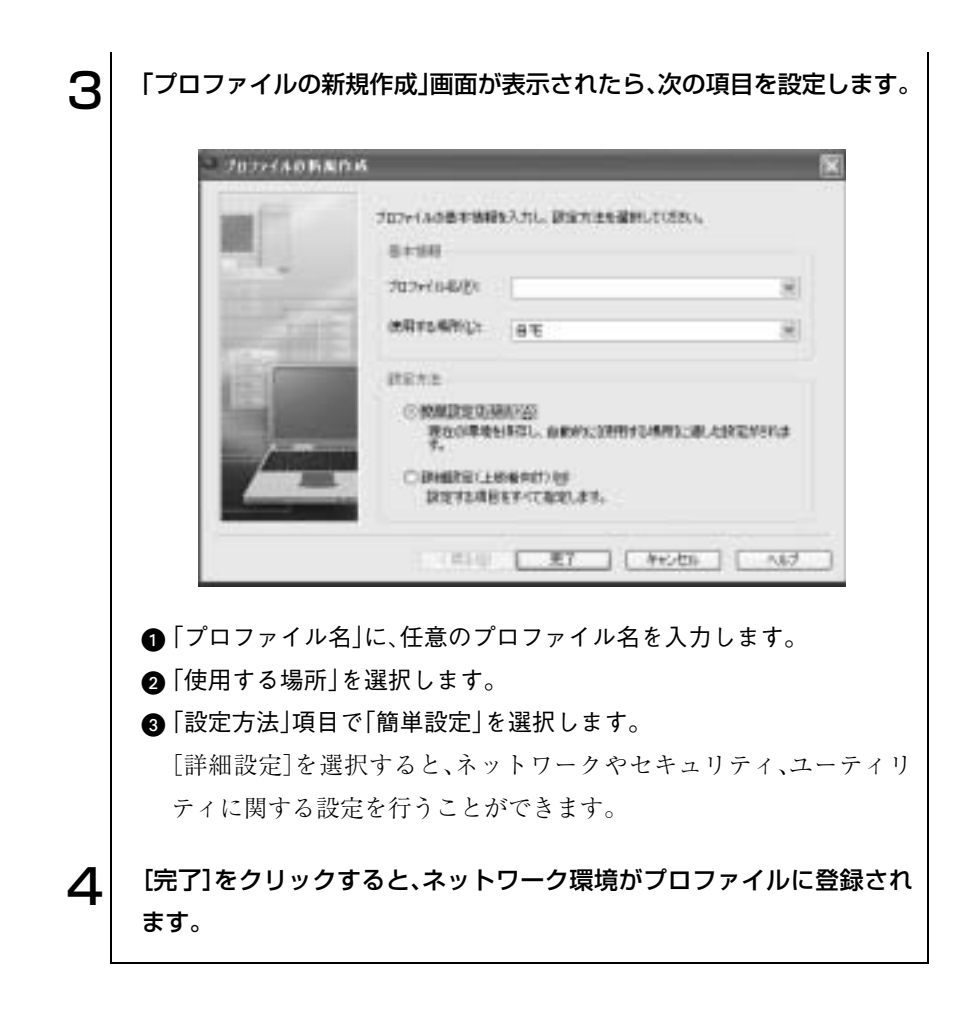

## ネットワークに接続する

ネットワークに接続するときに、BB de!!スマートモバイルが接続先を識別し て、登録してある接続先を自動的に認識して接続します。 接続しているネットワークを変更する場合には、タスクバーのBB de!!スマー トモバイルアイコンを右クリックし、表示されたメニューから接続したいプ ロファイルを選択します。

# シファイルロック機能

「BB de!!スマートモバイル」のファイルロック機能では、お使いのPCに保存 しているフォルダを暗号化し、パスワードを設定することができます。 接続するプロファイルごとにファイルロックの設定ができ、お使いのPCのセ キュリティを強化できます。 使用方法については、PDFマニュアルやヘルプをご覧ください。

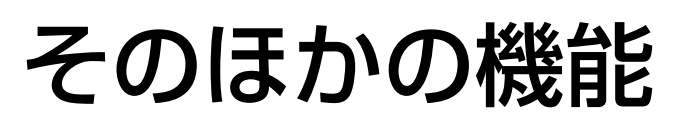

# **いSBコネクタを使う**

本機右側面および左側面にはUSB2.0に対応したUSBコネクタが合計3個用 意されています。USBコネクタにはUSB対応の機器を接続します。3個のコネ クタは同じ機能ですので、どのコネクタを使用してもかまいません。接続する 機器によっては、デバイスドライバが必要な場合があります。詳しくは、接続 する機器に添付のマニュアルをご覧ください。

#### 転送速度

USB2.0のデータの転送速度は、最大480Mbpsです。USB2.0コントローラは、 USB2.0コントローラに接続するすべての周辺機器で共用します。そのため、 転送速度は接続する周辺機器が増えると低下します。

#### 接続と取り外し

USB機器の接続、取り外しは電源が入った状態で行うことができます。ただ し、タスクバーにアイコン(「PCカード」アイコンなど)が表示される場合は、 Windows上で終了処理が必要です。詳しくは、接続する機器のマニュアルを ご覧ください。

## **IEEE1394コネクタを使う**

本機背面にはIEEE1394コネクタ(4ピン)が1個用意されています。IEEE 1394 コネクタには、IEEE1394ケーブルを介してIEEE1394対応の機器を接続しま す。

接続と取り外し

IEEE1394機器の接続、取り外しは電源が入った状態で行うことができます。 ただし、タスクバーにアイコン(「PCカード」アイコンなど)が表示される場合 は、Windows上で終了処理が必要です。詳しくは、接続する機器に添付のマ ニュアルをご覧ください。

# ● コンピュータウィルスの検索・駆除

本機には、コンピュータウィルスを検出し、駆除するためのソフトウェア「Norton AntiVirus2004」が添付されています。購入時には「Norton AntiVirus2004」は インストールされていませんので、インストールすることをおすすめします。 インストール方法や詳しい使い方は、『Norton AntiVirus2004をご使用の前 に』をご覧ください。

さらに、「Windows Update」を行うことで本機のウィルス対策を強化できま す。定期的に「Windows Update」を行ってください。

 $\widehat{f}$  p.50 [[Windows Update](#page-49-0)について]

## ● セキュリティ機能について

本機はモバイルPCで手軽に持ち運びすることができます。外出先などでデー タおよび本体の盗難に対応するために以下のセキュリティ機能を装備してい ます。必要に応じてご利用ください。

● パスワードの設定

システム起動時や「BIOS Setupユーティリティ」起動時のパスワードを設 定すると、コンピュータを使用するユーザーを限定することができます。 また、HDDの保護機能を有効に設定すると、万一コンピュータが盗難に あった場合でも、HDDを別のコンピュータに接続して利用することはで きません。

 $\widehat{f}$  p.192 「Security[メニュー画面」](#page-191-0)

● データの暗号化

BB de!!スマートモバイルの「ファイルロック」機能で、フォルダを暗号化 できます。外出先のアクセスポイントなどで不正にアクセスされたり、万 一コンピュータ盗難被害にあったりした際も、データの漏出を防ぐことが できます。

p.166 「BB de!![スマートモバイルを使う」](#page-165-0)

● 本体の盗難防止

盗難防止のためのセキュリティロックスロットを本体右側面に装備して います。

p.32 [「右側面」](#page-31-0)

# ● 文字やアイコンの大きさを変更する

本機には、デスクトップやInternet Explorerの表示をより見やすくするための ソフトウェア「Liquid View」、「Liquid Surf」がインストールされています。

## Liquid View(リキッド ビュー)

Liquid Viewは画面に表示される文字が小さくて読みにくい場合などに使用 すると便利です。

Liquid Viewでは、次のような操作が行えます。

- デスクトップ上のアイコンの大きさを変更する。
- ダイヤログボックスやプルダウンメニューに表示される文字の大きさ を変更する。

Liquid Viewを起動するには、[スタート]-「(すべての)プログラム」- 「Liquid View(R) Software」をクリックします。起動すると次の画面が表示さ れます。

Liquid Viewの使用方法についての詳細は、ヘルプをご覧ください。

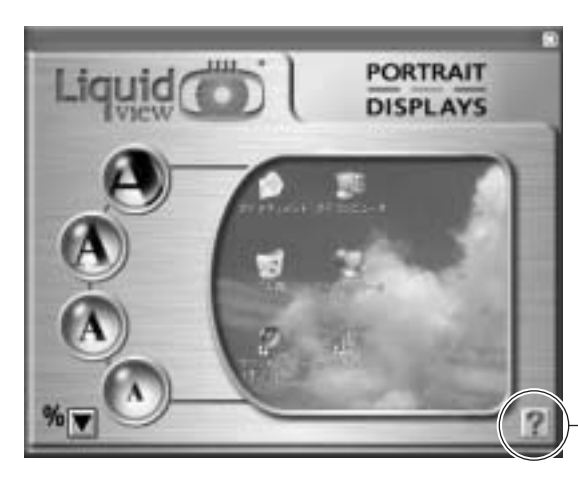

クリックすると、 ヘルプが表示され ます。

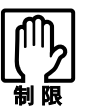

● Liquid View を使用してデスクトップ上のアイコンの大きさを変更した あと、タスクバーのアイコンの表示が乱れてしまった場合には、本機を 再起動してください。

● Liquid View を使用してデスクトップ上のアイコンの大きさを変更した あと、タスクバーの大きさが元に戻らない場合には、タスクバーの上端 をドラッグして、大きさを元に戻してください。

## Liquid Surf(リキッド サーフ)

Liquid Surfは、Internet Explorer使用時に、Webページをより見やすくし、 Webページのリンクを効率よくたどることができます。 Liquid Surfでは、次のような操作が行えます。

- Internet Explorerウィンドウ内の文字、図、写真などを拡大・縮小する。
- Internet Explorerの表示を通常表示、折返し表示、分割表示に切り替える。
- 使用頻度の高いWebページのURLや拡大率、表示モードを登録する。

Liquid Surfのアイコンは、Internet Explorerを起動すると画面上部に表示さ れます。これらのアイコンから、Liquid Surfの各機能を利用できます。 Liquid Surfの使用方法についての詳細は、ヘルプをご覧ください。

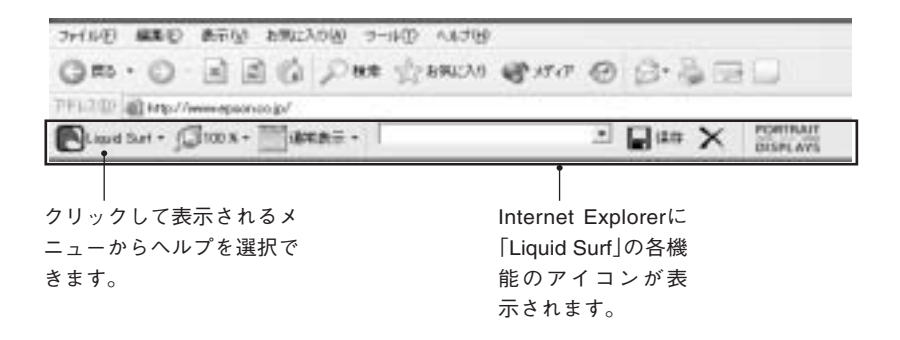

# JWordでインターネットを検索する

本機には、Internet Explorerのアドレスバーを利用して、簡単にインターネッ トの検索ができるソフトウェア「JWord Plugin」がインストールされていま す。

JWordには、次のような機能があります。

- アドレスバーに企業名や商品名などを直接入力して、目的のホームページ を開く。
- アドレスバーに日本語のキーワードを入力して、インターネットを検索す る。

JWordの詳しい使い方については、デスクトップ上にあるアイコンをクリッ クしてください。

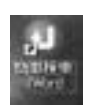

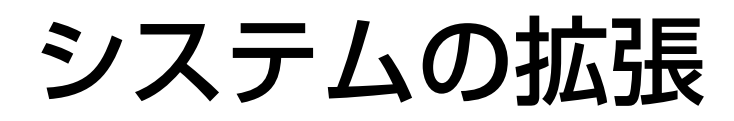

メモリの増設方法やコンピュータに接続で きる装置について説明します。

175

# 拡張できる装置

本機内部には、次の装置を増設・交換して、機能を拡張することができます。

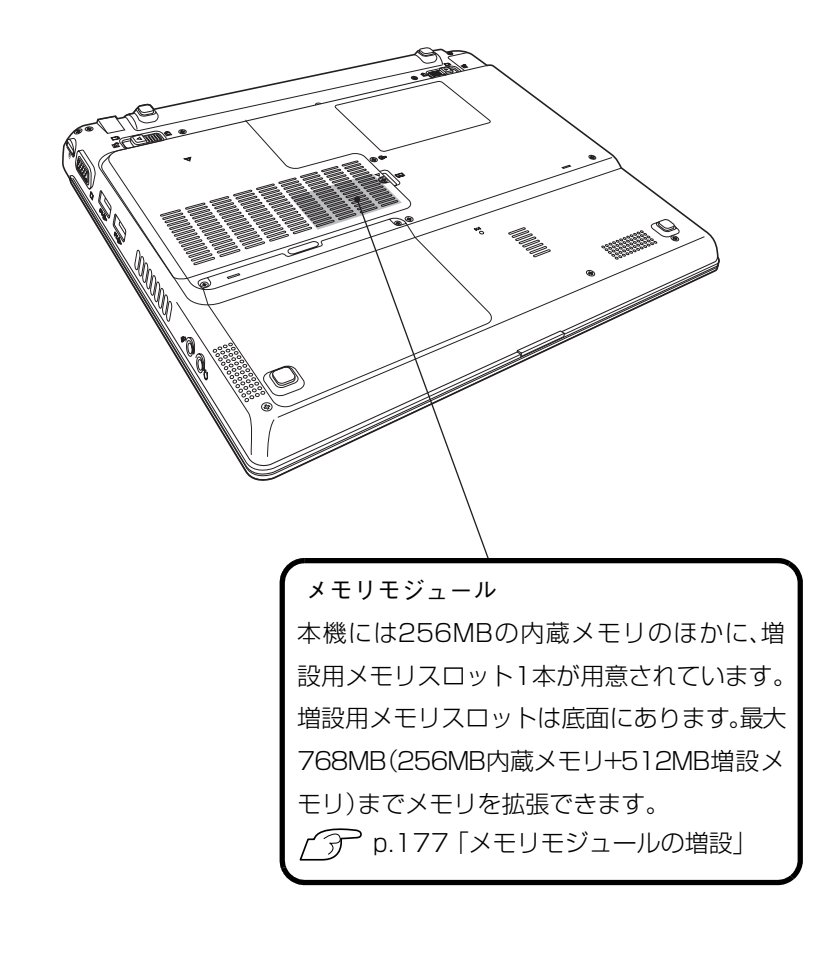

## メモリモジュールの増設・交換

参考

メモリモジュールの増設・交換作業はコンピュータ内部の精密部品に触れる 可能性があるので十分に注意して作業を行ってください。弊社では、お客様に 代わってメモリモジュールの増設・交換作業を行います(有償)。 弊社による増設・交換をご希望の場合は、『サポート・サービスのご案内』をご 覧になり、担当窓口までご連絡ください。

# <span id="page-176-0"></span>メモリモジュールの増設

本機には256MBのメモリモジュール(以降、メモリ)が内蔵されています。ま た、増設用のメモリスロットが1本用意されていて、メモリを増設または交換 することができます。

本機に搭載可能な最大メモリ容量は768MB(256MB内蔵メモリ+512MB増 設メモリ)です。本機では、メモリにMicro DIMMを使用します。

メモリを増設する場合は、下記仕様と一致するメモリを、弊社のオプション一 覧より選択してください。

- PC2700 Micro DIMM (DDR333 SDRAM使用、172ピン)
- メモリ容量<sup>\*</sup> 128MB、256MB、512MB
- Non FCC
- \* 今後、新しい容量のメモリを取り扱う場合もあります。

最新のオプション一覧は、ホームページに掲載しています。ホームページのア ドレスは『サポート・サービスのご案内』をご覧ください。

# 作業時の注意

メモリの増設、交換をする場合は、次の点に注意してください。

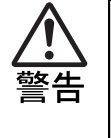

● 電源コンセントに電源プラグを接続、あるいはバッテリパックを装着した まま本機を分解しないでください。感電や火傷の原因となります。 ● マニュアルで指示されている以外の分解や改造はしないでください。 けがや感電・火災の原因となります。

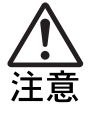

● メモリの増設・交換は、本機の内部が高温になっているときには行わな いでください。火傷の危険があります。作業は電源を切って10分以上待 ち、内部が十分冷めてから行ってください。

● 不安定な場所(ぐらついた台の上や傾いた所など)に置かないでくださ い。落ちたり、倒れたりして、けがをする危険があります。

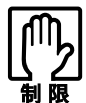

● 本機は電源を切ってもコンピュータ内部に微少な電気が流れています。 必ず電源コンセントから電源プラグを外し、バッテリを取り外してくだ さい。

- ●作業を行う前に金属製のものに触れて静電気を逃がしてください。メモ リやコンピュータに静電気が流れると、基板上の部品が破損するおそれ があります。
- コンピュータ内部にネジや金属などの異物を落とさないでください。
- メモリを持つときは、メモリの端子部や素子に触れないでください。メ モリの破損や接触不良による誤動作の原因になるおそれがあります。
- 装着する方向を間違えないでください。メモリが抜けなくなるなど故障 の原因になります。
- メモリを落とさないように注意してください。強い衝撃が、破損の原 因になります。
- メモリの着脱は、頻繁に行わないでください。必要以上に着脱を繰り 返すと、端子部などに負担がかかり、故障の原因になります。

# ▶ メモリの増設・交換

メモリの増設・交換は、次の手順で行います。

メモリの取り付け

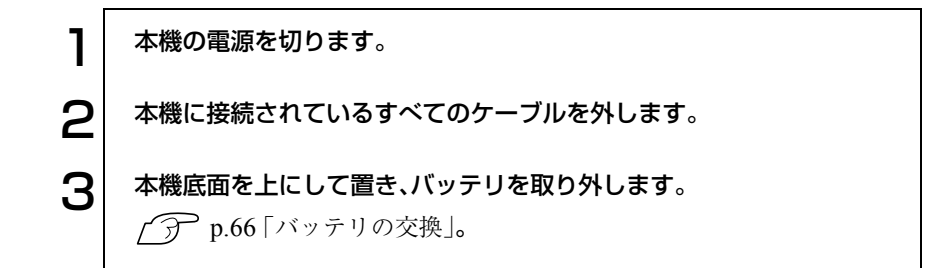

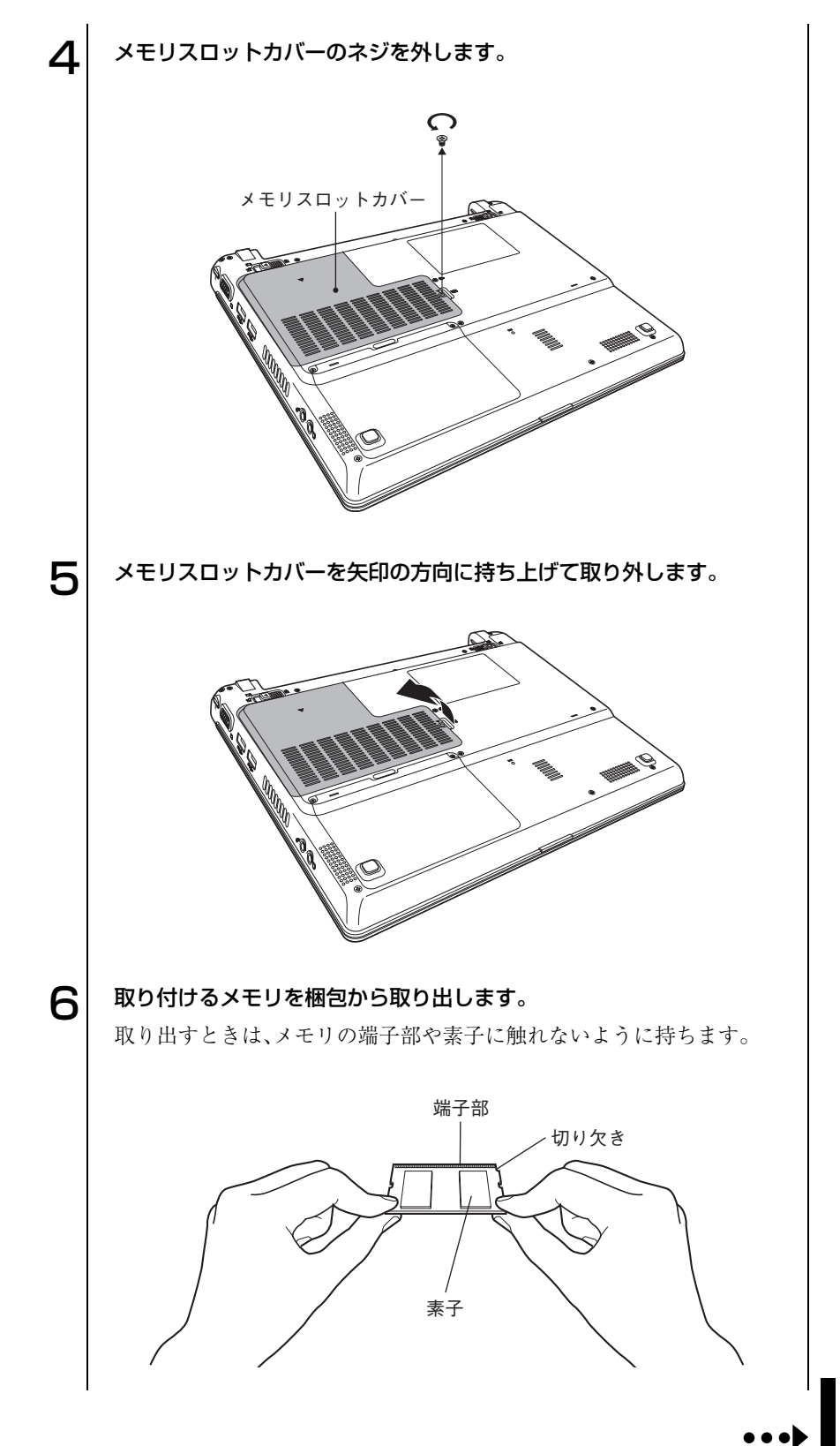

179

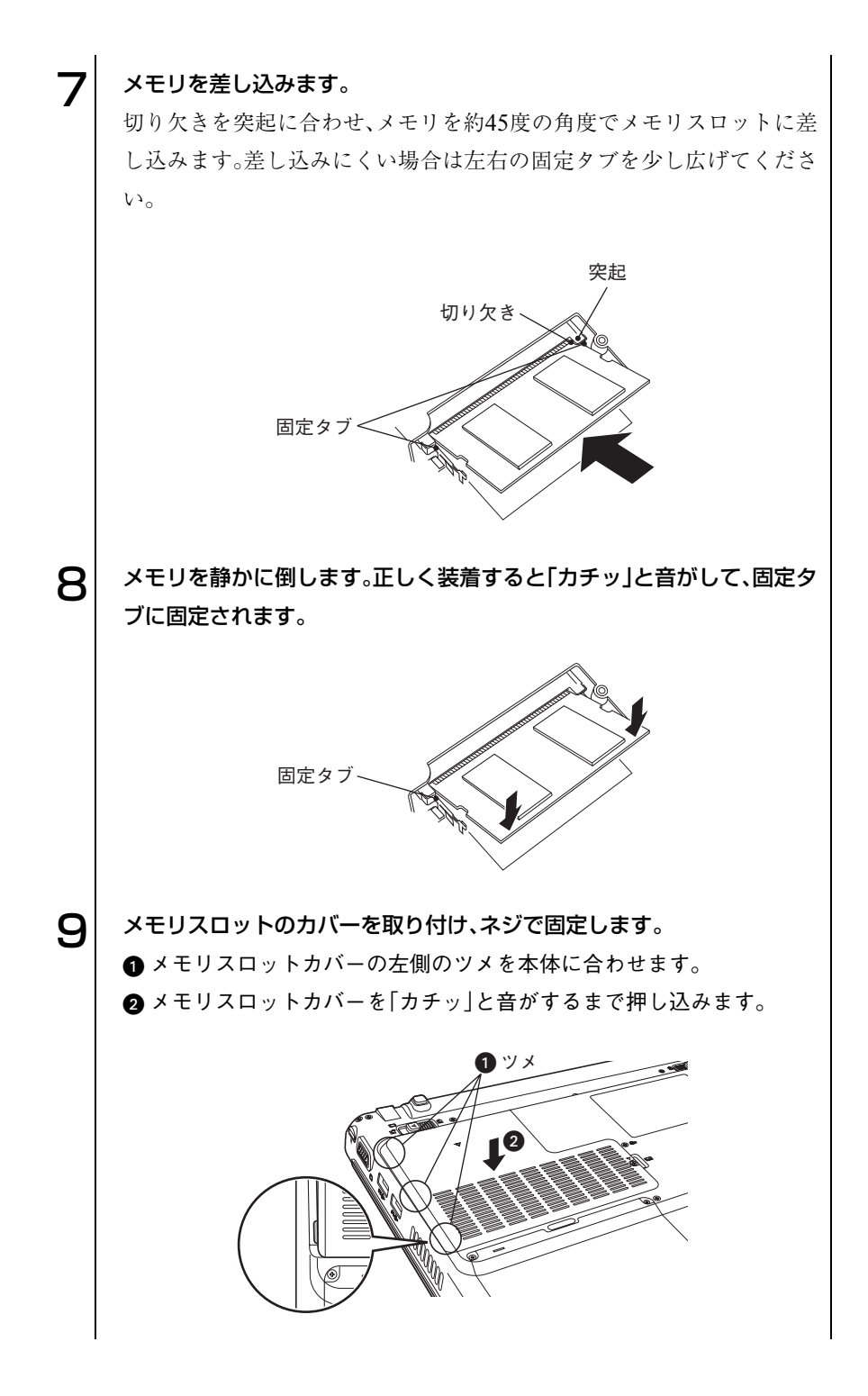

## 180
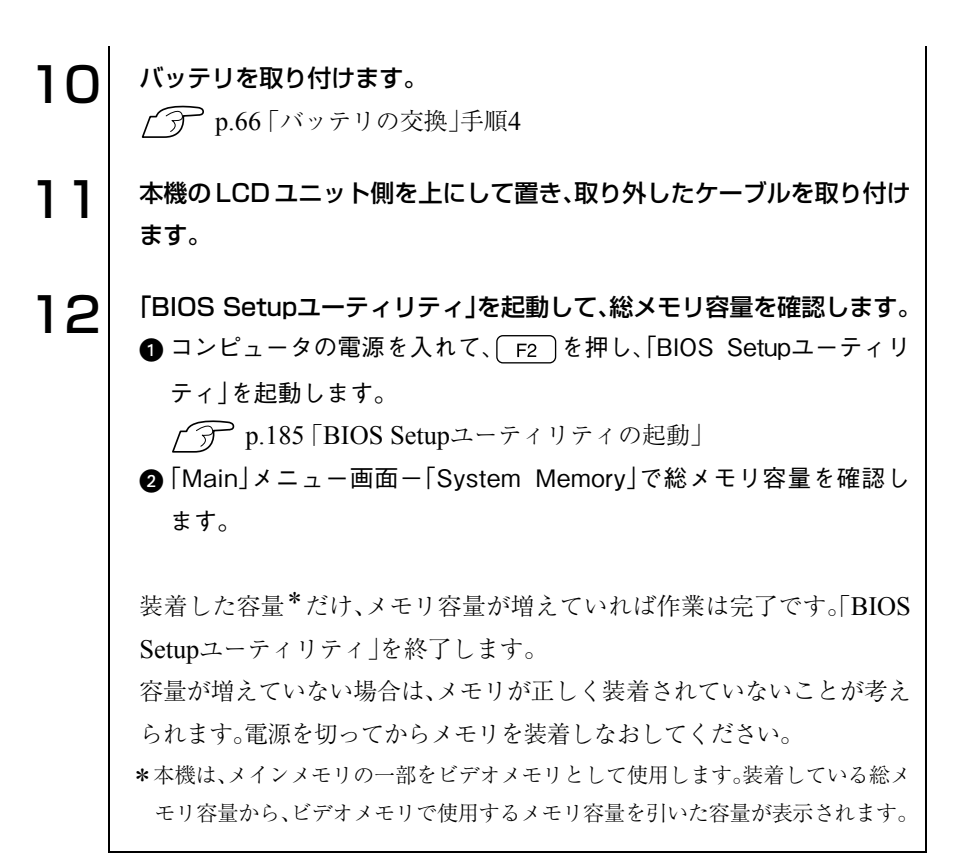

メモリの取り外し

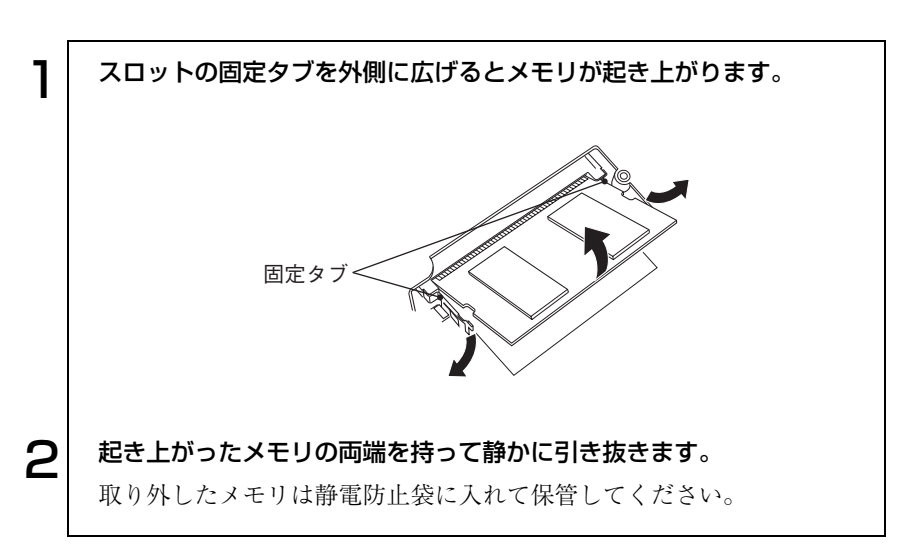

# 外付け可能な周辺機器

本機には、次のような周辺機器を取り付けることができます。各コネクタへの 接続方法は、本書または接続する周辺機器のマニュアルをご覧ください。

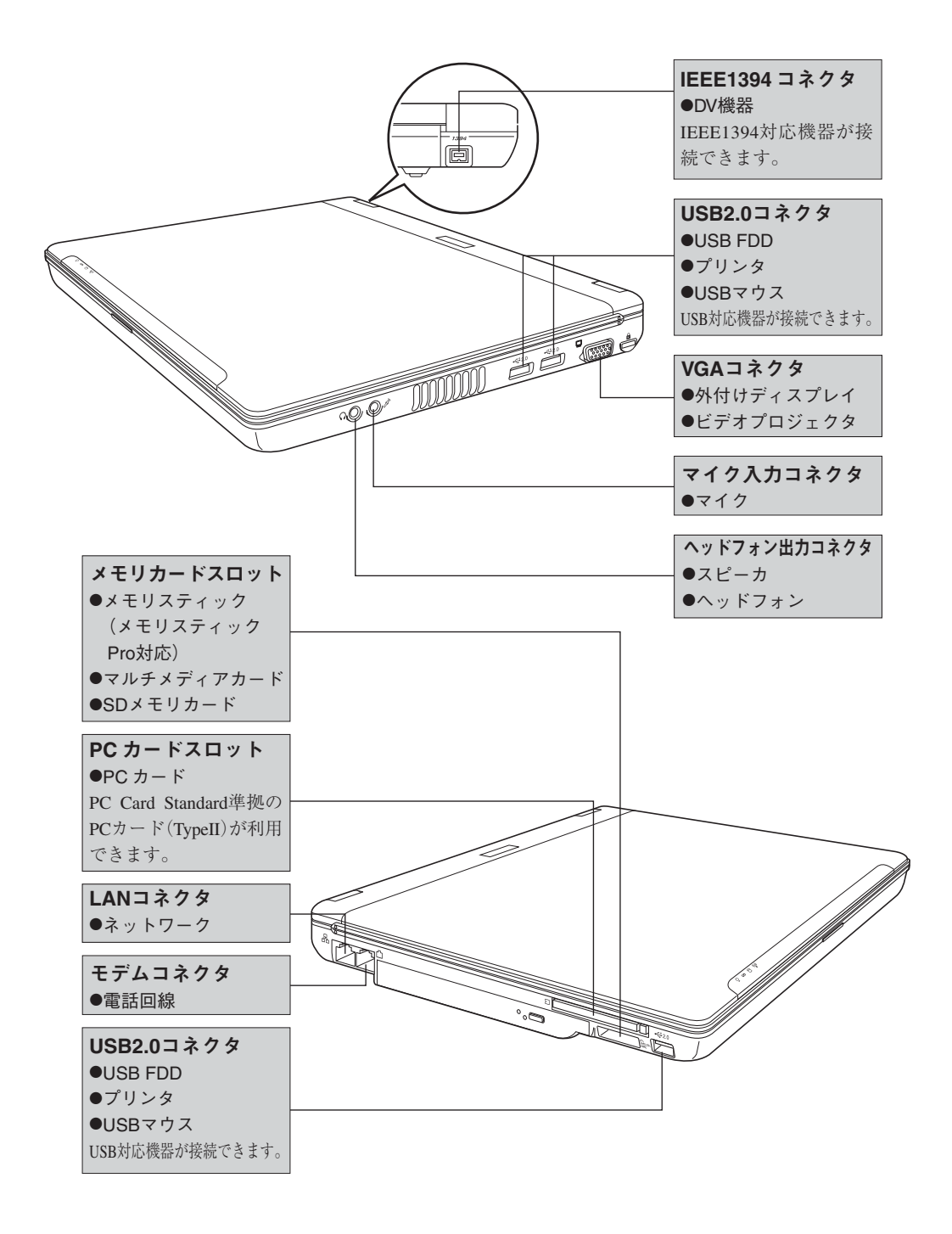

# BIOSの設定

コンピュータの基本状態を管理しているプ ログラム「BIOS」の設定を変更する方法に ついて説明します。

183

# BIOSの設定を始める前に

BIOSは、コンピュータの基本状態を管理しているプログラムです。このプロ グラムは、メインボード上にROMとして搭載されています。

BIOSの設定は、「BIOS Setupユーティリティ」で変更できますが、購入時のシ ステム構成に合わせて最適に設定されているため、通常は変更する必要はあ りません。BIOSの設定を変更するのは、次のような場合です。

- 本書や周辺機器のマニュアルで指示があった場合
- パスワードを設定する場合

BIOSの設定値を間違えると、システムが正常に動作しなくなる場合がありま す。設定値をよく確認してから変更を行ってください。

BIOS Setupユーティリティで変更した内容は、CMOS RAMと呼ばれる特別 なメモリ領域に保存されます。このメモリはリチウム電池によってバック アップされているため、コンピュータの電源を切ったり、再起動しても消去さ れることはありません。

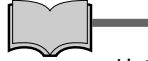

リチウム電池の寿命

BIOS Setupユーティリティの内容は、リチウム電池で保持しています。本機 のリチウム電池の寿命は数年です。日付や時間が異常になったり、設定した 値が変わってしまうことが頻発するような場合には、リチウム電池の寿命が 考えられます。

『サポート・サービスのご案内』をご覧になり、担当窓口までご連絡ください。

● 設定値を変更して、動作が不安定になったり、リチウム電池の寿命で内 容を保持できなくなった場合に備えて、必ず購入時の設定と変更後の設 定値を記録しておいてください。

 $\widehat{f}$  p.198 [BIOS Setup ユーティリティの設定値]

- ●設定を変更後に、万一動作が不安定になった場合は、「Load Optimal Defaults」(初期値に戻す)または「Discard Changes」(前回保存した設定 値に戻す)を実行することでもとの値に戻すことができます。 p.188 [「設定値をもとに戻すには」](#page-187-0)
- 弊社製以外の BIOS を使用すると、Windows が正常に動作しなくなる場 合があります。弊社製以外のBIOSへのアップグレードは絶対に行わな いでください。

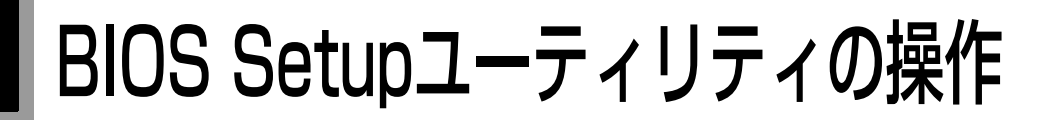

## <span id="page-184-0"></span>BIOS Setupユーティリティの起動

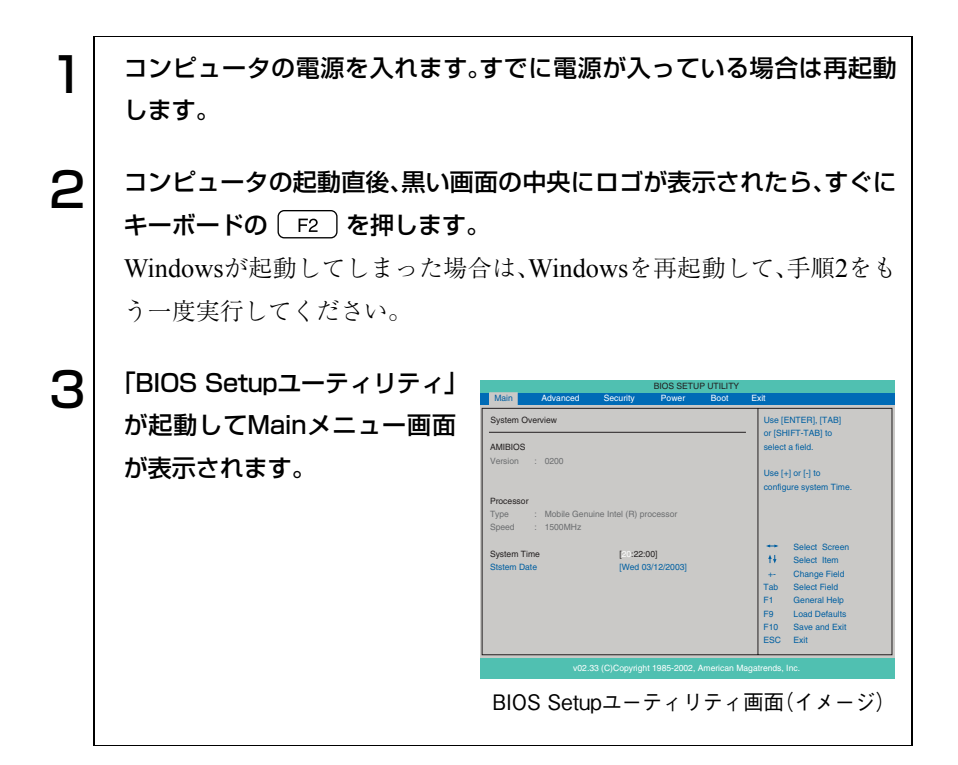

#### 仕様が前回と異なるとき

コンピュータの状態が、前回使用していたときと異なる場合には、起動時に次 のメッセージが表示されます。

Press F1 to continue, F2 to enter SETUP

このメッセージが表示されたら Fz き押してBIOS Setupユーティリティ を起動します。通常はそのまま「Save Changes and Exit」を実行して終了しま す。

 $\widehat{B}$  p.189 [BIOS Setupユーティリティの終了]

を押すとシステムが起動しますが、動作中に問題が発生する可能性が あります。

## S BIOS Setupユーティリティの操作

「BIOS Setupユーティリティ」の操作は、キーボードで行います。 操作は、次の順番で行います。

①
$$
\textcircled{1}[\textcircled{1} \text{1} \text{2} \text{2} \text{3} \text{4}] \rightarrow \textcircled{2}[\textcircled{1} \text{3} \text{3} \text{3} \text{4}] \rightarrow \textcircled{3}[\textcircled{1} \text{3} \text{3} \text{4}] \text{5} \text{3} \text{4} \text{5}]
$$

詳しい操作方法は、次のとおりです。なお、各設定項目の説明は、[p.190](#page-189-0)をご覧 ください。

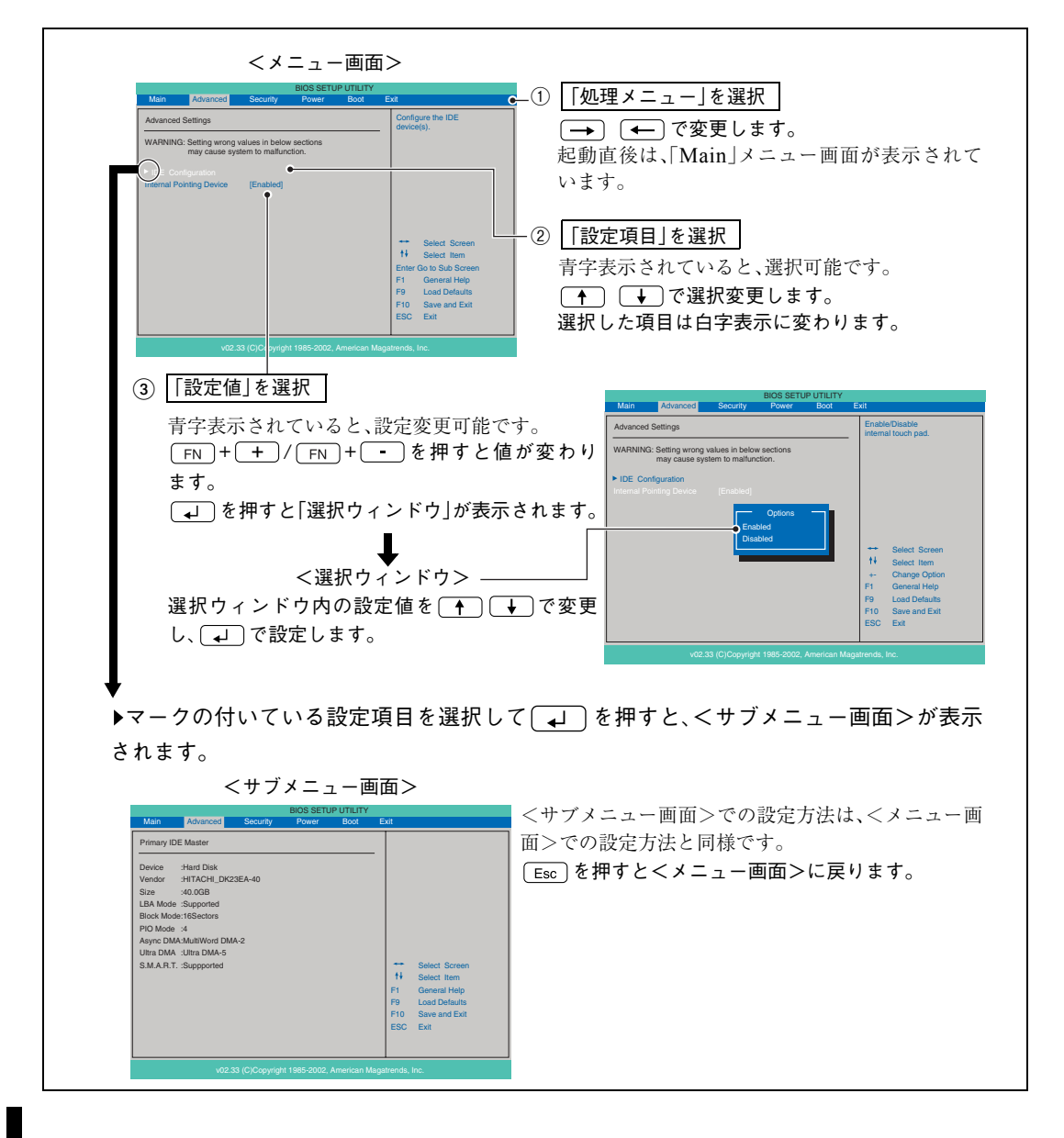

### キー操作一覧

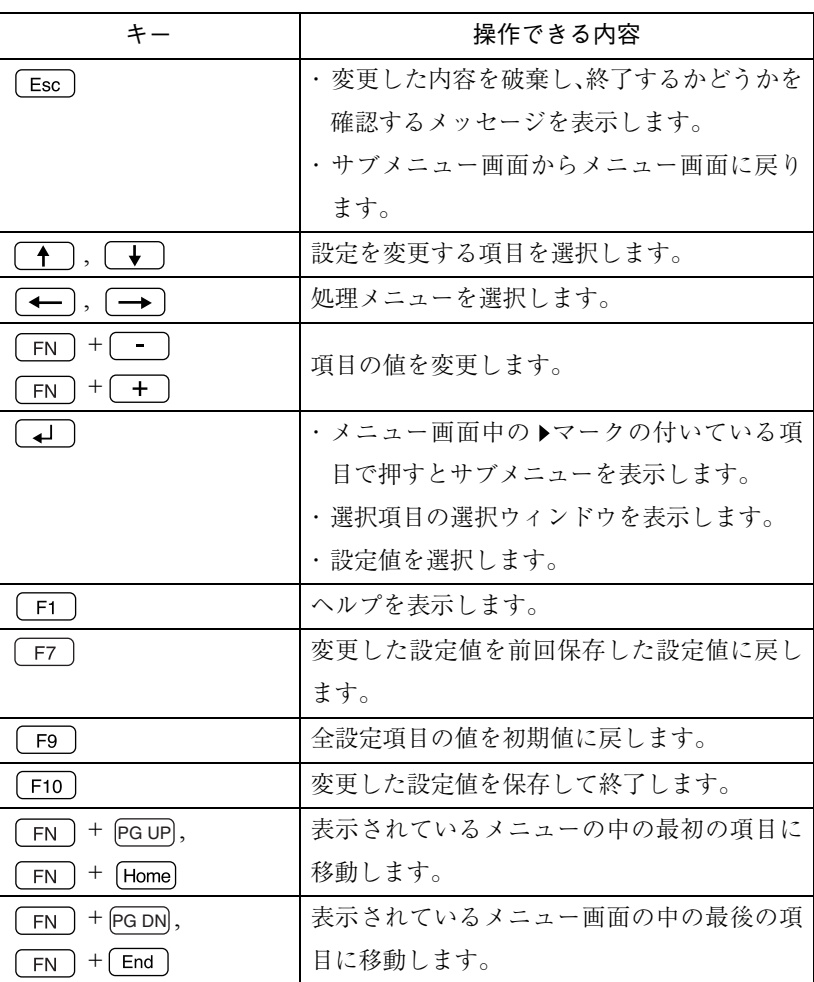

<span id="page-187-0"></span>設定値をもとに戻すには

BIOS Setupユーティリティの設定を間違えて、コンピュータの動作が不安定 になってしまった場合などには、BIOS Setupユーティリティの設定を初期値 や前回保存した値に戻すことができます。

#### Load Optimal Defaults(初期値に戻す)

BIOS Setupユーティリティの設定を、BIOSの初期値に変更します。

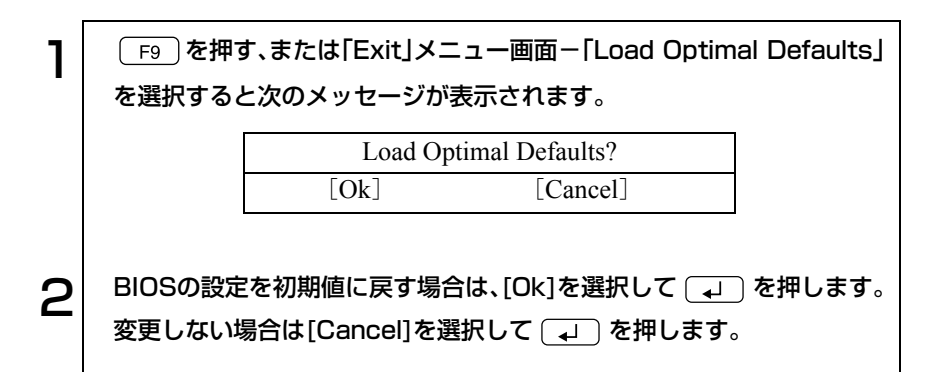

#### Discard Changes(前回保存した設定値に戻す)

BIOS Setupユーティリティを終了せずに、前回保存した設定値に戻します。

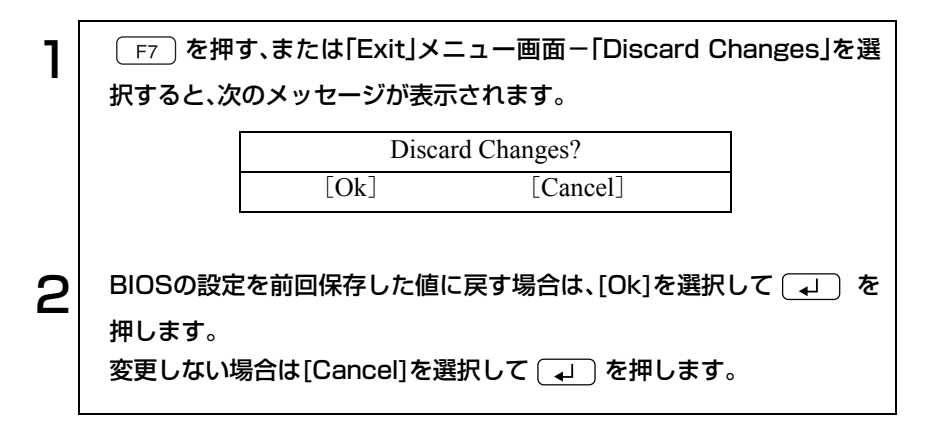

BIOS Setupユーティリティを終了するには、次の2通りの方法があります。

<span id="page-188-0"></span>Save Changes and Exit(変更した内容を保存し、終了する)

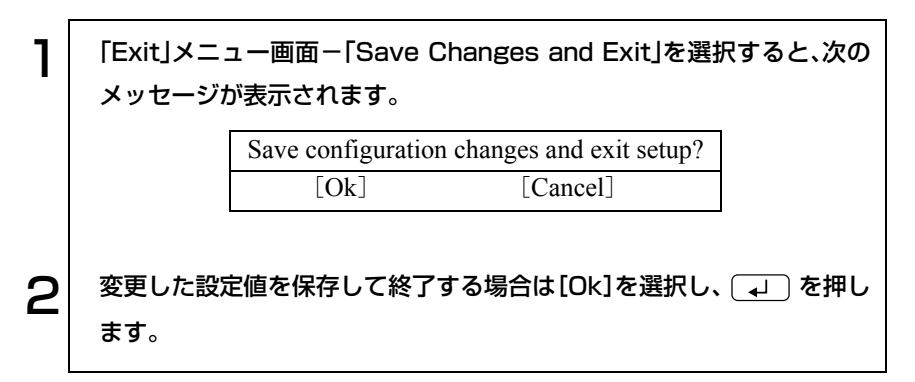

Discard Changes and Exit(変更した内容を破棄し、終了する)

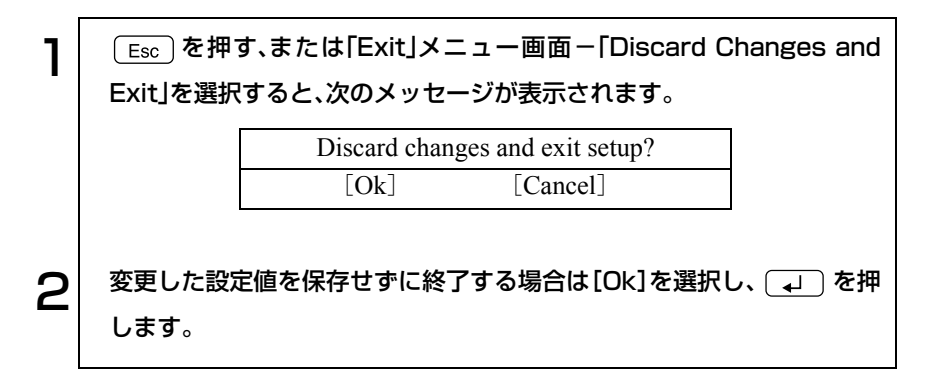

# <span id="page-189-0"></span>BIOS Setupユーティリティの設定項目

本章では、BIOS Setupユーティリティで設定できる項目と、設定方法などに ついて説明します。BIOS Setupユーティリティのメニュー画面には、次の6つ のメニューがあります。

- 
- Securityメニュー画面 Powerメニュー画面
- Bootメニュー画面 Exitメニュー画面
- Mainメニュー画面 → Advancedメニュー画面
	-
	-

## Mainメニュー画面

「Main」メニュー画面では、日付と時刻の設定を行います。

設定項目と詳細は、次のとおりです。 <br>
※は表示のみ

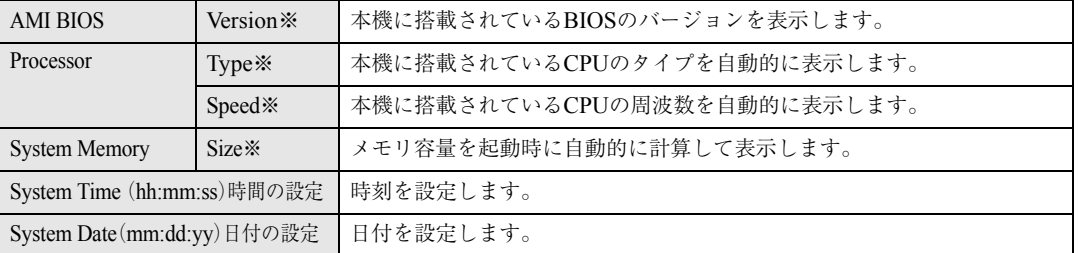

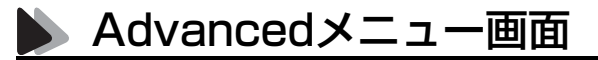

「Advanced」メニュー画面では、次のような内容に関する設定を行います。

- IDE装置の仕様(転送モードやパラメータ)の設定
- タッチパッドの設定

設定項目と詳細は、次のとおりです。 <br>
※は表示のみ

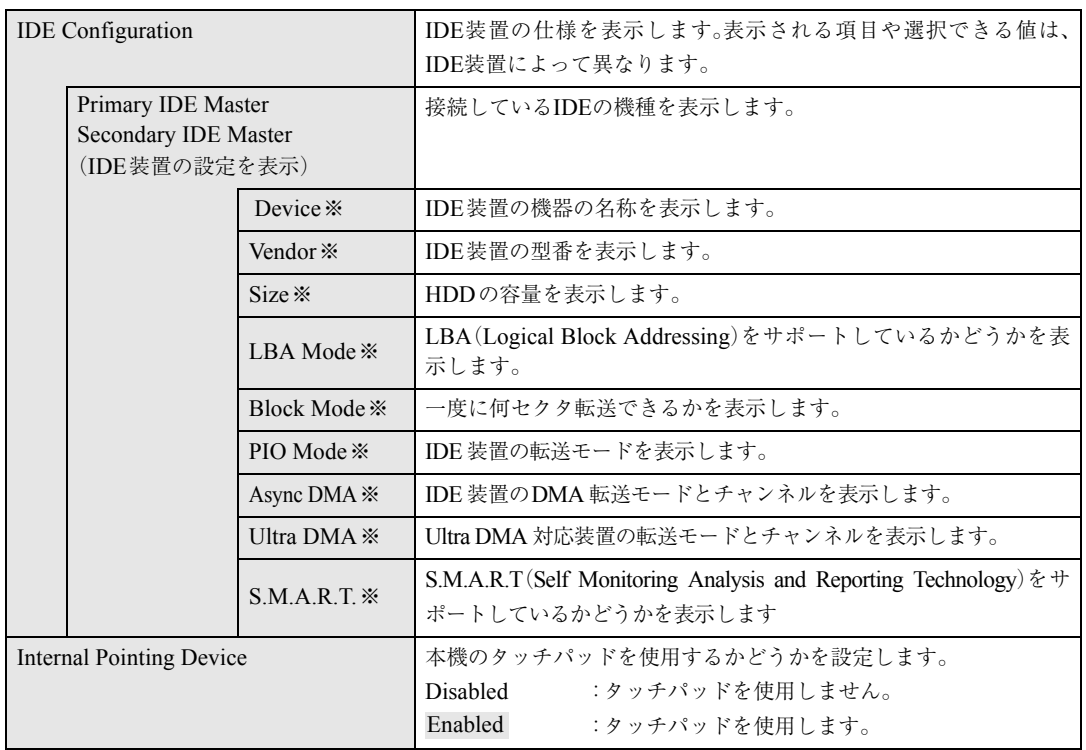

## Securityメニュー画面

「Security」メニュー画面では、システム起動時や「BIOS Setupユーティリ ティ」起動時などのパスワードに関する設定を行います。 設定項目と詳細は、次のとおりです。 パスワード機能は、コンピュータを使用するユーザーを限定するための機能 です。システム起動時または「BIOS Setupユーティリティ」起動時にパスワー ドの入力を要求し、正しいパスワード入力が行われないとコンピュータを使 用することができません。

※は表示のみ

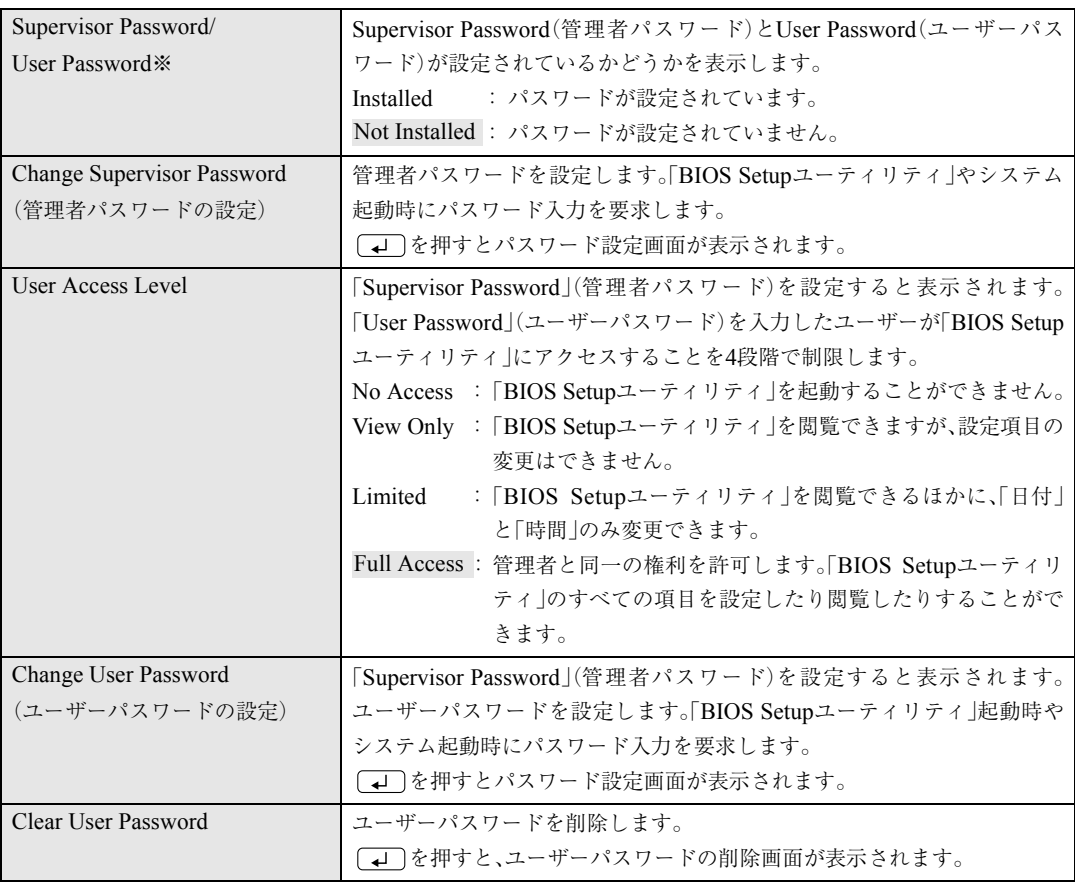

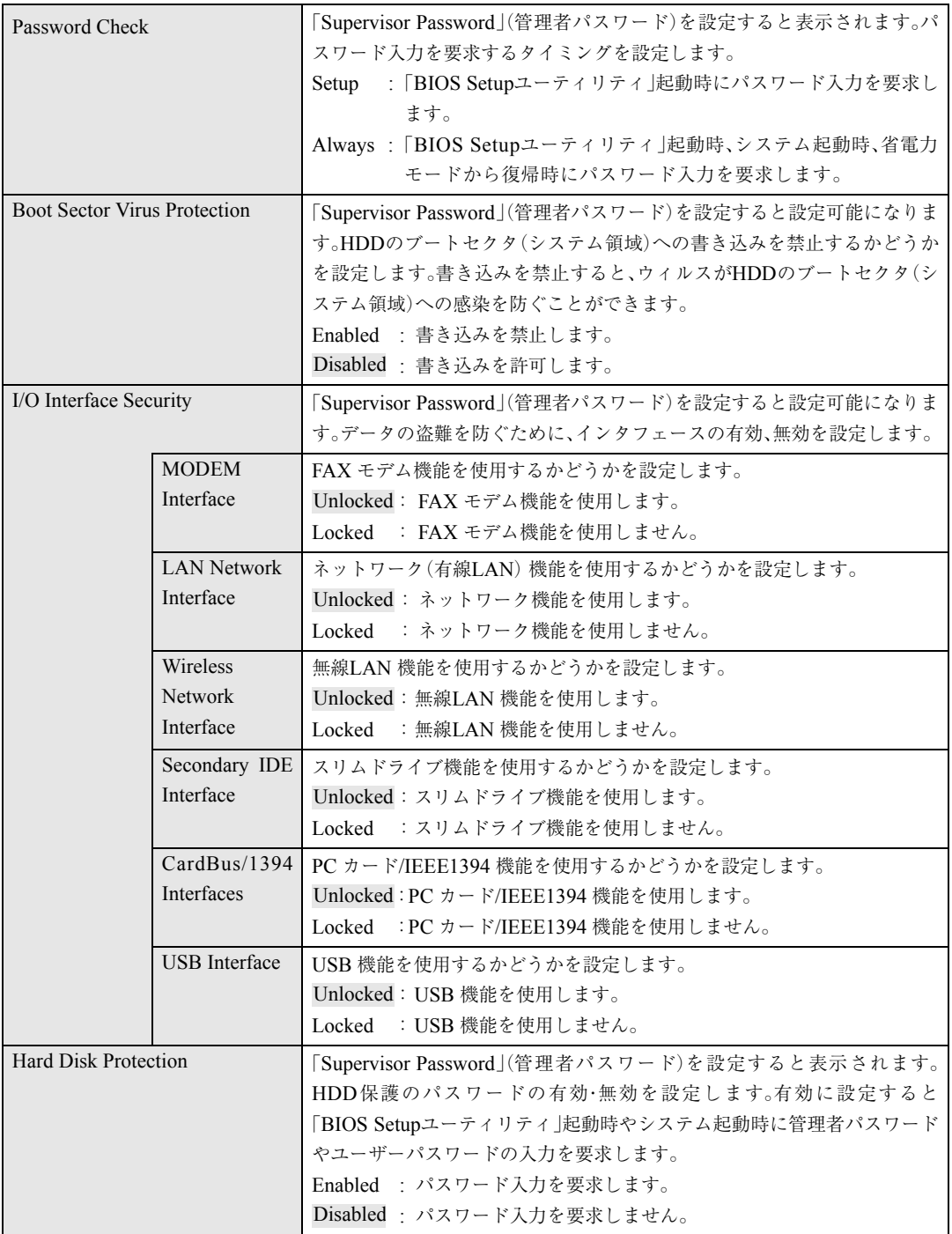

#### パスワード入力時の注意

パスワード設定時は、キーボードの入力モードに注意してください。たとえ ば、数値キー入力モードでパスワードを設定し、起動時に数値キー入力モード ではない状態でパスワードを入力するとエラーになります。

#### 管理者パスワードおよびユーザーパスワードの設定・変更

管理者パスワードおよびユーザーパスワードの設定・変更方法は次のとおり です。

1 「Change Supervisor Password」または「Change User Password」 を選択して を押すと、次のメッセージが表示されます。  $\left. \bm{\mathsf{2}} \right|$  パスワードを入力し、 $\left( \begin{smallmatrix} \bm{\mathsf{1}} \end{smallmatrix} \right)$ を押します。 「\*」が表示されない文字は、パスワードとして使用できません。アルファ Enter New Password

ベットの大文字と小文字は区別されません。パスワードは8文字まで入力 可能です。

3 続いて次のメッセージが表示されます。確認のためにもう一度同じパス ワードを入力し、 (↓) を押します。

#### Confirm New Password

同じパスワードを入力しないと、「Passwords do not match!」というメッ セージが表示されます。[Ok]が選択された状態で「コ」を押すと、BIOS のメニュー画面に戻ります。

4 パスワードの設定が完了すると、「Supervisor Password」または 「User Password」項目の値が「Installed」に変わります。

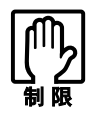

登録したパスワードは、書き写して保管するなどして忘れないようにして ください。パスワードを忘れると、Windowsの起動およびBIOSの設定変更 ができなくなります。 万一、パスワードを忘れた場合は、『サポート・サービスのご案内』をご覧に なり、担当窓口までご連絡ください。

#### 管理者パスワードの削除

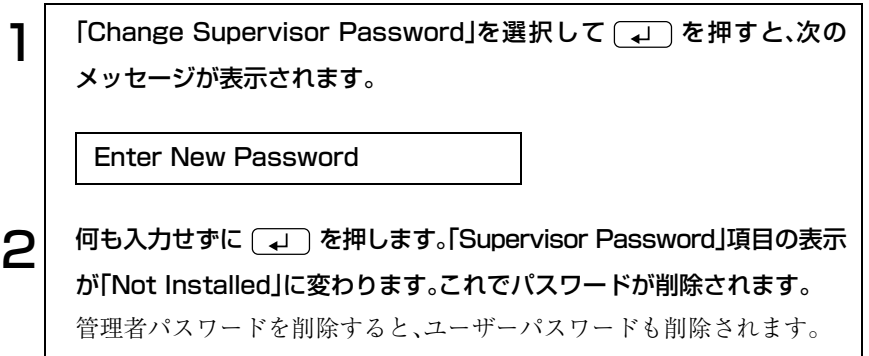

#### ユーザーパスワードの削除

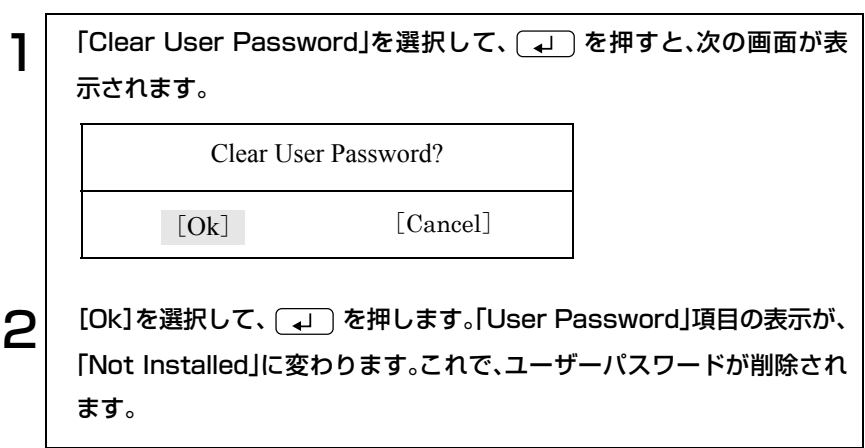

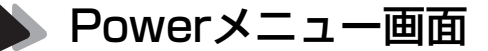

「Power」メニュー画面では、バッテリのリフレッシュを行います。

※は表示のみ

は初期値

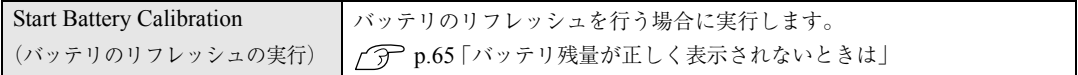

### Bootメニュー画面

「Boot」メニュー画面では、システムを起動するドライブの順番を設定しま す。コンピュータは[1st Boot Device]から順番に、システムが登録されてい るドライブを検索して、システムが見つかったドライブから起動します。

システムを起動するドライブを[1st Boot Device]から順番に割り付けます。 割り付け可能なドライブは、次のとおりです。

- USB FDD(オプションのUSB FDDを接続している場合)
- 接続されているスリムドライブ
- 接続されているHDD
- Disabled(ドライブから起動しない場合)

※は表示のみ

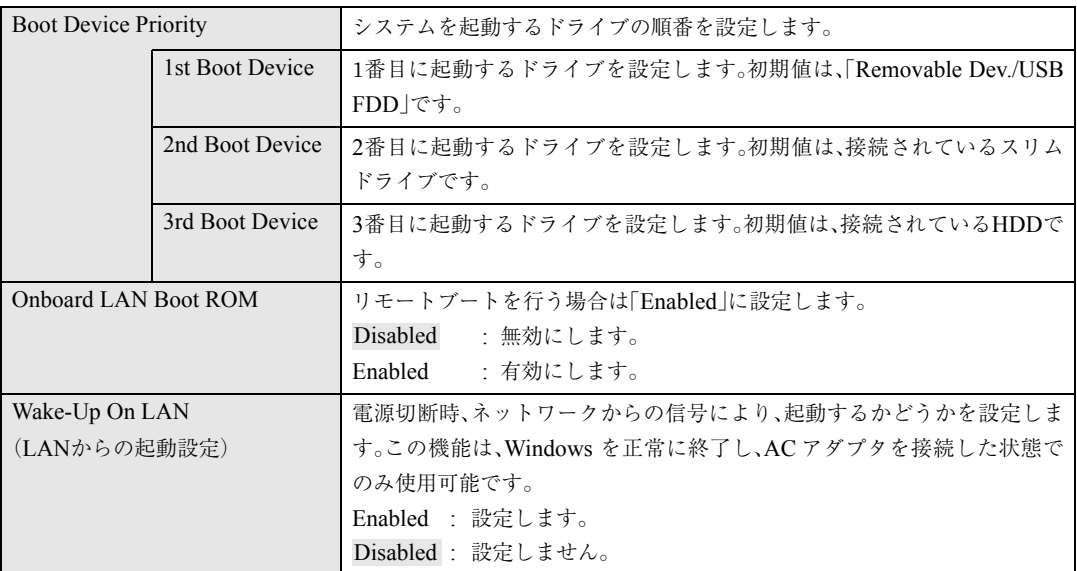

## Exitメニュー画面

「Exit」メニュー画面は、BIOS Setupユーティリティをどのように終了するか を設定する場合に使用します。設定項目と詳細は、次のとおりです。

※は表示のみ

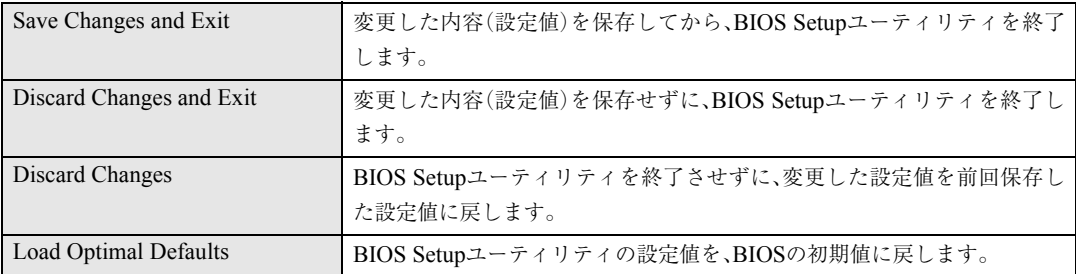

## <span id="page-197-0"></span>**BIOS Setup ユーティリティの設定値**

BIOS Setupプログラムで設定を変更した場合は、変更内容を下表に記録して おくと便利です。購入時の設定および変更した内容は必ず記録しておいてく ださい。

#### Mainメニュー画面

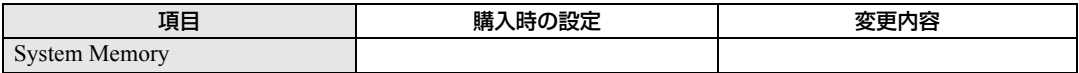

#### Advancedメニュー画面

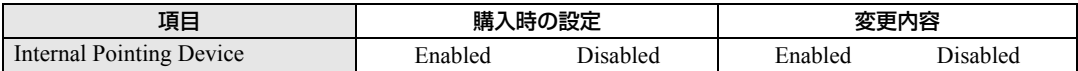

#### Securityメニュー画面

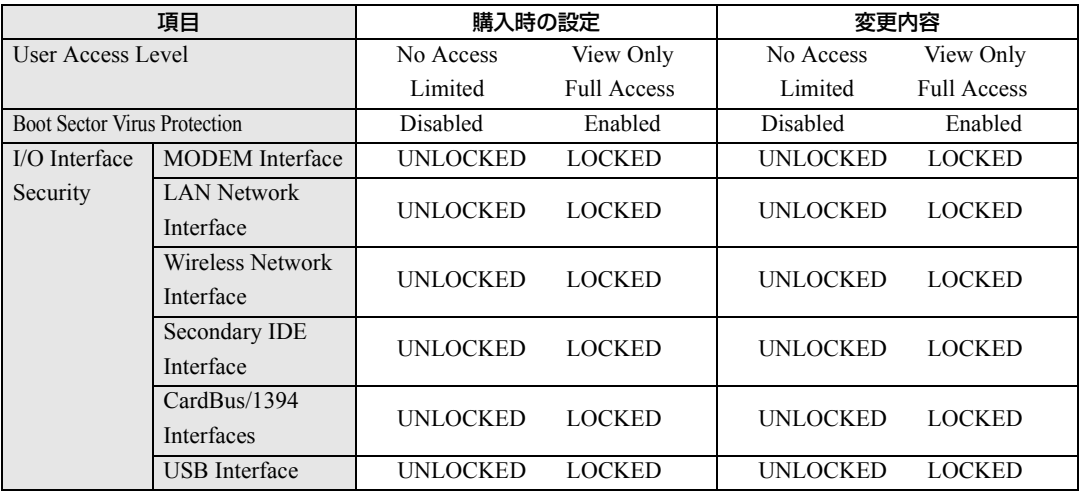

#### Bootメニュー画面

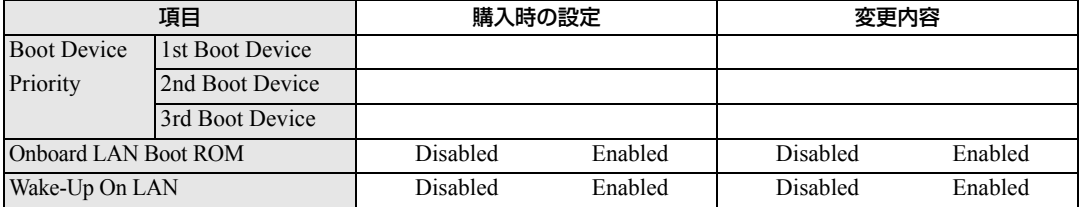

# ソフトウェアの 再インストール

ソフトウェアを再インストールする手順に ついて説明します。

199

# 再インストールする前に必ずお読みください

ソフトウェアの再インストールを行う前に知っておいていただきたい情報に ついて記載しています。

本書では、HDDをフォーマットして、Windowsやデバイスドライバなどのソ フトウェアを新しくインストールしなおす作業のことを、「再インストール」 と記載します。

## ● 再インストールが必要な場合

再インストールは次のような場合に行います。通常は必要ありません。

- なんらかの原因でWindowsが起動しなくなった場合
- HDD領域の構成を変更したい場合

### 重要事項

再インストールする前に、次の重要事項を必ずお読みください。

- 弊社製以外のBIOSに、絶対にアップデートしないでください。弊社製以外 のBIOSにアップデートすると、再インストールができなくなります。
- Norton AntiVirus2004で、90日経過後に更新サービスの延長キーを購入して ウィルス定義ファイルの更新サービスを継続している場合、再インストー ルを行うと更新サービスが無効になります。その場合は、再インストール を行ったあとに、シマンテックストアまでご連絡ください。
	- (ア 『Norton AntiVirus2004をご使用の前に』
- インストール方法に関する最新情報を記載した紙類が添付されている場 合があります。梱包品を確認して、紙類が添付されている場合は、その手順 に従って作業をすすめてください。
- HDD上の重要なデータは、FDなどの別のメディアに、必ずバックアップし ておいてください。再インストールすると、HDDをフォーマットするた め、Cドライブのデータはすべて消去されます。
- Windowsを再インストールすると、「Windows Update」のプログラムがイ ンストールされていない状態に戻ります。本機のWindowsを再インストー ルしてから、はじめてインターネットに接続する際は、最初に必ず 「Windows Update」を行ってください。

 $\widehat{p}$  p.50 [[Windows Update](#page-49-0)について]

ソフトウェアの再インストールを行う

本章では、再インストールの方法について記載しています。

## 必要なメディア

再インストールするには、次のメディアが必要です。

- リカバリCD (Windows XPのみ) Windows XPが登録されているCD-ROMです。 Disc1とDisc2の2枚組になっています。
- ドライバCD 各種デバイスドライバ、Adobe Reader、Norton AntiVirus2004が登録され ているCD-ROMです。
- B's Recorder GOLD CD-ROM スリムドライブのライティングソフトウェアが登録されています。
- Win DVD CD-ROM DVD VIDEO再生ソフトウェアが登録されています。
- そのほか必要なメディア お使いのシステム構成によって必要なメディアは異なります。

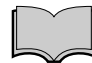

Windows 2000の再インストール

Windows 2000のリカバリCDは添付されていません。Windows 2000の再イ ンストールは、Windows 2000のCDをご用意の上、行ってください。

## ■ インストールの順番

再インストールは、次の順番で行います。

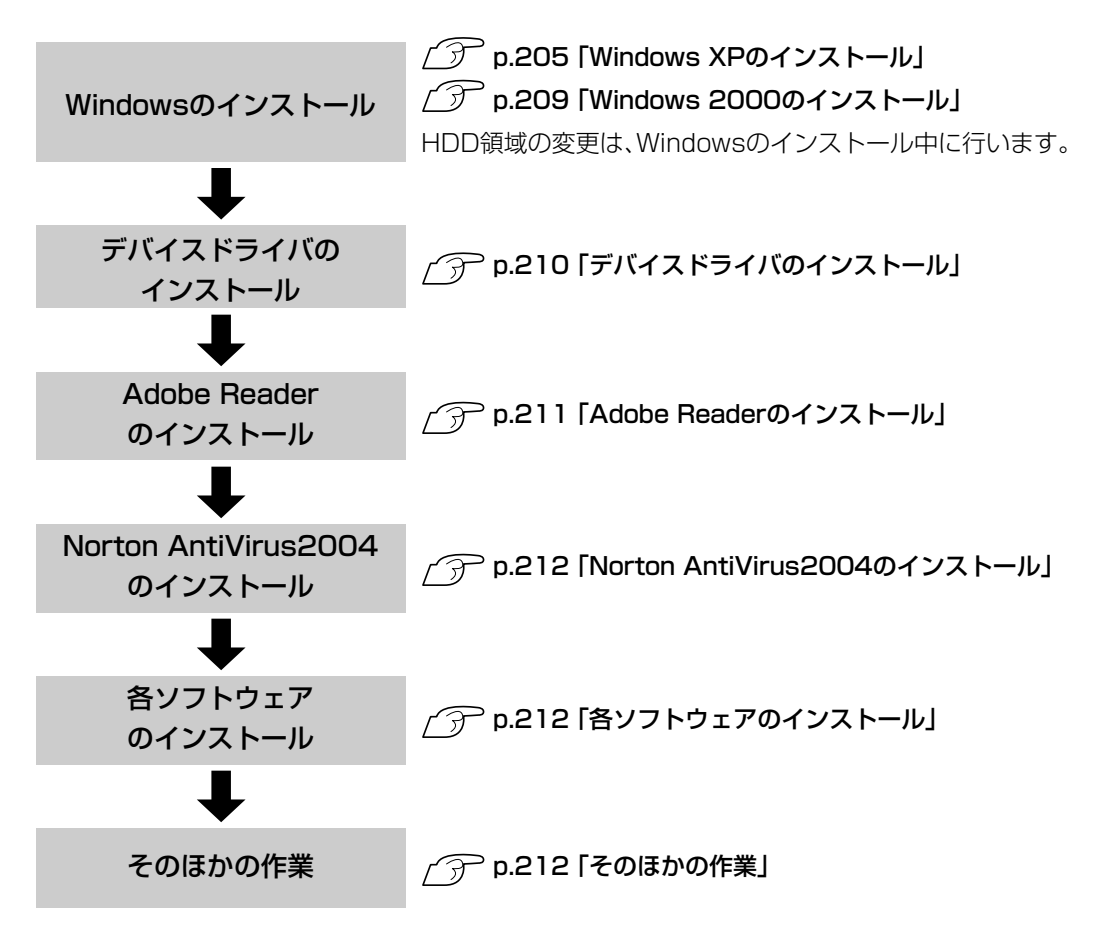

## ■ インストール作業における確認事項

再インストールを始める前に、下記の点をご確認ください。

#### インストール全般

インストール作業は、ACアダプタを接続して行ってください。

#### 管理者権限でログオン

インストール作業は、「コンピュータの管理者(Admin-istrator)」権限、または 同等の権限を持つユーザーアカウントでログオンして行ってください。

#### システム構成

本章のインストール手順は、購入時のシステム構成を前提にしています。イン ストールは、BIOSの設定とシステム構成を購入時の状態に戻して行うことを おすすめします。

#### HDDのファイルシステム

購入時のHDDは、NTFSファイルシステムを使用して領域を作成し、 Windowsをインストールしています。Windowsのインストールでパーティ ションをフォーマットする際は、必ずNTFSファイルシステムを使用してく ださい。

#### ドライブ名

本章の説明では、ドライブ構成が次のようになっているものとします。 スリムドライブのドライブ名は、HDD領域の数によって異なります。 Aドライブ:USB FDD(オプション) Cドライブ:HDD Dドライブ:スリムドライブ

#### 入力文字

インストール手順中の入力文字の表記は、すべて大文字で記載していますが、 入力する際は大文字・小文字のどちらで入力してもかまいません。

#### Windows CD-ROMを要求されたら

デバイスドライバ類のインストール時に「Windows CD-ROM」を要求される ことがあります。本書でなにも記載がない場合は、「リカバリCD Disc1」 (Windows XPをお使いの場合)をセットしてください。

Windows 2000の場合は、Windows 2000のCDをご用意の上、セットしてくださ い。

#### スリムドライブのマニュアル

デスクトップに登録されているスリムドライブのPDF マニュアルは、 Windowsの再インストールを行うと、消去されます。再インストールの前に、 必要に応じて、別のメディアにバックアップを行ってください。なお、PDFマ ニュアルは弊社ホームページよりダウンロードすることもできます。 p.216 [「スリムドライブマニュアルのダウンロード」](#page-215-0)

#### メーカー情報

Windowsのインストールを行うと、次の場所に表示されているメーカーロゴ とサポート情報は消去されますので、あらかじめご了承ください。 Windows XP : 「スタート]-「コントロールパネル」-「パフォーマンスと メンテナンス」-「システム」

Windows 2000: [スタート]-「設定」-「コントロールパネル」-「システム」

#### 各種設定の確認

ネットワークやモデム、インターネットなどを使用している場合は、Windows を再インストールすると、設定が消えてしまいます。再インストールする前 に、設定を書き写しておいてください。

#### データのバックアップ

必要に応じてInternet Explorerの「お気に入り」やOutlook Expressの「アドレ ス帳」、「メールデータ」のバックアップを行っておいてください。 p.131 [「「お気に入り」のバックアップを取る」](#page-130-0) p.135 [「アドレス帳のバックアップを取る」](#page-134-0) p.137 [「メールデータのバックアップを取る」](#page-136-0)

## <span id="page-204-0"></span>Windows XPのインストール

#### Windows XPインストールの流れ

Windows XPのインストールの主な流れは次のとおりです。 インストール作業は、次ページからの手順に従ってください。

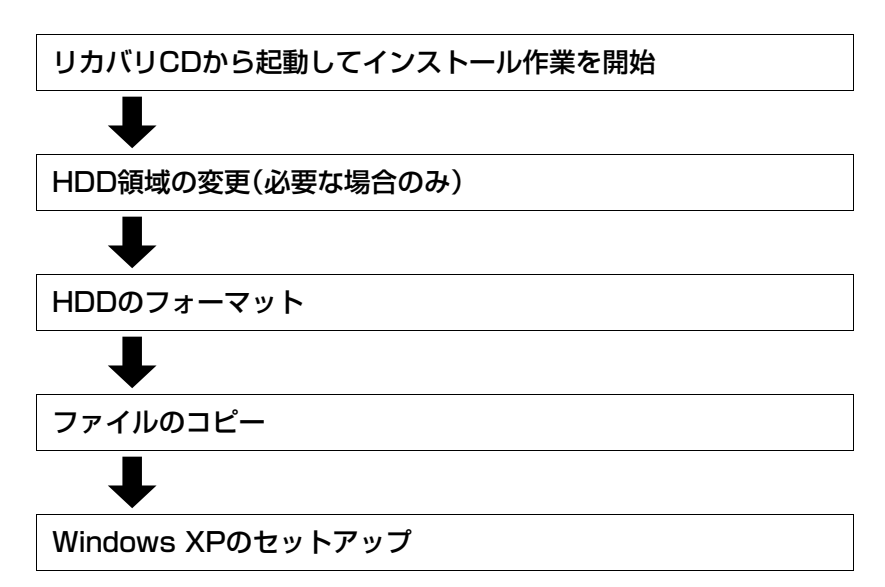

#### HDD領域の変更

HDDを分割して使用したい場合や、すでに分割してある領域の容量を変更し たい場合は、「Windowsのインストール」作業中にHDD領域の変更を行いま す。Windowsをインストールする領域は、作業中にフォーマット、インストー ルを行いますが、残りの領域(未設定領域)はインストール終了後にWindows の「ディスクの管理」で設定します。

p.243 「HDD[領域の作成」](#page-242-0)

#### Windows XPのインストール

Windows XPのインストールは、次の手順で行います。

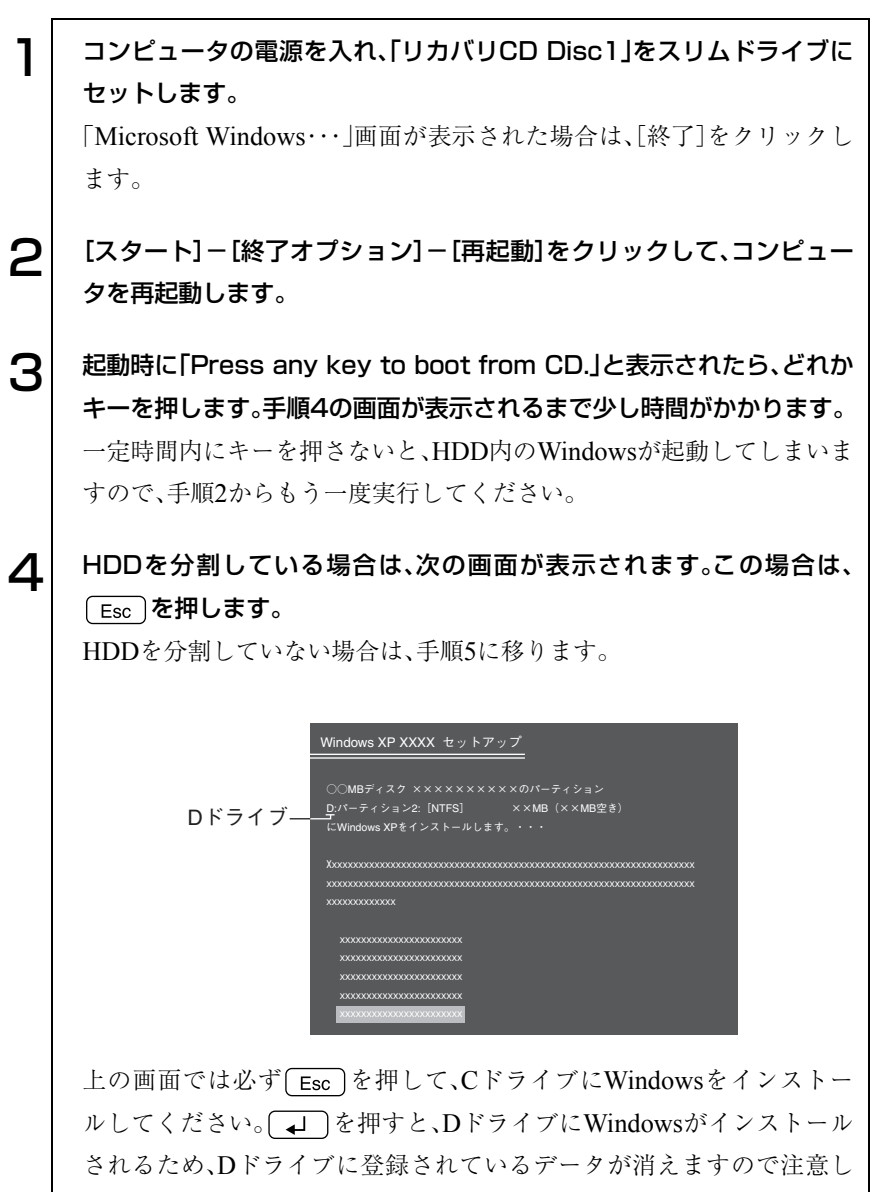

てください。

5 「次の一覧にはこのコンピュータ上の既存のパーティションと未使用の 領域が表示されています。・・・」と表示されます。

HDDの領域を変更しない場合は、Cドライブが選択されている状態で を押します。

HDD 領域を変更する場合は、Cドライブが選択されている状態で  $\left. \right)$ (削除)を押し、下記の手順 ❶  $\sim$  ❹を行います。

<HDD領域を変更する場合>

- ■「削除しようとしたパーティションは…」と表示されたら、 (↓) を押 します。
- 「○○MBディスク××から次のパーティションを削除します。…」と 表示されたら  $\boxed{L}$  を押します。
- ■「次の一覧にはこのコンピュータ上の・・・」と表示されたら、次のとお り作業を続けます。
	- 一覧の中に、まだパーティション(「D」や「E」など)が存在する場合 HDD領域を変更するには、すべてのパーティションを削除する必 要があります。削除したいパーティションを選択して
	D <br />
	を押 し、上記手順●~●を実行します。すべてのパーティションを削 除したら、 C 〕を押して手順 ●に移ります。
	- 一覧の中に、「未使用の領域」の表示のみの場合 を押して、手順 に進みます。パーティションを作成します。
- Cドライブの容量を決めます。「○○MBディスク××に新しいパーティ ションを作成します。」と表示されたら、「作成するパーティションの サイズ(MB)」に表示されている数字を [Backspace] で削除し、任意の数値を 入力して コ を押します。
- **6**「次の一覧にはコンピュータ上の…」と表示されたら、「C:パーティ ション1(未フォーマット)」を選択して  $\boxed{1}$ を押します。 「未設定領域」はインストール終了後「管理ツール」で領域の作成を 行ってください。

**アア p.243 「HDD**[領域の作成」](#page-242-0)

「選択されたパーティションはフォーマットされていません。」と表示 されたら、「NTFSファイルシステムを使用してパーティションを フォーマット」を選択して コ を押します。 手順8に移ります。

207

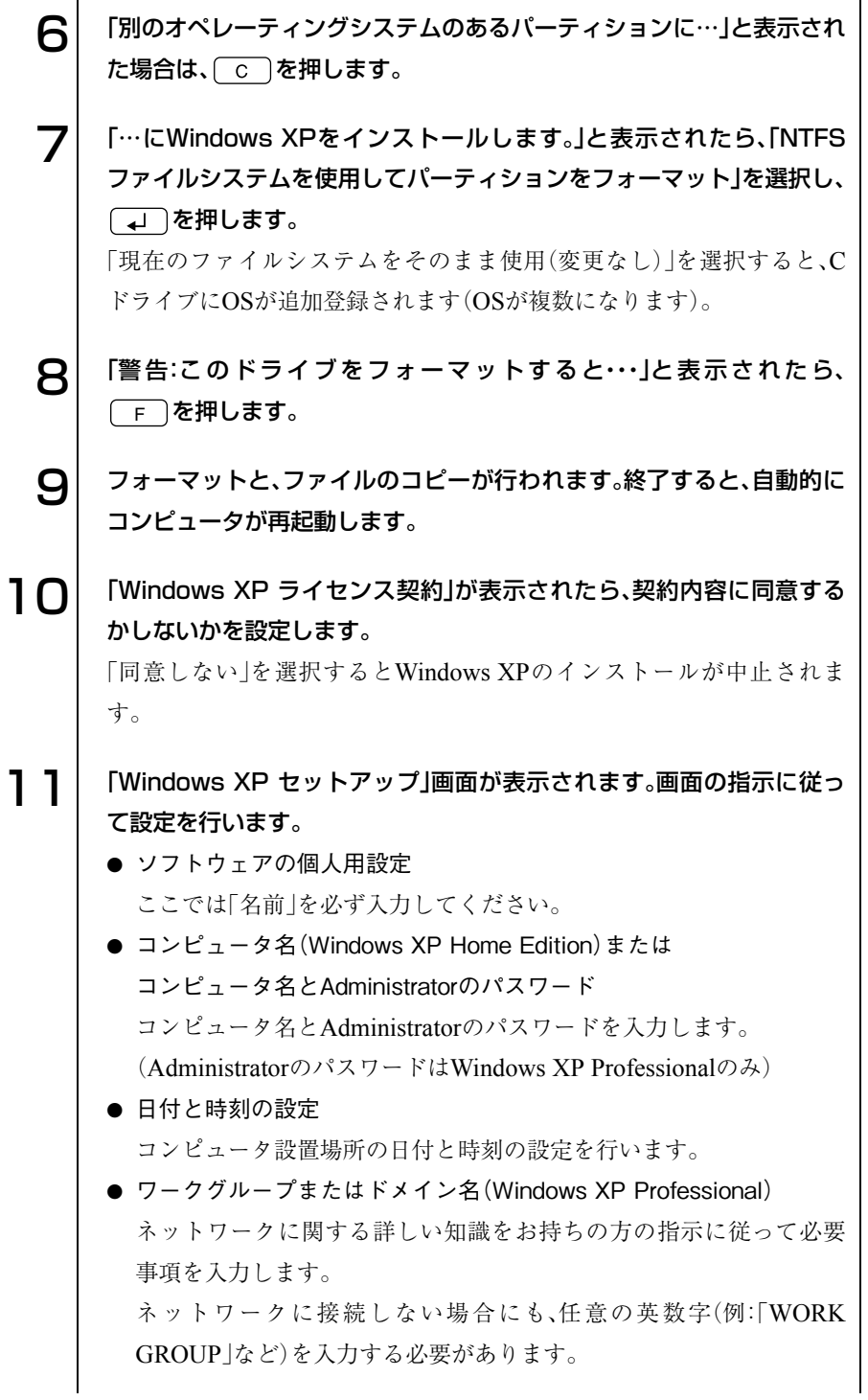

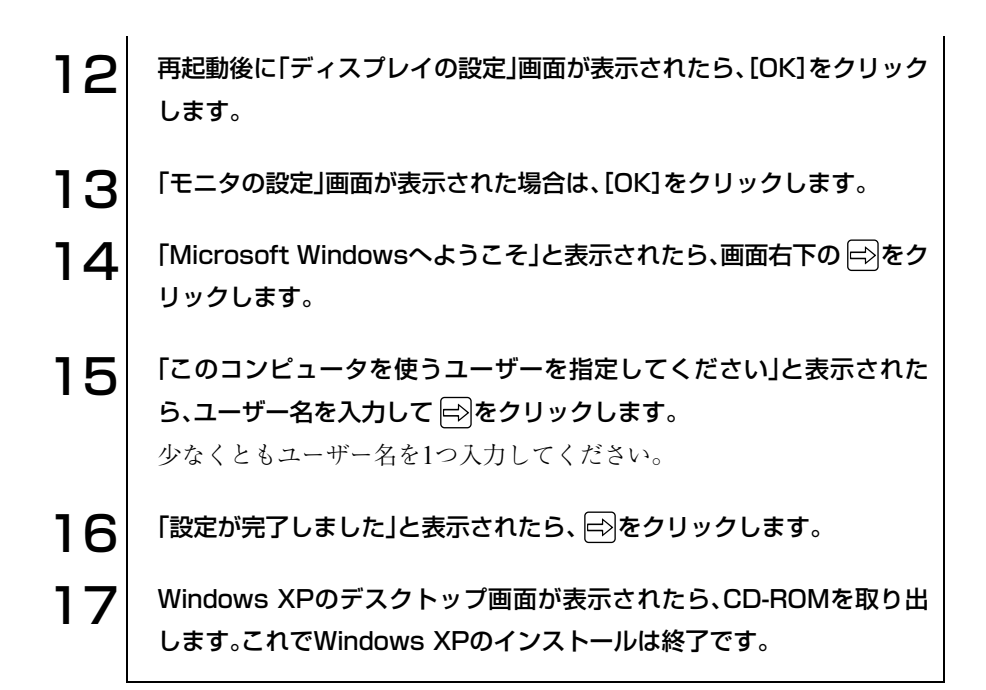

## <span id="page-208-0"></span>Windows 2000のインストール

Windows 2000の場合、再インストール時に使用するリカバリCDは添付され ていません。Windows 2000の再インストールは、Windows 2000のCDをご用 意の上行ってください。

#### HDD領域の変更

Cドライブ(Windowsがインストールされている領域)のHDD領域を変更し たい場合は、「Windows 2000のインストール」作業中に行います。Cドライブ 以外の領域は、インストール終了後にWindowsの「ディスクの管理」で設定す ることもできます。

p.243 「HDD[領域の作成」](#page-242-0)

## <span id="page-209-0"></span>デバイスドライバのインストール

本機のメインボード上に搭載しているデバイスのドライバを一括してインス トールします。

インストール手順は次のとおりです。

1 「ドライバCD」をスリムドライブにセットします。正しくセットされる と自動的に「ドライバソフトウェアのインストール」画面が表示されま す。 表示されない場合は、[スタート]-「マイコンピュータ(Windows 2000の場 合は、「マイコンピュータ」をダブルクリック)」-「EPSON\_CD」をダブルク リックします。 2 表示された項目から「一括インストール」を選択して[開始]をクリックし ます。 3 「ご注意」画面が表示されます。内容をよくお読みになり[OK]をクリック します。 4 表示されたドライバを確認して[インストール開始]をクリックします。 インストールするドライバが自動的に検出されます。 5 「確認」画面が表示されます。内容をよくお読みになり、[OK]をクリック します。 各ドライバが自動的にインストールされます。 インストールには数分かかります。 6 インストールが完了すると、自動でWindowsが再起動します。Windows 2000の場合は、これでデバイスドライバのインストールは終了です。 Windows XPの場合は、以降の手順が必要です。 Windows 2000の場合は必要ありません。 [スタート]-「マイコンピュータ」-「EPSON CD」をダブルクリックし ます。 8 表示された項目から[Microsoft .Net Frameworkのインストール]を 選択して、[開始]をクリックします。

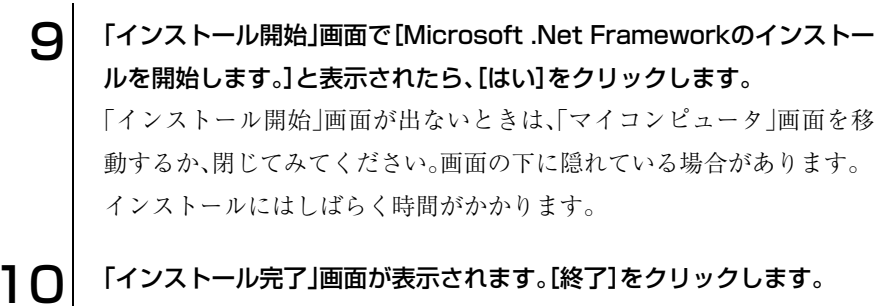

これでデバイスドライバのインストールは終了です。

## <span id="page-210-0"></span>Adobe Readerのインストール

Adobe Readerのインストールは、次の手順で行います。

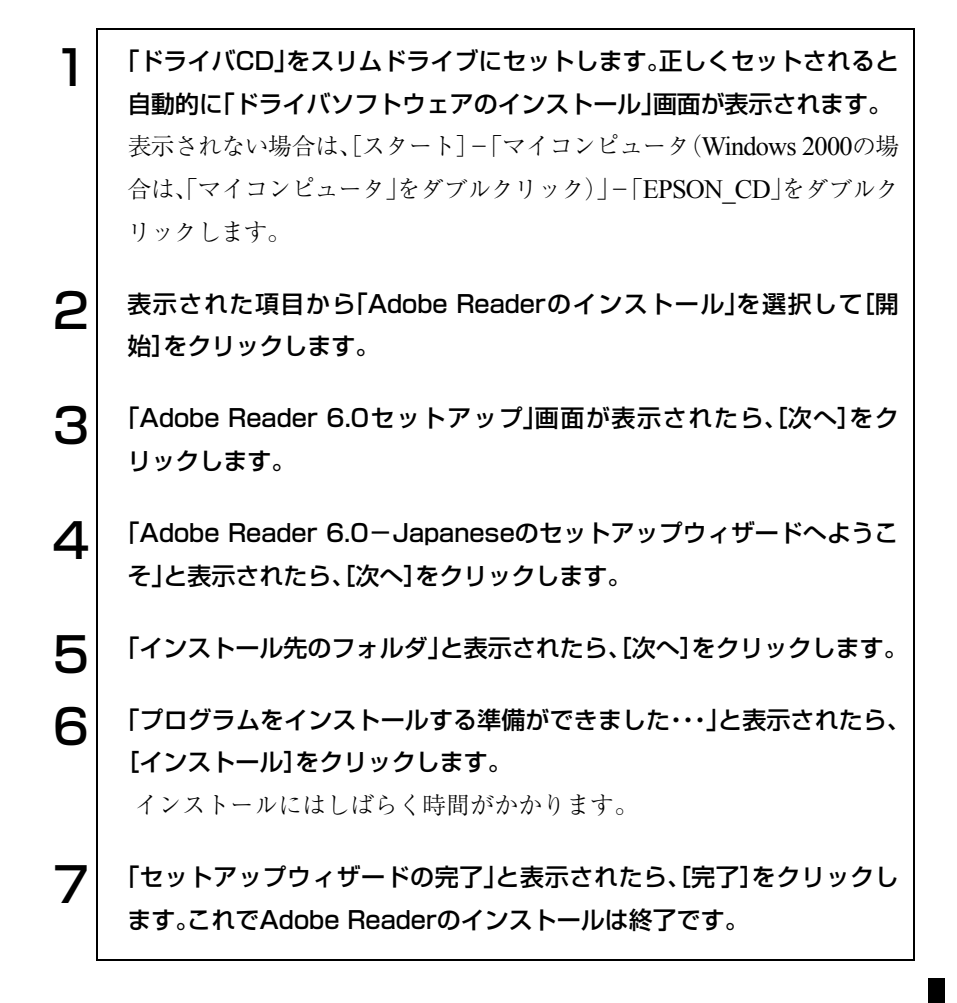

<span id="page-211-0"></span>Norton AntiVirus2004のインストール

Norton AntiVirus2004をインストールします。 (ア 『Norton AntiVirus2004をご使用の前に』

## <span id="page-211-1"></span>■ 各ソフトウェアのインストール

#### B's Recorder GOLDのインストール

B's Recorder GOLDのインストール方法は、『B's Recorder GOLDクイック ガイド』(pdf)に記載されています。『B's Recorder GOLDクイックガイド』を 見る場合は、「B's Recorder GOLD CD-ROM」をスリムドライブにセットし て、次の操作を行ってください。

Windows XP :[スタート]-「マイコンピュータ」-「CD-ROM」アイコン を右クリックー「開く」ー「BsGOLD」ー「DOC」ー「quick」

Windows 2000:「マイコンピュータ」-「CD-ROM」アイコンを右クリック -「開く」-「BsGOLD」-「DOC」-「quick」

#### Win DVDのインストール

Win DVDのインストール方法は、Win DVDオンラインマニュアルをご覧く ださい。オンラインマニュアルを見る場合は、「Win DVD CD-ROM」をスリ ムドライブにセットして、次の操作を行ってください。 Windows XP :[スタート]-「マイコンピュータ」-「CD-ROM」アイコン を右クリック-「開く」-「Manual」 Windows 2000:「マイコンピュータ」-「CD-ROM」アイコンを右クリック -「開く」-「Manual」

### <span id="page-211-2"></span>そのほかの作業

#### BB de!!スマートモバイルのインストール

BB de!!スマートモバイルのインストールは、次の手順で行います。

1 「ドライバCD」をスリムドライブにセットします。正しくセットされると 自動的に「ドライバソフトウェアのインストール」画面が表示されます。 表示されない場合は、[スタート]-「マイコンピュータ(Windows 2000の場 合は、「マイコンピュータ」をダブルクリック)」-「EPSON\_CD」をダブルク リックします。

表示された項目から「そのほかのインストール」を選択して[開始]をク リックします。

### 「…インストールするドライバソフトウェアを選択してください。」と表 示されたら、「BB de!! スマートモバイル」を選択して[インストール開 始]をクリックします。

 $\boldsymbol{\Delta}$  | 「…ようこそ」と表示されたら、以降は画面の指示に従います。

#### Power Gearユーティリティのインストール

Power Gear (パワーギア)ユーティリティをインストールすると、消費電力を 抑えることができます。必要に応じてインストールを行ってください。

Power Gearユーティリティのインストールは次のとおりです。

**ヿ**│ 「ドライバCD」をスリムドライブにセットします。正しくセットされると 自動的に「ドライバソフトウェアのインストール」画面が表示されます。 表示されない場合は、[スタート]-「マイコンピュータ(Windows 2000の場 合は、「マイコンピュータ」をダブルクリック)」-「EPSON\_CD」をダブルク リックします。

- 2 表示された項目から「そのほかのインストール」を選択して[開始]をク リックします。
- **3**│ 「…インストールするドライバソフトウェアを選択してください。」と表 示されたら、「Power Gear」を選択して[インストール開始]をクリック します。
- **△ | 「Welcome」画面が表示されたら、[Next]をクリックします。**

5 「Choose Destination Location」画面が表示されたら、[Next]をク リックします。

6 | 「Select Program Folder」画面が表示されたら、[Next]をクリックし ます。

7 「Setup Complete」画面が表示されたら、[Finish]をクリックします。

8 [スタート]からWindowsを再起動します。これでPower Gearユー ティリティのインストールは終了です。

#### SBSIのインストール(Windows XPのみ)

Windows XPの使い方の詳細がデスクトップ上でいつでも見られるように、 「SBSI(ステップバイステップインタラクティブ)」をインストールします。

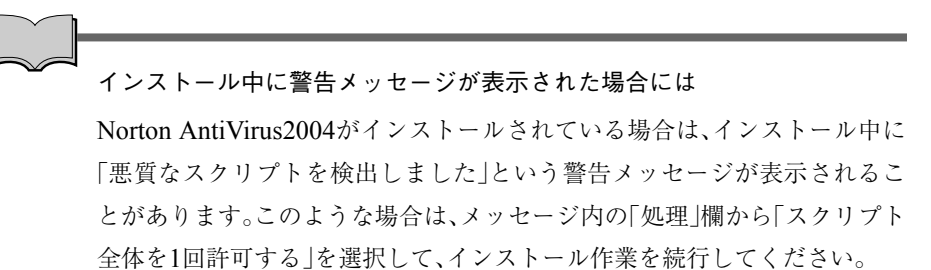

SBSIのインストールは、次の手順で行います。

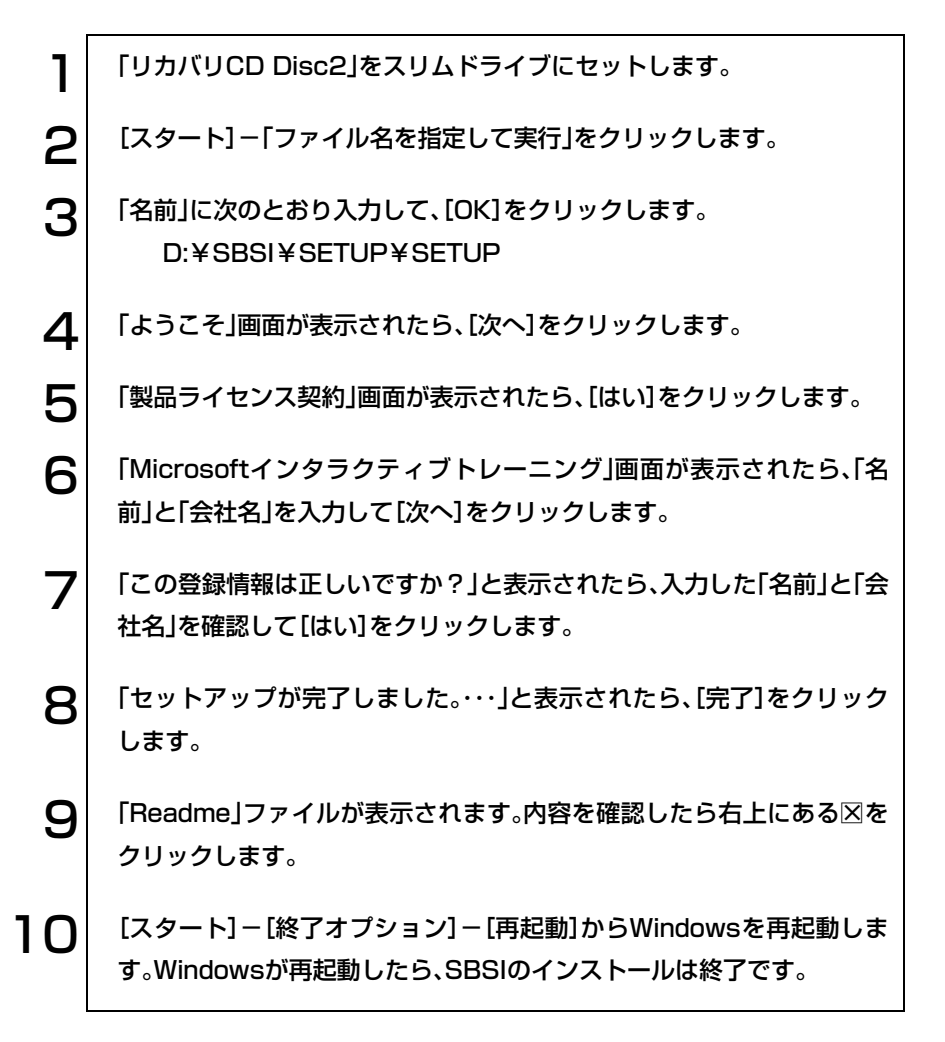

#### 各種ドライバのインストール

お使いになるシステム構成によって、ドライバやユーティリティ、アプリケー ションなどのインストールが必要です。インストールは、オプション機器類に 添付されているメディアを使用して行います。詳しくは、本機でお使いになる オプション機器類に添付のマニュアルをご覧ください。

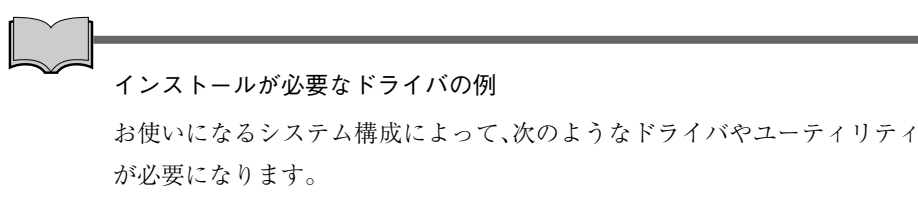

● USB対応機器を使用する場合: USB機器に添付のドライバ

● プリンタを使用する場合 :プリンタに添付のドライバ

#### 領域の作成

Windowsのインストール中にHDD領域を変更した場合、未設定領域は、その ままでは使用できません。Windowsの「ディスクの管理」を使用して、領域の 作成を行います。

p.243 「HDD[領域の作成」](#page-242-0)

#### ネットワークの設定

ネットワーク機能(有線LAN)や無線LAN機能搭載モデルの無線LAN機能を 使用する場合は、ネットワークへの接続を行います。 p.148 [「ネットワーク\(有線](#page-147-0)LAN)を使う」 p.150 「無線LANを使う(無線LAN[機能搭載モデル\)」](#page-149-0)

#### インターネットの設定

FAXモデムを使ってインターネットに接続する場合の設定を行います。 p.115 [「インターネットに接続するには」](#page-114-0)

#### Windows Update

本機をインターネットに接続する場合は、本機を快適に使用するために 「Windows Update」を行ってください。  $\widehat{f}$  p.50 [[Windows Update](#page-49-0)について]

#### <span id="page-215-0"></span>スリムドライブマニュアルのダウンロード

マニュアルのダウンロードを行うには、インターネットに接続できる環境 が必要です。

Windowsの再インストールを行うと、デスクトップ上のスリムドライブの PDFマニュアルは消去されます。必要に応じて、スリムドライブのPDFマ ニュアルを弊社ホームページからダウンロードしてご利用ください。

マニュアルは、スリムドライブの種類(型番)ごとに異なります。あらかじめ、 お使いのドライブの種類をご確認の上、該当するマニュアルをダウンロード してください。

スリムドライブの種類(型番)の確認は本機のドライバCDに登録されている 「5.25型 / スリムドライブの型番検索」ツールを使用します。ツールでは、弊社 ホームページからダウンロード用サイトを表示するまでの方法も案内していま す。

「5.25型/スリムドライブの型番検索」ツールを実行する手順は、次のとおり です。

1 「ドライバCD」をスリムドライブにセットします。 「ドライバソフトウェアのインストール」画面が表示された場合は、[終 了]をクリックして画面を閉じてください。 2 | 【スタート】ー「ファイル名を選択して実行」をクリックします。  $\mathbf{3}^{\parallel}$  名前に次のとおり入力して、[OK]をクリックします。 D:¥DRIVE¥CHECK  $\mathbf{\Delta}$  以降は、画面の指示に従ってください。
# こんなときは

困ったときの確認事項や対処方法について 説明します。

217

# 困ったときに

困ったときの確認事項と対処方法を説明します。不具合が発生した場合に参 考にしてください。

ホームページのサポート情報について

弊社ホームページには、お客様からよく寄せられる質問や技術情報などを掲 載しています。本章の記述とあわせてご覧ください。アドレスは『サポート・ サービスのご案内』をご覧ください。

## <span id="page-217-0"></span>コンピュータ本体の不具合

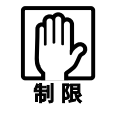

参考

電源を切ってからもう一度入れなおす場合には、20秒程度の間隔を開け てください。20秒以内に電源を入れなおすと、電源が異常と判断され、シ ステムが正常に起動しなくなる場合があります。

#### 現象 起動時に電源ランプが点灯しない。

- 確認と対処 バッテリだけで使用している場合は、バッテリが完全放電している可能性 があります。ACアダプタを接続してください。
	- バッテリ、ACアダプタが正しく接続されているか確認してください。 p.34 [「ハードウェアをセットアップしましょう」](#page-33-0)
	- 電源コンセントに電源が供給されているか確認します。ほかの電気製品の 電源コードを電源コンセントに接続して確認してください。
	- バッテリ、ACアダプタ、電源コンセントに問題がない場合には、『サポート・ サービスのご案内』をご覧になり、担当窓口までご連絡ください。

### 現象 起動時に画面に警告メッセージが表示される、または起動しない。

- 確認と対処 現象が発生する前に周辺機器の増設やアプリケーションのインストール を行った場合には、それらが原因となっている可能性があります。周辺機 器の取り外しやアプリケーションの削除をして、現象の発生する前の状態 に戻してください。
	- 起動時の自己診断テスト終了後(Windowsの起動中)に警告メッセージが 表示されている場合には、Windowsが正常に動作していない可能性があり ます。警告メッセージの内容をメモして、『サポート・サービスのご案内』を ご覧になり、担当窓口までご連絡ください。
	- 起動時に警告メッセージが表示されたり、ビープ音が鳴って止まったりす る場合には、警告メッセージを確認してください。起動時の自己診断テス トの結果、ハードウェアに問題が発生している可能性があります。問題が 解決できない場合には、『サポート・サービスのご案内』をご覧になり、担当 窓口までご連絡ください。

p.239 [「警告メッセージ](#page-238-0)/警告音」

- BIOSの設定が正常でない可能性があります。「BIOS Setupユーティリティ」 で設定値を初期値に戻してください。 p.188 [「設定値をもとに戻すには」](#page-187-0)
- コンピュータの状態が、前回使用していたときと異なる場合は、次のよう なメッセージが表示されることがあります。

Press F1 to continue, F2 to enter SETUP

を押して「BIOS Setupユーティリティ」を起動します。通常は、その まま「Save Changes and Exit」を実行して「BIOS Setupユーティリティ」を 終了します。

 $\widehat{f}$  p.185 [BIOS Setupユーティリティの操作]

を押すとシステムが起動しますが、動作中に問題が発生する可能性 があります。

## 現象 起動時に次のようにパスワードの入力が要求される。また、パスワー ドを入力しても起動しない。

Enter CURRENT Password:

Hard Drive Locked, enter password:

- 確認と対処 「BIOS Setupユーティリティ」でパスワードを設定してあります。正しいパ スワードを入力してください。  $\widehat{f}$  p.192 「Security[メニュー画面」](#page-191-0)
	- パスワードを正しく入力しているか確認してください。[Num Lk]の状態によ り一部のキーが数値キーとして働きます。 p.74 [「キーボードを使う」](#page-73-0)
	- パスワードを忘れてしまった場合には、『サポート・サービスのご案内』をご 覧になり、担当窓口までご連絡ください。

## 現象 起動時に次のようなメッセージが表示されて、Windowsが起動しな い。

- ・Operating System not found
- ・DISK BOOT FAILURE, INSERT SYSTEM DISK AND PRESS ENTER
- ・Invalid system disk Replace the disk, and then press any key
- 確認と対処 システムが登録されていないFDがオプションのUSB FDDにセットして ある場合は、FDを抜いてどれかキーを押してください。
	- USBフラッシュメモリなどの周辺機器をUSBコネクタに接続している場 合は、一旦電源を切り周辺機器を取り外してから、再度電源を入れてくだ さい。

### 現象 ハングアップしてしまい何も反応しない。

確認と対処 ● タスクマネージャで応答のないプログラムを終了させます。 応答のないプログラムを終了させる手順は、次のとおりです。

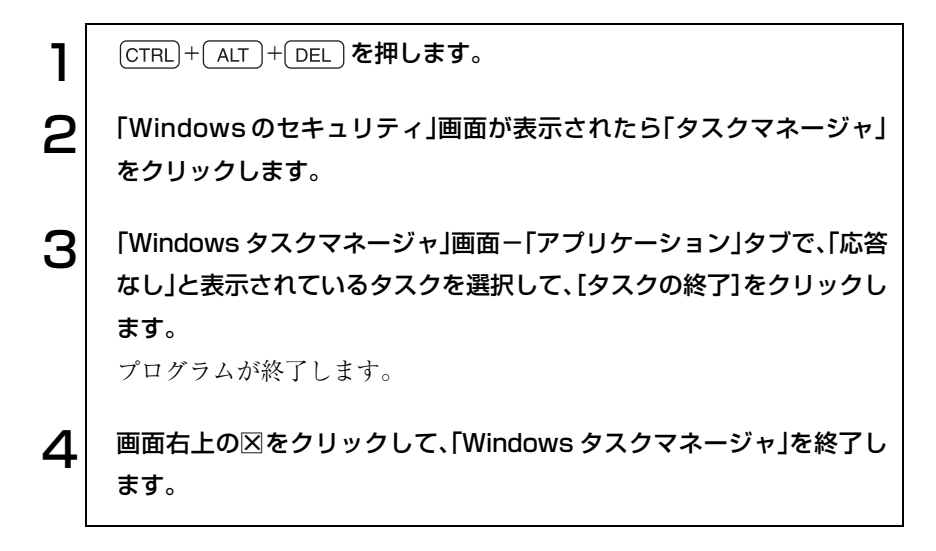

- 応答のないプログラムを終了させることができない場合には、電源スイッ チを押して電源を切ってください。
- 電源スイッチを押しても電源が切れない場合は、5秒以上電源スイッチを押 してください。これで電源が切れます。
- 現象 「BIOS Setupユーティリティ」の情報、日付、時間などの設定が変わって しまう。
- 確認と対処 本体内部のリチウム電池の残量が少なくなり、データを保持できなくなっ ている可能性があります。『サポート・サービスのご案内』をご覧になり、担 当窓口までご連絡ください。

## 省電力機能に関する不具合

## 現象 正しく省電力モードに移行できない。または省電力モードから復帰で きない

- 確認と対処 使用しているアプリケーションや常駐ソフト、増設している周辺機器の影 響により省電力機能が正常に働かない可能性があります。アプリケーショ ンの削除や常駐ソフトの解除、周辺機器の一時的な取り外しを行い、省電 力機能が正常に働くか確認してください。
	- バッテリ残量が少なくなり、ローバッテリ省電力モードに入った場合は、 ACアダプタを接続してから復帰させてみてください。
	- 省電力モードから復帰できない場合は、CTRL+ [ALT] + [DEL] を押して、本 機を再起動してください。ただし、省電力モード移行前に作成した未保存 のデータはすべて消失します。
	- 省電力モード時にPCカードを抜き差しすると、正しく復帰できません。  $[{\rm CTRL}]$ + $[{\rm ALT}]$ + $[{\rm DEL}]$ を押して、本機を再起動してください。ただし、省電 力モード移行前に作成した未保存のデータはすべて消失します。

## バッテリ使用時の不具合

#### 現象 充電されない

- 確認と対処 バッテリが正しく装着されているか確認してください。
	- バッテリ残量を正しく認識していない可能性があります。完全放電してか ら充電しなおしてください。 p.65 [「バッテリ残量が正しく表示されないときは」](#page-64-0)
	- 充電時にバッテリ充電ランプが橙色に点灯しているか確認してください。 点灯していない場合は、電源コンセントに電源が供給されているか確認し てください。ほかの電気製品を電源コンセントに接続してください。
	- 電源コンセントに問題がない場合は、ACアダプタまたはコンピュータに問 題があります。『サポート・サービスのご案内』をご覧になり、担当窓口まで ご連絡ください。

### 現象 すぐにバッテリが終ってしまう。バッテリでの使用時間が短い。

- 確認と対処 バッテリ残量を正しく認識していない可能性があります。完全放電してか ら充電しなおしてください。 p.65 [「バッテリ残量が正しく表示されないときは」](#page-64-0)
	- バッテリが寿命に達したと考えられます。新しいバッテリと交換してくだ さい。なお使用済みのバッテリは、所定の方法でリサイクルしてください。 p.69 [「使用済みバッテリの取り扱い」](#page-68-0)

## ■ キーボードの不具合

現象 どのキーを押しても応答がない。

- 確認と対処 タッチパッドを操作してください。タッチパッドで操作できる場合もあり ます。
	- アプリケーションソフトが時間のかかる処理を実行している可能性があ ります。アプリケーションソフトのマニュアルをご覧ください。
	- プログラムがハングアップしている可能性があります。このような場合に は、タスクマネージャでプログラムを終了してください。 p.218 [「コンピュータ本体の不具合」](#page-217-0)

#### 現象 キートップにある文字や記号が入力できない。

- 確認と対処 直接入力モードで日本語を入力することはできません。 p.75 [「文字を入力するには」](#page-74-0)
	- Windows上でキーボードが正常に設定されていない可能性があります。 Windows上で次のキーボードが選択されていることを確認してください。 101/102英語キーボードまたはMicrosoft Natural PS/2キーボード

確認方法は、次のとおりです。 Windows XP : [スタート]-「コントロールパネル]-「プリンタとそ の他のハードウェア」-「キーボード」をクリック Windows 2000: 「スタート]-「設定|-「コントロールパネル|-「キー

ボード」アイコンをダブルクリック

## ▶ タッチパッドの不具合

#### 現象 ポインタの動きが悪い。

- 確認と対処 手が濡れていたり、湿気を帯びていたりしないか確認してください。
	- LCDユニットを長時間閉じたままにしていた場合や、使用環境により湿度 や温度の急激な変化があった場合に正常に動作しなくなることがありま す。一度電源を切って入れなおしてください。
	- タッチパッドユーティリティを起動し、ポインタの動作の設定を変更して みてください。 p.72 [「タッチパッドユーティリティを使う」](#page-71-0)
- 現象 ポインタが動かない。
- 確認と対処 タッチパッドが無効になっていないか確認してください。 FN + F9 を 押してください。 p.73 [「タッチパッド機能を無効にするときは」](#page-72-0)

## LCDユニットの不具合

### 現象 LCD画面に何も表示されない。

- 確認と対処 画面の明るさを調節してください。 FN + F5 )/ FN + F6 で調節で きます。 p.102 [「表示装置を使う」](#page-101-0)
	- バックライトが消灯していないか確認してください。 FN + F7 を押 してください。
	- 省電力モードになっている可能性があります。キーボードまたはタッチ パッドを操作してください。 p.144 [「復帰方法」](#page-143-0)
	- バッテリ使用時に、バッテリ残量が低下してもそのまま放置すると、スタ ンバイモードに移行します(購入時の設定)。ACアダプタを接続してくだ さい。
- コンピュータの電源を切ってから20秒以内に電源を入れると、システム管 理機能が電源を異常と判断する場合があります。一度電源を切って、20秒 以上待ってから電源を入れてみてください。
- 起動時の自己診断テストにて異常が発見されました。ビープ音が鳴った場 合は、音の種類、音の長さなどを確認した上で、『サポート・サービスのご案 内』をご覧になり、担当窓口までご連絡ください。 p.239 [「警告メッセージ](#page-238-0)/警告音」

現象 画面がちらつく。

- 確認と対処 LCD画面が明るくなったり、暗くなったりしてちらつく場合には、BIOS Setup ユーティリティ画面でも同様の現象が発生するかを確認して、『サポート・ サービスのご案内』をご覧になり、担当窓口までご連絡ください。
- 現象 画面の解像度などを変更したあと、画面が乱れたり何も表示されなく なった。
- 確認と対処 使用中のディスプレイでは、表示できない解像度を選択した可能性があり ます。セーフモードで起動しなおし、解像度を正しく選択してください。 セーフモードの起動方法は、次のとおりです。

Windows XPの場合

1 コンピュータの電源を切り、約20秒間放置したあと、電源を入れます。 2 | 電源を入れた直後に、 [F8] を押し、そのまま離さずにしばらく押し続け ます。 3 「Windows拡張オプションメニュー」が表示されたら、「セーフモード」 を選択し、「↓」を押します。 以降は画面の指示に従ってください。

Windows 2000の場合

1 コンピュータの電源を切り、約20秒間放置したあと、電源を入れます。 2 画面下に、次のメッセージが表示されます。このメッセージが表示されて いる間に を押します。押さない場合は通常モードでWindowsが起 動します。 Windows 2000の問題解決と拡張オプションについては、F8キーを押し てください。 3 「Windows 2000拡張オプションメニュー」が表示されたら、「セーフ モード」を選択し、 を押します。 以降は画面の指示に従ってください。

## **いUSB FDD(オプション)の不具合**

#### 現象 FDに正常にアクセスできない。

- 確認と対処 FDDが正しく接続または認識されているか確認してください。 p.80 「FDD[の接続と取り外し」](#page-79-0)
	- 次のようなエラーメッセージが表示される場合には、FDが正しくセットさ れていない可能性があります。正しくセットしなおしてください。

A:¥にアクセスできません。 デバイスの準備ができていません。 [再試行] [キャンセル]

ディスクの挿入 A:ドライブにディスクを挿入してください。 [キャンセル]

● 別の FD で読み書きを行ってください。正常に読み書きできる場合は、読み 書きできないFDに異常があることが考えられます。

● 次のようなエラーメッセージが表示される場合には、FDがフォーマットされ ていないか、DOS/V機以外のコンピュータで使用しているFDの可能性が あります。

> ドライブAのディスクはフォーマットされていません。 今すぐフォーマットしますか? [はい] [いいえ]

- 使用している FD が本機で使用できるフォーマット形式でフォーマットさ れているか確認してください。
- システムが登録されたFDから起動できるか確認してください。起動できな い場合、FDDが故障している可能性があります。『サポート・サービスのご 案内』をご覧になり、担当窓口までご連絡ください。
- 現象 FDに書き込みできない。
- 確認と対処 ライトプロテクトされていないか確認します。 p.84 [「ライトプロテクト\(書き込み禁止\)」](#page-83-0)

現象 FDDから異常な音がする。

確認と対処 ●『サポート・サービスのご案内』をご覧になり、担当窓口までご連絡くだ さい。

## HDDの不具合

現象 それまで問題なく使用していたHDDが認識されなくなった。

確認と対処 ● HDDに問題が発生している可能性があります。「BIOS Setup ユーティリ ティ」を実行してHDDの設定を確認してください。 p.191 「Advanced[メニュー画面」](#page-190-0)

### 現象 特定のファイルのみ読み書きできなくなった。

確認と対処 ● ファイルのデータが壊れている可能性があります。HDD のメンテナンス ユーティリティなどを実行してください。

## ■ スリムドライブの不具合

メディアのフォーマットや書き込みに関する不具合については、『B's Recorder GOLDユーザーズマニュアル』をご覧ください。

これらのマニュアルは、次の方法で見ることができます。

・[スタート]-「(すべての)プログラム」-「B.H.A」-「B's Recorder GOLD PE」 -「DOC」-「ユーザーズマニュアル」

DVD VIDEO再生に関する不具合は、『Win DVDユーザーズマニュアル』 (pdf)をご覧ください。『Win DVDユーザーズマニュアル』(pdf)は、「Win DVD CD-ROM」に登録されています。

マニュアルは、次の方法で見ることができます。

[スタート]-「マイコンピュータ(Windows 2000の場合は、「マイコンピュー タ」をダブルクリック)」でCD-ROMアイコンを右クリックして「開く」- 「manual」

### 現象 セットしたメディアにアクセスできない。

- 確認と対処 メディアが正しくセットされているか確認してください。
	- メディアを挿入した直後、アクセスランプ点灯中は読み込み準備のためア クセスできません。この場合はアクセスランプの消灯を待って、もう一度 アクセスしてください。
	- メディアの表面に傷などがないか確認してください。
	- 別のメディアにアクセスできるか確認してください。問題がない場合は、 アクセスできないメディアに問題がある可能性があります。
	- セットしたメディアが、書き込み済みの場合、スリムドライブとの相性によ りアクセスできない可能性があります。

#### 現象 メディアをセットすると画面が開いてしまう。

確認と対処 ● セットしたメディアに自動再生機能があると、自動的に画面が開きます。 メディアに登録されている内容を見たい場合は、「キャンセル]または図を クリックして、画面を閉じます。その後[スタート]-「マイコンピュータ (Windows 2000の場合は、「マイコンピュータ」をダブルクリック)」のCD-ROMアイコンを右クリックして、[開く]を選択します。

#### 現象 音楽用CDの音が聞こえない。

確認と対処 ● スピーカの音量が小さくなっている可能性があります。ボリュームを調節 してください。 p.112 [「サウンド機能を使う」](#page-111-0)

#### 現象 メディアに書き込みができない。またはエラーが発生する。

- 確認と対処 メディアへの書き込みを行う場合は、専用のライティングソフトウェアが 必要です。購入時には、「B's Recorder GOLD」がインストールされていま す。
	- Windows が省電力モードに切り替わると、メディアへのデータ転送エラー が起き、書き込みに失敗する場合があります。書き込みを始める前に省電 力機能を無効にしてください。 p.144 [「省電力機能を無効にする」](#page-143-1)
	- お使いのスリムドライブ対応のメディアを使用しているかどうか確認し てください。対応メディアは、スリムドライブのPDFマニュアルを参照し てください。
	- メディアが正しくセットされているかどうか、確認してください。
	- メディアの表面に汚れや傷などがないか、確認してください。
	- メディアの残量を確認してください。
	- ヘッドレンズの汚れによって書き込みができない場合があります。
	- スリムドライブとの相性によって、セットしたメディアに書き込めない場 合があります。

#### 現象 DVD VIDEOの再生ができない。

確認と対処 ● DVD VIDEOを再生する場合は、専用の再生ソフトウェアが必要です。購入 時には「Win DVD」がインストールされています。

## ■ アプリケーションソフトの不具合

#### 現象 アプリケーションソフトの使用中に突然停止(ハングアップ)した。

- 確認と対処 過度の電源ノイズ、瞬時電圧低下などが発生した可能性があります。電源 ノイズによる現象には、ディスプレイのノイズ、システムの再起動、停止 (ハングアップ)などが含まれます。アプリケーションソフトを再度実行し てみてください。
	- ケーブルの接続不良や、キーボード内のごみやホコリ、電源の出力不安定、 またはそのほかの部品の不良によって不具合が発生する場合があります。 点検を行ってみてください。
	- HDD に対するデータの読み書きの最中に振動が加わると、システムがハン グアップする場合があります。

#### 現象 アプリケーションソフトが起動しない。

- 確認と対処 アプリケーションソフトの起動に必要とされるシステムリソース(メモリ 容量やHDDの使用可能な容量など)が整っているか確認してください。エ ラーメッセージなどが表示される場合は、アプリケーションソフトのマ ニュアルを参照して必要な対処を行ってから、再度起動してみてくださ  $V_{\lambda}$ 
	- アプリケーションソフトを正しい方法でインストールしたか、アプリケー ションソフトの起動手順を正しく実行しているか確認してください。
	- 実行しようとしているディレクトリが正しいか確認してください。FDか ら起動しようとしている場合は、ドライブおよびディレクトリの指定が正 しく行われているか確認してください。
	- アプリケーションソフトの使用許諾を受けていない場合(違法コピーな ど)、アプリケーションソフトが動作しないことがあります。アプリケー ションソフトの正式版を使用してください。
	- アプリケーションソフトの使用方法をもう一度確認してください。それで もアプリケーションソフトの不具合が解決できないときは、アプリケー ションソフトの販売元にお問い合わせください。

## ▶ メモリの不具合

#### 現象 メモリチェックで表示されるメモリ容量が実際の容量と違っている。

- 確認と対処 Windows 上ではメモリ容量が正しく表示されないことがあります。BIOS Setupユーティリティを実行し、「Mainメニュー」画面-「System Memory」 でメモリ容量を確認してください。  $\widehat{f}$  p.186 [BIOS Setupユーティリティの操作]
	- 本機は、メインメモリの一部をビデオメモリとして使用します。装着して いる総メモリ容量から、ビデオメモリで使用するメモリ容量を差し引いて 表示されます。ビデオメモリ容量は標準で8MB、最大で64MBです。
	- メモリを増設すたけ交換した場合は、メモリのタイプがあっているか。ス ロットの奥までしっかりと差し込まれているか確認してください。
	- 購入時から不具合がある場合は、『サポート・サービスのご案内』をご覧にな り、担当窓口までご連絡ください。

## **▶ PCカードの不具合**

- 現象 PCカードを装着しても、使用できない。
- 確認と対処 本機で使用可能なPCカードかどうか確認してください。 p.93 「PC[カードを使う」](#page-92-0)
	- PCカードがPCカードスロットに正しく装着され、認識されているか確認し てください。 p.93 「PC[カードを使う」](#page-92-0)
	- PCカードを使用するために必要なドライバやアプリケーションソフトが インストールされているか確認してください。詳しくは、PCカードに添付 のマニュアルをご覧ください。
	- 外部機器を追加するためにPCカードを装着した場合、外部機器とPCカード の接続が正しいか、正しいケーブルを使用しているかを確認してください。 詳しくは、PCカードに添付のマニュアルをご覧ください。

## ● メモリカードの不具合

現象 メモリカードを装着しても使用できない。

- 確認と対処 メモリカードが裏表逆に装着されていないか確認してください。メモリ カードの裏表をイラストで確認してください。 p.97 [「本機で使用できるメモリカード](#page-96-0) 」
	- メモリカードがメモリカードスロットの仕様に対応しているか確認して ください。 p.98 [「メモリカード使用時の注意」](#page-97-0)

## ■ プリンタの不具合

現象 印刷できない。

- 確認と対処 プリンタの電源および印刷するための準備が完了しているか確認してく ださい。
	- プリンタの設定が正しいかどうか、プリンタのマニュアルで確認してくだ さい。
	- Windowsではプリンタドライバをインストールする必要があります。プリ ンタドライバのインストール方法についてはプリンタに添付のマニュア ルをご覧ください。

## 内蔵スピーカの不具合

#### 現象 システムは正常に動作しているのに音がしない。

- 確認と対処 内蔵スピーカの音声出力音量が小さくなっている、またはミュートになっ ている可能性があります。ボリュームを調節してください。 p.112 [「サウンド機能を使う」](#page-111-0)
	- 内蔵スピーカの不良が考えられます。『サポート・サービスのご案内』をご覧 になり、担当窓口までご連絡ください。

## ▶ インストール時の不具合

- 現象 インストールがマニュアルどおりにできない。
- 確認と対処 本書では、インストール手順中のスリムドライブのドライブレターを 「D:」と記載しています。スリムドライブのドライブレターは、HDD領域 の数によって変わります。スリムドライブのドライブレターを確認して ください。 スリムドライブのドライブレターの確認は「マイコンピュータ」で行うこと ができます。
	- 本書のインストール手順は購入時のシステム構成を前提にしています。イ ンストールは、 BIOSの設定と、システム構成を購入時の状態に戻して行う ことをおすすめします。
	- 本書の手順は、HDD のフォーマット後にインストールを行うことを前提 に記載しています。それ以外の場合は、手順が異なることがあります。不明 な点は『サポート・サービスのご案内』をご覧になり、担当窓口までお問い合 わせください。
	- インストール方法に関する最新情報を記載した紙類が添付されている場 合があります。梱包品を確認してみてください。

## 現象 起動時に、OSを選択する画面が表示される(OSが2つになってし まっている)。

確認と対処 ● p.205 「Windows XP[のインストール」の](#page-204-0)手順4で、「Esc)を押さずにCド ライブ以外のドライブを選択してしまったり、手順5で、Cドライブ以外の ドライブを選択してしまった場合、そのドライブにWindows XPがインス トールされてしまい、OSが2つになってしまいます(Cドライブに1つ、他ド ライブに1つという状態)。この場合は、Windows XPのインストールを行 い、OSの入っているドライブをフォーマットしてください。手順4では を押し、手順5では、Windows XPがインストールされている、Cドラ イブ以外のドライブを削除し、再度CドライブにWindows XPをインス トールしてください。

 $\widehat{p}$  p.205 「Windows XP[のインストール」](#page-204-0)

- p.205 「Windows XP[のインストール」](#page-204-0)の手順7で「現在のファイルシステム をそのまま使用(変更なし)」を選択すると、OSが追加登録されてしまいま す(CドライブにOSが2つという状態)。OSが2つになってしまった場合は、 Windows XPのインストールを行い、Cドライブをフォーマットしてくだ さい。手順7では、「NTFSファイルシステムを使用してパーティションを フォーマット」を選択してください。  $\widehat{f}$  p.205 「Windows XP[のインストール」](#page-204-0)
- 現象 リカバリ CD を入れても Windows の再インストールが開始されな い。
- 確認と対処 スリムドライブのブートの順位をHDDよりも下に設定している可能性が あります。「BIOS Setupユーティリティ」を実行して、ブートの優先順位を 変更してください。 p.196 「Boot[メニュー画面」](#page-195-0)

## FAXモデムの不具合

## 現象 「モデムが検出されませんでした。」とエラーメッセージが表示され、 インターネットに接続できない。

- 確認と対処 ●「モデムのプロパティ」で「詳細情報]または「モデムの照会]を実行してみ てください。モデムに問題がある場合は、エラーメッセージが表示されま す。
	- Windows XP : [スタート]-「コントロールパネル」-「プリンタとそ の他のハードウェア」-「電話とモデムのオプション」 -「モデム」タブ-[プロパティ]-「診断」タブの[モデ ムの照会]をクリックします。
	- Windows 2000: 「スタート]-「設定|-「コントロールパネル|-「電話 とモデム のオプション」-「モデム」タブ-[プ ロパ ティ]-「診断」タブの[モデムの照会]をクリックしま す。

現象 インターネットへ接続できない

- 確認と対処 モジュラコードが、モデムコネクタに接続されているかを確認してくださ い。
	- 次の場所で電話番号や、設定を再確認してください。また、国番号と市外局 番や、トーンとパルスの設定も確認してください。
		- Windows XP : [スタート]-「接続」-「接続先の名前」-[プロパティ] -[ダイヤル情報]
		- Windows 2000 : 「スタート]-「設定」-「ネットワークとダイヤルアッ プ接続」-「接続先の名前」-[プロパティ]-[ダイヤル 情報]
- 次の方法でダイヤルの設定を変更してみてください。
	- Windows XP : [スタート]-「コントロールパネル」-「プリンタとそ の他のハードウェア」-「電話とモデムのオプション」 -「モデム」タブ-[プロパティ]-「モデム」タブ-「ダ イヤルの管理」項目-「発信音を待ってからダイヤルす る」のチェックを外します。

Windows 2000: [スタート]-「設定」-「コントロールパネル」-「電話 とモデム のオプション」-「モデム」タブ-[プ ロパ ティ]-「全般」タブー「ダイヤルの管理|項目-「発信音 を待ってからダイヤルする」のチェックを外します。

- 接続ユーザー名や、接続パスワードが間違っている可能性があります。次 の点を確認して入力してください。
	- ・ 全角の文字を使用していないか(全角文字は使用できません)。
	- ・ 大文字と小文字を区別しているか。
	- ・ 数字とアルファベットを間違えていないか。数字の0とアルファベット のOなど。
	- ・ 接続ユーザー名とメールアカウントを混同していないか。
	- ・ 接続パスワードとメールパスワードを混同していないか。
- DNS(ネーム)サーバのIPアドレスを入力した場合は設定が正しいか確認 してください。正しくない場合は修正してください。

次の手順でDNS(ネーム)サーバのIPアドレスを確認してください。

- ・ Windows XP
	- [スタート]-「接続]-「接続名(任意の名前)」-[プロパティ]をク リックします。
	- 「ネットワーク」タブ-「インターネットプロトコル(TCP/IP)」-[プ ロパティ]でDNS(ネーム)サーバのアドレスを確認してください。
- ・ Windows 2000
	- [スタート]-「設定]-「ネットワークとダイヤルアップ]-「接続(任意 の名前)」アイコンを右クリックして「プロパティ」を選択してください。
	- ■「ネットワーク」タブー「インターネットプロトコル」ー[プロパティ] でDNS(ネーム)サーバのアドレスを確認してください。
- 原因不明で接続できない場合は、インターネット接続ウィザードを再実行 してみます。これで接続できることもあります。
- 接続してもすぐに切れたり、プロトコルが確立できないときは、アクセス ポイントを変更することによってインターネットへ接続できる場合もあ ります。同じ市内に複数のアクセスポイントがある場合はプロバイダの電 話番号を変更してみてください。
- 次の理由で接続できないことがあります。時間をおいて接続してみてくだ さい。
	- ・ 極端に混雑していると、アクセスを拒否されることがある。
	- ・ 極端に混雑していると、接続はするがタイムアウトしてしまう。
	- ・ プロバイダのサーバが停止している。

#### 現象 V.92通信方式で通信できない。

- 確認と対処 回線状況によって、V.92通信方式で接続できない場合があります。V.92通信 方式のほかにはx2方式があります。x2方式のモデムとは、V.34通信方式 (33600bps)以下で接続します。またお使いになっている最寄りの電話局 の交換機から、プロバイダなどの相手側までの電話回線の通信経路が、す べてデジタル化されている必要があります。デジタルからアナログへの交 換機切り替えが、この通信経路で1度だけ行われる場合にのみ、V.92通信方 式で接続することができます。
	- PBX回線では、V.92通信方式では接続できません。V.34通信方式(33600bps) 以下で接続します。

#### 現象 V.92、V.34通信方式で通信中に、通信速度が下がる。

確認と対処 ● V.92、V.34通信方式では、安定して確実な通信を行うために、モデム機能が 回線状況によって自動的に調整を行い、通信速度を下げて接続する場合が あります。

<span id="page-238-0"></span>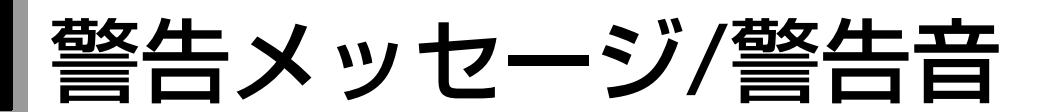

本機は、起動時に本体内蔵の自己診断テストを行い、内部ハードウェアの状態 を診断します。起動時に以下の警告メッセージが表示されたり、ビープ音が 鳴ったりした場合は、以下の各対処を行ってください。処置を行ってもなおら ない場合は、『サポート・サービスのご案内』をご覧になり、担当窓口までご連絡 ください。

警告メッセージ

| メッセージ                                                                                                   | 説明および対処方法                                                                                                    |
|----------------------------------------------------------------------------------------------------|----------------------------------------------------------------------------------------------------|
| Reboot and Select proper Boot device<br>or Insert Boot Media in selected Boot<br>device and press a key | ・ ブートデバイスにシステムがない場合は、「BIOS Setupユーティ<br>リティ」-「Bootメニュー画面」-「Boot Device Priority」で、シス<br>テムの入ったデバイスを割り付けてください。<br>・ ブートデバイスにメディアが挿入されていない場合は、システム<br>の入ったメディアをブートデバイスに挿入してください。 |
| <b>CMOS Battery Low</b>                                                                                 | バックアップ用電池の容量が不足して、CMOS RAMの内容を保持<br>できません。『サポート・サービスのご案内』をご覧になり、担当窓口<br>までご連絡ください。                                                                                             |
| CMOS Checksum Bad                                                                                       | CMOSの設定が正しく行われていません。「BIOS Setupユーティリ<br>ティ」を起動して、「EXITメニュー画面」-「Load Optimal Defaults」<br>を選択してください。                                                                            |
| CMOS Date/Time Not Set                                                                                  | 日付と時間の設定が正しく行われていません。「BIOS Setupユー<br>ティリティ」を起動し、日付と時刻の設定をなおしてから「EXITメ<br>ニュー画面」-「Save Changes and Exit」を選択してください。                                                             |

## 警告音(ビープ音)

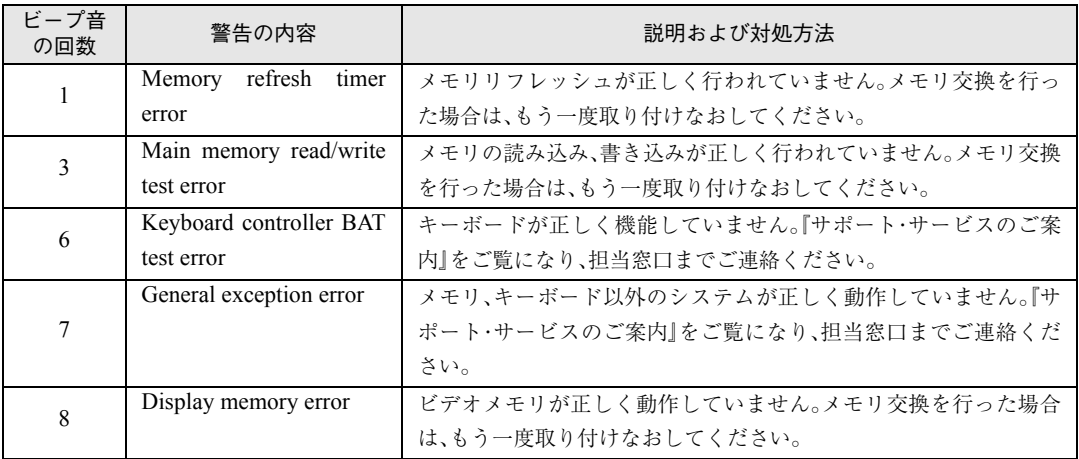

# 付 録

241

お手入れ方法やHDD領域の作成方法、仕様 などについて説明しています。

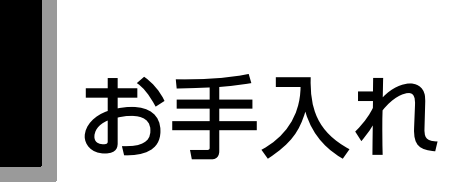

# 本機のお手入れ

コンピュータ本体

コンピュータ本体の外装の汚れは、中性洗剤を滴らない程度に染み込ませた 柔らかい布で、軽く拭き取ってください。

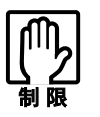

ベンジン、シンナーなどの溶剤を使わないでください。変色や変形の可能 性があります。

LCD画面のお手入れ

LCD画面は乾いた布やティッシュペーパーなどで拭いてください。水や洗剤 などは使わないでください。

# HDD領域の作成

HDD領域を分割した際、未割り当てとなっている領域は、HDD領域を作成す ることで使用できるようになります。購入時のHDDはあらかじめHDD領域 が作成されていますので、HDD領域の作成は必要ありません。

次のような場合にHDD領域の作成が必要です。

● Windowsの再インストール中にHDDの領域を変更した場合 Windowsがインストールされていない領域は未割り当ての領域です。 HDD領域を作成すると、HDDのすべての領域が使用できるようになりま す。

## HDD領域の概要

HDDの未割り当ての領域には、HDD領域(パーティション)を作成します。 パーティションを作成すると、そのパーティションの領域は、新しいドライブ としてWindowsに認識されます。

作成できるパーティションは、次のとおりです。

- プライマリパーティション プライマリパーティションは1つのドライブとしてWindowsに認識されます。
- 拡張パーティション

拡張パーティションには論理ドライブを作成する必要があります。論理ド ライブは、複数作成でき、1つ1つがドライブとしてWindowsに認識されま す。

1つのHDDには、これらのパーティションを最大4つまで作成できます。その うち、拡張パーティションは、1つのHDDに対して1つのみ作成できます。 プライマリパーティション、拡張パーティションを組み合わせて作成すると、 1つのHDDに新しいドライブを5つ以上作成することもできます。

## HDD領域の作成手順

**シャン** 

HDD領域(パーティション)の作成は、Windowsの「ディスクの管理」で行い ます。

Cドライブ(Windowsがインストールされている領域)のHDD領域を変更する場合 「ディスクの管理」では、「Cドライブ(Windowsがインストールされている 領域)」のHDD領域は変更できません。HDD領域を変更したい場合は、 Windowsを再インストールする必要があります。

### HDD領域の作成の流れ

HDD領域の作成の流れは次のとおりです。

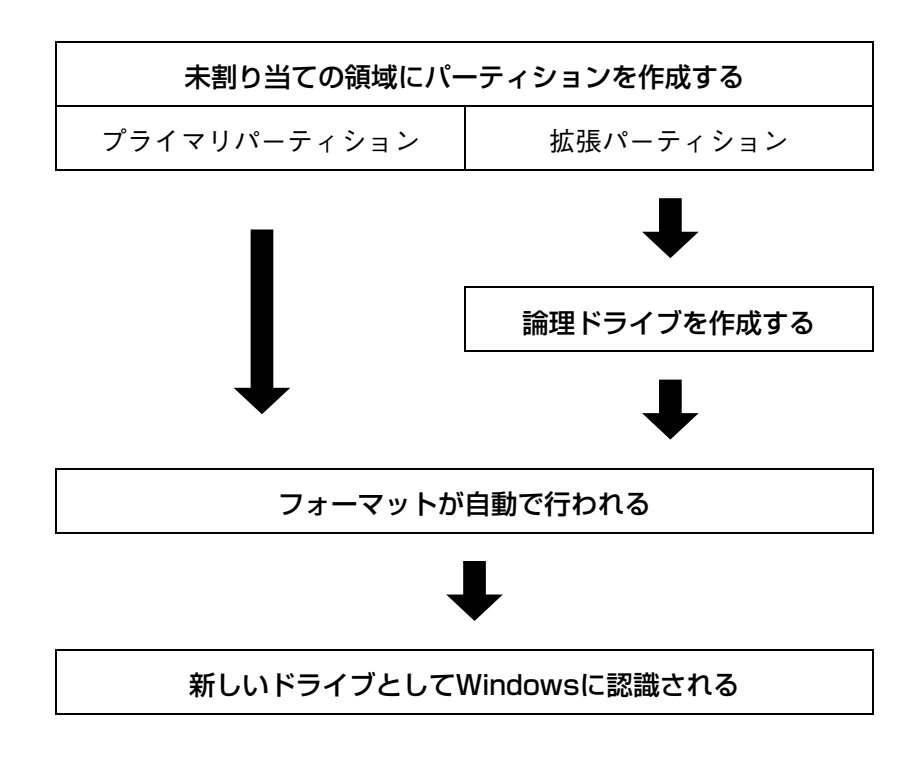

#### HDD領域の作成手順

HDD領域を作成する手順は、次のとおりです。

1 [スタート]-「コントロールパネル」-「パフォーマンスとメンテナンス」 -「管理ツール」-「コンピュータの管理」をダブルクリックします。 Windows 2000の場合は、[スタート]-「設定」-「コントロールパネル」- 「管理ツール」-「コンピュータの管理」をダブルクリックします。

2 「コンピュータの管理」画面が表示されたら、画面左下の「ディスクの管 理」をクリックします。画面右下のウィンドウに HDD 領域の状態が表示 されます。

Windows 2000の場合、画面左下の「ディスクの管理」をクリックして、 「ディスクのアップグレードと署名ウィザード」画面が表示された場合 は、[キャンセル]をクリックすると、画面右下のウィンドウにHDD領域 の状態が表示されます。

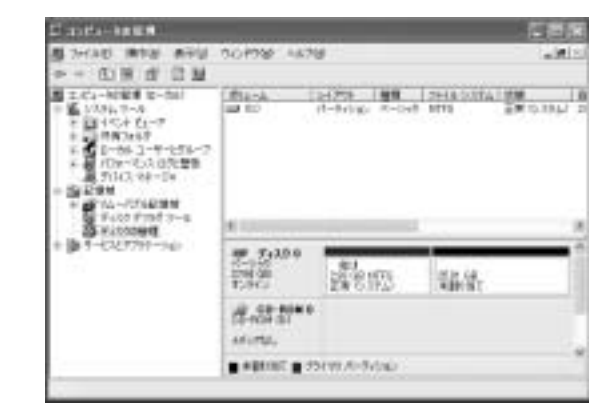

< Windows XPの場合>

- 3 パーティションを設定したい「未割り当て」の領域を右クリックして、表 示されたメニューから「新しいパーティション(Windows2000 の場合 は、「パーティションの作成」)」をクリックします。
- $\boldsymbol{\Delta}$  | 「新しいパーティションウィザード(Windows2000 の場合は、「パー ティションの作成ウィザード」)」画面が表示されたら、[次へ]をクリック します。

5 「パーティションの種類を選択」と表示されたら、パーティションの種類 を選択して[次へ]をクリックします。

6 | 「パーティションサイズの指定」と表示されたら、「パーティションサイズ (Windows 2000の場合は、「使用するディスク領域」)」に任意の値を入 力して[次へ]をクリックします。

複数のパーティションを作成する場合は、画面に表示されている「最大 ディスク領域」以下の値を入力します。

手順5でプライマリパーティションを作成した場合は、手順8に移ります。

▼ │ 手順5で拡張パーティションを作成した場合は、「新しいパーティション ウィザードの完了」と表示されます。[完了]をクリックします。続いて拡 張パーティション内に論理ドライブを作成します。 p.247 [「論理ドライブの作成」](#page-246-0)

8 「ドライブ文字またはパスの割り当て」と表示されたら、「ドライブ文字の 割り当て:」に任意のドライブレターを選択して、[次へ]をクリックしま す。

「ドライブレター」は、ドライブの識別記号になります。

● コパーティションのフォーマット」と表示されたら、「このパーティション を以下の設定でフォーマットする」が選択された状態で [次へ]をクリッ クします。

表示されている設定値を変更する必要はありません。

10 「新しいパーティションウィザードの完了(Windows 2000 の場合は、 「パーティションの作成ウィザード」)」と表示されたら、[完了]をクリッ クします。

┃ ┃│ [完了]をクリックすると自動的にフォーマットが行われます。フォー マットが終了するとHDD領域の作成は終了です。 複数のパーティションを作成する場合は、手順3~11の作業を繰り返しま す。

#### <span id="page-246-0"></span>論理ドライブの作成

拡張パーティションを作成した領域は、「空き領域」として表示されます。拡張 パーティションの「空き領域」に論理ドライブを作成する手順は、次のとおり です。

- ┃ │ 「空き領域」を右クリックして、表示されたメニューから「新しい論理ドラ イブ(Windows 2000の場合は、「論理ドライブの作成」)」をクリックし ます。
- $\boldsymbol{\mathcal{P}}$  「新しいパーティションウィザード(Windows 2000 の場合は、「パー ティションの作成ウィザード」)」画面が表示されたら、[次へ]をクリック します。
- 3 「パーティションの種類を選択」と表示されたら、「論理ドライブ」が選択 された状態で、[次へ]をクリックします。
- △ │ 「パーティションサイズの指定」と表示されたら、「パーティションサイズ (Windows 2000の場合は、「使用するディスク領域」)」に任意の値を入 力して[次へ]をクリックします。 複数の論理ドライブを作成する場合は、画面に表示されている「最大ディ

5 「ドライブ文字またはパスの割り当て」と表示されたら、「ドライブ文字の 割り当て:」に任意のドライブレターを選択して、[次へ]をクリックしま す。

「ドライブレター」は、ドライブの識別記号になります。

スク領域」以下の値を入力します。

6 「パーティションのフォーマット」と表示されたら、「このパーティション を以下の設定でフォーマットする」が選択された状態で [次へ]をクリッ クします。

表示されている設定値を変更する必要はありません。

7 「新しいパーティションウィザードの完了(Windows 2000 の場合は、 「パーティションの作成ウィザード」)」と表示されたら、[完了]をクリッ クします。

8 | [完了]をクリックすると自動的にフォーマットが行われます。フォー マットが終了すると論理ドライブの作成は終了です。 複数の論理ドライブを作成する場合は、手順1~8の作業を繰り返します。

247

# リチウム電池の交換

BIOS セットアップユーティリティで設定した情報は、本体内部のリチウム 電池によって保持されています。本機のリチウム電池の寿命は数年です。日付 や時間が異常になったり設定した値が変わってしまうことが頻発するような 場合には、リチウム電池の寿命が考えられます。

『サポート・サービスのご案内』をご覧になり、担当窓口までご連絡ください。

# ATコマンドの使用

## ATコマンドについて

コンピュータからFAXモデム機能に対してさまざまなコマンドを送り、モデ ムの動作を制御することができます。本モデムではモデム制御コマンドに 「ATコマンド」を採用しています。

### ATコマンドの使用

通信ソフトウェア(Internet ExplorerやOutlook Expressなど)でモデムを動作 させる場合は、通常コマンドを使用する必要はありません。しかし、「モデムの プロパティ」画面の「追加設定」にATコマンドを入力することで、不具合を解 消したり、初期的な設定を行うことができます。 次のような現象の場合は、「追加設定」の欄にコマンドを入力してみてくださ い。

「追加設定」は次の場所にあります。

Windows XP : 「スタート]-「コントロールパネル」-「プリンタとその他 のハードウェア」-「電話とモデムのオプション」-「モデ ム」タブ-[プロパティ]-「詳細」タブの「追加設定」

Windows 2000: [スタート]-「設定」-「コントロールパネル」-「電話とモ デムのオプション|-「モデム|タブー「プロパティ]-「詳 細」タブの「追加設定」

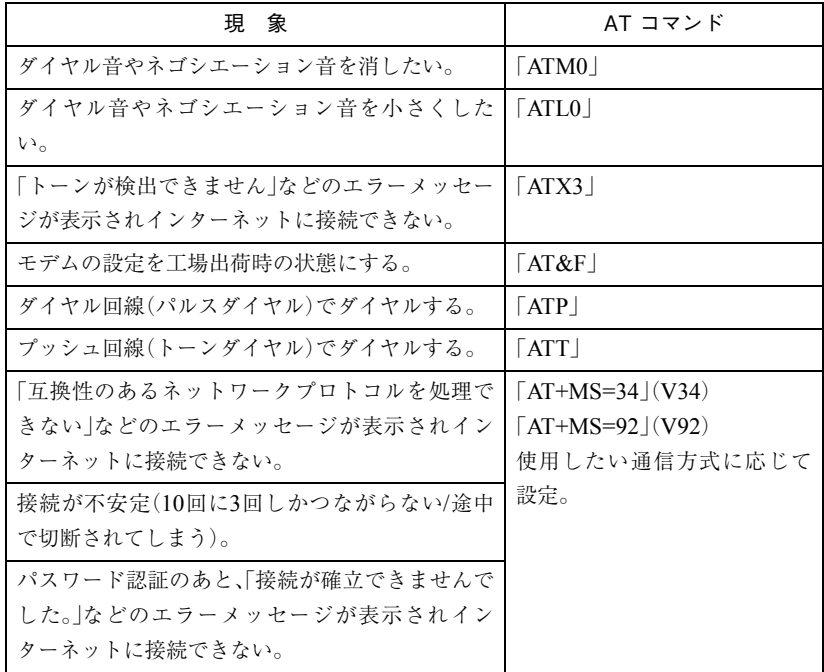

複数のコマンドを入力したいときは2番目以降のコマンドのATは付けずに連 続して入力します。例:ATM0X3 (ATM0+ATX3)

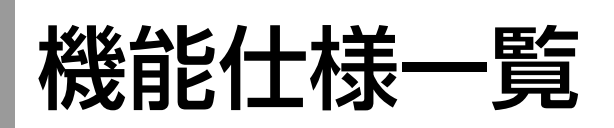

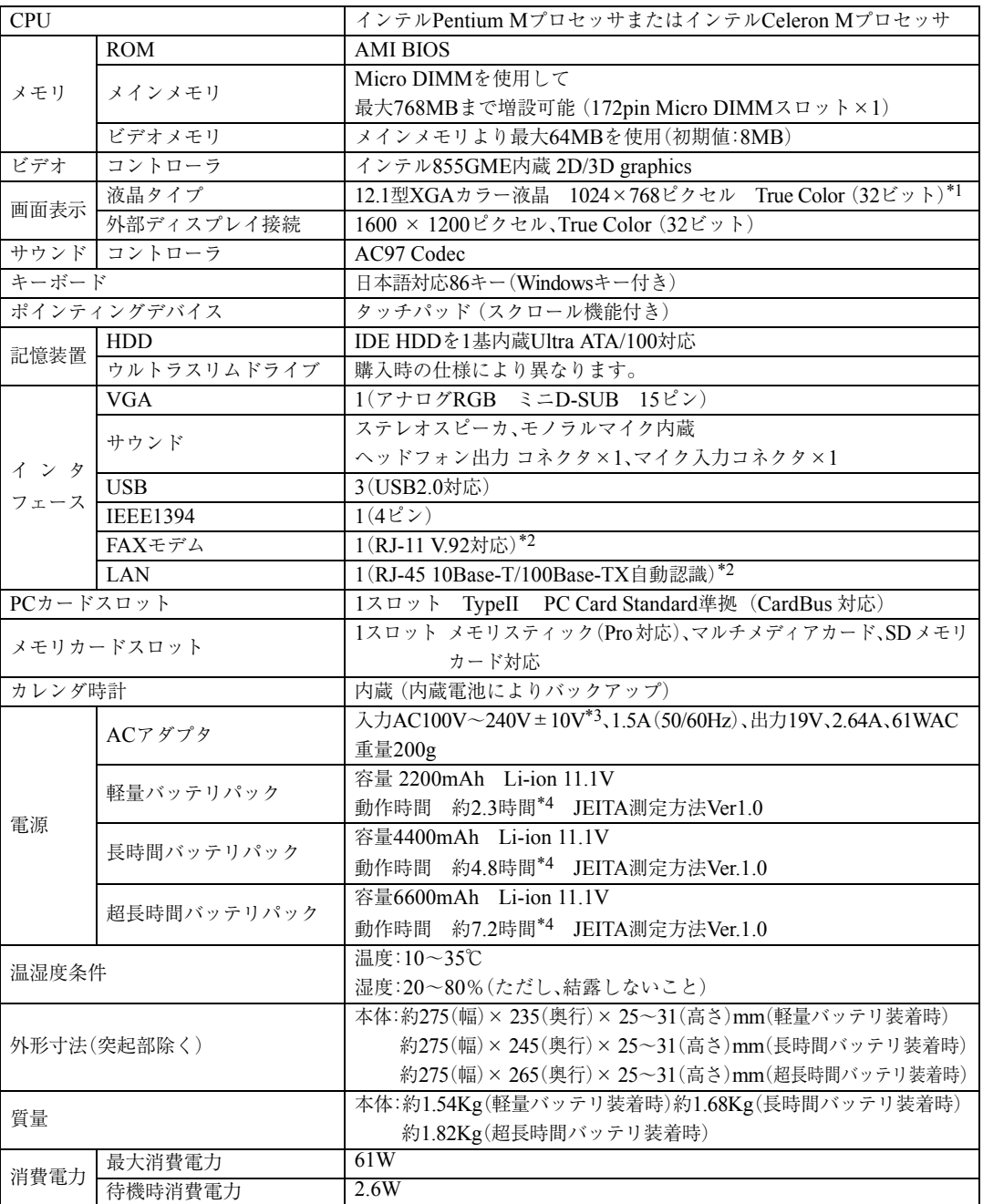

\*<sup>1</sup> グラフィックアクセラレータのディザリング機能により実現しています。

\*<sup>2</sup> 認証番号ラベルはコンピュータの底面に貼付されています。

\*<sup>3</sup> 標準添付されている電源コードはAC100V用(日本仕様)です。本機は国内専用ですので海外でお使いの場合は保証対象外とな ります。

\*<sup>4</sup> システム構成や使用環境により異なります。

#### ● オプション

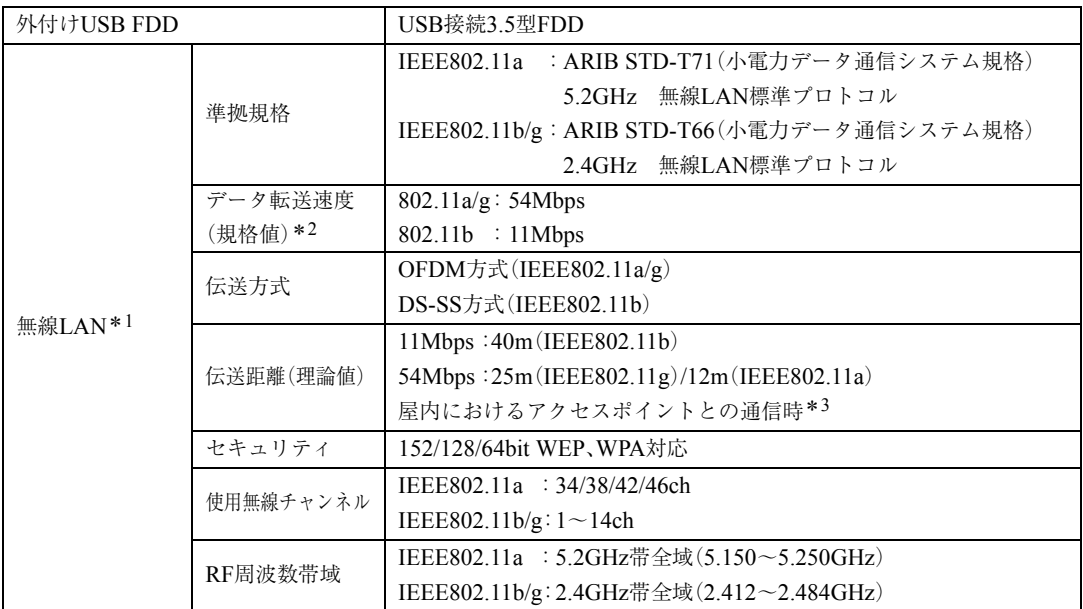

\*<sup>1</sup> 認定番号ラベルは、コンピュータの底面に貼付されています。

\*<sup>2</sup> 無線LAN規格の理論上の最大値であり、実際のデータ転送速度を示すものではありません。

\*<sup>3</sup> 実際の通信距離は、電波環境、障害物、設置環境などの周囲条件や、アプリケーション、 OSなどの使用条件によって短くなり ます。
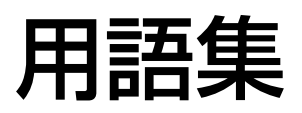

本書で使用している用語やコンピュータに関する基本的な用語を簡単に解説し ます。詳細については、市販の書籍などを利用してください。

#### ACPI

Advanced Configuration and Power Interface の略。コンピュータの電力の状態を、Windows のアプリケーションからコントロールする ための電源管理機能の規格です。

#### **ADSL**

Asymmetric Digital Subscriber Line(非対称 デジタル加入者線)の略で、一般の電話回線 を利用した高速通信サービスです。電話中で もインターネット接続ができ、高速通信が可 能なうえ、月々の料金は定額で利用すること ができます。ブロードバンドの接続方法のひ とつです。

#### $\overline{B}$  BIOS(バイオス)

Basic Input Output Systemの略。コンピュー タの基本的な入出力を行うプログラムを集 めたもの。コンピュータ内部にROMで提供 されています。またBIOS Setupユーティリ ティで設定する内容を含める場合もありま す。

類義語 CMOS RAM

#### ● BIOS Setupユーティリティ

コンピュータの動作状態やBIOSの動作を設 定したり変更するためのプログラム。BIOS とセットで ROM で提供されています。 BIOS Setupユーティリティで設定した値は CMOS RAMに保存されます。

 $\bigcirc$  Boot  $(\overrightarrow{J} - \overrightarrow{k})$ コンピュータの電源を入れてコンピュータ を使用できる状態にすることです。「起動す る」とも言います。

### $\bullet$  CPU

Central Processing Unitの略。コンピュータ の処理の中心を担う頭脳のようなものです。

#### ● DDR SDRAM

「DDR」とは、「Double Data Rate」の略で、従 来のSDRAMよりもデータ転送が2倍速くな ります。

#### $\bullet$  DMAチャネル

DMAでデータを転送する場合の通り道の こと。複数のDMA転送を行う装置が接続さ れている場合には、別々のチャネルを使用す るように設定する必要があります。

#### ● DMA転送

Direct Memory Accessの略。CPUを介さず に、周辺装置とメモリ間で直接データ転送を 行うことです。

### $\bigcirc$  DRAM $(\vec{\tau}$ ィーラム) メモリの種類。Dynamic Random Access Memoryの略。コンピュータで最も一般的に 使用されるメモリです。 メインメモリには、DRAMが使用されます。

コンピュータの電源を切ると、DRAMの データは消失します。

#### ● FAT32ファイルシステム

Windowsがデータの読み書きに利用してい るファイルの配置情報(File Allocation Table) を32ビットに拡張したファイルシステム。 2GB以上のディスク容量を1つのドライブ として使用することができます。

### ● FTTH(光ファイバー)

Fiber To The Home(家庭向け光ファイバー) の略で、光ファイバーを利用した超高速通信 サービスです。電話中でもインターネット接 続ができ、高速通信が可能なうえ、月々の料 金は定額で利用することができます。ブロー ドバンドの接続方法のひとつです。

#### ● HDD領域

HDDの容量を用途に合わせて確保したス ペースのことで、パーティションとも呼びま す。HDD1台にHDD領域は複数作成するこ とができ、それぞれドライブとして利用でき ます。

● I/Oポート(Input/Outputポート) CPUとデバイスの間でデータをやりとりす るポートです。

#### ● IDE

Integrated Device Electronicsの略。コン ピュータ本体とHDDのデータの入出力方法 (インタフェース)を定めた規格の一種です。

### **IEEE1394**

コンピュータと周辺機器をシリアル通信で 接続するための規格のことです。USBイン タフェースより、データ転送速度が速く、大 容量のデータ転送も可能です。

#### ● IRQ

Interrupt Requestの略。周辺装置からCPUに 対して処理を依頼するための信号。DOS/V 機では16本あり、コンピュータ内部や、拡張 カードなどで使用されます。

#### ● IRQ番号

コンピュータには、ハードウェア割り込みを 発生させる周辺機器が複数あるので、各機器 からの割り込みを区別するために、識別番号 が付いています。IRQ番号は、この識別番号 のことです。IRQ0~IRQ15の16種類が用意 されています。

#### ● ISDN

NTTが提供する高速デジタル回線のこと。 普通の電話回線よりもデータを高速で送信 できるので、コンピュータ間のデータを送受 信などに多く使用されています。また、ISDN を導入することにより、一本で二回線分を使 用することができます。

#### $\bullet$  LAN

Local Area Networkの略で、会社内や学校内 など比較的限られたエリア内のコンピュー タ同士をつなげた状態のことです。

#### ● Micro DIMM

ノートパソコン用の小型のDIMMです。メ インボードの所定のスロットに差し込むこ とで、コンピュータのメモリを拡張できま す。

### ● MIDI

演奏データをやり取りするためのインタ フェース、または規格のことです。現在では、 多くの電子楽器がMIDI規格の端子を装備し ています。

#### ● NTFS

NTFSは、FATファイルシステムに比べて信 頼性が高く、セキュリティに優れています。 障害が発生したファイルの構造を復旧した り、ユーザーやグループごとにアクセス権を 設定することができます。

### ● OS

Operating Systemの略。コンピュータ全体を 管理するソフトウェアのことです。Windows やMS-DOSなどのことです。

#### ● RAM

Random Access Memoryの略。RAMには、 DRAMとSRAMの2種類のデータ保存方式 があります。どちらも自由に読み書きができ るメモリですが、一度電源を切るとデータは 消えてしまいます。主に、DRAMはメインメ モリに、SRAMはキャッシュメモリに使わ れています。

### ● ROM

Read Only Memoryの略。読み出し専用のメ モリで、電源を切ってもデータを保持しつづ けます。BIOSなど重要なデータは、あらかじ めROMに格納されています。

#### ● SDRAM

外部バスインタフェースが、一定周期のク ロック信号に同期して動作するように改良 されたDRAMです。

#### $\bullet$  TA(ターミナルアダプタ)

コンピュータ、モデム、電話機やFAXなど、 本来ISDN対応機能を持たない通信機器を ISDN回線に接続するためのアダプタのこ とです。

### $\bigcirc$  URL $(\bot - \mathcal{V} - \mathcal{V} + \mathcal{V})$

Uniform Resource Locatorの略。インター ネット上の情報資源(文書や画像など)の場 所を示す記述方式で、インターネットのアド レスのことを言います。

### ● USB

Universal Serial Busの略。周辺機器をシリ アル通信で接続するための規格。USB対応 機器を接続します。USB2.0はUSB1.1と完全 互換ですが、USB2.0の動作速度で動作する には、コンピュータ、周辺機器の両方が USB2.0に対応している必要があります。

### **VGA**

Video Graphics Arrayの略。640×480ピク セル、16色を表示するDOS/V機の基本的な ビデオ表示機能です。

Windowsなどで高解像度表示が可能なコン ピュータでも起動時には必ずこのモードで 表示されます。

### ● XGA

eXtend Graphic Arrayの略。ディスプレイの 表示能力を示す名称で、1024×768ピクセル の解像度のこと。解像度が高いほど、画像に 多くの情報を表示することができます。

#### ● アカウント

ネットワーク上で利用者を識別するための 名前(記号や番号)のことです。

#### ● アクセス

データの読み書きなど、入出力動作一般のこ とです。

### ● アクセスポイント インターネットに接続するために、プロバイ ダが用意している電話番号のことです。

### ● アクセスランプ HDDやスリムドライブ、FDDにアクセスし ていることを示すランプのことです。

### ● アップロード

手元のコンピュータにあるデータを、通信回 線を利用して、遠隔地のコンピュータに転送 することです。

#### ● アドレス

メモリやI/Oポートに付けられた番地(場所) のことです。一般的に16進数で示されます。

● アプリケーションソフト プログラムのなかで、ワードプロセッサや表 計算などのようにユーザーが作業目的に応 じて使うソフトウェアのことです。

#### ● インストール

ソフトウェアをコンピュータで実行できる ようにHDDなどへコピーすることを言いま す。ソフトウェアごとに専用のインストール プログラムが付いているのが普通です。ソフ トウェアを「組み込む」とも言います。

### ● インタフェース

コンピュータと周辺装置の間でデータを入 出力するための回路や手順などを定めた規 格のことです。

### ● オフライン

コンピュータがネットワークとつながって いない状態のことです。オンラインの反対語 として用いられています。

#### ● オンライン

コンピュータが他のコンピュータとつな がっている状態や、電話回線でインターネッ トに接続している状態などのことです。オン ライン・ショッピングなどの表現で、幅広く 用いられています。

#### ● 解像度

画面表示の細かさのことです。

● 外部キャッシュメモリ CPUとメインメモリ間のデータ転送を高速 化し、コンピュータの処理速度を向上させる メモリです。

類義語 キャッシュRAM、L2 キャッシュ、2 次キャッシュ

#### ● カーソル

文字やデータなどが入力される場所を示す 画面上の印です。

#### ● 起動する

コンピュータの電源スイッチを入れて、コン ピュータを使用できる状態にすることを「起 動する」と言います。 類義語 立ち上げる。

#### ● キャッシュ処理、キャッシュ機能

一度読み込んだデータを保持し、コンピュー タの処理速度を上げるための機能です。

#### ● コマンド

コンピュータに与える命令です。命令は、文 字を入力したり、マウスによってアイコンを ダブルクリックしたりして行います。

#### ● サーバ

ネットワークで結ばれたコンピュータに、さ まざまなサービスを提供するコンピュータ のことです。一般に、サーバと結ばれたコン ピュータのことを「クライアント」と呼びま す。

### ● システム コンピュータ(ハードウェア)、OS、アプリ ケーションソフト(ソフトウェア)など全体 のことを示します。

#### ● シリアルポート

シリアルインタフェース規格にのっとった 周辺機器を接続するためのポート。外付けモ デムやT A(ターミナルアダプタ)などの周 辺機器とコンピュータとの間で、データをや り取りするときに用いられています。 類義語 RS232C

### ● ダイヤルアップ接続

モデムを用い、電話回線を通じて離れた場所 にある別のコンピュータに接続することで す。主に、インターネットを利用するために、 プロバイダに接続することを言います。

#### ● ダウンロード

遠隔地のコンピュータのデータなどを、通信 回線を利用して、手元のコンピュータに転送 することです。

#### ● ディザリング

複数の画素を組み合わせて、1つの画素とみ なすことにより、人間に中間色のように見せ かける方法のことです。

### ● ディスプレイ

表示装置のことです。 類義語 CRTディスプレイ、モニタ

● ドット 表示画面のひとつひとつの点の単位です。

#### ● ドライブレター

FDD、HDDやスリムドライブに割り当てる アルファベットの1文字のことです。 基本的にHDDが1基搭載されている場合は、 「A:」がFDD、「C:」がHDD、「D:」がスリムド ライブに割り当てられます。

#### ● 内部キャッシュ

CPUから周辺チップへのアクセスを減ら し、高速処理をするためにCPU内部に設け られたキャッシュメモリのことです。演算用 のデータなどを格納しておき、CPU内部で 高速処理を行えるようにします。

### ● ナローバンド

電話回線や携帯電話・PHSからプロバイダの AP(アクセスポイント)へダイヤルアップ接 続してインターネットへ接続する環境のこ とです。

#### ● バス

コンピュータ内部でデータの入出力を行う 電気的な通り道およびデータの集合のこと です。拡張スロットのコネクタ部を指すこと もあります。

- パラメータ コマンドや項目に対して付加する数値や、文 字列などです。
- パラレルポート パラレルインターフェース規格にのっとっ た周辺機器を接続するためのポート。主にプ リンタを接続します。
- ハングアップ コンピュータが暴走し、コマンドを受け付け ない状態になることです。
- ピクセル 表示画面のひとつひとつの点の単位です。 ドットとも言います。

#### ● ビデオメモリ

別名グラフィックスメモリ。ディスプレイに 表示される内容を保持しているメモリの こと。画面の最大解像度や最大同時発色数は ビデオメモリの容量に左右されます。メイン メモリの一部をビデオメモリとして使用す る機種もあります。

### ● ヒートシンク

放熱板など動作中に発熱する素子を冷やす 装置のこと。CPUの発熱量は大きいため熱 暴走しないようにヒートシンクがCPU上部 に付いています。ヒートシンクには、板状の もの(自然空冷)や放熱ファンを回す(強制空 冷)のものがあります。

● ファイル

コンピュータで扱うすべてのプログラムや データの総称です。

#### 物理ドライブ

HDD1台や、CD-ROMドライブ1台など、物 理的なドライブ装置のことです。

### ● ブラウザ

インターネットに接続したときに、ホーム ページを見るためのソフトウェアで、米ネッ トスケープ・コミュニケーションズ社の 「Netscape」や、米マイクロソフト社の 「Internet Explorer」などがあります。これら のソフトウェアでホームページをみること を「ブラウジング」といいます。

### ● プラグアンドプレイ

取り付ける(Plug)だけで動作する(Play)こ とです。PnP、Plug and Playなどとも記載さ れます。

拡張カードや周辺装置などをコンピュータ に取り付けるだけで、自動的に検出して使用 できる状態にする機能のことです。

### ● ブロードバンド

FTTH(光ファイバー)やADSLおよびCATV での接続方法でインターネットに接続する 環境のことです。

#### ● プログラム

コンピュータで処理を行うための命令の集 まりのことです。

類義語 ソフトウェア、アプリケーションソ フト

#### ● プロトコル

ネットワークで接続されたコンピュータ同 士が、通信を行うための「手段」や「規格」のこ とです。一般的に使用されるネットワークプ ロ ト コ ル は、TCP/IP、NetBEUI、AppleTalk などです。

- $\bullet$   $\kappa$   $\overline{\phantom{a}}$ コネクタまたは、そのコネクタに対するイン タフェース回路全般のことです。
- ボリュームラベル HDDやFDにつけた名称のことです。
	- 無線LAN LANケーブルを使わずに、電波などの無線 で通信を行うLANのことです。

### ● メインメモリ

メモリのなかで、最初にプログラムやデータ などが読み込まれるメモリのことです。主記 憶。コンピュータのメモリ容量といえば、メ インメモリの容量のことを示します。

### ● メッセージ

コンピュータが入力されたコマンドに対し て出力する回答のことです。「処理が正しく 実行された「このエラーが発生した」など種 類はさまざまです。

#### ● メモリ

実行するプログラムや、データを一時的に保 存する素子のことです。コンピュータは HDDなどからプログラムやデータをメモリ に読み込みながら実行します。一般的にメモ リ容量が多ければより高速にコンピュータ を利用することができます。

### ● メモリチェック

コンピュータ起動時に装着されているメモ リに異常がないか検査する動作のことです。

### ● モデム

電話回線を通じてデータを送受信するため の周辺機器です。ほとんどの製品はFAX機 能が付加されています。

#### ● リソース

拡張カードや周辺機器で使用するIRQ、 DMA、I/Oポートアドレスなどをまとめて 表現する用語のことです。 類義語 システム資源

● リフレッシュレート

ディスプレイの表示において、1秒間に何回 画面を更新するかの値です。リフレッシュ レート60Hzといえば、1秒間に60回画面を 更新することを意味します。リフレッシュ レートが低いと画面のちらつきを感じます が、リフレッシュレートをあげることで、画 面のちらつきを感じなくさせることができ ます。

● ログオン

コンピュータシステムにアクセス可能な状 態になることです。ログオン時には、ユー ザーアカウントとパスワードの入力が求め られます。「ログオン」とは逆に、コンピュー タシステムの利用を終えて、接続を切り離す ことを「ログオフ」と言います。 類義語 ログイン/ログアウト

#### ● 論理ドライブ

OSによって管理される論理的な区分けで す。HDDには、1台の物理ドライブ上に複数 の論理ドライブを作成することができます。

# ■索引

### 数字

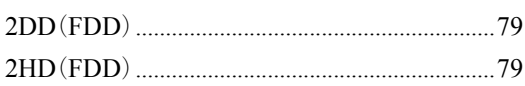

### $\overline{A}$

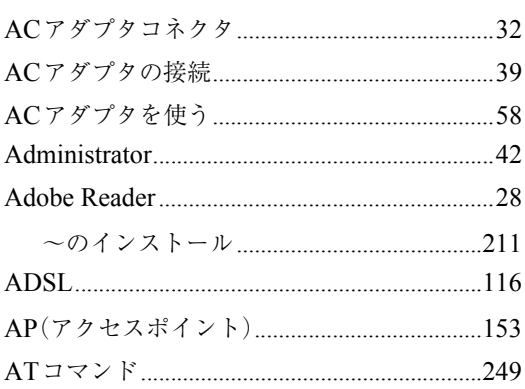

### $\overline{\mathsf{B}}$

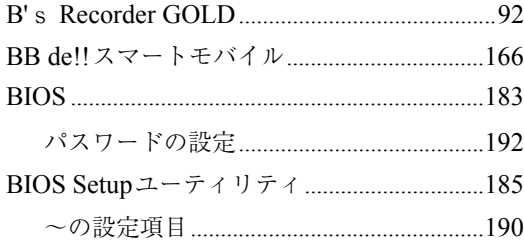

### $\mathsf C$

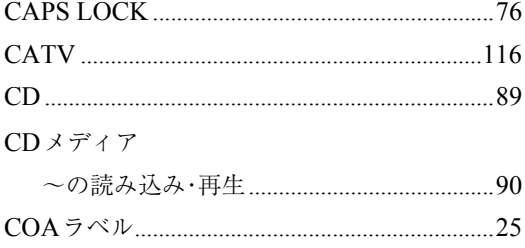

### $\begin{array}{c}\n\mathbf{D}\n\end{array}$

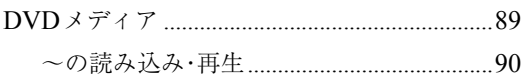

### $\overline{F}$

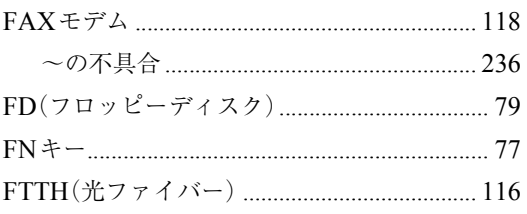

### $\overline{H}$

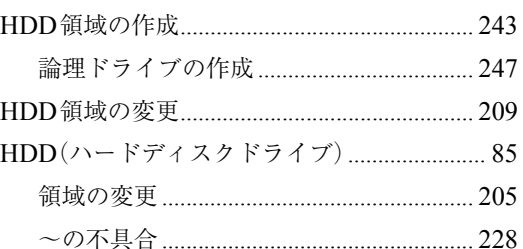

### $\overline{1}$

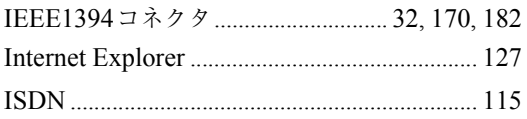

### $\mathsf{L}$

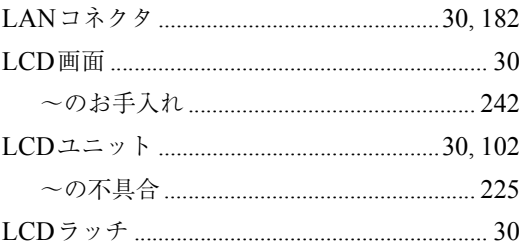

### $\overline{\mathsf{M}}$

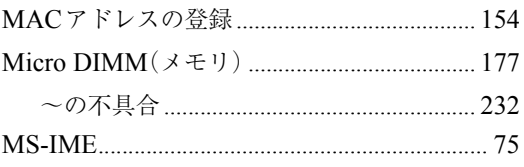

### $\overline{\mathsf{N}}$

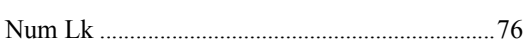

### $\mathsf{O}$

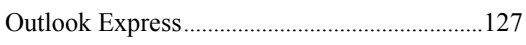

### $\mathsf{P}$

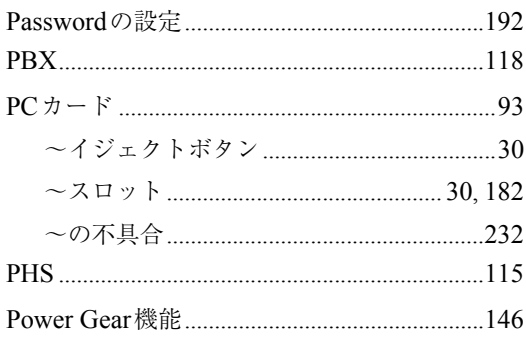

### S

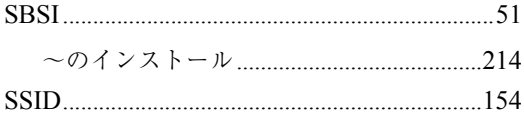

### $\cup$

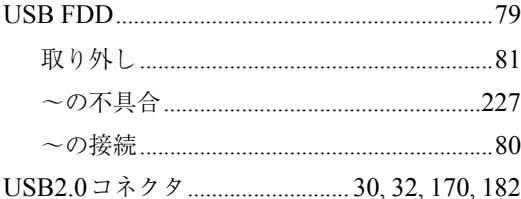

### $\overline{\mathsf{V}}$

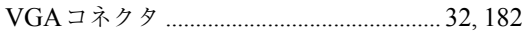

### $\mathsf{W}$

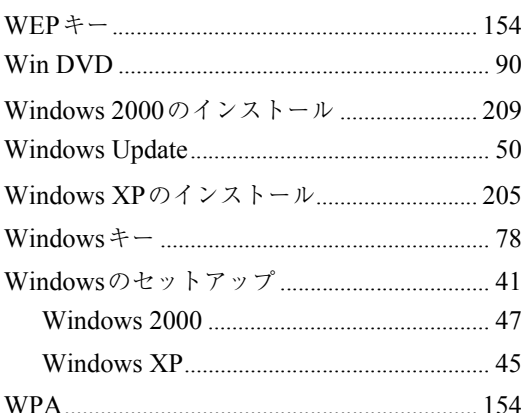

## $\frac{X}{X}$

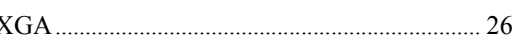

### あ

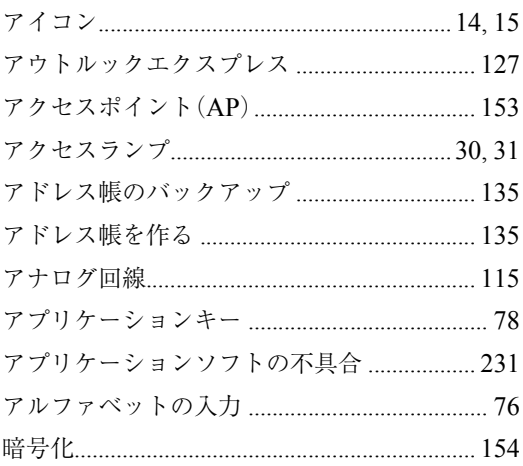

### $\mathsf{L}$

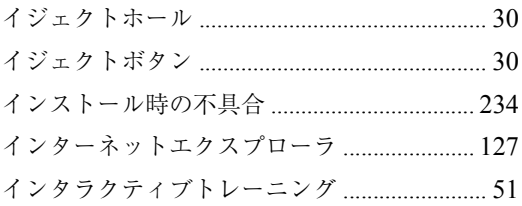

### $\overline{z}$

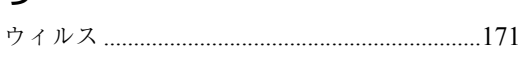

### $\bar{z}$

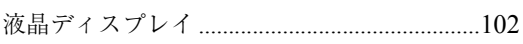

### お

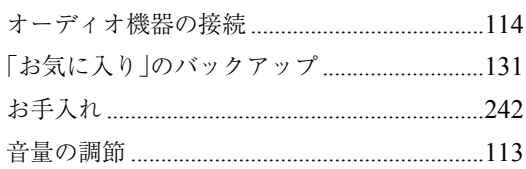

### か

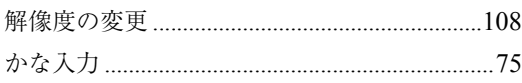

### きょ

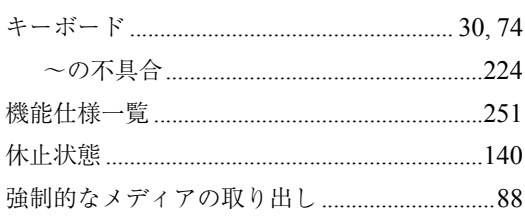

### $\langle$

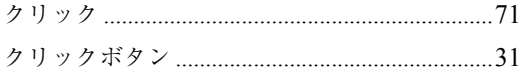

### け

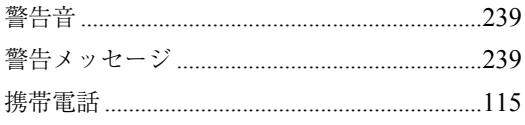

### $\zeta$

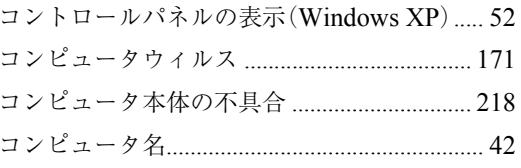

### さ

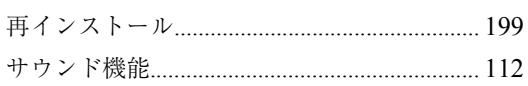

### $\overline{L}$

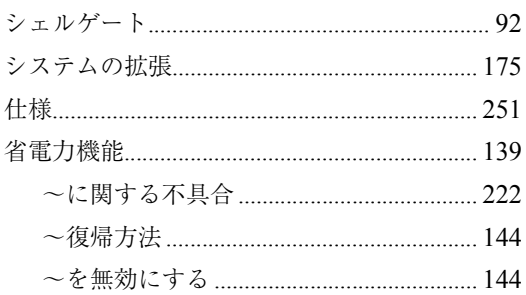

### す

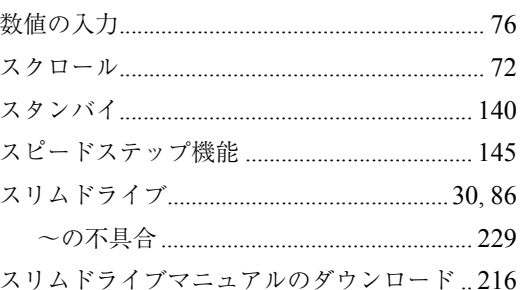

### せ

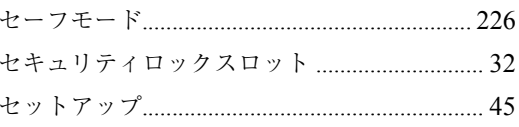

### そ

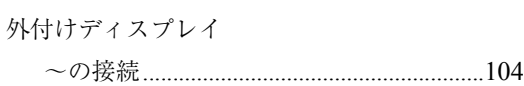

### た

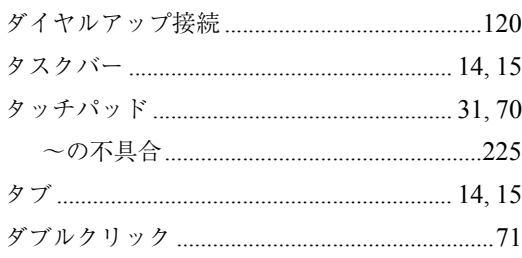

### $\overline{5}$

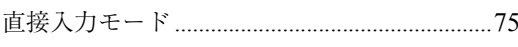

### $\bigcirc$

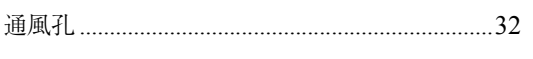

### $\zeta$

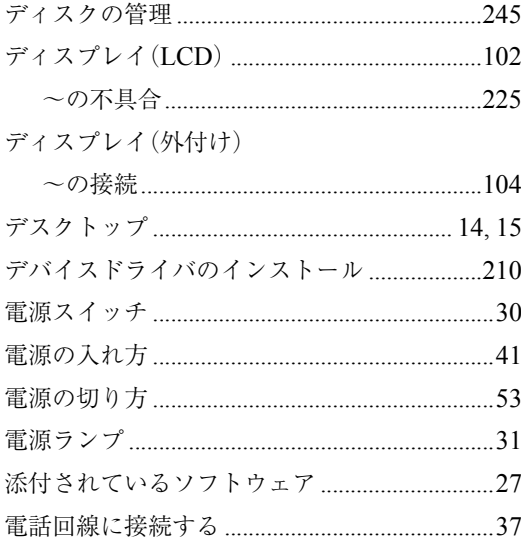

### $\zeta$

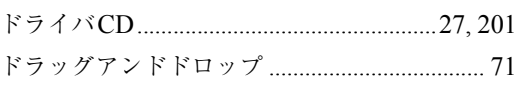

### $\frac{1}{2}$

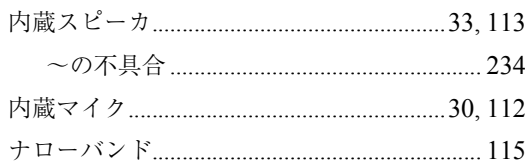

### $\overline{C}$

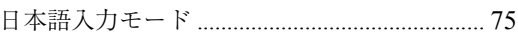

### $\overline{a}$

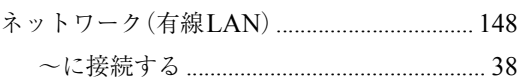

### は

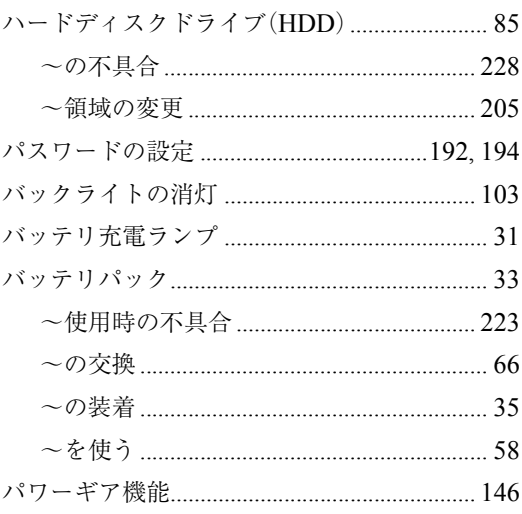

### $\mathbf{Q}$

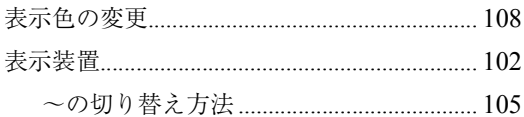

### ۵J۱

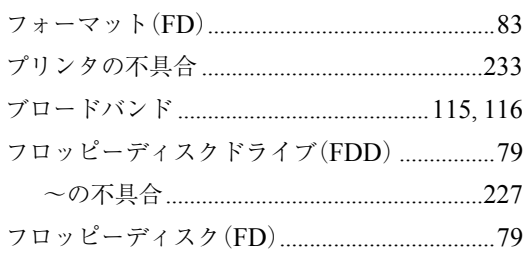

### $\hat{\phantom{1}}$

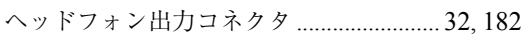

### ほ

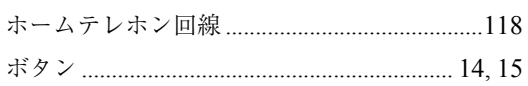

### $\ddot{\boldsymbol{z}}$

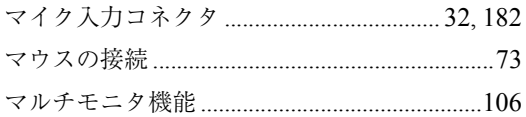

### **t**

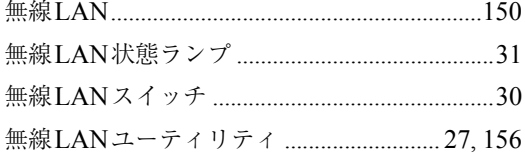

### め

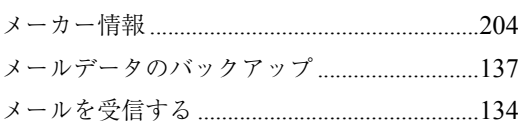

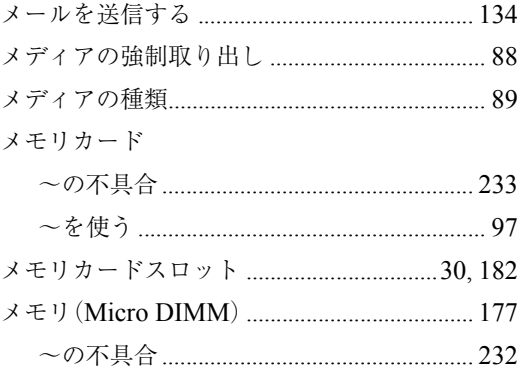

### $\overline{t}$

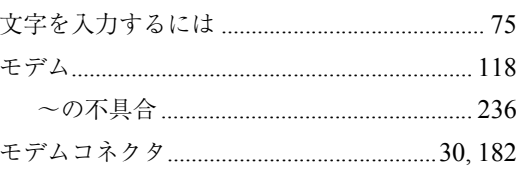

### $\overline{5}$

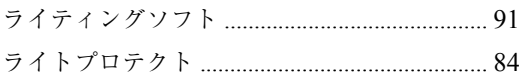

### $\mathsf{D}$

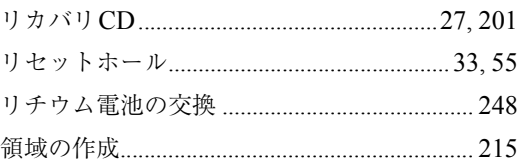

### $\overline{\mathbf{c}}$

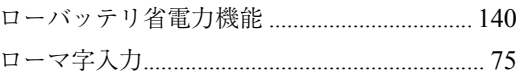

#### **使用限定について**

本製品は、OA機器として使用されることを目的に開発・製造されたものです。

本製品を航空機・列車・船舶・自動車などの運行に直接関わる装置・防災防犯装置・各種安全装置な ど機能・精度などにおいて高い信頼性・安全性が必要とされる用途に使用される場合は、これらの システム全体の信頼性および安全性維持のためにフェールセーフ設計や冗長設計の措置を講じる など、システム全体の安全設計にご配慮頂いた上で本製品をご使用ください。

本製品は、航空宇宙機器、幹線通信機器、原子力制御機器、生命維持に関わる医療機器、24時間稼動 システムなどの極めて高い信頼性・安全性が必要とされる用途への使用を意図しておりませんの で、これらの用途にはご使用にならないでください。

### **本製品を日本国外へ持ち出す場合のご注意**

本製品は日本国内でご使用いただくことを前提に製造・販売しております。したがって、本製品の 修理・保守サービスおよび不具合などの対応は、日本国外ではお受けできませんのでご了承くださ い。また、日本国外ではその国の法律または規制により、本製品を使用できないこともあります。こ のような国では、本製品を運用した結果罰せられることがありますが、当社といたしましては一切 責任を負いかねますのでご了承ください。

#### **電波障害について**

この装置は、情報処理装置等電波障害自主規制協議会(VCCI)の基準に基づくクラスB情報技術装 置です。この装置は、家庭環境で使用することを目的としていますが、この装置がラジオやテレビ ジョン受信機に近接して使用されると、受信障害を引き起こすことがあります。取扱説明書に従っ て正しい取り扱いをしてください。

#### **瞬時電圧低下について**

本装置は、社団法人電子情報技術産業協会の定めたパーソナルコンピュータの瞬時電圧低下対策 規格を満足しております。しかし、本規格の基準を上回る瞬時電圧低下に対しては、不都合が生じ ることがあります。

#### **国際エネルギースタープログラムについて**

国際エネルギースタープログラムは、コンピュータをはじめとしたオフィス機器の省エネルギー 化推進のための国際的なプログラムです。

当社は国際エネルギースタープログラムの参加事業者として本製品が国際エネルギースタープロ グラムの対象製品に関する基準を満たしていると判断します。

### **高調波ガイドライン適合品**

本製品は、家電、汎用品高調波抑制対策ガイドラインに適合しております。

#### **PCリサイクルマークについて**

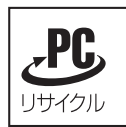

PCリサイクルマーク付きの弊社製品は、弊社が無償で回収、再資源化いたします。 詳細は下記ホームページをご参照ください。

http://www.epson.co.jp/ecology/index.html

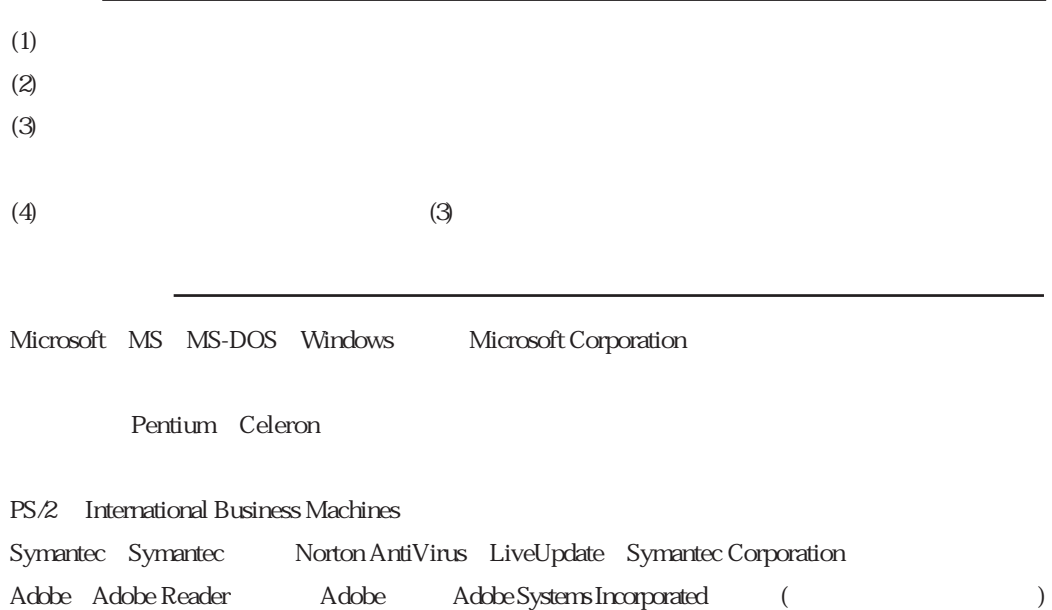

Liquid View Liquid View Liquid Surf Liquid Surf

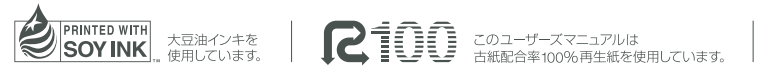

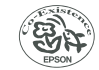

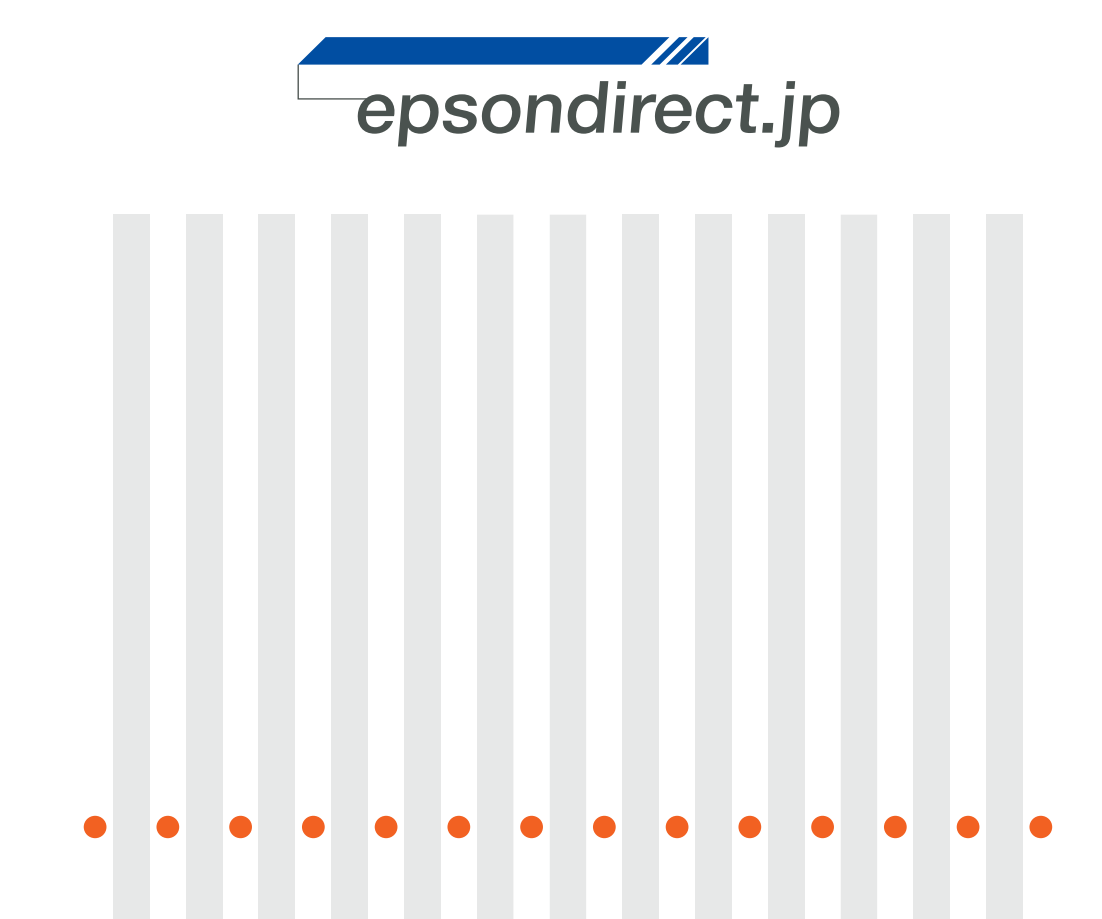

**EPSON DIRECT CORPORATION**